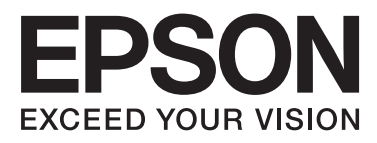

# Epson Stylus<sup>®</sup> Pro 4900 Epson Stylus<sup>®</sup> Pro 4910

# **Vartotojo vadovas**

NPD4275-00 LT

# <span id="page-1-0"></span>*Autorių teisės ir prekių ženklai*

Jokios šio leidinio dalies negalima atgaminti, išsaugoti atgaminamų laikmenų sistemoje arba perduoti bet kokioje formoje ir bet kokiu elektroniniu, mechaniniu, kopijavimo, įrašymo ar kitokiu būdu be išankstinio raštiško Seiko Epson Corporation leidimo. Čia esanti informacija yra skirta naudoti tik su šiuo Epson spausdintuvu. Epson nėra atsakinga už bet kokias šios informacijos panaudojimo su kitais spausdintuvais pasekmes.

"Seiko Epson Corporation" ir jos filialai nebus laikomi atsakingais šio gaminio pirkėjo ar trečiųjų šalių atžvilgiu dėl nuostolių, praradimų, kaštų ar išlaidų, kuriuos pirkėjas ar trečiosios šalys patiria dėl šio gaminio gedimo, netinkamo ar perteklinio naudojimo arba jo pakeitimų, remonto darbų ar technologinių tobulinimų neturint tam leidimo, arba (išskyrus JAV) griežtai nesilaikant "Seiko Epson Corporation" naudojimo ir priežiūros instrukcijų.

Įmonė Seiko Epson Corporation nėra atsakinga už jokius nuostolius ar problemas, kylančias dėl bet kokio eksploatacinių medžiagų, kurios nėra pažymėtos kaip originalūs Epson produktai arba produktai, Seiko Epson Corporation" patvirtinti kaip tinkami naudoti su Epson, pasirinkimo.

Įmonė Seiko Epson Corporation nėra atsakinga už jokius gedimus, kylančius dėl elektromagnetinių laukų poveikio, kurie atsiranda naudojant sąsajos kabelius, kurie nėra pažymėti kaip Seiko Epson Corporation pripažinti tinkamais naudoti su Epson produktais.

"EPSON®", "EPSON STYLUS®", "Epson UltraChrome®" ir "SpectroProofer®" yra registruotieji prekių ženklai, o "EPSON EXCEED YOUR VISION" arba "EXCEED YOUR VISION" yra prekės ženklas, priklausantis "Seiko Epson Corporation".

"Microsoft®", "Windows®" ir "Windows Vista®" yra registruotieji "Microsoft Corporation" prekių ženklai.

"Apple®", "Macintosh®" ir "Mac OS®" yra registruotieji prekių ženklai, priklausantys "Apple Inc.".

"Intel®" yra registruotasis "Intel Corporation" prekės ženklas.

"PowerPC®" yra registruotasis "International Business Machines Corporation" prekės ženklas.

"Adobe®", "Photoshop®", "Elements®", "Lightroom®" ir "Adobe® RGB" yra registruotieji prekių ženklai, priklausantys bendrovei "Adobe Systems Incorporated".

Bendroji pastaba: kiti čia vartojami pavadinimai skirti tik identifikacijai ir gali būti atitinkamų savininkų prekių ženklai. "Epson" nepriklauso jokios teisės į šiuos ženklus.

© 2010 Seiko Epson Corporation. Visos teisės saugomos.

# *Turinys*

# *[Autorių teisės ir prekių ženklai](#page-1-0)*

### *[Įžanga](#page-5-0)*

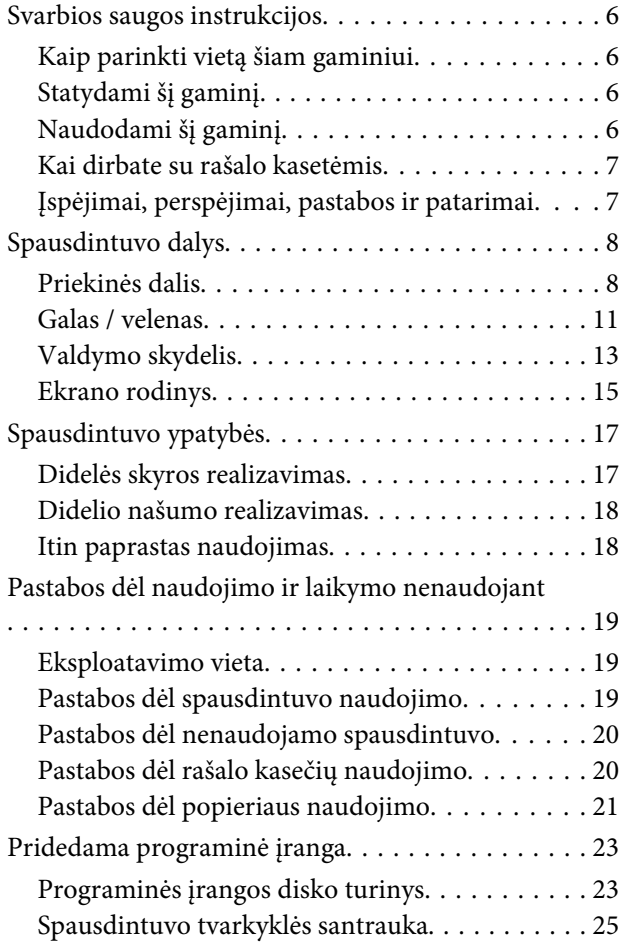

# *[Pagrindinės operacijos](#page-26-0)*

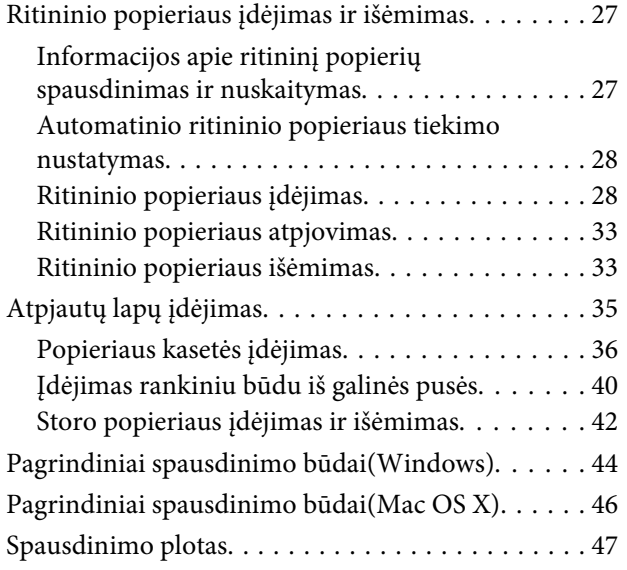

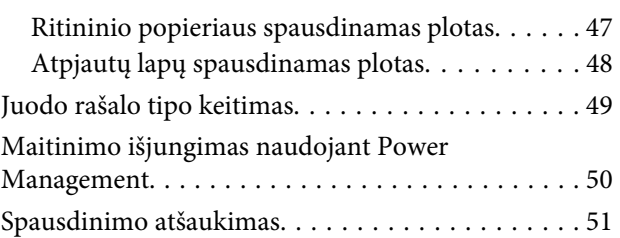

### *[Spausdintuvo tvarkyklės](#page-52-0)  [naudojimas\(Windows\)](#page-52-0)*

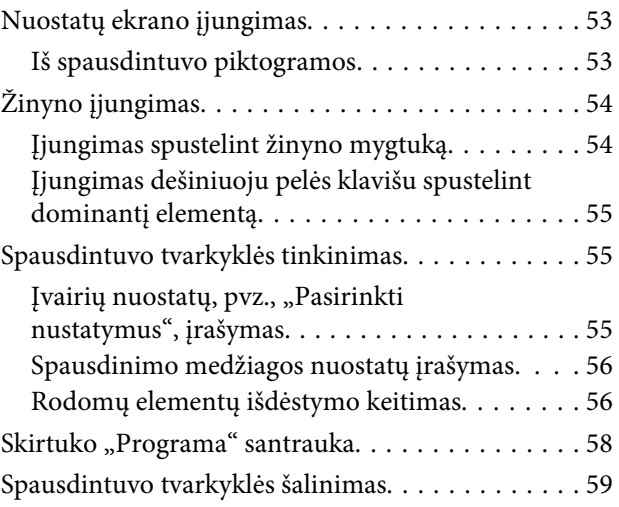

# *[Spausdintuvo tvarkyklės](#page-60-0)  [naudojimas\(Mac OS X\)](#page-60-0)*

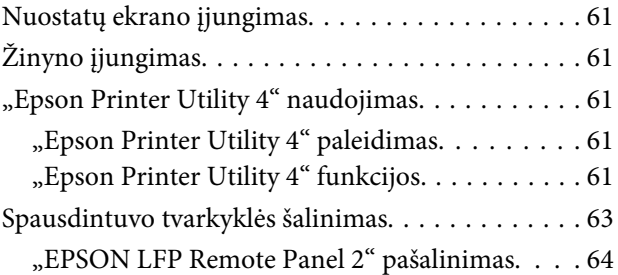

### *[Įvairus spausdinimas](#page-64-0)*

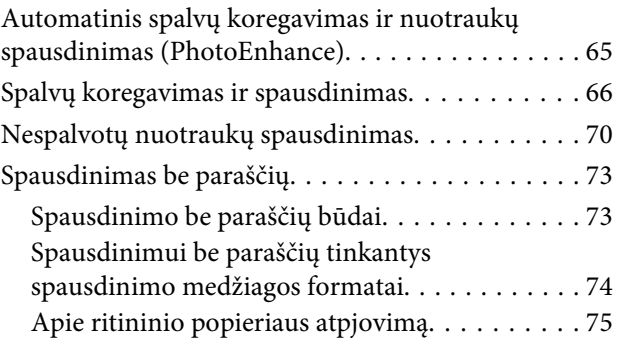

#### **Turinys**

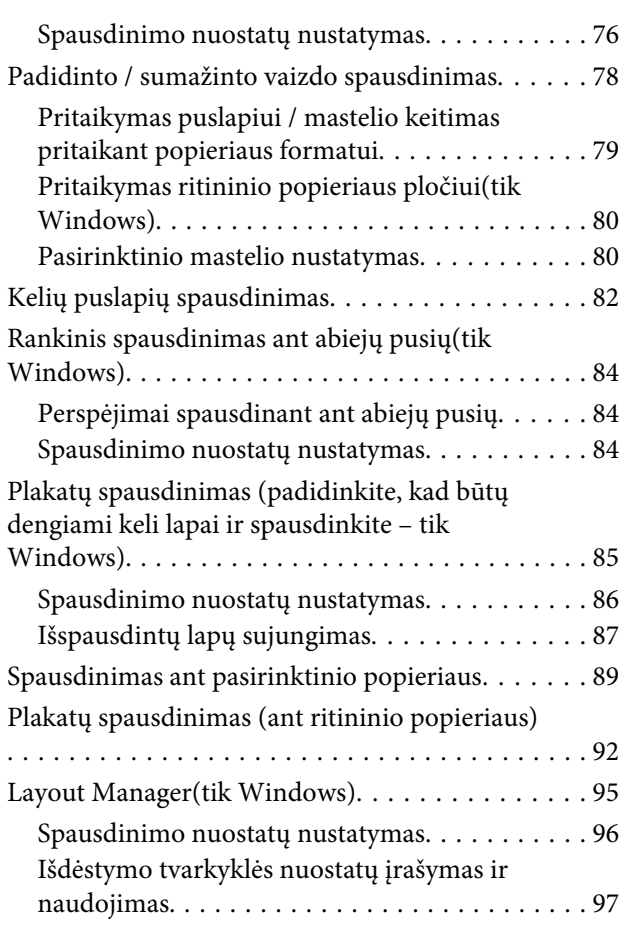

# *[Spalvų tvarkymas spausdinant](#page-97-0)*

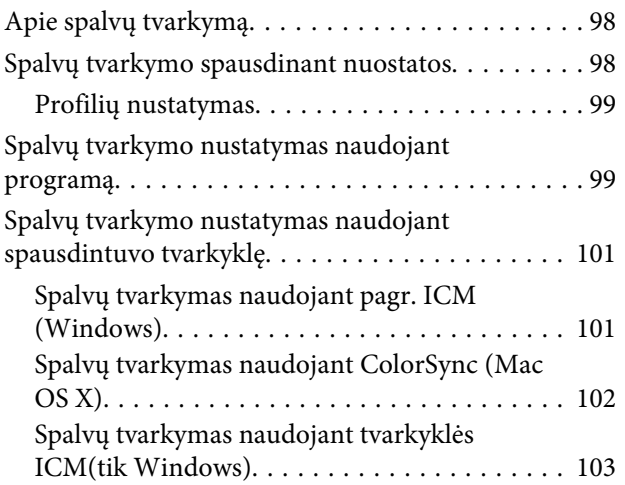

# *[Valdymo skydelio meniu naudojimas](#page-105-0)*

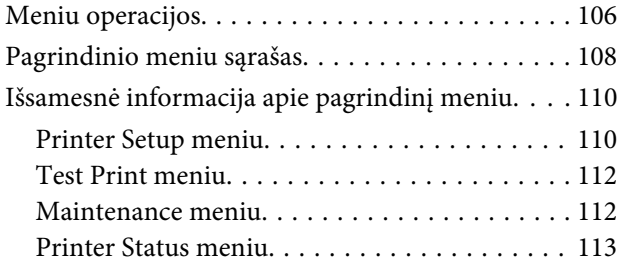

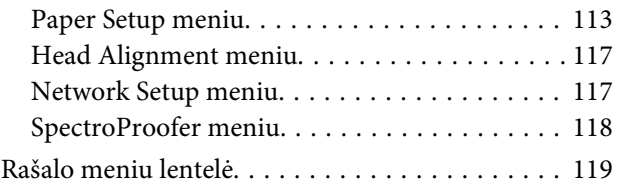

# *[Techninė priežiūra](#page-119-0)*

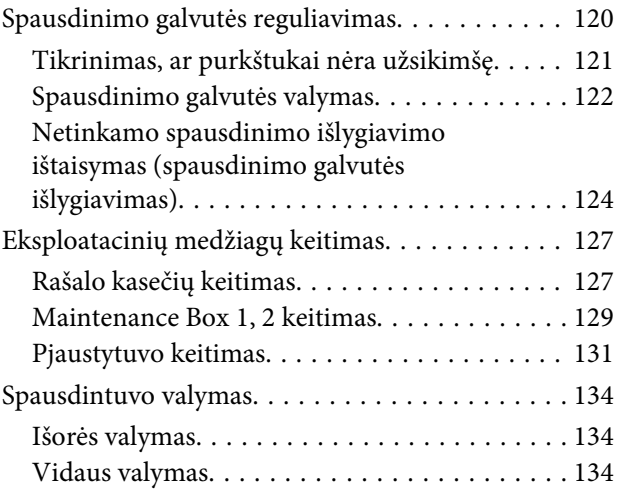

# *[Problemų sprendimo priemonė](#page-136-0)*

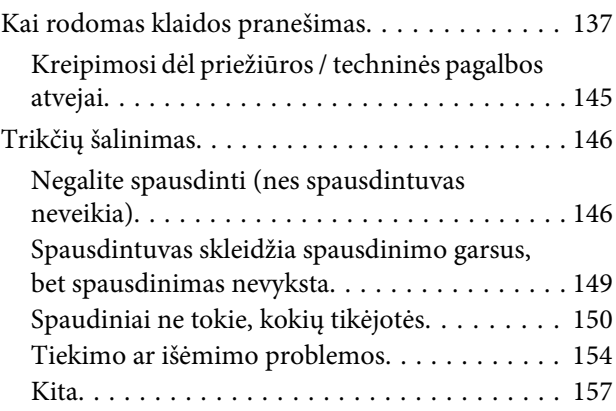

# *[Priedas](#page-158-0)*

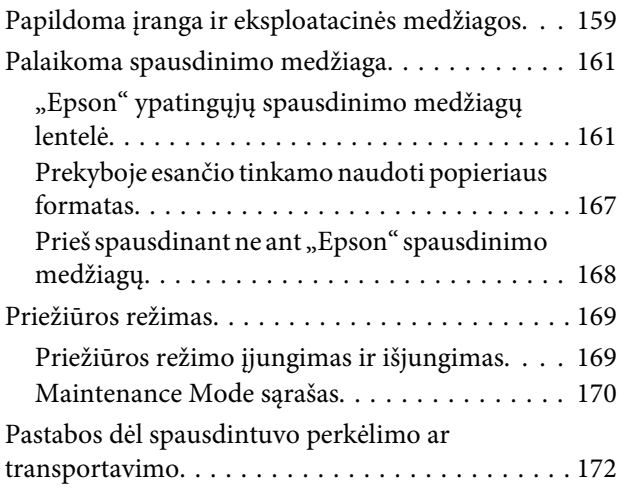

#### **Turinys**

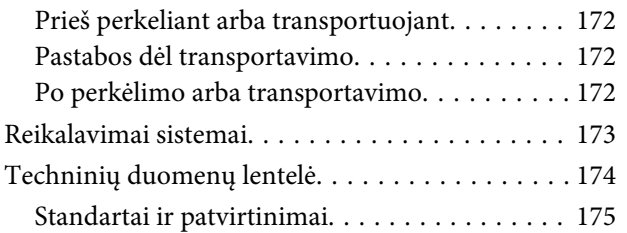

# *[Kur kreiptis pagalbos](#page-175-0)*

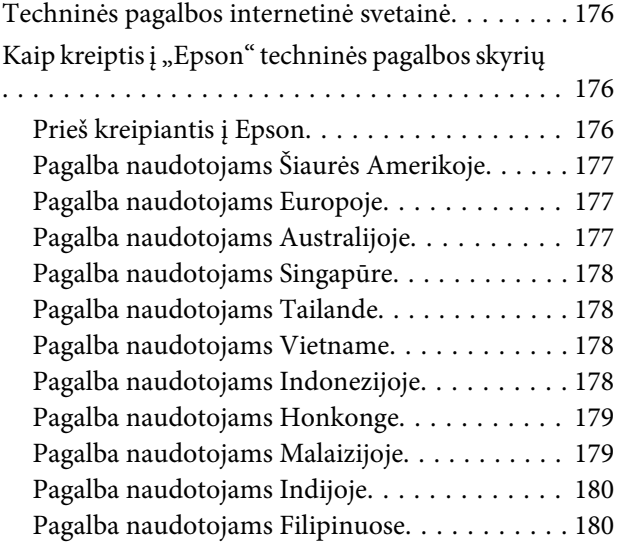

# *[Programinės įrangos licencijos sąlygos](#page-181-0)*

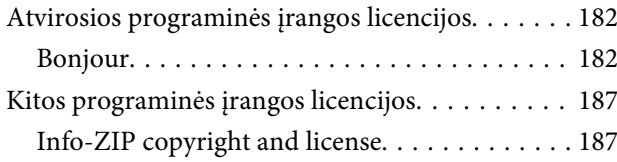

# <span id="page-5-0"></span>**Įžanga**

# **Svarbios saugos instrukcijos**

Prieš naudodami spausdintuvą perskaitykite visas šias instrukcijas. Taip pat laikykitės visų perspėjimų ir instrukcijų, parašytų ant spausdintuvo.

# **Kaip parinkti vietą šiam gaminiui**

- ❏ Spausdintuvą pastatykite ant lygaus, stabilaus paviršiaus, didesnio už gaminį. Spausdintuvas tinkamai nedirbs, jei stovės pasviręs ar kampu.
- ❏ Venkite vietų, kuriose greitai kinta temperatūra ir drėgmė. Jį laikykite vietose, kurių nepasiekia tiesioginiai saulės spinduliai ar stipri šviesa, toliau nuo šildymo šaltinių.
- ❏ Venkite vietų, kuriuose galimi sukrėtimai ir vibracijos.
- ❏ Laikykite šį gaminį atokiau nuo dulkėtų vietų.
- ❏ Laikykite šį gaminį arti elektros lizdo, kad būtų patogu ištraukti kištuką.

# **Statydami šį gaminį**

- ❏ Neužblokuokite ir neuždenkite šio gaminio korpuse esančių angų.
- ❏ Nekiškite daiktų į angas. Būkite atsargūs, kad neaplietumėte šio gaminio skysčiais.
- ❏ Šio gaminio maitinimo laidas skirtas naudoti tik su šiuo gaminiu. Naudojant su kita įranga gali kilti gaisras ar galite patirti elektros smūgį.
- ❏ Prijunkite visą įrangą prie tinkamai įžemintų maitinimo lizdų. Nejunkite prie lizdų, esančių elektros grandinėje, prie kurios prijungti kopijavimo aparatai arba oro kondicionavimo sistemos, kurie reguliariai įjungiami ir išjungiami.
- ❏ Venkite elektros laidų, kuriuos valdo sieniniai jungikliai arba automatiniai laikmačiai.
- ❏ Visą kompiuterio sistemą laikykite atokiai nuo potencialių elektromagnetinių trukdžių šaltinių, pvz., garsiakalbių arba pagrindinių belaidžių telefonų įrenginių.
- ❏ Naudokite tik tokį maitinimo šaltinį, kuris nurodytas ant gaminio etiketės.
- ❏ Naudokite tik maitinimo laidą, kuris pateikiamas su šiuo gaminiu. Naudojant kitokį laidą gali kilti gaisras ar galite patirti elektros smūgį.
- ❏ Nenaudokite sugadinto arba apspurusio elektros laido.
- ❏ Jei su šiuo gaminiu naudojate ilgintuvą, patikrinkite, ar bendras į ilgintuvą įjungtų prietaisų pajėgumas amperais neviršija ilgintuvo pajėgumo amperais. Taip pat įsitikinkite, kad bendras į sieninį lizdą įjungtų prietaisų pajėgumas amperais neviršija sieninio lizdo pajėgumo amperais.
- ❏ Nemėginkite patys atlikti šio gaminio techninės priežiūros.
- ❏ Išjunkite šį gaminį ir kreipkitės į kvalifikuotą aptarnavimo tarnybos personalą šiais atvejais:

Jei sugedo elektros laidas arba kištukas; į gaminį pateko skysčio; šis gaminys buvo numestas arba buvo pažeistas korpusas; gaminys blogai veikia arba dirba ne taip.

❏ Jei planuojate naudoti spausdintuvą Vokietijoje, laikykitės šių taisyklių:

Jei norite tinkamai apsaugoti nuo trumpojo jungimo ir viršsrovio šiam spausdintuvui, pastato instaliacija turi būti apsaugota naudojant 10 arba 16 amperų grandinės pertraukiklį.

❏ Jeigu kištukas sugenda, pakeiskite laidų rinkinį arba kreipkitės į kvalifikuotą elektriką. Jei kištuke yra saugiklių, nepamirškite pakeisti jų tinkamo dydžio ir galingumo saugikliais.

# **Naudodami šį gaminį**

- ❏ Nekaišiokite rankų į šį gaminį ir spausdinimo metu nelieskite rašalo kasečių.
- ❏ Nejudinkite spausdinimo galvučių ranka, nes tai gali sugadinti šį gaminį.

<span id="page-6-0"></span>❏ Gaminį visada išjunkite maitinimo mygtuku valdymo skydelyje. Nuspaudus šį mygtuką, trumpai sumirksi ir užgęsta maitinimo indikatorius. Neatjunkite maitinimo laido ir neišjunkite gaminio, kol maitinimo indikatorius nenustos mirksėti.

# **Kai dirbate su rašalo kasetėmis**

- ❏ Rašalo kasetes laikykite vaikams neprieinamose vietose ir negerkite.
- ❏ Jeigu rašalas patenka ant jūsų odos, nuplaukite jį muilu ir vandeniu. Jeigu jo patenka į akis, nedelsiant jas praplaukite vandeniu.
- ❏ Prieš įdėdami naują rašalo kasetę į spausdintuvą, papurtykite ją penkių centimetrų horizontaliais mostais į priekį ir atgal maždaug 15 kartų per penkias sekundes.
- ❏ Sunaudokite rašalo kasetes iki datos, nurodytos ant pakuotės.
- ❏ Norėdami gauti geriausius rezultatus, išnaudokite rašalo kasetę per šešis mėnesius nuo jos įdėjimo.
- ❏ Neardykite rašalo kasetės ir nebandykite jos naujai užpildyti. Tai gali sugadinti spausdinimo galvutę.
- ❏ Nelieskite ir nepašalinkite žalios IC mikroschemos ant kasetės šono. Tai gali paveikti įprastą darbą ir spausdinimą.
- ❏ Šioje rašalo kasetės IC mikroschemoje laikoma daug su kasete susijusios informacijos, pavyzdžiui, likusio rašalo kiekis, kad kasetę būtų galima laisvai išimti ir vėl įdėti. Tačiau kiekvieną kartą įdėjus kasetę šiek tiek rašalo sunaudojama, nes spausdintuvas automatiškai atlieka patikimumo patikrinimą.
- ❏ Išėmus rašalo kasetę vėlesniam naudojimui apsaugokite rašalo tiekimo sritį nuo purvo ir dulkių ir laikykite ją tokioje pat aplinkoje, kaip ir šį gaminį. Įsidėmėkite, kad rašalo tiekimo prievade yra vožtuvėlis, dėl kurio nereikia dangčių ar kaiščių, tačiau reikia elgtis atsargiai, kad rašalas nesuteptų kasetės liečiamų daiktų. Nelieskite rašalo tiekimo prievado ar srities aplinkui.

# **Įspėjimai, perspėjimai, pastabos ir patarimai**

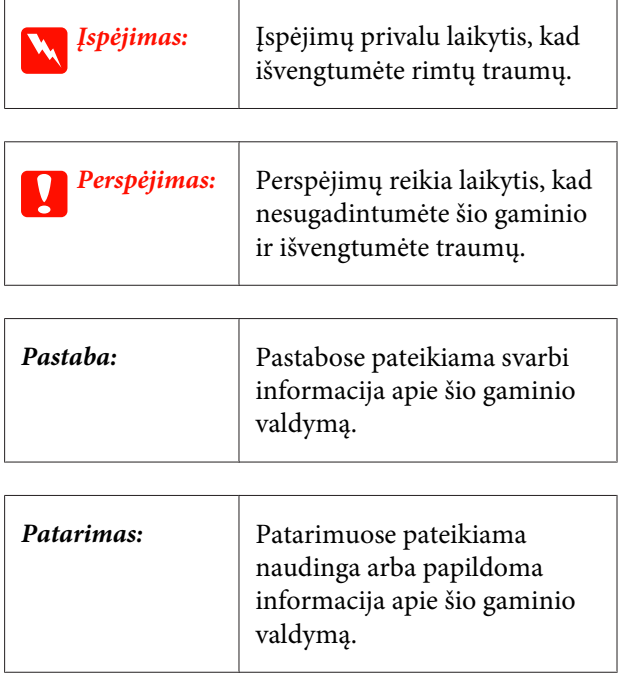

# <span id="page-7-0"></span>**Spausdintuvo dalys**

# **Priekinės dalis**

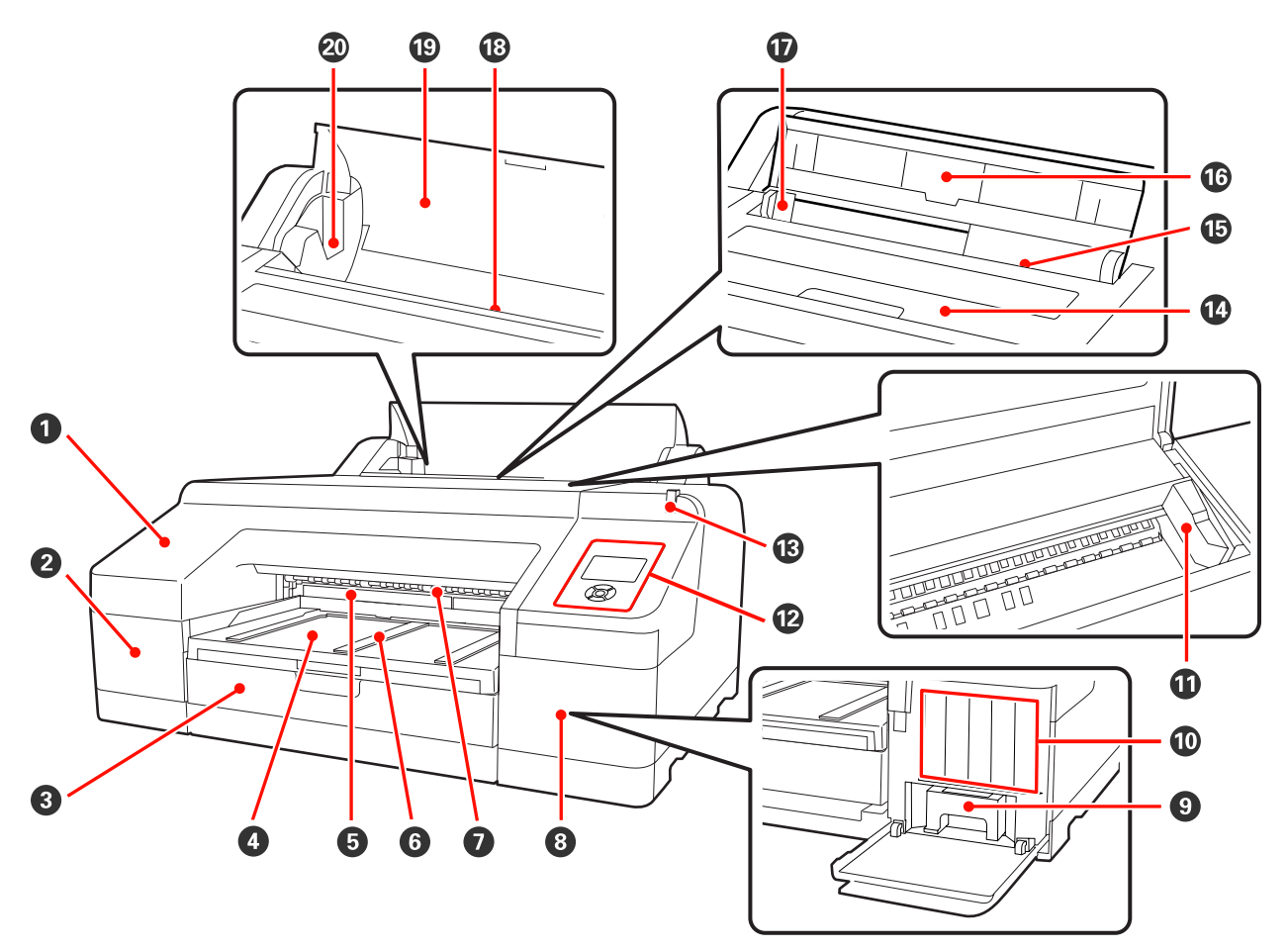

#### A **Priekinis dangtis**

Nuimkite norėdami pakeisti integruotą pjaustytuvą ar įdėti papildomą SpectroProofer. Naudojant spausdintuvą, jis paprastai yra įdėtas.

#### B **Kasečių dangtis (kairysis)**

Atidarykite keisdami rašalo kasetes.  $\mathscr{D}$  ["Rašalo kasečių keitimas" puslapyje 127](#page-126-0)

#### C **Popieriaus kasetė**

Galima įdėti nuo 8 iki 17 colių pločio atpjautus lapus.  $\mathscr{D}$  ["Popieriaus kasetės įdėjimas" puslapyje 36](#page-35-0)

#### D **Išvesties dėklas**

Čia susirenka išeinantis popierius. Ištraukite atsižvelgdami į išeinančio popieriaus dydį.

#### E **Maintenance Box 2**

Į šį baką surenkamas atliekamas rašalas, kai spausdinant be paraščių spausdinama už popieriaus kraštų.

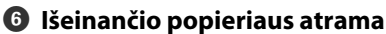

Kai spausdinama ant paprasto ritininio popieriaus arba kai yra įdėtas papildomas SpectroProofer, pakėlus atramas užtikrinamas sklandus išspausdinto popieriaus išėjimas.  $\mathscr{F}$  "Kaip idėti ritininį popierių" puslapyje 30

#### G **Priekinis rankinis tiektuvas**

Dėkite popierių į šią angą, kai spausdinate ant 0,8 mm ar storesnių atpjautų lapų.  $\mathscr{F}$  ["Storo popieriaus įdėjimas ir](#page-41-0) [išėmimas" puslapyje 42](#page-41-0)

#### $\Theta$  Kasečių dangtis (dešinysis)

Atidarykite keisdami rašalo kasetes arba Maintenance Box 1.

U["Rašalo kasečių keitimas" puslapyje 127](#page-126-0)

U["Maintenance Box 1 keitimas" puslapyje 129](#page-128-0)

#### $Q$  Maintenance Box 1

Atliekamo rašalo surinkimo bakas.

#### $\circledR$  Rašalo kasetės

Kairėje ir dešinėje pusėje dedamos iš viso 11 spalvų rašalo kasetės. Rašalo kasečių eiliškumas  $\mathscr{T}$  ["Ekrano rodinys"](#page-14-0) [puslapyje 15](#page-14-0)

#### *<u>O</u>* Spausdinimo galvutė

Spausdinant išpurškia rašalą per didelio tankio purkštukus, judėdama į kairę ir į dešinę.

Nejudinkite spausdinimo galvutės ranka.

#### L **Valdymo skydelis**

U["Valdymo skydelis" puslapyje 13](#page-12-0)

#### M **Įspėjimo lemputė**

Šviečia arba mirksi įvykus spausdintuvo klaidai arba rodant įspėjimą.

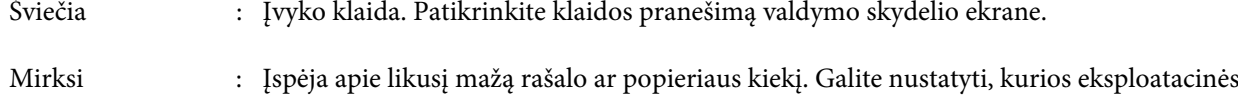

medžiagos įspėjimą rodyti. Gamyklinė nuostata yra "Išjungta" (jokių įspėjimų). U["Maintenance Mode sąrašas" puslapyje 170](#page-169-0)

Nešviečia : Nėra jokių klaidų.

#### N **Spausdintuvo dangtis**

Atidarykite, norėdami įdėti storą popierių, išvalyti spausdintuvo vidų ar išimti įstrigusį popierių. Naudojant spausdintuvą, paprastai jis yra uždarytas.

#### O **Galinis rankinis tiektuvas**

Rankiniu būdu dėkite popierių į šią angą, kai spausdinate po vieną atpjautą lapą. Z<sup>o ["Įdėjimas rankiniu būdu iš](#page-39-0)</sup> [galinės pusės" puslapyje 40](#page-39-0)

#### P **Popieriaus atrama**

Pakelkite šią atramą, kai dedate popierių rankiniu būdu, kad jis būtų tinkamai tiekiamas. Atrama laiko popierių, kad jis nekristų pirmyn arba atgal.

#### Q **Krašto kreiptuvas**

Pastumkite į kairę arba į dešinę, atsižvelgdami į norimo įdėti popieriaus dydį. Kreiptuvas neleidžia tiekti popieriaus įstrižai.

#### R **Ritininio popieriaus tiektuvas**

Popieriaus tiekimo anga spausdinant ant ritininio popieriaus.  $\mathscr{D}$  ["Ritininio popieriaus įdėjimas" puslapyje](#page-27-0) [28](#page-27-0)

#### S **Ritininio popieriaus dangtis**

Ritininį popierių saugantis dangtis. Išskyrus tuomet, kai įdedate ar išimate ritininį popierių, naudojant spausdintuvą dangtis turi būti uždarytas.

#### $@$  Veleno laikikliai

Laiko veleną su uždėtu popieriaus ritiniu kairėje ir dešinėje pusėse.

U["Kaip įdėti ritininį popierių" puslapyje 30](#page-29-0)

# <span id="page-10-0"></span>**Galas / velenas**

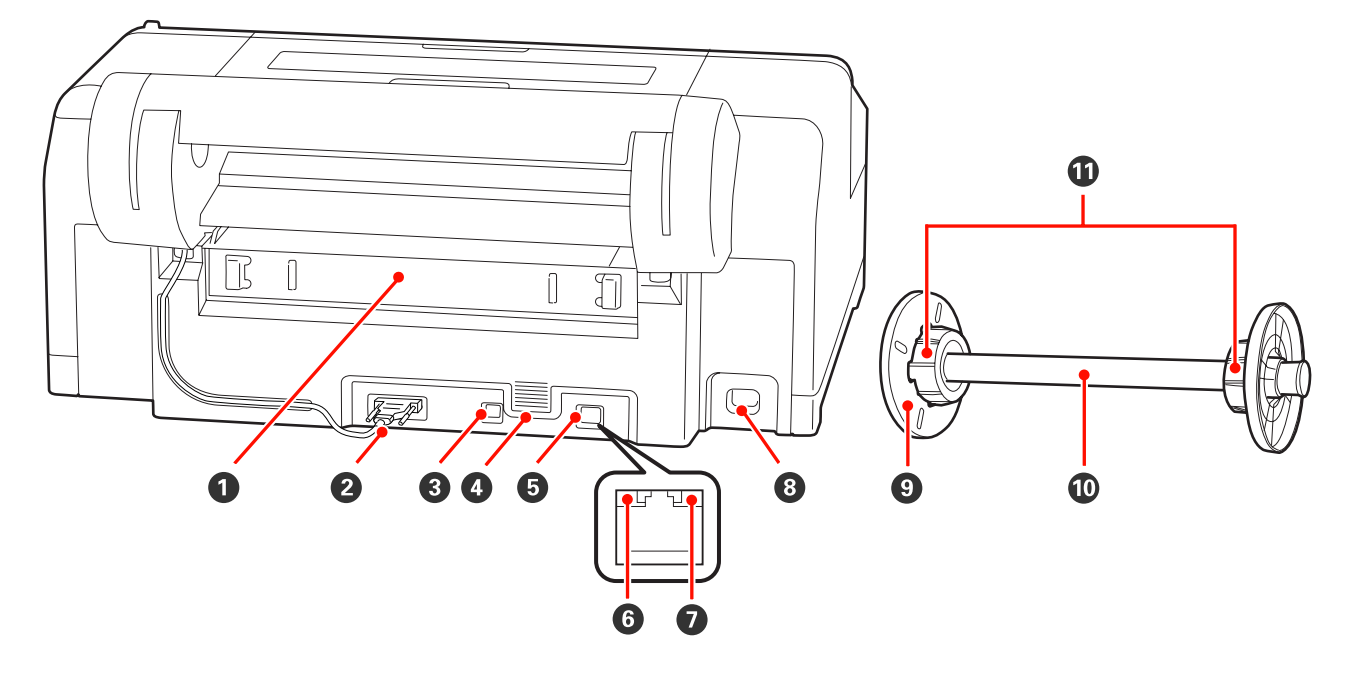

#### A **Galinis blokas**

Jei įstrigo popierius, išimkite bloką ir ištraukite įstrigusį popierių. Naudojant spausdintuvą, jis paprastai yra įdėtas.

#### B **Ritininio popieriaus laikiklio įtaiso jungtis**

Visada naudokite prijungę kabelį.

#### C **USB sąsajos jungtis**

Jungiamas USB kabelis.

#### D **Ventiliacijos angos**

Išleidžia spausdintuvo vidų aušinantį orą.

#### E **LAN jungtis**

Jungiamas LAN kabelis.

#### F **Būsenos indikatorius (žalias ir raudonas)**

Spalva nurodo duomenų perdavimo tinklu spartą.

Žalias : 10Base-T

Raudonas : 100Base-TX

#### G **Duomenų indikatorius (oranžinis)**

Šviečiantis arba mirksintis indikatorius parodo tinklo ryšio būseną ir duomenų priėmimą.

Šviečia : Prijungtas.

Mirksi : Priimami duomenys.

#### **<sup>6</sup>** Kintamosios srovės lizdas

Jungiamas maitinimo laidas.

#### $\odot$  Nuimamas flanšas (juodas)

Užfiksuoja ant veleno uždėtą popieriaus ritinį. Nuimkite ir uždėkite, kai nuimate ar uždedate popieriaus ritinį ant veleno.

#### $\mathbf{\mathbb{O}}$  Velenas

Kai norite įdėti popieriaus ritinį į spausdintuvą, uždėkite jį ant veleno.

#### $\bf{O}$  Tvirtinimo priedas

Uždėkite priedą, kai ant veleno norite uždėti popieriaus ritinį su trijų colių vidinio skersmens šerdimi.

<span id="page-12-0"></span>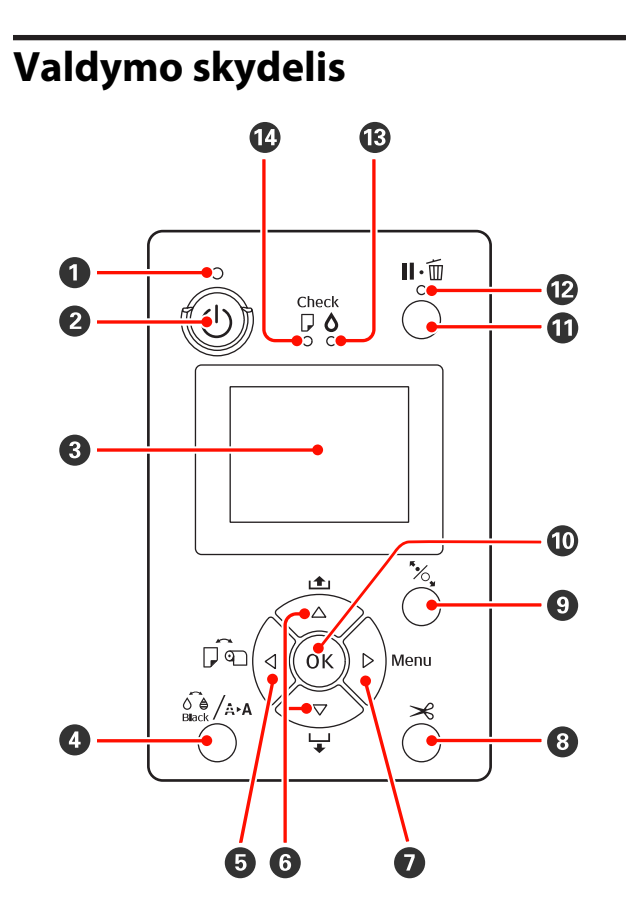

# A P **indikatorius (maitinimo indikatorius)**

Šviečiantis arba mirksintis indikatorius parodo spausdintuvo darbinę būseną.

Šviečia : Maitinimas įjungtas.

Mirksi : Priimami duomenys arba atlieka‐ mos operacijos, pvz., išjungiamas maitinimas, valoma galvutė, atlie‐ kamas automatinis purkštukų pa‐ tikrinimas arba keičiamas juodo rašalo tipas.

Nešviečia : Maitinimas išjungtas.

**<sup>2</sup>**  $\circ$  mygtukas (maitinimo mygtukas) Įjungia ir išjungia maitinimą.

#### C **Ekranas**

Rodo spausdintuvo būseną, meniu, klaidų praneši‐ mus ir t. t.  $\mathscr{F}$  ["Ekrano rodinys" puslapyje 15](#page-14-0)

D [ **mygtukas (rašalo meniu mygtukas)**

Nuspaudus, kai yra parengties būsenos, ekrane pa‐ rodomas Ink Menu, galite valyti spausdinimo gal‐ vutę, atlikti purkštukų patikrinimą arba pakeisti juodo rašalo tipą. Nuspaudus, kai yra pristabdytas spausdinimas, pakeisti juodo rašalo tipo negalima. U["Rašalo meniu lentelė" puslapyje 119](#page-118-0)

#### $\Theta$  **< mygtukas (popieriaus šaltinio mygtukas)**

❏ Nuspaudus, kai yra parengties būsenos arba kai nėra įdėta popieriaus, parodomas meniu Paper Type, galite pasirinkti ritininį popierių arba atpjautus lapus, taip pat galite patikrinti popieriaus įdėjimo būdą. Pakeitus nuostatas, ekrano piktogramos pasikeičia taip, kaip parodyta toliau.

Tas pačias nuostatas galima nustatyti naudojant spausdintuvo tvarkyklę. Jei spausdinimas pradėtas naudojant spausdintuvo tvarkyklę, pirmenybė teikiama spausdintuvo tvarkyklės, o ne valdymo skydelio nuostatoms.

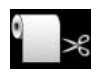

: Spausdina ant ritininio popieriaus ir automatiškai jį atpjauna išspausdinus kiekvieną puslapį.

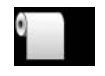

: Spausdina ant ritininio popieriaus, tačiau išspausdinęs jo neatpjauna.

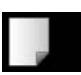

- : Spausdina ant atpjautų lapų.
- ❏ Nuspaudus, kai rodomas meniu, grąžina į ankstesnį ekraną (Parametras > Elementas > Meniu > Parengtis).

#### **<sup>⊙</sup> ▲/▼** mygtukai (popieriaus tiekimo mygtukai)

❏ Kai įdėtas ritininis popierius, galite tiekti (d mygtukas) arba suvynioti ( $\triangle$  mygtukas) ritininį popierių. Laikant  $\nabla$  mygtuką nuspaustą, galima tiekti iki 3 m popieriaus. Galite pagreitinti popieriaus tiekimą, jei laikysite mygtuką nuspaustą bent dvi sekundes.

Laikant ▲ mygtuką nuspaustą, galima suvynioti iki 20 cm popieriaus.

- ❏ Jei nuspausite d mygtuką, kai nėra įdėta ritininio popieriaus, o meniu Paper Type pasirinktas punktas **Cut Sheet**, bus tiekiamas ir išeis popierius iš kasetės.  $\mathscr{D}$  ["Popieriaus kasetės spausdinimo kelio valymas"](#page-134-0) [puslapyje 135](#page-134-0)
- ❏ Kai tiekiate atpjautus lapus galiniu rankiniu tiektuvu, nuspauskite ▼ mygtuką, kad paduotumėte popierių ir jjungtumėte parengties būseną.  $\mathscr{D}$  ["Įdėjimas](#page-39-0) [rankiniu būdu iš galinės pusės" puslapyje 40](#page-39-0)
- ❏ Jei nuspausite, kai rodomas meniu, galėsite pasirinkti elementus ir parametrus.  $\mathscr{F}$  ["Meniu operacijos"](#page-105-0) [puslapyje 106](#page-105-0)

#### **<sup>①</sup> ▶</sup> mygtukas (Menu mygtukas)**

- ❏ Nuspaudus parengties būsenos arba kai nėra įdėta jokio popieriaus, parodomas meniu.  $\mathscr{F}$  ["Meniu](#page-105-0) [operacijos" puslapyje 106](#page-105-0)
- ❏ Nuspaudus spausdinimo metu, parodomas meniu **Printer Status**, kurį galima pasirinkti pagrindiniame meniu.  $\mathcal{D}$  ["Printer Status meniu" puslapyje 113](#page-112-0)
- ❏ Nuspaudus, kai rodomas meniu, įjungia kitą ekraną (Meniu > Elementas > Parametras).

**<b>** $}$   $\otimes$   $\times$  mygtukas (popieriaus atpjovimo mygtukas ) Nuspauskite, jei norite pjaustyti ritininį popierių in‐ tegruotu pjaustytuvu.  $\mathscr{D}$  "Rankinio atpjovimo bū[das" puslapyje 33](#page-32-0)

#### I Y **mygtukas (popieriaus sąrankos mygtukas )**

❏ Mygtukas užfiksuoja arba atleidžia popieriaus spaustuvą.

U["Storo popieriaus įdėjimas ir išėmimas" puslapyje](#page-41-0) [42](#page-41-0)

U["Kaip įdėti ritininį popierių" puslapyje 30](#page-29-0)

❏ Nuspaudus po to, kai baigiamas ritininio popieriaus spausdinimas, atleidžiamas popieriaus spaustuvas ir automatiškai suvyniojamas ritininis popierius, kurį galima išimti. Jei nustatyta meniu punkto **Remaining Paper Setup** parinktis **On**, ritininis popierius suvyniojamas po to, kai popieriaus krašte išspausdinamas brūkšninis kodas, kuriame nurodoma informacija apie popierių, pvz., likusio ritininio popieriaus kiekis.  $\mathscr{D}$  ["Informacijos apie ritininį](#page-26-0) [popierių spausdinimas ir nuskaitymas" puslapyje](#page-26-0) [27](#page-26-0)

#### $\bf{O}$  OK mygtukas

- ❏ Jei nuspausite, kai pasirinktas meniu esantis parametras, bus nustatytas arba vykdomas pastarasis parametras.
- ❏ Jei nuspausite rašalo džiovinimo metu, bus atšauktas džiovinimo procesas.

#### K W **mygtukas (pristabdymo / atšaukimo mygtukas)**

- ❏ Nuspaudus spausdinimo metu, įjungiama spausdintuvo pristabdymo būsena. Jei norite išjungti pristabdymo būseną, dar kartą nuspauskite II· $\tilde{w}$ mygtuką arba ekrane pasirinkite **Pause Cancel** ir nuspauskite OK mygtuką. Jei norite atšaukti apdorojamas spausdinimo užduotis, ekrane pasirinkite **Job Cancel** ir nuspauskite OK mygtuką.  $\mathscr{F}$  ["Spausdinimo atšaukimas"](#page-50-0) [puslapyje 51](#page-50-0)
- ❏ Jei nuspausite, kai rodomas meniu, bus uždarytas meniu ir grąžinta parengties būsena.

#### L W **indikatorius (pristabdymo indikatorius)**

Nurodo, ar spausdintuvas yra pasirengęs spausdinti.

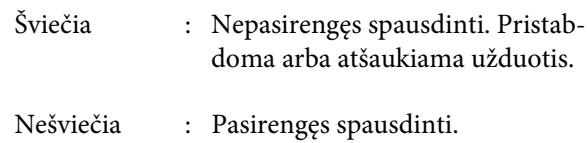

#### $\mathbf{\mathbf{\mathfrak{B}}}$  $\Diamond$  **indikatorius (rašalo patikrinimo indikatorius)** Šviečiantis arba mirksintis indikatorius parodo ra‐ šalo būseną.

- Šviečia : Parodo klaidas, pvz., įdėtoje rašalo kasetėje baigėsi rašalas, neįdėta ra‐ šalo kasetė, įdėta netinkama rašalo kasetė. Patikrinkite klaidos prane‐ šimą valdymo skydelio ekrane.
- Mirksi : Liko mažai rašalo. Rekomenduo‐ jame kuo greičiau pakeisti rašalo kasetę, nes rašalas gali baigtis spausdinimo metu.
- Nešviečia : Nėra jokių klaidų.

#### N b **indikatorius (popieriaus patikrinimo indikatorius)**

Šviečiantis arba mirksintis indikatorius parodo po‐ pieriaus būseną.

Šviečia : Neįdėta jokio popieriaus arba ne‐ teisinga popieriaus nuostata. Pa‐ tikrinkite klaidos pranešimą val‐ dymo skydelio ekrane.

Mirksi : Parodo klaidas, pvz., popieriaus strigtį arba popieriaus kreivumą. Patikrinkite klaidos pranešimą valdymo skydelio ekrane.

<span id="page-14-0"></span>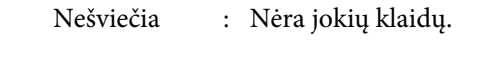

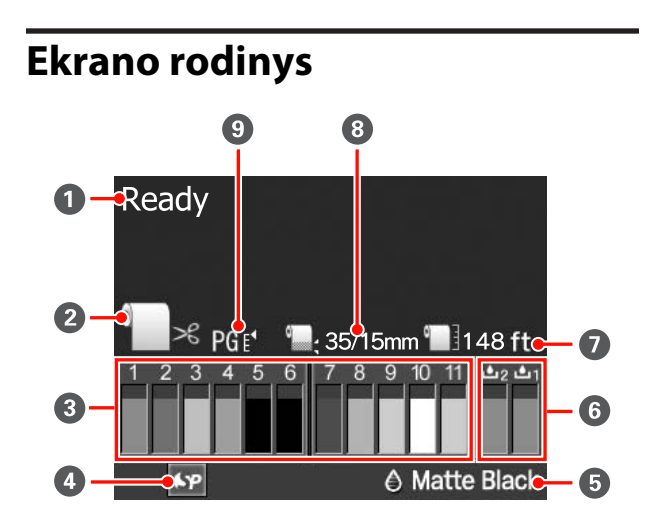

#### A **Pranešimas**

Rodo spausdintuvo būsenos, veikimo ir klaidų pra‐ nešimus.

U["Kai rodomas klaidos pranešimas" puslapyje](#page-136-0) [137](#page-136-0)

#### B **Popieriaus šaltinio nuostatos**

Šios piktogramos parodo ◀ mygtuku nustatytą popieriaus šaltinį.

Tas pačias nuostatas galima nustatyti naudojant spausdintuvo tvarkyklę. Jei spausdinimas pradėtas naudojant spausdintuvo tvarkyklę, pirmenybė tei‐ kiama spausdintuvo tvarkyklės, o ne valdymo sky‐ delio nuostatoms.

$$
\begin{array}{c}\n\bullet \\
\searrow \\
\bullet\n\end{array}
$$

: Spausdina ant ritininio popieriaus ir automatiškai jį atpjauna išspausdinus kiekvieną puslapį.

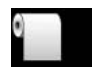

: Spausdina ant ritininio popieriaus, ta‐ čiau išspausdinęs jo neatpjauna.

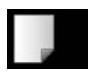

: Spausdina ant atpjautų lapų.

#### C **Rašalo kasetės būsena**

Rodo apytikslį likusio rašalo kiekį ir dabartinę bū‐ seną. Rašalo kasečių piktogramos pasikeičia kaip parodyta, kai lieka mažai rašalo ar įvyksta klaida.

Įprasta būsena Įspėjimas arba klaida

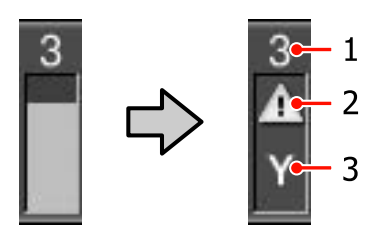

#### **1 Rašalo kasetės lizdo numeris**

Žiūrint į spausdintuvą iš priekio, lizdai didėjančia tvarka nuo 1 sunumeruoti einant iš kairės į dešinę. Toliau parodytos rašalo kasečių lizdų numerius atitinkančios spalvos.

- 1 GR (Green (Žalia))
- 2 LLK (Light Light Black (Šviesiai juosva))
- 3 Y (Yellow (Geltona))
- 4 LC (Light Cyan (Šviesiai žydra))
- 5 VLM (Vivid Light Magenta (Ryškiai šviesi purpurinė))
- 6 OR (Orange (Oranžinė))
- 7 MK (Matte Black (Matinė juoda))
- 8 VM (Vivid Magenta (Ryškiai purpurinė))
- 9 LK (Light Black (Šviesiai juoda))
- 10 C (Cyan (Žydra))
- 11 PK (Photo Black (Foto juoda))

#### **2 Būsenos indikatoriai**

Indikatoriai rodo tokias rašalo kasetės būsenas.

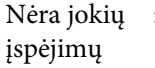

: Yra pakankamai rašalo ir galima spausdinti.

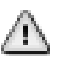

: Liko mažai rašalo. Reikia paruošti naują rašalo kasetę.

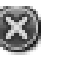

: Įvyko klaida. Patikrinkite prane‐ šimą ekrane ir pašalinkite klaidą.

#### **3 Rašalo spalvų kodai**

Spalvų kodus žr. 1 punkte (anksčiau) pateiktame sąraše.

#### *Patarimas:*

Patikimesnis būdas patikrinti likusio rašalo kiekį – pasirinkti meniu punktą Printer Status arba spausdintuvo tvarkyklės priemonę EPSON Status Monitor. Rekomenduojame patikrinti likusio rašalo kiekį prieš spausdinant didelę užduotį ir paruošti naujas rašalo kasetes besibaigiančioms kasetėms pakeisti.

U["Printer Status meniu" puslapyje 113](#page-112-0)

Windows  $\mathscr{F}$  ["Skirtuko "Programa" santrauka"](#page-57-0) [puslapyje 58](#page-57-0)

"Mac OS  $X^{\alpha}$   $\mathscr{F}$  ""Epson Printer Utility  $4^{\alpha}$ [naudojimas" puslapyje 61](#page-60-0)

#### D **SpectroProofer naudojimo būsena**

Šios piktogramos parodo papildomo SpectroProo‐ fer įdėjimo būseną.

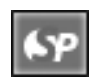

: Įdėtas.

Nėra pik‐ : Neįdėtas arba įdėtas netinkamai. togramos

#### E **Juodo rašalo tipas**

Rodo pasirinktą juodo rašalo tipą.

#### **6** Maintenance Box būsena

Indikatoriai rodo tokias Maintenance Box 1 ir 2 bū‐ senas.

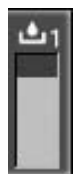

: Priežiūros bakas yra pakankamai tuščias.

: Baigiasi priežiūros bako galiojimo laikas. Reikia paruošti naują Maintenance Box. (mirksi)

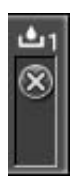

: Baigėsi Maintenance Box galiojimo lai‐ kas. Pakeiskite Maintenance Box nauju baku. (mirksi)

#### *Patarimas:*

Patikimesnis būdas patikrinti likusią talpą – pasirinkti meniu punktą Printer Status arba spausdintuvo tvarkyklės priemonę EPSON Status Monitor. Rekomenduojame patikrinti likusią talpą prieš atliekant galingą valymą ir panašias užduotis bei paruošti naują Maintenance Box, jei baigiasi esamo bako galiojimo laikas.

U["Printer Status meniu" puslapyje 113](#page-112-0)

"Windows"  $\mathcal{D}$  ["Skirtuko "Programa" santrauka"](#page-57-0) [puslapyje 58](#page-57-0)

"Mac OS  $X^{\alpha} \mathcal{L}$ ", Epson Printer Utility 4" naudojimas" [puslapyje 61](#page-60-0)

#### G **Likęs popierius**

Šios piktogramos parodo likusio įdėto popieriaus kiekį.

Priklausomai nuo to, ar popieriaus šaltiniu nustaty‐ tas ritininis popierius ar atpjauti lapai, rodoma viena iš šių piktogramų.

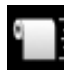

: Už piktogramos rodomas likusio ritininio popieriaus kiekis (ilgis). Ši indikacija ro‐ doma tik tuomet, kai nustatyta nuostatos **Remaining Paper Setup** parinktis **On**.

 $\mathscr{D}$  ["Informacijos apie ritininį popierių](#page-26-0) [spausdinimas ir nuskaitymas" puslapyje](#page-26-0) [27](#page-26-0)

- - : Už piktogramos rodomas likusio popie‐ riaus kiekis (lapų skaičius) popieriaus ka‐ setėje. Ši indikacija rodoma tik tuomet, kai nustatyta meniu Maintenance Mode esančios nuostatos **Cut Sheet Remaining** parinktis **On** bei pagrindiniame meniu nustatytas punktas **Cut Sheet Remai‐ ning**.

U["Priežiūros režimas" puslapyje 169](#page-168-0)

U["Paper Setup meniu" puslapyje 113](#page-112-0)

 $\odot$  Ritininio popieriaus paraštės parametras Už **p**iktogramos rodomos šios pagrindiniame meniu nustatomos **Roll Paper Margin** nuostatos.

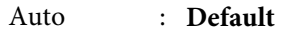

15 mm : **Top/Bottom 15mm**

<span id="page-16-0"></span>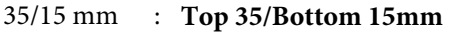

3 mm : **3mm**

15 mm : **15mm**

U["Printer Setup meniu" puslapyje 110](#page-109-0)

#### I **Tarpo iki popieriaus nuostatos / užregistruotas pasirinktinio popieriaus numeris**

❏ Šios piktogramos parodo dabartines **Platen Gap** nuostatas.

U["Printer Setup meniu" puslapyje 110](#page-109-0)

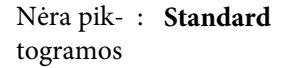

: **Narrow**

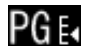

: **Wide**

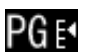

: **Wider**

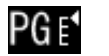

- : **Widest**
- ❏ Rodo pagrindinio meniu punkte **Custom Paper** pasirinktą numerį.

U["Paper Setup meniu" puslapyje 113](#page-112-0)

# **Spausdintuvo ypatybės**

Šis spausdintuvas yra plačiaformatis rašalinis spalvinis spausdintuvas, galintis spausdinti ant 17 colių popieriaus.

Toliau aprašomos pagrindinės šio spausdintuvo funkcijos.

# **Didelės skyros realizavimas**

Įdiegę "Epson UltraChrome HDR Ink" technologiją, galime užtikrinti profesionalų poreikius atitinkantį didelės skyros spausdinimą.

#### **Išplėsta atkuriamų spalvų gama padidina išraiškingumą**

Gama padidinta naudojant 10 spalvų rašalus: oranžinį ir žalią, spalvų spektrą nuo ryškios gyvos žalios iki geltonos bei nuo geltonos iki raudonos.

#### **Pilkų tonų balansas be atspalvių**

Tolygus perėjimas iš juodos į baltą pasiektas naudojant trijų tankių juodą rašalą.

#### **Dviejų tipų juodas rašalas skirtingo tipo popieriui**

Atsižvelgdami į popieriaus tipą, galite pasirinkti nuotraukų juodą arba matinį juodą rašalą. Nuotraukų juodas rašalas tolygiai padengia blizgų nuotraukų popierių. Matinis juodas rašalas padidina optinį juodos spalvos tankį spausdinant ant matinio popieriaus.

Galima nustatyti, kad spausdintuvas pasirinktų nuotraukų juodą arba matinį juodą rašalą priklausomai nuo popieriaus tipo.

#### U["Juodo rašalo tipo keitimas" puslapyje 49](#page-48-0)

**Mažesnė priklausomybė nuo apšvietimo užtikrina spalvų vienodumą esant skirtingoms aplinkoms\*** Naudodami 10 spalvų rašalus, sumažinome "priklausomybę nuo apšvietimo (spalvų nepastovumą)", kuris pasireiškia spalvų balanso poslinkiu dėl aplinkos apšvietimo skirtumų.

Rezultatai gauti naudojant A/F11 ir D50 šviesos šaltinius.

#### <span id="page-17-0"></span>**Ilgaamžiai spaudiniai**

Pigmentiniai rašalai ilgą laiką išsaugo gražesnes ir gyvesnes spaudinių spalvas, nes yra itin atsparūs vandeniui ir ozonui, o didelis atsparumas šviesai apsaugo juos nuo suskaidymo, dėl šviesos ir ore esančio ozono poveikio.

# **Didelio našumo realizavimas**

#### **Puikus spalvų stabilumas užtikrina efektyvų spausdinimą**

Spalva stabilizuojasi per trumpą laiką, todėl ją galima saugiai naudoti darbuose prieš pagrindinę spaudą ir taisant spalvas, be to, tai padidina darbo efektyvumą.

#### **Automatinis ritininio popieriaus arba atpjautų lapų pasirinkimas spausdinant**

Vienu metu į spausdintuvą galite įdėti ritininio popieriaus ir popieriaus kasetę su atpjautais lapais. Jei spausdindami nurodysite popieriaus šaltinį, automatiškai bus tiekiamas reikalingas popierius.

U["Kaip įdėti ritininį popierių" puslapyje 30](#page-29-0)

#### **Automatinis purkštukų patikrinimas apsaugo nuo spausdinimo klaidų**

Itin greitai aptinkamas trūkstamas bet kurio purkštuko taškas, o jį aptikus automatiškai atliekamas galvutės valymas. Tai apsaugo nuo spausdinimo klaidų ir sumažina bereikalingas išlaidas bei išvaistomą laiką.

 $\mathscr{D}$  ["Spausdinimo galvutės reguliavimas" puslapyje](#page-119-0) [120](#page-119-0)

#### **Patogesnis eksploatavimas naudojant aiškiai matomą ir paprastą spalvotą ekraną**

Didelis ir ryškus spalvotas ekranas rodo spausdintuvo būseną, pvz., likusio rašalo kiekį.

 $\mathscr{D}$  ["Ekrano rodinys" puslapyje 15](#page-14-0)

Dideliame ekrane klaidų pranešimai ir kita informacija pateikiama aiškiai ir patogiu skaityti formatu. Taip pat galite pasižiūrėti, kaip reikia įdėti popierių.

#### **Įspėjimo lemputė leidžia iš toli patikrinti dabartinę darbinę būseną**

Dėl aiškiai matomos įspėjimo lemputės, įvykus klaidai ar likus mažai rašalo arba popieriaus, galite iš toli lengvai patikrinti spausdintuvo būseną.  $\mathscr{F}$  ["Maintenance](#page-169-0) [Mode sąrašas" puslapyje 170](#page-169-0)

Lemputė padeda nešvaistyti laiko, kai dėl pasibaigusio rašalo ar popieriaus nutraukiamas spausdinimas.

#### **Nenutrūkstamas spausdinimas garantuoja didelį našumą**

Mūsų popieriaus kasetėse, į kurias galima dėti ir blizgų popierių, telpa iki 250 paprasto popieriaus lapų (0,1 mm storio) arba iki 100 "Epson" korektūros popieriaus lapų.

Išvesties dėkle telpa iki 50 išspausdinto popieriaus lapų. Kai lapų, kuriuos galima įdėti į popieriaus kasetę, skaičius yra mažesnis nei 50, maksimalus išvesties dėkle telpančių lapų skaičius sutampa su popieriaus kasetėje esančių lapų skaičiumi. Tai palengvina išeinančio popieriaus tvarkymo ir atpjautų lapų papildymo darbą. U["Popieriaus kasetės įdėjimas" puslapyje 36](#page-35-0)

#### **Automatinis papildomas apdorojimas naudojant SpectroProofer (papildomas įrenginys)**

Galite automatizuoti spalvų tvarkymo procesą įdėdami papildomą SpectroProofer. Naudodami tokias funkcijas kaip automatinis spalvų kalibravimas, spausdinimo autentifikavimas ir profilių kūrimas, galite itin patikimai tvarkyti spalvas.

#### **Paprastesnis nustatymas pakeitus ritininį popierių**

Jei spausdinate ant daugelio skirtingų tipų ritininio popieriaus, galite automatiškai nustatyti nuostatas, naudodami brūkšninio kodo spausdinimo funkciją. Tuomet spausdintuvas nuskaitys užrašytą informaciją, pvz., popieriaus tipo, likusio ritininio popieriaus kiekio ir įspėjimų dėl likusio mažo popieriaus kiekio reikšmes.

#### $\mathscr{D}$  ["Informacijos apie ritininį popierių spausdinimas](#page-26-0) [ir nuskaitymas" puslapyje 27](#page-26-0)

#### **Spartesnis popieriaus atpjovimas**

Įrengus greitaeigį rotacinį pjaustytuvą, popierių galima atpjauti greičiau nei bet kada anksčiau.

 $\mathscr{D}$  ["Ritininio popieriaus atpjovimas" puslapyje 33](#page-32-0)

# **Itin paprastas naudojimas**

#### **Standartinis tinklo palaikymas**

Standartiškai montuojama 100BASE-TX ir 10BASE-T ryšį palaikanti tinklo sąsaja, leidžianti spausdintuvui priimti duomenis eternetu.

#### **Spausdinimo be paraščių funkcija**

Spausdinti be paraščių galima visomis kryptimis, nustačius tiek spausdinimo nuostatą "Automatinis išplėtimas", tiek "Išlaikyti dydį". <del>A</del> ["Spausdinimas be](#page-72-0) [paraščių" puslapyje 73](#page-72-0)

<span id="page-18-0"></span>Taip pat yra plakatų spausdinimo funkcija, leidžianti sukurti didelius plakatus ir kalendorius sujungiant be paraščių išspausdintą popierių.  $\mathscr{D}$  ["Plakatų](#page-84-0) [spausdinimas \(padidinkite, kad būtų dengiami keli](#page-84-0) [lapai ir spausdinkite – tik Windows\)" puslapyje 85](#page-84-0)

#### **Paprastas įvairiomis programomis parengtų spausdinimo duomenų išdėstymas naudojant Layout Manager**

Naudodami šią funkciją, galėsite laisvai išdėstyti daugelį skirtingomis programomis parengtų spausdinimo duomenų viename lape ir spausdinti plakatus bei demonstracinius spaudinius.

U["Layout Manager\(tik Windows\)" puslapyje 95](#page-94-0)

#### **Miego režimas ir Power Management leidžia efektyviau naudoti energiją**

Kai neapdorojamos jokios spausdinimo užduotys arba kurį laiką neatliekami jokie veiksmai, spausdintuvas įjungia miego režimą, kad sumažintų energijos sąnaudas.

Be to, jei įjungta funkcija Power Management, spausdintuvas gali automatiškai išsijungti, kad nebūtų bereikalingai naudojama elektros energija. Ši funkcija suveikia tuomet, kai nėra gauta jokių spausdinimo užduočių ir nurodytą laiką neatliekami jokie veiksmai valdymo skydelyje, o spausdintuve nenustatyta klaidos būsena.

U["Priežiūros režimas" puslapyje 169](#page-168-0)

# **Pastabos dėl naudojimo ir laikymo nenaudojant**

# **Eksploatavimo vieta**

Paruoškite nurodytą vietą, kurioje nėra jokių kitų objektų, kad popierius galėtų nekliudomas išeiti ir galėtumėte pakeisti eksploatacines medžiagas.

Išorinius spausdintuvo matmenis žr. techninių duomenų lentelėje.

#### U["Techninių duomenų lentelė" puslapyje 174](#page-173-0)

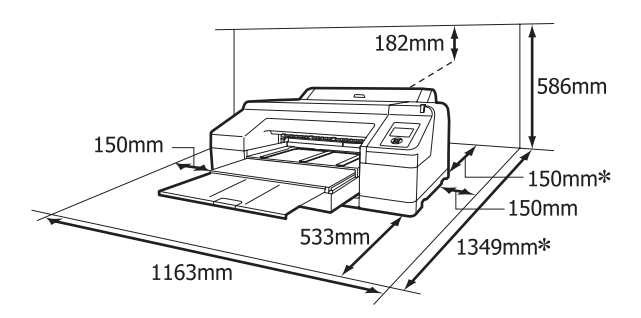

Šis tarpas spausdintuvo gale reikalingas tuo atveju, jei spausdinama ant storo popieriaus ir kai spausdi‐ nama iš popieriaus kasetės su įdėtu papildomu Spec‐ troProofer.

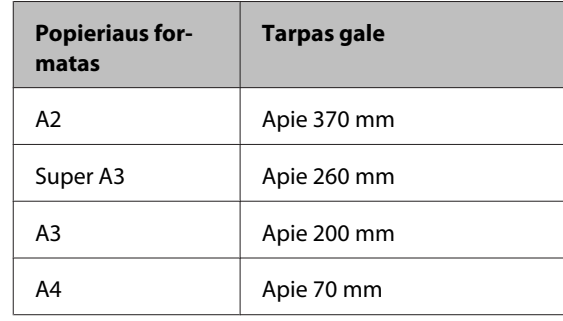

# **Pastabos dėl spausdintuvo naudojimo**

Jei norite išvengti gedimų, veikimo sutrikimų ir spausdinimo kokybės pablogėjimo, naudodami spausdintuvą atkreipkite dėmesį į šiuos nurodymus.

<span id="page-19-0"></span>❏ Naudodami spausdintuvą, laikykitės darbinės temperatūros ir drėgnumo diapazonų, nurodytų techninių duomenų lentelėje.  $\mathscr{F}$  ["Techninių](#page-173-0) [duomenų lentelė" puslapyje 174](#page-173-0)

Net jei tenkinamos aukščiau nurodytos sąlygos, gali nepavykti tinkamai spausdinti, jei aplinkos sąlygos netinkamos popieriui. Spausdintuvą naudokite tokioje aplinkoje, kurioje tenkinami ir popieriaus reikalavimai. Išsamesnės informacijos žr. prie popieriaus pridedamame vadove.

Taip pat, jei eksploatuojate sausoje, kondicionuojamo oro ar tiesiogine saulės šviesa apšviestoje aplinkoje, palaikykite tinkamą drėgnumą.

- ❏ Jei išjungsite spausdintuvą užstrigus popieriui ar įvykus klaidai, gali būti neatliktas uždengimas (spausdinimo galvutė nebus nustumta į dešinę pusę). Uždengimas yra funkcija, automatiškai uždengiant spausdinimo galvutę dangteliu, siekiant apsaugoti spausdinimo galvutę nuo išdžiūvimo. Tokiu atveju įjunkite maitinimą ir palaukite, kol bus automatiškai atliktas uždengimas.
- ❏ Kai maitinimas yra įjungtas, neištraukite maitinimo laido kištuko ir neišjunkite maitinimo grandinės pertraukikliu. Spausdinimo galvutė gali būti netinkamai uždengta. Tokiu atveju įjunkite maitinimą ir palaukite, kol bus automatiškai atliktas uždengimas.
- ❏ Nejudinkite spausdinimo galvutės ranka.

# **Pastabos dėl nenaudojamo spausdintuvo**

Jei laikote spausdintuvą nenaudojamą, atkreipkite dėmesį į šiuos nurodymus. Jei laikysite netinkamai, kitą kartą gali nepavykti tinkamai spausdinti.

❏ Jeigu ilgą laiką nespausdinate, spausdinimo galvutės purkštukai gali užsikimšti. Kad spausdinimo galvutė neužsikimštų, rekomenduojame spausdinti kartą per savaitę.

- ❏ Jei popierius bus paliktas spausdintuve, popieriaus spaustuvo ritinėlis gali palikti žymę popieriaus paviršiuje. Dėl šios priežasties popierius gali susibanguoti ar susiraityti, o dėl to gali iškilti popieriaus tiekimo problemų arba gali būti subraižyta spausdinimo galvutė. Jei laikote spausdintuvą nenaudojamą, išimkite visą popierių.
- ❏ Spausdintuvą galima palikti išjungtą tik įsitikinus, jog spausdinimo galvutė yra uždengta (spausdinimo galvutė nustumta į dešinį kraštą). Jei spausdinimo galvutė bus ilgą laiką neuždengta, spausdinimo kokybė gali pablogėti.

#### *Patarimas:*

Jei spausdinimo galvutė neuždengta, įjunkite ir išjunkite spausdintuvą.

- ❏ Prieš palikdami spausdintuvą nenaudojamą, uždarykite ritininio popieriaus ir spausdintuvo dangčius. Jei ilgą laiką nenaudosite spausdintuvo, uždenkite jį antistatiniu audeklu ar dangčiu, kad spausdintuvas neapdulkėtų. Spausdinimo galvutės purkštukai labai maži, todėl gali lengvai užsikimšti, jei ant spausdinimo galvutės pateks smulkių dulkių. Tokiu atveju gali nepavykti tinkamai spausdinti.
- ❏ Jeigu ilgą laiką nenaudojote spausdintuvo, prieš spausdindami patikrinkite, ar spausdinimo galvutė neužsikimšusi. Jei galvutė užsikimšusi, atlikite jos valymą.

U["Tikrinimas, ar purkštukai nėra užsikimšę"](#page-120-0) [puslapyje 121](#page-120-0)

# **Pastabos dėl rašalo kasečių naudojimo**

Jei norite išlaikyti gerą spausdinimo kokybę, naudodami rašalo kasetes, atkreipkite dėmesį į šiuos nurodymus.

- ❏ Pridėtos rašalo kasetės ir įdėtas Maintenance Box 1 skirti tik pirminiam užpildymui rašalu. Gali tekti greitai pakeisti rašalo kasetę arba Maintenance Box 1.
- ❏ Rašalo kasetes rekomenduojame laikyti įprastoje kambario temperatūroje ir sunaudoti jas iki galiojimo pabaigos datos, kuri išspausdinta ant kasetės pakuotės.

- <span id="page-20-0"></span>❏ Norėdami gauti geriausius rezultatus, išnaudokite rašalo kasetę per šešis mėnesius nuo jos įdėjimo.
- ❏ Jei perkėlėte rašalo kasetę iš šaltos aplinkos į šiltą, prieš ją naudodami, palikite kambario temperatūroje ne mažiau kaip keturioms valandoms.
- ❏ Nelieskite kasetėje esančios žalios IC mikroschemos. Gali nepavykti tinkamai spausdinti.
- ❏ Įdėkite rašalo kasetes į visus lizdus. Negalima spausdinti, jei kuris nors lizdas yra tuščias.
- ❏ Nepalikite spausdintuvo be įdėtų rašalo kasečių. Jei spausdinimo galvutė (purkštukai) išdžius, gali nepavykti spausdinti. Palikite visas rašalo kasetes savo lizduose, net jei nenaudojate spausdintuvo.
- ❏ Kadangi žalioje IC mikroschemoje yra informacija apie kasetę, pvz., likusio rašalo kiekis, galite pakartotinai įdėti ir naudoti rašalo kasetę, kuri prieš tai buvo išimta iš spausdintuvo.
- ❏ Kad neužterštumėte rašalo tiekimo prievado, tinkamai laikykite išimtą rašalo kasetę. Rašalo tiekimo prievade yra vožtuvas, todėl jo nereikia uždengti.
- ❏ Išimtoje rašalo kasetėje aplink rašalo tiekimo prievadą gali būti rašalo, todėl būkite atsargūs, kad juo neišteptumėte šalia esančių vietų.
- ❏ Siekdamas palaikyti spausdinimo galvutės kokybę, šis spausdintuvas nustoja spausdinti prieš visiškai išsieikvojant rašalo kasetei.
- ❏ Nors rašalo kasetėse gali būti perdirbtų medžiagų, tai nedaro įtakos spausdintuvo veikimui ar savybėms.
- ❏ Neardykite rašalo kasečių ir nekeiskite jų konstrukcijos. Gali nepavykti tinkamai spausdinti.
- ❏ Nenumeskite jos ir nedaužykite į kietus daiktus, nes rašalas gali išsilieti.

# **Pastabos dėl popieriaus naudojimo**

Naudodami ir laikydami popierių atkreipkite dėmesį į šiuos nurodymus. Jei popierius nėra geros kokybės, spausdinimo kokybė gali pablogėti.

Žr. su kiekvienu popieriumi pridedamą vadovą.

### **Pastabos dėl naudojimo**

- □ Ypatingąsias "Epson" spausdinimo medžiagas naudokite įprastomis kambario sąlygomis (temperatūra nuo 15 iki 25 ˚C, drėgnumas nuo 40 iki 60 %).
- ❏ Nelankstykite popieriaus ir nesubraižykite jo paviršiaus.
- ❏ Stenkitės plikomis rankomis neliesti popieriaus spausdinamojo paviršiaus. Drėgmė ir riebalai rankų odoje gali pabloginti spausdinimo kokybę.
- ❏ Ritininį popierių laikykite už kraštų. Rekomenduojame dėvėti medvilnines pirštines.
- ❏ Pasikeitus temperatūrai ir drėgmei, atpjauti lapai gali banguotis arba tapti laisvi. Būkite atsargūs, kad nesubraižytumėte ir nesuteptumėte popieriaus, bei išlyginkite jį prieš dėdami į spausdintuvą.
- ❏ Nesudrėkinkite popieriaus.
- ❏ Neišmeskite popieriaus pakuotės, nes joje galima laikyti popierių.
- ❏ Venkite vietų, kuriose šviečia tiesioginė saulės šviesa, yra itin karšta arba didelis drėgnumas.
- ❏ Atidarę popieriaus pakuotę, popierių laikykite toje pakuotėje ir ant lygaus paviršiaus.
- ❏ Nenaudojamą ritininį popierių išimkite iš spausdintuvo. Tinkamai jį suvyniokite ir laikykite originalioje pakuotėje, kurioje buvo pristatytas. Jei ilgą laiką paliksite ritininį popierių spausdintuve, jo kokybė gali pablogėti.

### **Pastabos dėl išspausdinto popieriaus naudojimo**

Jei norite išlaikyti ilgalaikius aukštos kokybės spausdinimo rezultatus, atkreipkite dėmesį į šiuos nurodymus.

- ❏ Netrinkite ir nekrapštykite išspausdinto paviršiaus. Jei trinsite ar krapštysite, rašalas gali nusilupti.
- ❏ Nelieskite išspausdinto paviršiaus, nes rašalas gali nusilupti.

- ❏ Prieš sulenkdami spaudinių krūvą, įsitikinkite, ar jie visiškai išdžiūvo, nes priešingu atveju besiliečiančiose vietose gali pakisti spalvos (lieka žymė). Jei spaudinius nedelsiant atskirsite ir išdžiovinsite, šios žymės išnyks, jei neatskirsite, žymės liks.
- ❏ Jei sudėsite spaudinius į albumą prieš jiems visiškai išdžiūstant, jie gali susilieti.
- ❏ Nenaudokite džiovintuvo spaudiniams džiovinti.
- ❏ Venkite tiesioginės saulės šviesos.
- ❏ Demonstruodami ar laikydami spaudinius vadovaukitės nurodymais popieriaus vadove, kad išvengtumėte spalvų pakitimo.

#### *Patarimas:*

Paprastai laikui bėgant spaudiniai ir nuotraukos dėl šviesos ir įvairių ore esančių medžiagų poveikio blunka (pakinta spalvos). Tai taip pat taikoma ypatingosioms Epson spausdinimo medžiagoms. Tačiau tinkamai saugant spalvų pakitimas bus minimalus.

- ❏ Išsamesnės informacijos apie išspausdinto popieriaus naudojimą žr. prie "Epson" ypatingųjų spausdinimo medžiagų pridėtuose vadovuose.
- ❏ Nuotraukų, plakatų ir kitų spausdintų medžiagų spalvos esant skirtingoms apšvietimo sąlygomis (šviesos šaltiniams\* ) atrodo skirtingai. Šio spausdintuvo spaudinių spalvos esant skirtingiems šviesos šaltiniams taip pat gali atrodyti skirtingai.

\* Šviesos šaltiniai yra, pvz., saulės šviesa, fluorescencinė šviesa, kaitinamųjų lempų šviesa ir pan.

# <span id="page-22-0"></span>**Pridedama programinė įranga**

# **Programinės įrangos disko turinys**

Norėdami naudoti šį spausdintuvą, turite įdiegti spausdintuvo tvarkyklę, esančią pridėtame programinės įrangos diske. Jei parengdami spausdintuvą darbui paleidote priemonę Easy Install (Lengvo įdiegimo programa), spausdintuvo tvarkyklė jau yra įdiegta.

Pridėtame programinės įrangos diske be spausdintuvo tvarkyklės taip pat rasite toliau nurodytą programinę įrangą. Pasirinkite sąraše Software List (Įrangos Sąrašas) ir įdiekite bet kurią programinę įrangą, kurios priemonė Easy Install (Lengvo įdiegimo programa) neįdiegė kaip būtinos.

#### **Windows naudotojams**

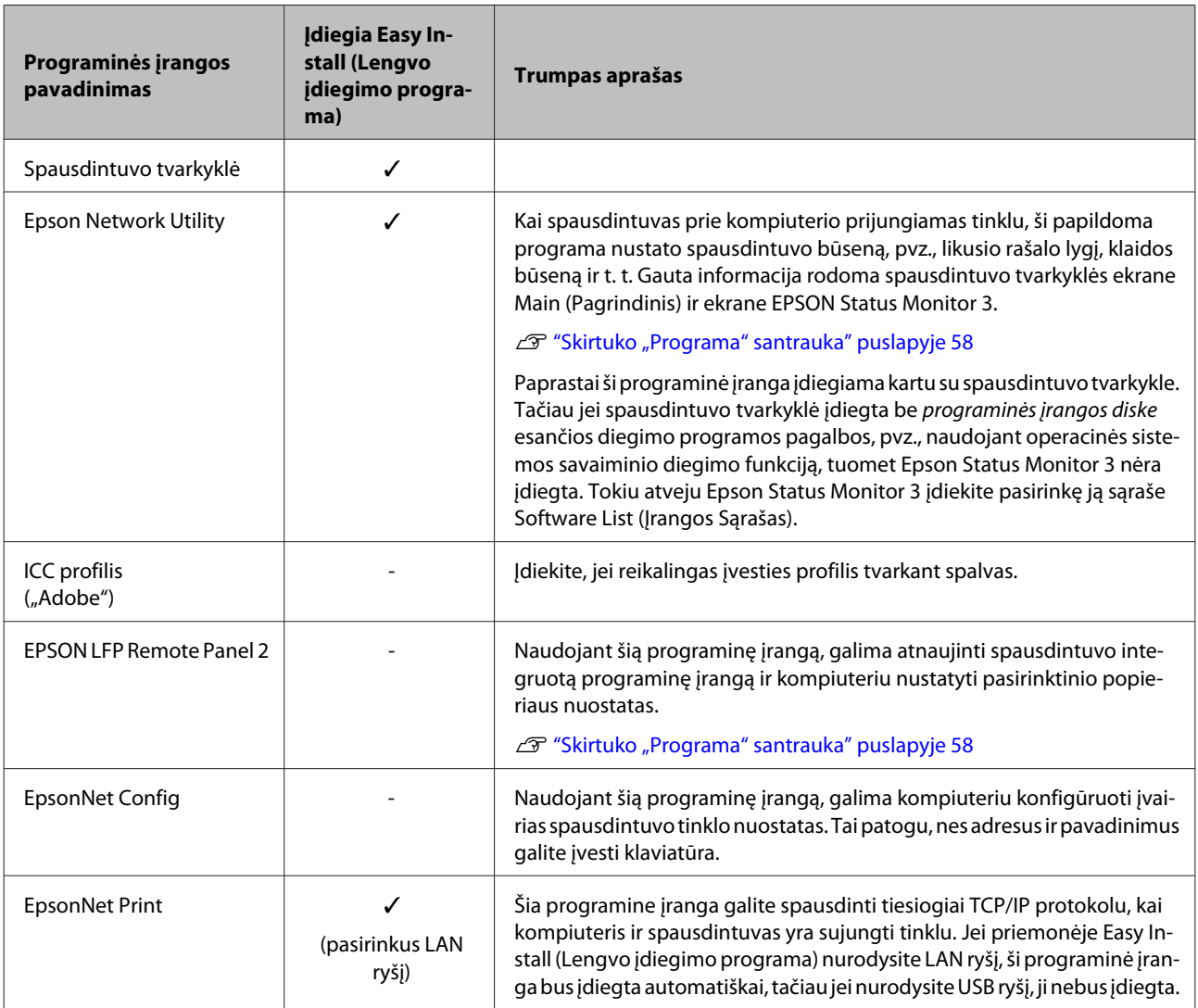

#### **"Mac OS X" vartotojams**

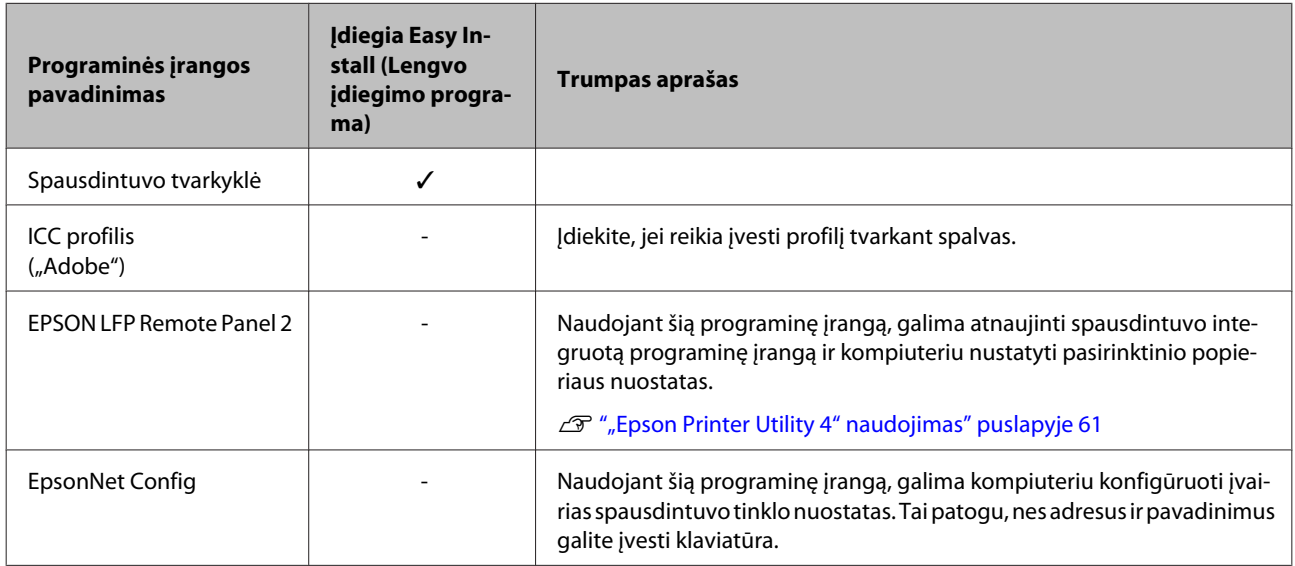

# <span id="page-24-0"></span>**Spausdintuvo tvarkyklės santrauka**

Toliau aprašomos pagrindinės spausdintuvo tvarkyklės funkcijos.

- ❏ Konvertuoja iš programų gautus spausdinimo duomenis į spausdinti tinkamus duomenis ir nusiunčia juos į spausdintuvą.
- ❏ Leidžia naudotojui keisti spausdinimo nuostatas, pvz., spausdinimo medžiagos tipą ir popieriaus formatą.

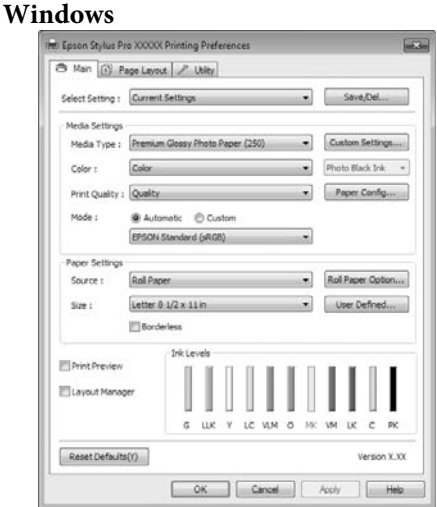

Galima įrašyti šias nuostatas ir lengvai jas importuoti arba eksportuoti.

U["Spausdintuvo tvarkyklės tinkinimas"](#page-54-0) [puslapyje 55](#page-54-0)

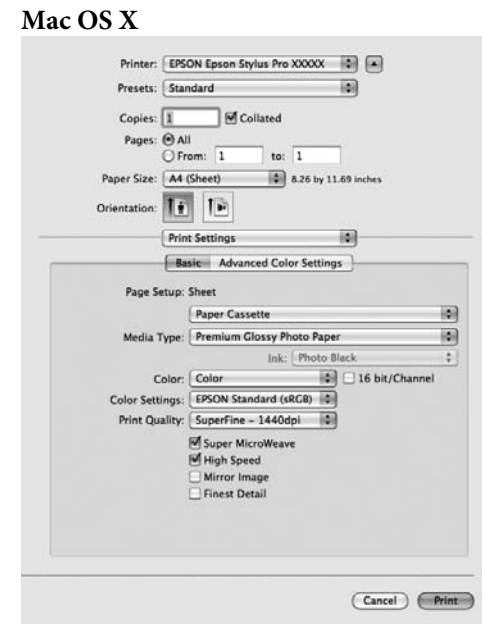

❏ Leidžia naudotojui paleisti spausdintuvo priežiūros funkcijas, kurios palaiko spausdinimo kokybę, patikrinti spausdintuvo būseną ir atlikti kitus veiksmus.

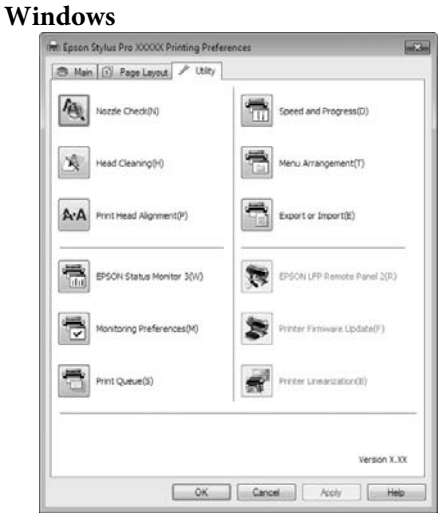

Galite paprastai importuoti arba eksportuoti spausdintuvo tvarkyklės nuostatas.

U["Skirtuko "Programa" santrauka" puslapyje](#page-57-0) [58](#page-57-0)

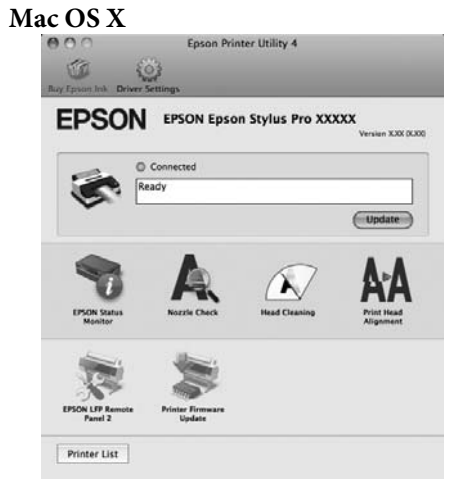

# <span id="page-26-0"></span>**Ritininio popieriaus įdėjimas ir išėmimas**

Prieš įdedant ritininį popierių į spausdintuvą, rekomenduojame nustatyti **Remaining Paper Setup**. Daugiau apie nustatymą skaitykite šiame skyrelyje.

Be to, jei norite įdėti "Epson" ypatingąją spausdinimo medžiagą UltraSmooth Fine Art Paper (Itin lygus plonas meninis popierius), reikia iš anksto nustatyti nuostatos **Auto Roll Feeding** parinktį **Off**. Kaip nustatyti parinktį Off, žr.  $\mathscr{D}$  ["Automatinio ritininio](#page-27-0) [popieriaus tiekimo nustatymas" puslapyje 28](#page-27-0)

# **Informacijos apie ritininį popierių spausdinimas ir nuskaitymas**

Prieš išimant ritininį popierių, spausdintuvas ant jo priekinio krašto gali automatiškai išspausdinti brūkšninį kodą, kuriame užkoduotos šios ritininio popieriaus nuostatos.

- ❏ Roll Paper Remaining
- ❏ Roll Length Alert
- ❏ Paper Type

Tai naudinga naudojant keletą ritinių, nes pakeitus ritininį popierių automatiškai nuskaitomas brūkšninis kodas ir atnaujinamos popieriaus nuostatos.

Jei norite spausdinti informacijos apie ritininį popierių brūkšninį kodą ir nuskaityti išspausdintą informaciją, nustatykite nuostatos **Remaining Paper Setup** parinktį **On** ir sukonfigūruokite pagrindinio meniu punktus **Roll Paper Length** bei **Roll Length Alert**.

Gamyklinė nuostatos **Remaining Paper Setup** parinktis yra **Off**. Nuostatą galite pakeisti atlikdami toliau aprašytus veiksmus.

#### *Pastaba:*

- ❏ Išimdami ritininį popierių, nuspauskite Y mygtuką. Jei išimdami ritininį popierių nenuspausite  $\mathcal{E}$  mygtuko, brūkšninis kodas nebus išspausdintas ir negalėsite naudoti informacijos apie ritininį popierių.
- ❏ Jei pagrindiniame meniu nustatyta nuostatos *Paper Size Check* parinktis *Off*, likusio popieriaus kiekis gali būti nustatomas netinkamai. Jei nuostatos *Remaining Paper Setup* parinktis yra *On*, nenustatykite nuostatos *Paper Size Check* parinkties *Off*. Gamyklinė nuostatos *Paper Size Check* parinktis yra *On*.

U["Printer Setup meniu" puslapyje 110](#page-109-0)

Nustatant naudojami mygtukai

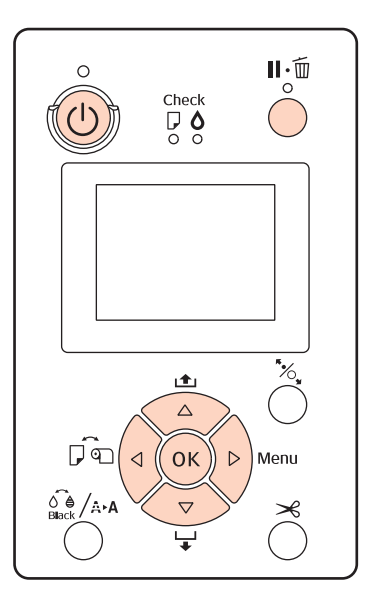

Jjunkite spausdintuvą paspausdami mygtuką  $\mathcal{O}$ .

- 2 Įsitikinkite, ar nėra įdėta popieriaus į spausdintuvą ir nuspauskite $\blacktriangleright$  mygtuką, kad įjungtumėte meniu.
- 

Spausdami  $\nabla/\blacktriangle$  mygtukus pasirinkite **Paper** Setup ir nuspauskite mygtuką.

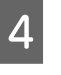

D Pasirinkite **Roll Paper Remaining** ir nuspauskite  $\blacktriangleright$  mygtuką.

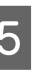

E Pasirinkite **Remaining Paper Setup** ir nuspauskite  $\blacktriangleright$  mygtuką.

F Spausdami d/u mygtukus, pasirinkite **On** ir nuspauskite OK mygtuką.

<span id="page-27-0"></span>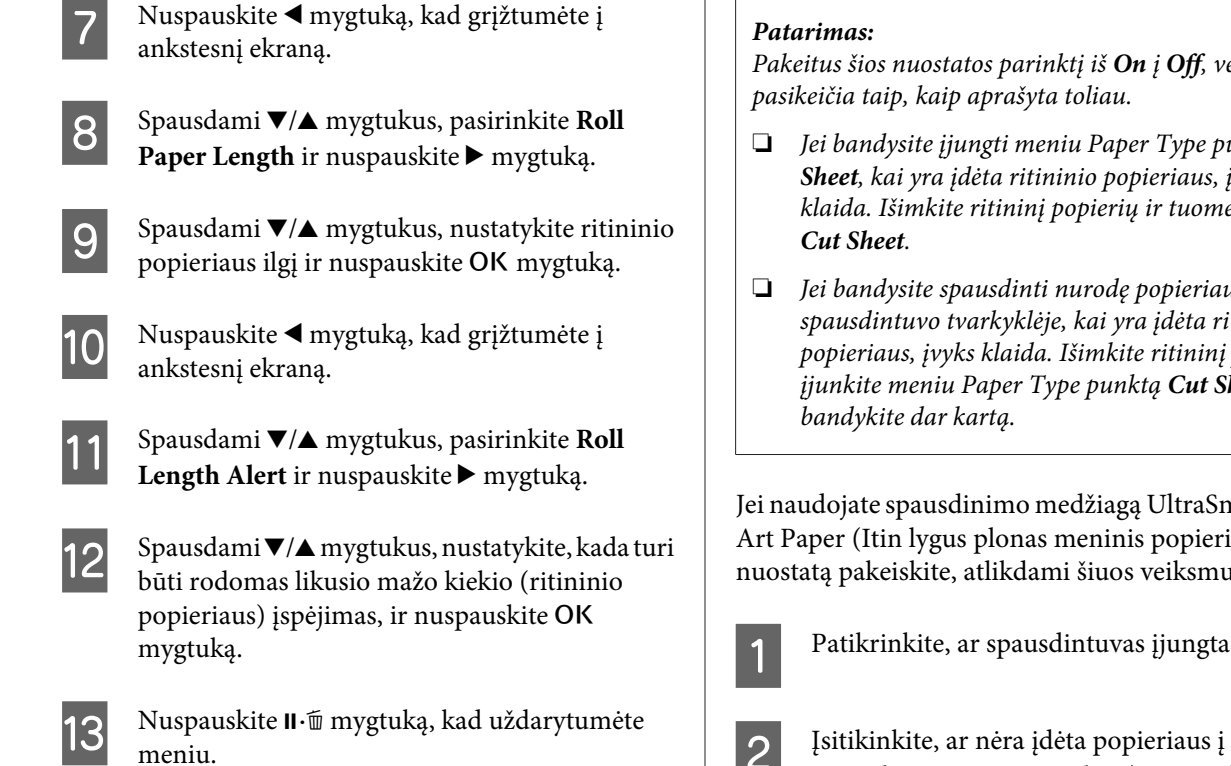

# **Automatinio ritininio popieriaus tiekimo nustatymas**

Gamyklinė nuostatos **Auto Roll Feeding** parinktis yra **On**.

Jei naudojate "Epson" ypatingąją spausdinimo medžiagą UltraSmooth Fine Art Paper (Itin lygus plonas meninis popierius), prieš įdėdami ją į spausdintuvą, nustatykite nuostatos **Auto Roll Feeding** parinktį **Off**. Jei įdėsite spausdinimo medžiagą UltraSmooth Fine Art Paper (Itin lygus plonas meninis popierius), kai nuostatos **Auto Roll Feeding** parinktis yra **On**, popieriaus spaustuvo ritinėlis gali palikti žymę popieriaus paviršiuje.

Jei naudojate ne UltraSmooth Fine Art Paper (Itin lygus plonas meninis popierius), o kitokį popierių, pastaroji parinktis turi būti **On**.

Pakeitus šios nuostatos parinktį iš *On* į *Off*, veikimas

- ❏ Jei bandysite įjungti meniu Paper Type punktą *Cut Sheet*, kai yra įdėta ritininio popieriaus, įvyks klaida. Išimkite ritininį popierių ir tuomet įjunkite
- ❏ Jei bandysite spausdinti nurodę popieriaus kasetę spausdintuvo tvarkyklėje, kai yra įdėta ritininio popieriaus, įvyks klaida. Išimkite ritininį popierių, įjunkite meniu Paper Type punktą *Cut Sheet* ir

Jei naudojate spausdinimo medžiagą UltraSmooth Fine Art Paper (Itin lygus plonas meninis popierius), nuostatą pakeiskite, atlikdami šiuos veiksmus.

Patikrinkite, ar spausdintuvas įjungtas.

spausdintuvą ir nuspauskite mygtuką, kad įjungtumėte meniu.

- Spausdami  $\nabla/\blacktriangle$  mygtukus, pasirinkite **Printer** Setup ir nuspauskite mygtuką.
- **4** Pasirinkite **Auto Roll Feeding** ir nuspauskite **P** mygtuką.
- E Spausdami d/u mygtukus, pasirinkite **Off** ir nuspauskite OK mygtuką.
- 6 Nuspauskite II · mygtuką, kad uždarytumėte meniu.

# **Ritininio popieriaus įdėjimas**

## **Tvirtinimo priedo nuėmimas ir uždėjimas**

Ritininis popierius į spausdintuvą dedamas uždėtas ant veleno, kuris pridedamas prie šio spausdintuvo.

Atsižvelgę į popieriaus šerdies vidinio skersmens dydį, uždėkite arba nuimkite tvirtinimo priedą nuo veleno, atlikdami toliau aprašytus veiksmus.

❏ Jeigu popieriaus šerdies vidinis skersmuo yra du coliai

Tvirtinimo priedas nereikalingas.

Kadangi tvirtinimo priedas būna uždėtas ant naujai įsigyto veleno, prieš naudojant veleną, reikia nuimti priedą.

Tvirtinimo priedo gali prireikti ritininiam popieriui su trijų colių vidinio skersmens šerdimi, todėl nuimtą priedą laikykite saugioje vietoje.

❏ Jeigu popieriaus šerdies vidinis skersmuo yra trys coliai

Tvirtinimo priedas yra reikalingas.

#### **Tvirtinimo priedo nuėmimas (kai naudojate popierių su dviejų colių vidinio skersmens šerdimi)**

A Nuimkite juodą flanšą ir tvirtinimo priedą nuo veleno.

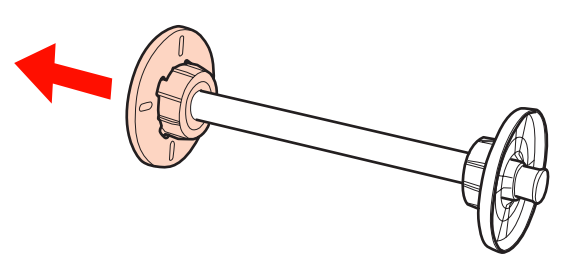

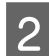

B Nuimkite tvirtinimo priedus nuo abiejų flanšų.

Spauskite kabliukus (du taškus) į išorę, kad juos atkabintumėte, tuomet ištraukite priedą iš flanšo.

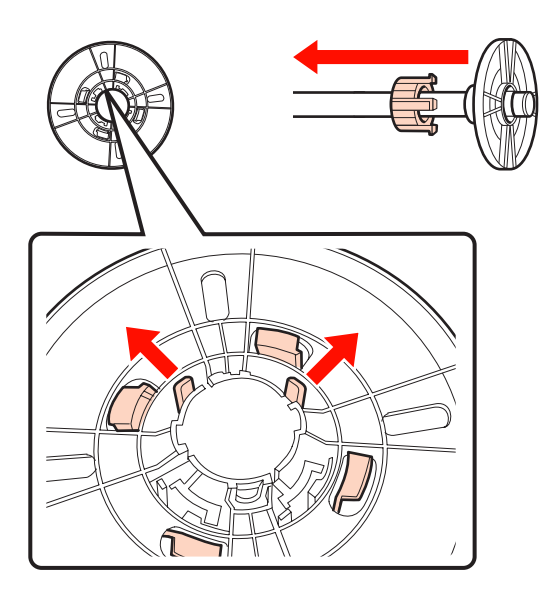

#### **Tvirtinimo priedo uždėjimas (kai naudojate popierių su trijų colių vidinio skersmens šerdimi)**

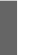

A Nuimkite juodą flanšą nuo veleno.

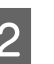

B Uždėkite tvirtinimo priedus ant abiejų flanšų.

Sulygiuokite ▲ žymes ant flanšo ir tvirtinimo priedo, tuomet stipriai paspauskite, kol išgirsite, kaip kabliukai spragtelėdami įsistatys į savo vietas.

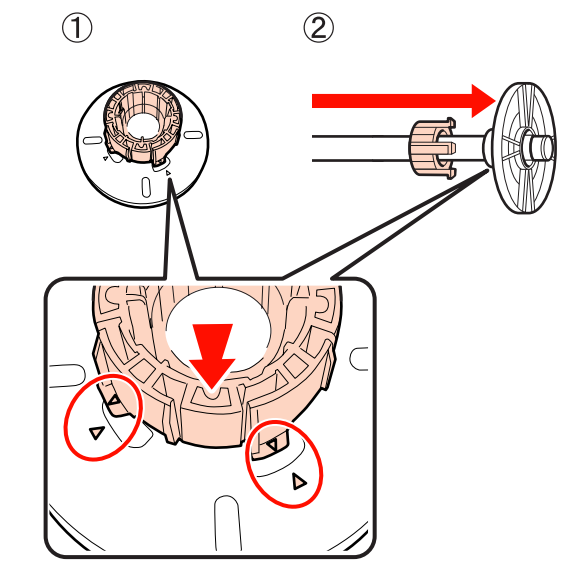

# **Skėtiklio nuėmimas ir uždėjimas**

Jei spausdinate be paraščių ant ritininio popieriaus, priklausomai nuo jo pločio gali reikėti uždėti prie spausdintuvo pridėtą spausdinimui be paraščių skirtą skėtiklį.

Tačiau šio skėtiklio negalima uždėti ritininiam popieriui su trijų colių vidinio skersmens šerdimi, nes jam uždedamas tvirtinimo priedas. Popierių, kuriems spausdinti be paraščių reikalingas skėtiklis, pločius žr.  $\mathscr{D}$  ["Spausdinimui be paraščių tinkantys spausdinimo](#page-73-0) [medžiagos formatai" puslapyje 74](#page-73-0)

#### **Skėtiklio uždėjimas**

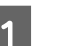

A Nuimkite juodą flanšą nuo veleno.

Jei ant veleno uždėtas tvirtinimo priedas, nuimkite jo kairiąją ir dešiniąją dalis.

<span id="page-29-0"></span>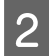

B Įstatykite skėtiklį į pilką flanšą (nenuimama dalis).

Spauskite skėtiklį tol, kol skėtiklyje ir flanše esančios skylės tiksliai susilygiuos.

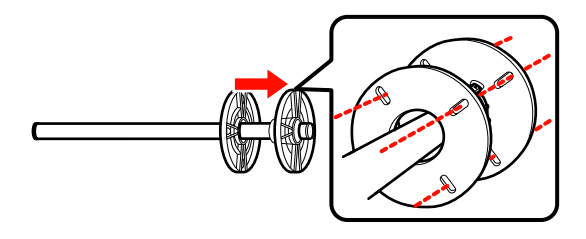

#### **Skėtiklio nuėmimas**

A Nuimkite juodą flanšą nuo veleno.

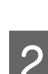

2 Nuimkite skėtiklį.

Laikykite už skėtiklio išorinio krašto ir tiesiai traukdami jį nuimkite.

### **Ritininio popieriaus uždėjimas ant veleno**

Norėdami uždėti ritininį popierių ant veleno, kuris pridedamas prie šio spausdintuvo, atlikite toliau aprašytus veiksmus.

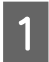

A Nuimkite juodą flanšą nuo veleno.

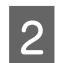

B Įkiškite veleną į ritininį popierių.

Padėkite ritininį popierių ant lygaus paviršiaus taip, kad popieriaus galas būtų atsuktas į jus, ir įkiškite veleną iš dešinės pusės.

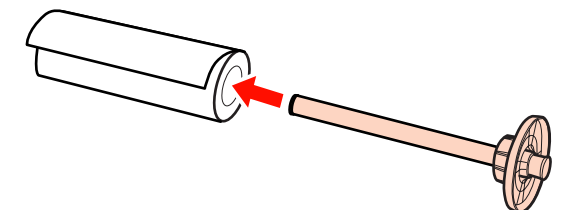

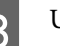

3 Uždėkite juodą flanšą.

Spauskite tol, kol neliks jokių tarpų tarp ritininio popieriaus ir abiejų flanšų.

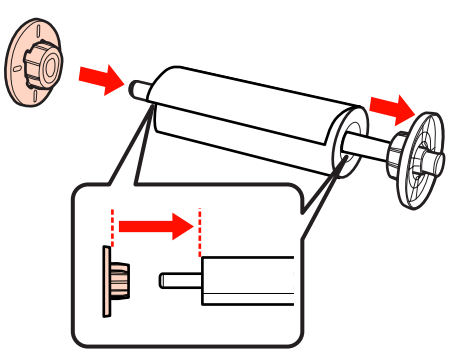

# **Kaip įdėti ritininį popierių**

Norėdami įdėti ritininį popierių į spausdintuvą, atlikite toliau aprašytus veiksmus.

#### *Pastaba:*

Įdėkite popierių tik prieš pat spausdinimą. Jei popierius bus paliktas spausdintuve, popieriaus spaustuvo ritinėlis gali palikti žymę popieriaus paviršiuje.

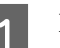

Patikrinkite, ar spausdintuvas įjungtas.

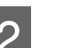

2 Patikrinkite popieriaus šaltinio nuostatas.

Patikrinkite popieriaus šaltinio piktogramą ekrane. Jeigu ji skiriasi nuo popieriaus, kurį norite įdėti, pakeiskite nuostatą.

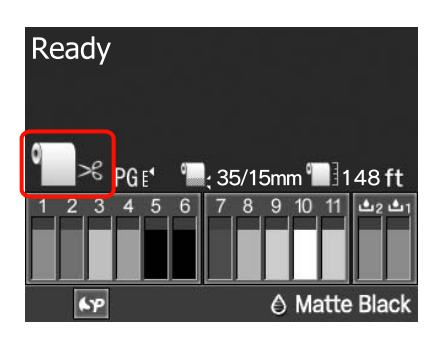

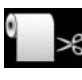

: Spausdina ant ritininio popieriaus ir automatiškai jį atpjauna išspausdinus kiekvieną puslapį.

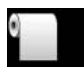

: Spausdina ant ritininio popieriaus, tačiau išspausdinęs jo neatpjauna.

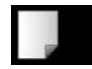

: Spausdina ant atpjautų lapų.

Jei norite pakeisti nuostatą, nuspauskite<br/>  $\blacktriangleleft$ mygtuką. Kai ekrane bus parodytas meniu Paper Type, pasirinkite **Roll Paper / Cut** arba **Roll** Paper / No Cut ir nuspauskite OK mygtuką.

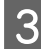

C Atidarykite ritininio popieriaus dangtį.

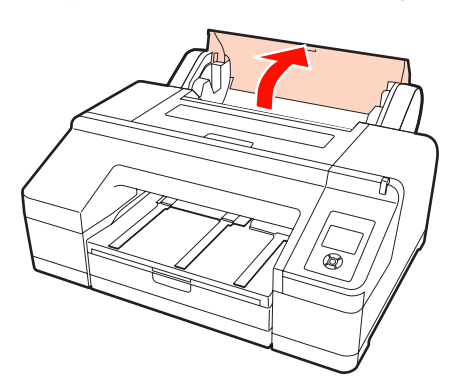

Laikykite pilką flanšą (nenuimamą) dešinėje ir įstatykite abi veleno puses į jo laikiklį spausdintuve.

Veleno laikiklio spalvos turi sutapti su veleno galų spalvomis.

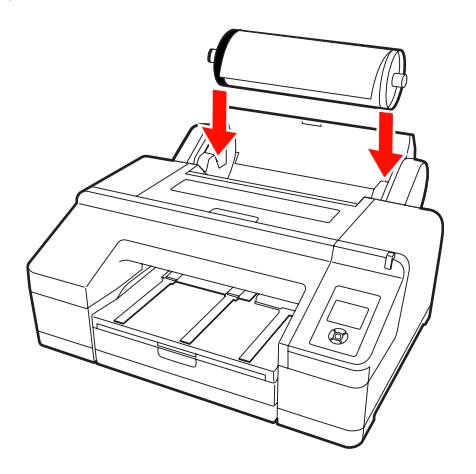

#### *Pastaba:*

Ne ta puse įdėjus veleną, popierius bus netinkamai paduodamas.

5 Nuspauskite <sup>\*</sup> mygtuką valdymo skydelyje.

Ekrane bus parodytas pranešimas **Insert paper until message on LCD panel is changed.**

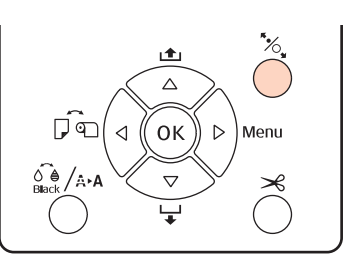

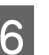

 $\overline{6}$  Įkiškite priekinį ritininio popieriaus kraštą į ritininio popieriaus tiektuvą.

> Kišdami neužlenkite krašto ir pasirūpinkite, kad nebūtų jokio laisvumo.

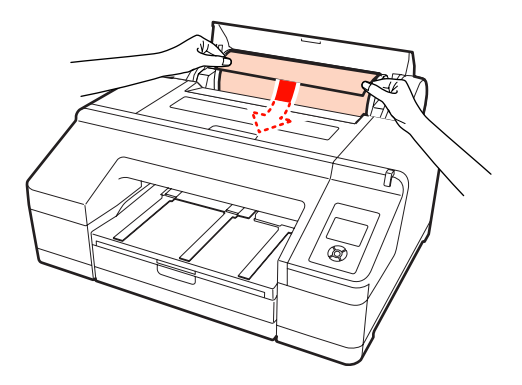

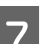

7 Įjunkite popieriaus tiekimą.

#### **Jeigu nuostatos Auto Roll Feeding parinktis yra On**

Šiek tiek įkišus popierių, ekrano užrašas pasikeis į **Press the** Y **button**.

Patikrinkite, ar pasikeitė ekrano užrašas, ir nuspauskite <sup>\*</sup>%, mygtuką – popierius bus automatiškai tiekiamas, kol bus pasiekta pradinė padėtis.

#### **Jeigu nuostatos Auto Roll Feeding parinktis yra Off**

Kiškite popierių (kol popieriaus kraštas išlįs iš priekinio rankinio tiektuvo), kol pasikeis ekrano užrašas.

Patikrinkite, ar pasikeitė ekrano užrašas, ir nuspauskite <sup>\*</sup> mygtuką – popierius bus automatiškai tiekiamas, kol bus pasiekta pradinė padėtis.

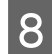

Uždarykite ritininio popieriaus dangtį.

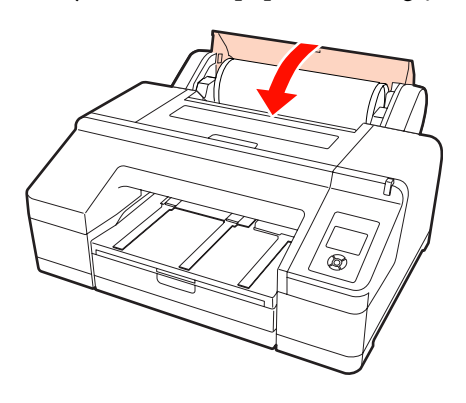

**O** Patikrinkite spausdinimo medžiagos tipą.

Ekrane bus parodytas pranešimas **Are these settings OK?** ir šiuo metu spausdintuve nustatytas spausdinimo medžiagos tipas.

Jei įdėsite ritininį popierių su brūkšniniu kodu, patvirtinimo pranešimas nebus rodomas, nes bus automatiškai nuskaitytas brūkšninis kodas ir nustatytos nuostatos. Pereikite prie 10 veiksmo.

Jei rodoma ir įdėta spausdinimo medžiaga sutampa, nuspausdami  $\nabla/\blacktriangle$  mygtukus, pasirinkite YES ir nuspauskite OK mygtuką.

Jei norite pakeisti spausdinimo medžiagą, pasirinkite NO ir nuspauskite OK mygtuką. Kai ekrane bus parodytas meniu Paper Type, pasirinkite įdėtą spausdinimo medžiagą atitinkančią kategoriją ir nuspauskite r mygtuką. Pasirinkite spausdinamos medžiagos tipą ir nuspauskite OK mygtuką.

10 Ištraukite išvesties dėklo antrą ir trečią pailginimus.

> Nepakelkite auselės. Jei spausdindami pakelsite auselę, popierius gali netinkamai išeiti.

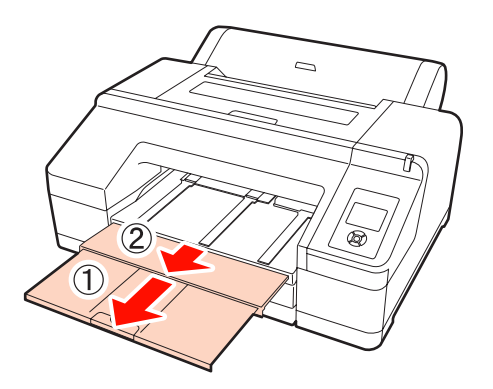

#### *Pastaba:*

- ❏ Išvesties dėkle vienu metu telpa tik vienas ritininio popieriaus lapas. Išimkite kiekvieną išėjusį ritininio popieriaus lapą, neleisdami jiems dėtis į krūvą išvesties dėkle. Taip pat neleiskite atpjautiems lapams ir ritininiam popieriui dėtis kartu į krūvą.
- ❏ Nepakelkite auselės, kai nustatyta meniu Paper Type nuostata *Roll Paper / No Cut* arba kai spausdinate plakatus. Jei spausdindami pakelsite auselę, popierius gali netinkamai išeiti.

K Atsižvelgdami į popieriaus tipą, nustatykite išeinančio popieriaus atramą.

Nustatyti išeinančio popieriaus atramą reikia tuomet, kai įdėtas paprastas popierius.

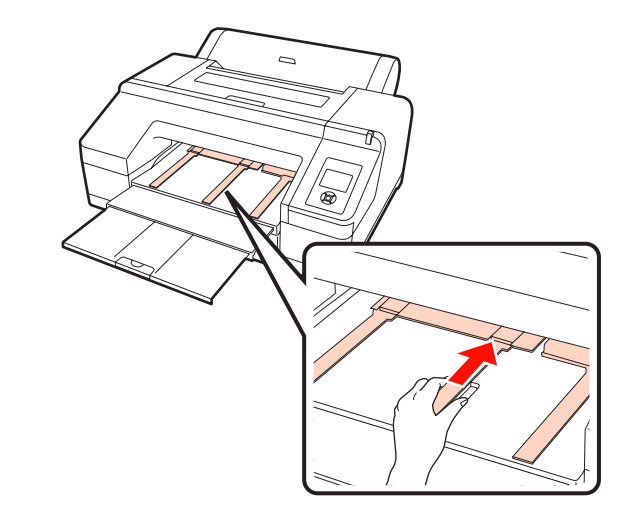

#### *Patarimas:*

Jei pagrindiniame meniu nustatyta nuostatos *Auto Roll Feeding* parinktis *On*, o spausdintuvo tvarkyklėje nurodyta popieriaus kasetė, ritininis popierius bus automatiškai grąžintas į laukimo padėtį ir bus tiekiamas bei spausdinama ant kasetėje esančio popieriaus (net jei spausdintuve yra įdėta ritininio popieriaus). Tačiau jei spausdintuvo tvarkyklėje kitai užduočiai bus nustatytas ritininis popierius, bus automatiškai tiekiamas ir spausdinama ant ritininio popieriaus.

Gamyklinė nuostatos *Auto Roll Feeding* parinktis yra *On*.

# <span id="page-32-0"></span>**Ritininio popieriaus atpjovimas**

Išspausdintą ritininį popierių galima atpjauti vienu iš dviejų būdų. Pageidaujamą būdą galima nustatyti valdymo skydelyje arba spausdintuvo tvarkyklėje. Tačiau jei spausdinimas pradėtas naudojant spausdintuvo tvarkyklę, pirmenybė teikiama spausdintuvo tvarkyklės, o ne valdymo skydelio nuostatoms.

❏ Automatinis atpjovimas:

Automatiškai integruotu pjaustytuvu atpjauna ritininį popierių išspausdinus kiekvieną puslapį.

❏ Rankinis atpjovimas:

Jei norite atpjauti ritininį popierių integruotu pjaustytuvu, nuspauskite  $\mathcal{R}$  mygtuką. Taip pat galite naudoti prekyboje esančius pjaustytuvus.

#### *Patarimas:*

- ❏ Kai kuris ritininis popierius negali būti pjaustomas integruotu pjaustytuvu. Popieriui pjaustyti naudokite parduotuvėse parduodamą pjaustytuvą.
- ❏ Ritininio popieriaus atpjovimas gali užtrukti.

## **Nustatymo būdai**

#### *Nustatymas naudojant kompiuterį*

Spausdintuvo tvarkyklės ekrano **Properties (Ypatybės)** (arba **Print Preferences (Spausdinimo nuostatos)**) ekrane **Main (Pagrindinis)** – **Roll Paper Option** nustatykite parinktį **Auto Cut**.

#### *Nustatymas naudojant spausdintuvą*

Nuspauskite < mygtuką valdymo skydelyje, kad būtų parodytas meniu Paper Type ir pasirinkite šią funkciją.

#### U["Valdymo skydelis" puslapyje 13](#page-12-0)

## **Rankinio atpjovimo būdas**

Jei spausdintuvo tvarkyklėje arba valdymo skydelyje nustatysite parinktį **Off (Išjungtas)** arba **Roll Paper / No Cut**, išspausdintą popierių galite atpjauti atlikdami šiuos veiksmus.

Žiūrėdami į spausdintuvo vidų per langelį spausdintuvo dangtyje, nuspauskite  $\nabla$  mygtuką, kad įjungtumėte ritininio popieriaus tiekimą, ir sulygiuokite pjovimo vietą su  $\leftarrow \times$  žyme, esančia spausdintuvo viduje, dešinėje pusėje.

#### *Patarimas:*

Nustatytas minimalus popieriaus, kurį galima atpjauti integruotu pjaustytuvu, ilgis yra 80 arba 127 mm. Šios nuostatos pakeisti negalima. Jei įdėtas papildomas SpectroProofer, šis ilgis yra 210 mm. Jei pjovimo vieta yra arčiau nei minėtas minimalus leidžiamas ilgis, popierių reikia automatiškai išvynioti iki reikiamo ilgio ir palikti paraštę. Šią paraštę atpjaukite prekyboje esančiu pjaustytuvu.

2 Paspauskite mygtuką <del>X</del>. Kai ekrane bus<br>parodytas patvirtinimo pranešimas, mygtuku ▼ pasirinkite Cut ir nuspauskite OK mygtuka.

Integruotas pjaustytuvas atpjauna popierių.

#### *Patarimas:*

Jei ritininio popieriaus negalima atpjauti integruotu pjaustytuvu, nuspauskite mygtuką  $\blacktriangledown$  ir išleiskite popierių iki tokios padėties, kad galėtumėte jį atpjauti rankiniu būdu.

# **Ritininio popieriaus išėmimas**

Išimkite išspausdintą ritininį popierių iš spausdintuvo ir padėkite į saugojimo vietą. Jei ritininis popierius bus paliktas spausdintuve, popieriaus spaustuvo ritinėlis gali palikti žymę popieriaus paviršiuje.

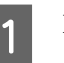

Patikrinkite, ar spausdintuvas įjungtas.

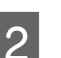

Atidarykite ritininio popieriaus dangtį.

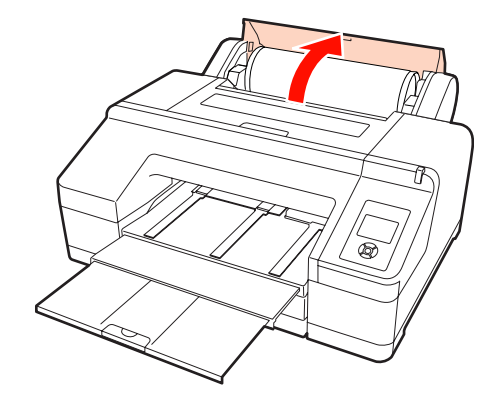

Paspauskite mygtuką <sup>\*</sup>% ir atleiskite popieriaus spaustuvą.

Ritininis popierius automatiškai suvyniojamas po pjovimo arba kai nustatoma laukimo padėtis. Jei pagrindiniame meniu nustatyta nuostatos **Remaining Paper Setup** parinktis **On**, spausdintuvas pradeda spausdinti brūkšninį kodą. Baigus spausdinti kodą, popierius suvyniojamas.

Jei popierius nėra automatiškai suvyniojamas, sukite flanšus vyniojimui priešinga kryptimi.

#### *Pastaba:*

Išimdami ritininį popierių, nuspauskite  $\mathcal{E}$ mygtuką.

Jei išimdami ritininį popierių nenuspausite  $\sim$ mygtuko, brūkšninis kodas nebus išspausdintas, net jei pagrindiniame meniu nustatyta nuostatos *Remaining Paper Setup* parinktis *On*, ir negalėsite naudoti informacijos apie ritininį popierių.

Laikykite abu veleno galus ir iškelkite jį iš veleno laikiklio.

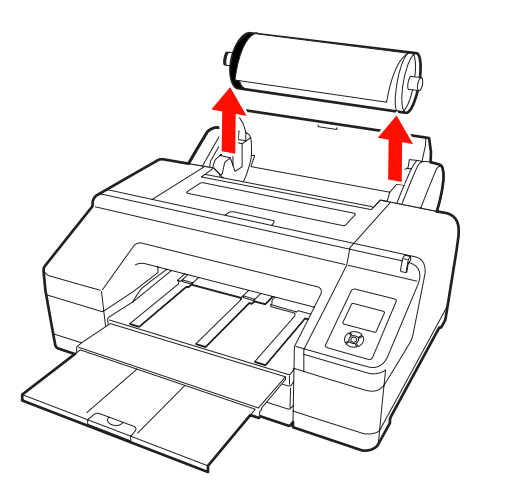

#### *Pastaba:*

Prieš išimdami veleną, visada įsitikinkite, ar ritininis popierius yra suvyniotas.

Jei ritininis popierius nesuvyniotas, velenas gali būti užfiksuotas. Bandant išimti užfiksuotą veleną, galima sugadinti spausdintuvą.

### *Patarimas:*

Išimdami ritininį popierių, galite naudoti papildomą ritininio popieriaus diržą, kuris neleidžia jam išsivynioti.

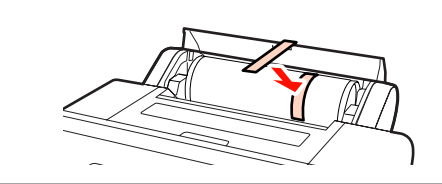

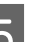

E Nuimkite juodą flanšą nuo veleno.

Laikydami juodą flanšą taip, kaip parodyta iliustracijoje, spauskite veleno galą, kad nuimtumėte flanšą nuo veleno.

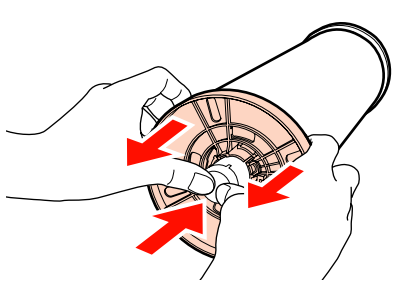

Jei flanšas lengvai nenusiima, nestipriai pastuksenkite juodo flanšo pusėje esantį veleno galą.

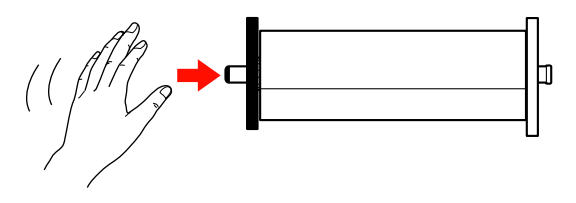

Jei norite nuimti flanšą nuo veleno, kai ant jos likusi tik popieriaus šerdis, laikykite už šerdies ir spauskite veleną.

#### *Pastaba:*

Nuimdami ritininį popierių, nebandykite stipriai trinktelėti dešiniosios veleno pusės (pilko flanšo pusė) į grindis.

Smūgis gali sulaužyti dešiniąją veleno pusę.

6 Nuimkite ritininį popierių nuo veleno.

Atsargiai suvyniokite ritininį popierių ir laikykite jį originalioje pakuotėje.

<span id="page-34-0"></span>Jei neketinate įdėti kito ritininio popieriaus, uždėkite juodą flanšą ant veleno, įdėkite veleną į spausdintuvą ir uždarykite ritininio popieriaus dangtį.

# **Atpjautų lapų įdėjimas**

Atpjautus lapus galima įdėti trimis būdais.

#### *Pastaba:*

Jei popierius banguotas ar susiraitęs, išlyginkite jį prieš dėdami į spausdintuvą arba naudokite naują popierių. Jei įdėsite banguotą ar susiraičiusį popierių, spausdintuvas gali neatpažinti popieriaus dydžio, netinkamai jį tiekti ar spausdinti.

Rekomenduojame sudėti popierių į jo originalią pakuotę ir laikyti paguldytą. Iš pakuotės išimkite tik prieš pat naudojimą.

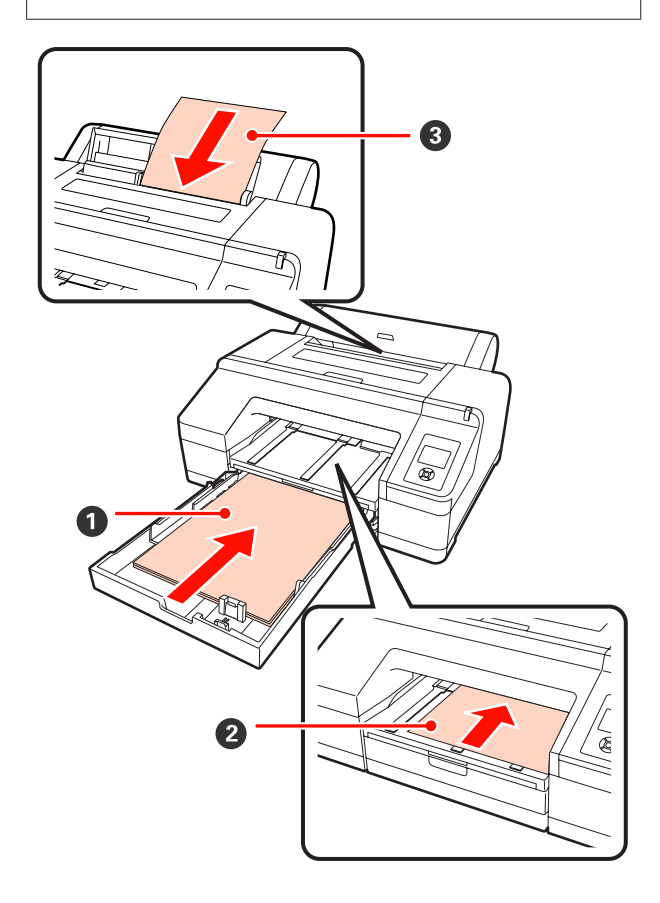

#### A **Popieriaus kasetė**

Jei paprastai spausdinate ant to paties popieriaus arba spausdinate keletą lapų ant to paties popieriaus, galite įdėti popieriaus lapų krūvą. Galima dėti šią specifikaciją atitinkantį popierių.

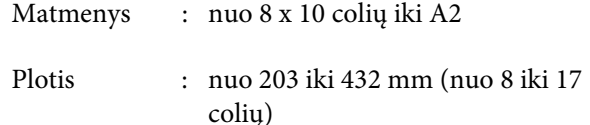

<span id="page-35-0"></span>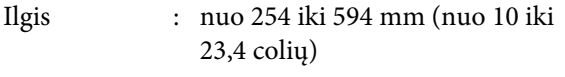

Storis : nuo 0,08 iki 0,27 mm

Informacijos, kaip įdėti, žr.  $\mathscr{D}$  "Popieriaus kasetės įdėjimas" puslapyje 36

#### B **Priekinis rankinis tiekimas (storo popieriaus įdėjimas)**

Į priekinį tiektuvą galima dėti šią specifikaciją ati‐ tinkantį storą popierių. Tačiau jei įdėtas papildomas SpectroProofer, priekinio tiektuvo naudoti negali‐ ma.

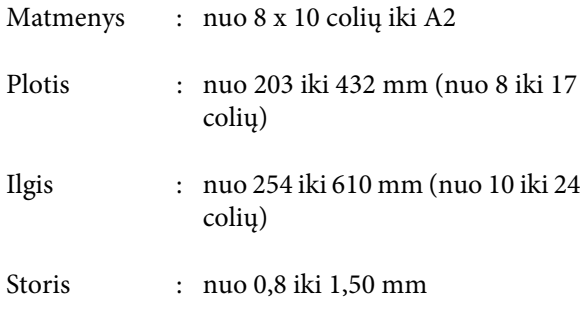

Informacijos, kaip įdėti, žr.  $\mathscr{F}$  ["Storo popieriaus](#page-41-0) [įdėjimas ir išėmimas" puslapyje 42](#page-41-0)

#### C **Galinis rankinis tiekimas**

Po vieną galima dėti šią specifikaciją atitinkančius atpjautus lapus. Šį tiekimo būdą naudokite tuomet, kai spausdinate vieną lapą, kurio tipas ar formatas skiriasi nuo popieriaus kasetėje esančių lapų forma‐ to.

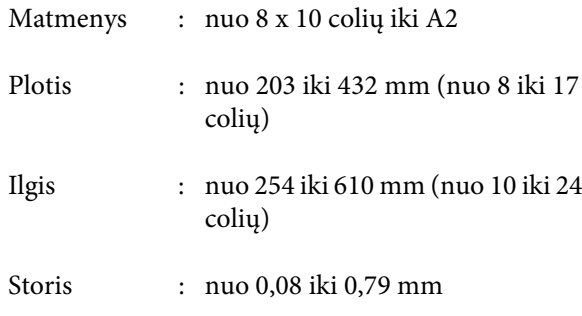

Informacijos, kaip įdėti, žr.  $\mathscr{F}$  ["Įdėjimas rankiniu](#page-39-0) [būdu iš galinės pusės" puslapyje 40](#page-39-0)

#### **Tarpas gale**

Jei dedate storą popierių arba spausdinate ant popieriaus kasetėje esančių lapų ir yra uždėtas papildomas SpectroProofer, prieš spausdinant popierius vieną kartą išleidžiamas spausdintuvo gale. Todėl būtina palikti šį tarpą. Jei spausdintuvas yra pastatytas arti sienos, įsitikinkite, ar gale yra pakankamai vietos.

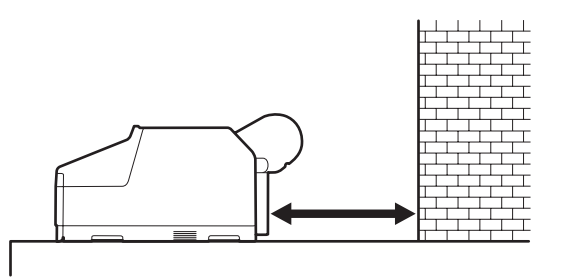

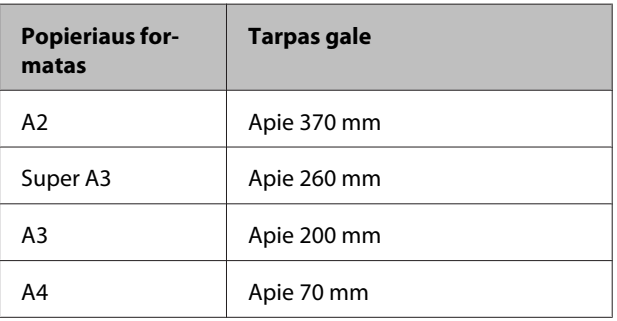

# **Popieriaus kasetės įdėjimas**

#### *Pastaba:*

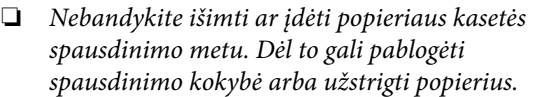

Jei išimsite popieriaus kasetę spausdinimo metu, prieš vėl ją įdėdami, palaukite, kol bus baigtas spausdinimas.

❏ Kai dedate popierių į popieriaus kasetę, visada išimkite kasetę iš spausdintuvo ir atlikite toliau aprašytus veiksmus. Jei popierių dėsite, kai kasetė yra spausdintuve, gali pablogėti spausdinimo kokybė arba užstrigti popierius.

#### *Patarimas:*

Ant kai kurių tipų popieriaus negalima spausdinti įdėjus juos į popieriaus kasetę.  $\mathscr{F}$  [""Epson" ypatingųjų](#page-160-0) [spausdinimo medžiagų lentelė" puslapyje 161](#page-160-0)

Ant tokio popieriaus spausdinkite priekinio arba galinio rankinio tiekimo būdu.
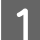

# 1 Išimkite išvesties dėklą.

Kad galėtumėte išimti išvesties dėklą, šiek tiek pakelkite jo kraštą.

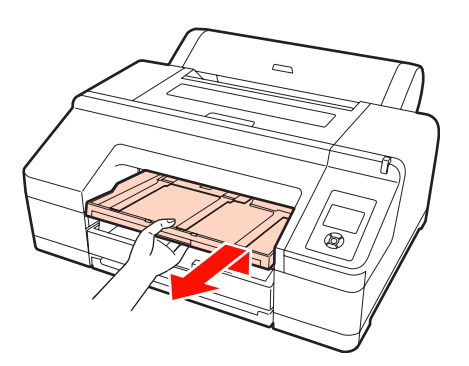

 $\overline{2}$  Ištraukite popieriaus kasetę ir laikydami už abiejų kasetės šonų ją išimkite.

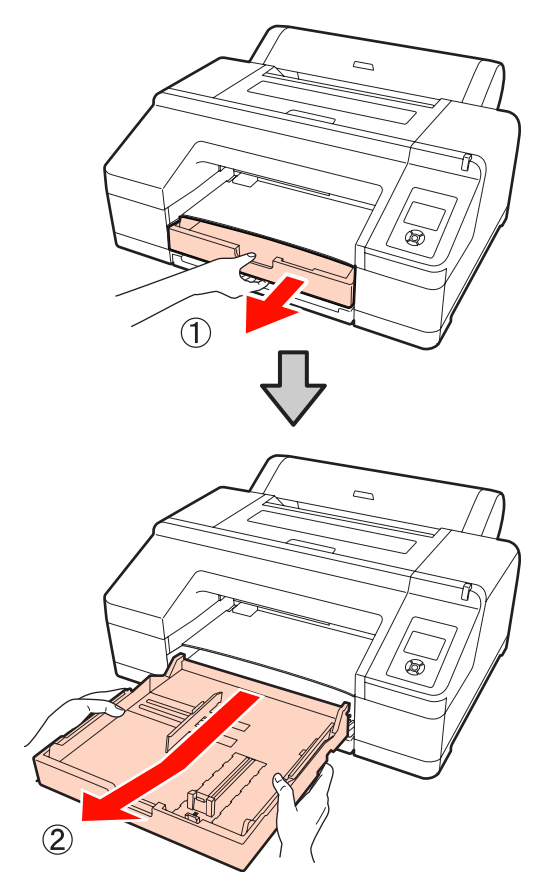

C Jei norite įdėti išskirtinį A3 ar didesnį popierių, pailginkite popieriaus kasetę, kad ji atitiktų popieriaus formatą.

> Jei norite įdėti A3 ar mažesnį popierių, pereikite prie 5 veiksmo, nes popieriaus kasetės pailginti nereikia. Nepriklausomai nuo to, ar kasetę reikėjo pailginti, tolimesnė popieriaus įdėjimo procedūra po 5 veiksmo yra tokia pati.

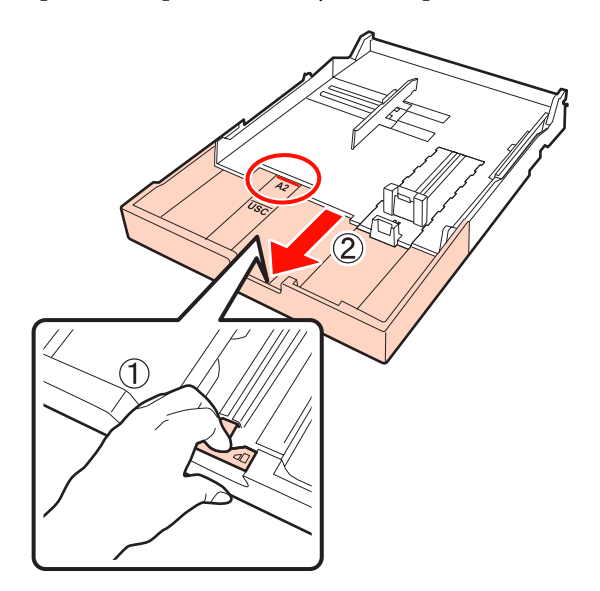

Jei kasetę reikia pailginti, tai darydami traukite svirtelę popieriaus kasetėje. Atleista svirtelė užsifiksuoja savo vietoje.

Vadovaudamiesi žymėmis popieriaus kasetėje pailginkite ją tiek, kad ji atitiktų norimo įdėti popieriaus formatą.

# 4 Pailginkite šliaužiklį.

Būtinai ištraukite šliaužiklį iki popieriaus kasetės krašto.

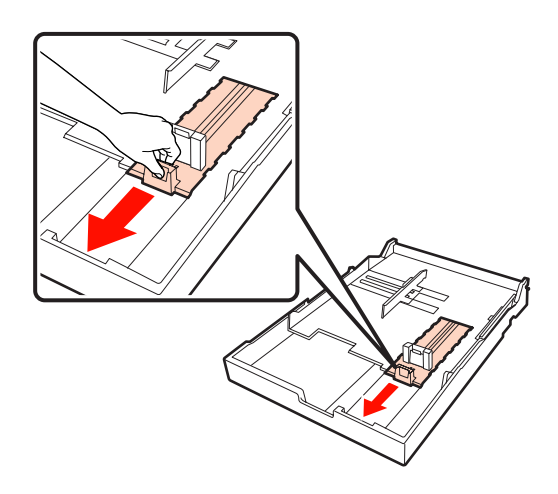

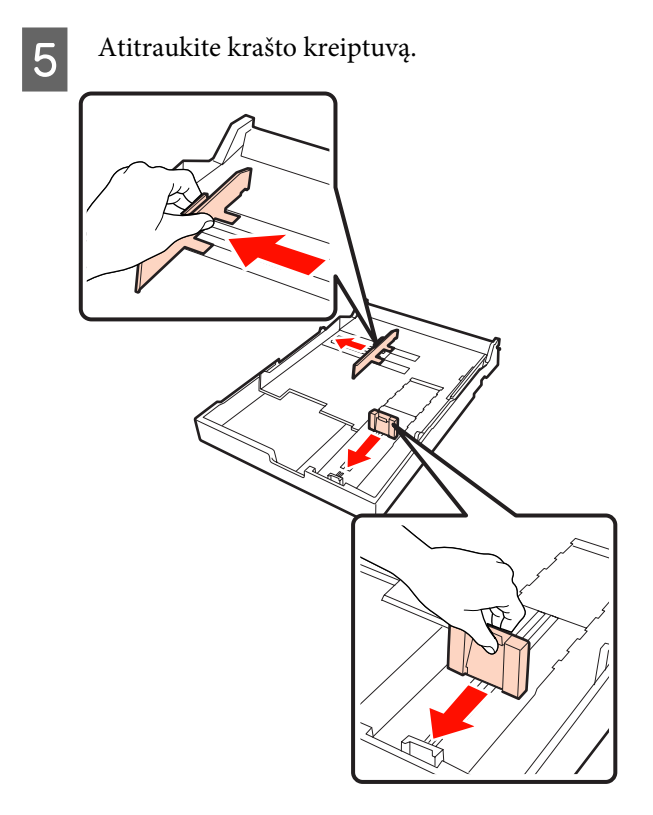

F Prieš įdėdami popierių, kiekvieną jo pusę tris kartus išskleiskite kaip vėduoklę.

> Jei norite įdėti popieriaus į popieriaus kasetę, būtinai tris kartus išskleiskite jo priekį ir galą kaip vėduoklę.

Lapų, kuriuos galima įdėti, skaičių žr. U["Atpjauti lapai" puslapyje 163](#page-162-0)

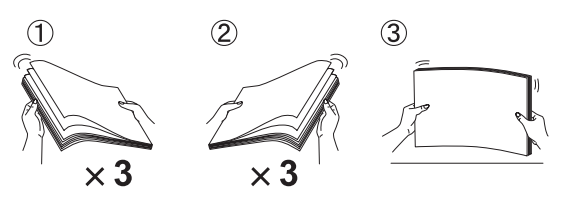

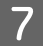

G Popierių į popieriaus kasetę įdėkite spausdinamąja puse, nukreipta žemyn.

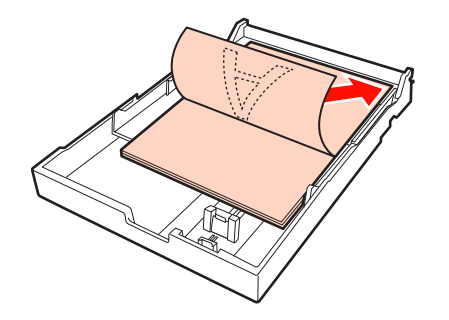

#### *Patarimas:*

❏ Į popieriaus kasetę galima įdėti iki 250 lapų (0,1 mm storio) paprasto popieriaus.

Jei popieriaus įdėsite daugiau nei iki krašto kreiptuvo žymės  $(\blacktriangledown)$ , popierius gali būti netinkamai tiekiamas. Maksimalus lapų, kuriuos galima įdėti į popieriaus kasetę, skaičius skiriasi priklausomai nuo popieriaus tipo. Išsamesnės informacijos apie maksimalų "Epson" ypatingosios spausdinimo medžiagos lapų skaičių žr. nurodytame skyriuje.

- U["Atpjauti lapai" puslapyje 163](#page-162-0)
- ❏ Naujai užpildyti popieriaus kasetę rekomenduojame tuomet, kai ji yra visiškai tuščia. Nedėkite popieriaus ant kasetėje esančių lapų viršaus.
- 8 Priglauskite krašto kreiptuvą prie popieriaus krašto.

Krašto kreiptuvą traukite nejudindami šliaužiklio.

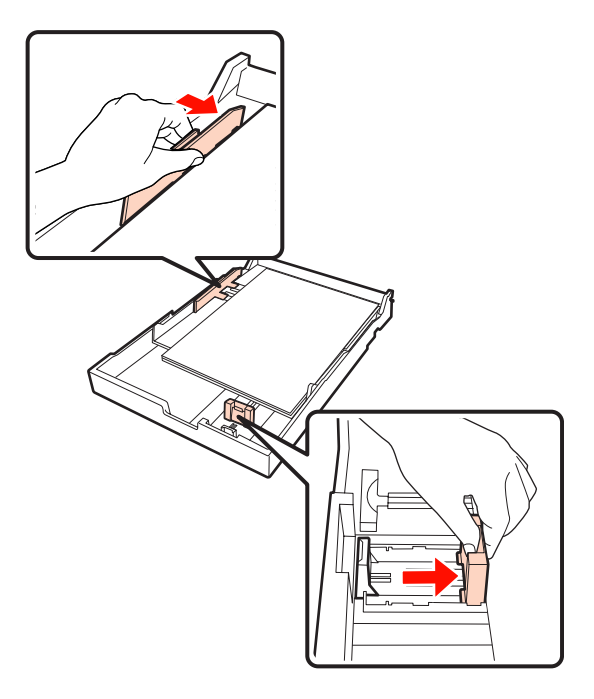

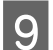

**I United K**ise popieriaus kasetę.

Tvirtai stumkite ją į spausdintuvą.

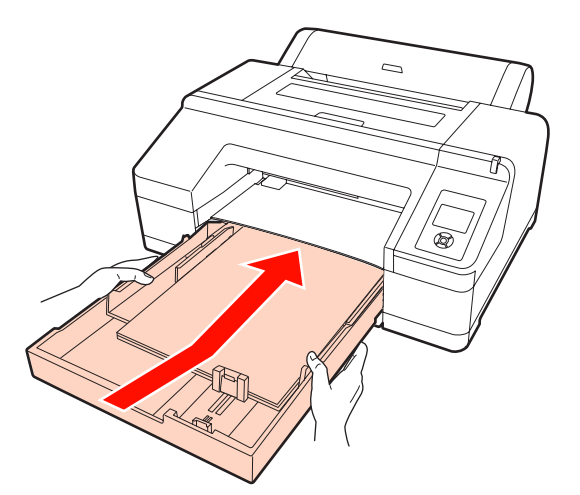

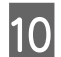

10 Pritvirtinkite išvesties dėklą.

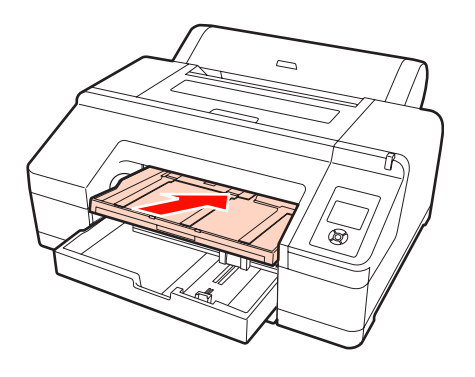

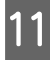

**11** Pailginkite išvesties dėklą, kad jis atitiktų<br>popieriaus formata, ir pakelkite ausele popieriaus formatą, ir pakelkite auselę.

> Sureguliuokite išvesties dėklą, atsižvelgdami į popieriaus kasetėje esančio popieriaus formatą.

# **A4**

Ištraukite išvesties dėklo trečią pailginimą, pakelkite auselę ir įstumkite pailginimą atgal.

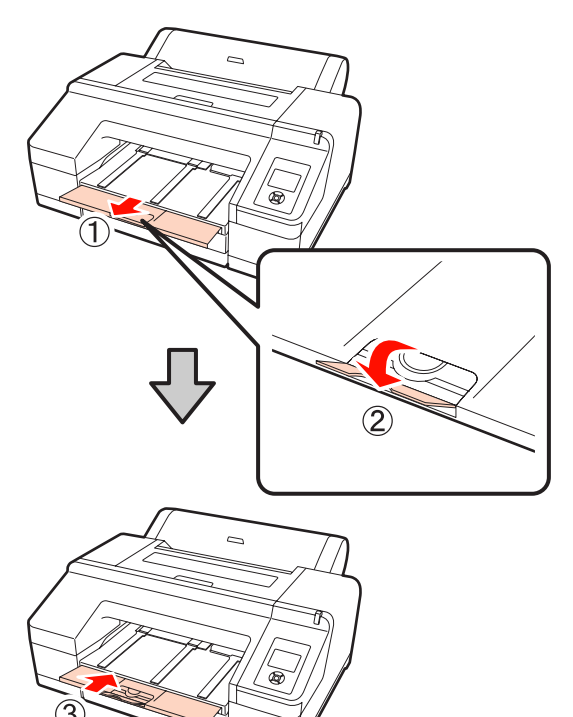

# **A3**

Ištraukite išvesties dėklo trečią pailginimą ir pakelkite auselę.

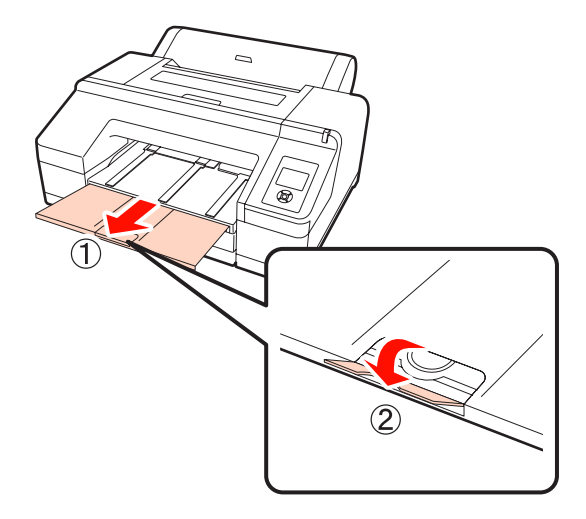

#### **Išskirtinis A3 arba didesnis**

Ištraukite išvesties dėklo antrą ir trečią pailginimus bei pakelkite auselę. Būtinai sulygiuokite žymes ant išvesties dėklo antro pailginimo ir popieriaus kasetės.

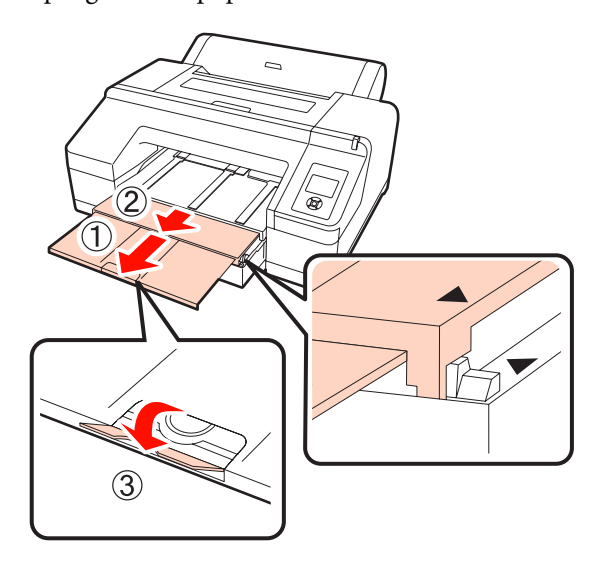

## *Pastaba:*

Išvesties dėkle telpa iki 50 išėjusių atpjautų lapų. Tačiau kai lapų, kuriuos galima įdėti į popieriaus kasetę, skaičius yra mažesnis nei 50, maksimalus išvesties dėkle telpančių lapų skaičius sutampa su popieriaus kasetėje esančių lapų skaičiumi. Neleiskite, kad išvesties dėkle susidarytų didesnė nei 50 atpjautų lapų krūva. Taip pat išvesties dėkle neturi bendrai būti ritininio popieriaus ir atpjautų lapų.

Jei įdėtas papildomas SpectroProofer, išimkite kiekvieną išspausdintą lapą nepriklausomai nuo jo formato. Jei išvesties dėkle susikaups kelių lapų krūva, gali pablogėti spalvų matavimo tikslumas.

## *Patarimas:*

Išskyrus tuomet, kai yra įdėtas papildomas SpectroProofer, užtikrinkite, kad išeinančio popieriaus atrama būtų nuleista. Jei atrama pakelta, prieš spausdindami, ją nuleiskite.

12 Patikrinkite, ar spausdintuvas įjungtas.

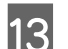

13 Patikrinkite popieriaus šaltinio nuostatas.

Patikrinkite popieriaus šaltinio piktogramą ekrane. Jeigu ji skiriasi nuo popieriaus, kurį norite įdėti, pakeiskite nuostatą.

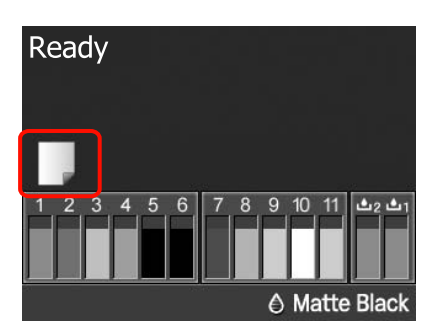

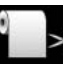

: Spausdina ant ritininio popieriaus ir automatiškai jį atpjauna išspausdinus kiekvieną puslapį.

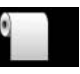

: Spausdina ant ritininio popieriaus, tačiau išspausdinęs jo neatpjauna.

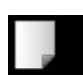

: Spausdina ant atpjautų lapų.

Jei norite pakeisti nuostatą, nuspauskite < mygtuką. Kai ekrane bus parodytas meniu Paper Type, pasirinkite Cut Sheet ir nuspauskite OK mygtuką.

#### *Patarimas:*

Jei pagrindiniame meniu nustatyta nuostatos *Auto Roll Feeding* parinktis *On*, o spausdintuvo tvarkyklėje nurodyta popieriaus kasetė, ritininis popierius bus automatiškai grąžintas į laukimo padėtį ir bus tiekiamas bei spausdinama ant kasetėje esančio popieriaus (net jei spausdintuve yra įdėta ritininio popieriaus). Tačiau jei spausdintuvo tvarkyklėje kitai užduočiai bus nustatytas ritininis popierius, bus automatiškai tiekiamas ir spausdinama ant ritininio popieriaus.

Gamyklinė nuostatos *Auto Roll Feeding* parinktis yra *On*.

# **Įdėjimas rankiniu būdu iš galinės pusės**

Patikrinkite, ar spausdintuvas įjungtas.

**2** Patikrinkite popieriaus šaltinio nuostatas.

Patikrinkite popieriaus šaltinio piktogramą ekrane. Jeigu ji skiriasi nuo popieriaus, kurį norite įdėti, pakeiskite nuostatą.

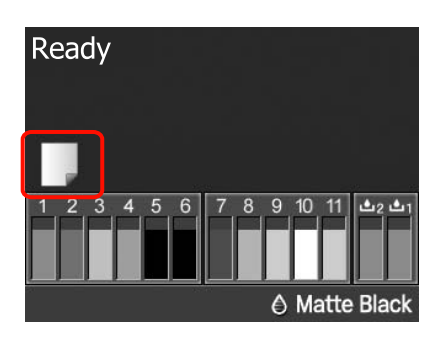

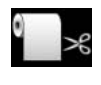

: Spausdina ant ritininio popieriaus ir automatiškai jį atpjauna išspausdinus kiekvieną puslapį.

- 
- : Spausdina ant ritininio popieriaus, tačiau išspausdinęs jo neatpjauna.
- 
- : Spausdina ant atpjautų lapų.

Jei norite pakeisti nuostatą, nuspauskite < mygtuką. Kai ekrane bus parodytas meniu Paper Type, pasirinkite Cut Sheet ir nuspauskite OK mygtuką.

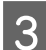

8 Pakelkite popieriaus atramą.

Jei norite įdėti A3 ar didesnį popierių, pailginkite popieriaus atramą.

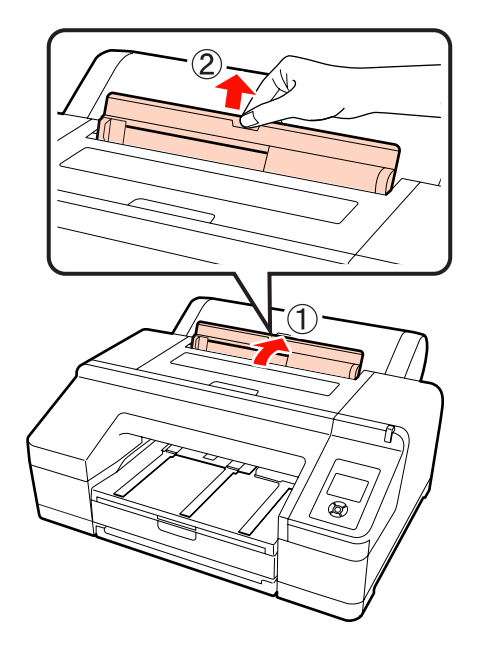

 $\Lambda$  Nustatykite krašto kreiptuvą, atsižvelgdami į norimo įdėti popieriaus plotį.

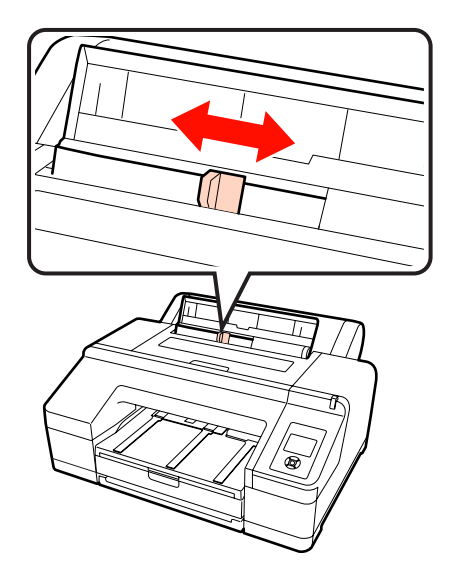

E Įdėkite popierių į galinį rankinį tiektuvą spausdinamąja puse, nukreipta į viršų, kaip parodyta iliustracijoje.

Kiškite popierių tol, kol jis pasieks angos dugną.

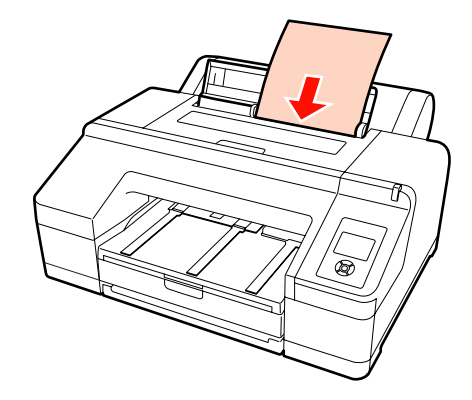

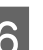

 $\overline{6}$  Paspauskite mygtuką  $\overline{\phantom{a}}$  ir tiekite popierių.

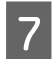

Ištraukite išvesties dėklo antrą ir trečią pailginimus.

Nepakelkite auselės. Jei spausdindami pakelsite auselę, popierius gali netinkamai išeiti.

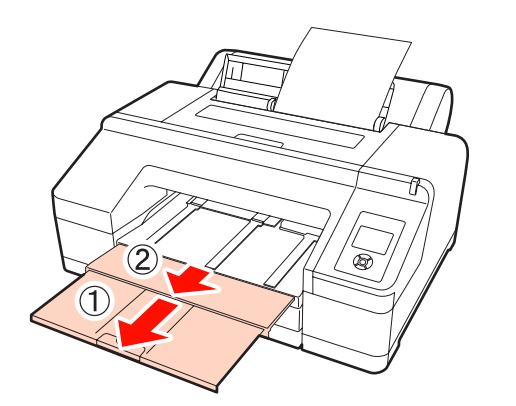

#### *Pastaba:*

Išimkite kiekvieną išėjusį popieriaus lapą, neleisdami jiems dėtis į krūvą išvesties dėkle.

#### *Patarimas:*

Išskyrus tuomet, kai yra įdėtas papildomas SpectroProofer, užtikrinkite, kad išeinančio popieriaus atrama būtų nuleista. Jei atrama pakelta, prieš spausdindami, ją nuleiskite.

# **Storo popieriaus įdėjimas ir išėmimas**

#### *Pastaba:*

Jei yra įdėtas papildomas SpectroProofer, spausdinti naudojant priekinį rankinį tiektuvą negalima.

# **Įdėjimas**

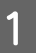

Patikrinkite, ar spausdintuvas įjungtas.

2 Patikrinkite popieriaus šaltinio nuostatas.

Patikrinkite popieriaus šaltinio piktogramą ekrane. Jeigu ji skiriasi nuo popieriaus, kurį norite įdėti, pakeiskite nuostatą.

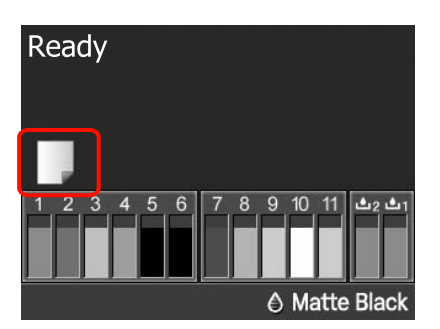

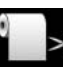

: Spausdina ant ritininio popieriaus ir automatiškai jį atpjauna išspausdinus kiekvieną puslapį.

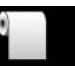

: Spausdina ant ritininio popieriaus, tačiau išspausdinęs jo neatpjauna.

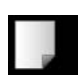

: Spausdina ant atpjautų lapų.

Jei norite pakeisti nuostatą, nuspauskite < mygtuką. Kai ekrane bus parodytas meniu Paper Type, pasirinkite Cut Sheet ir nuspauskite OK mygtuką.

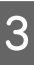

3 Paspauskite mygtuką <sup>1</sup>% ir atleiskite popieriaus spaustuvą.

> Ekrane bus parodytas pranešimas **Insert paper until its edge aligns with line on output tray.**

D Įdėkite popierių spausdinamąja puse, nukreipta į viršų virš juodo ritinėlio priekiniame rankiniame tiektuve, kaip parodyta iliustracijoje.

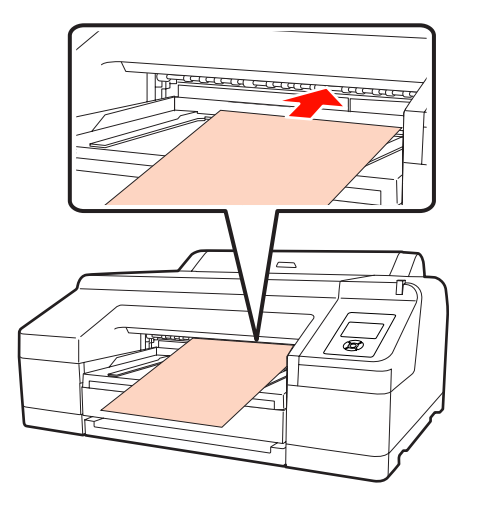

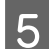

E Atidarykite spausdintuvo dangtį.

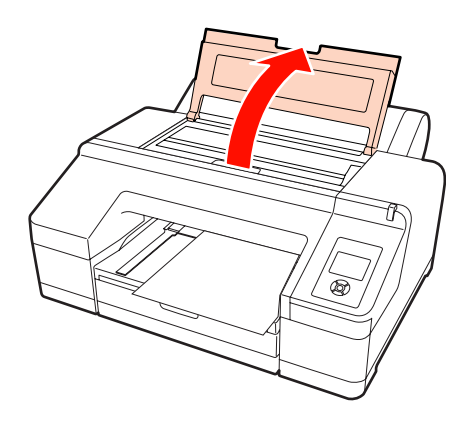

 $\begin{bmatrix} 6 & \text{Idékite popierių po pilku ritinėliu spausdintuvo} \\ \text{Idi} & \text{Idi} \end{bmatrix}$ viduje.

> Dėdami popierių, nelieskite jokių vidinių spausdintuvo dalių.

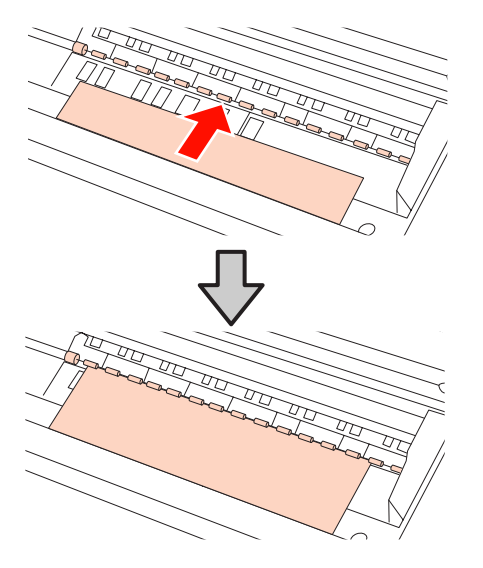

G Uždarykite spausdintuvo dangtį.

 $\begin{bmatrix} 8 \\ 1 \end{bmatrix}$  į dėkite popierių ir sulygiuokite jo kraštą su kontroline linija išvesties dėkle.

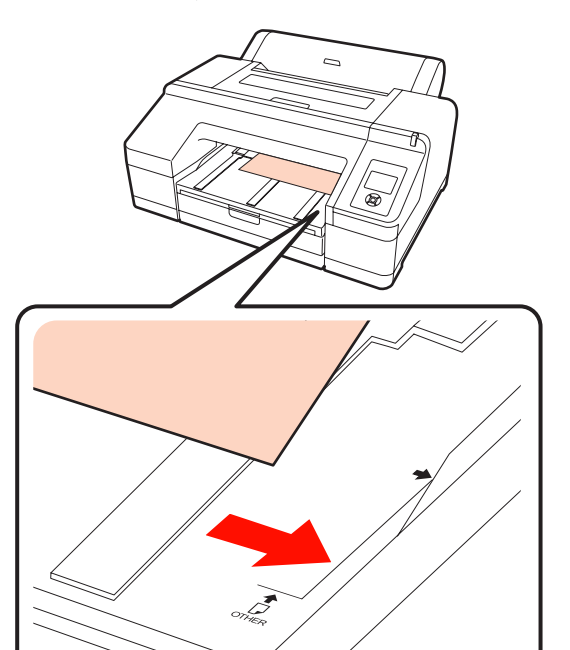

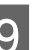

**9** Įjunkite popieriaus tiekimą.

Įkišus popierių, ekrano užrašas pasikeis į **Press the** Y **button**.

Patikrinkite, ar pasikeitė ekrano užrašas, ir nuspauskite "%" mygtuką – popierius bus automatiškai tiekiamas, kol bus pasiekta pradinė padėtis.

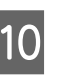

10 Ištraukite išvesties dėklo antrą ir trečią pailginimus.

> Nepakelkite auselės. Jei spausdindami pakelsite auselę, popierius gali netinkamai išeiti.

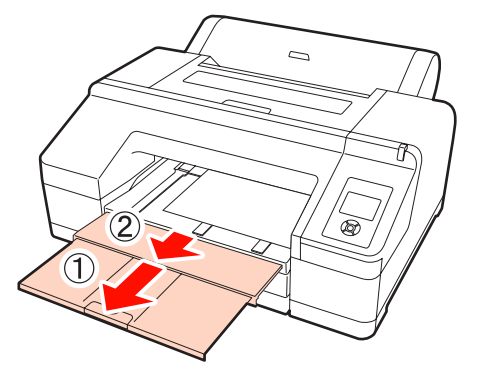

## <span id="page-43-0"></span>*Pastaba:*

Išvesties dėkle vienu metu telpa tik vienas storo popieriaus lapas. Išimkite kiekvieną išėjusį storo popieriaus lapą, neleisdami jiems dėtis į krūvą išvesties dėkle.

## *Patarimas:*

Jei atrama pakelta, prieš spausdindami, ją nuleiskite.

# **Išėmimas**

Išspausdintą storą popierių laiko popieriaus spaustuvas. Norėdami išimti popierių, atlikite toliau nurodytus veiksmus.

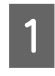

Patikrinkite, ar ekrane rodomas pranešimas **Press the** Y **button**.

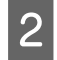

P Nuspauskite % mygtuką, kad atleistumėte popieriaus spaustuvą, tada ištraukite popierių.

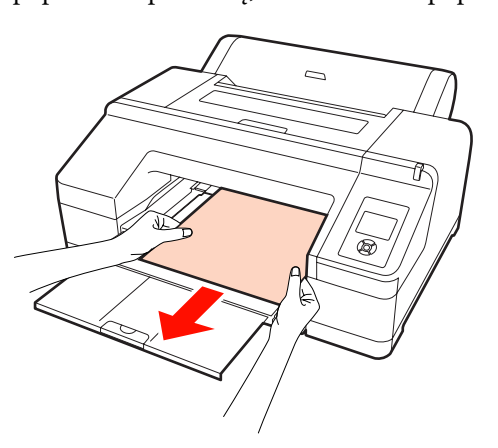

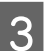

3 Ištraukę popierių, nuspauskite <sup>\*</sup> mygtuką.

# **Pagrindiniai spausdinimo būdai (Windows)**

Prijungtu kompiuteriu galite nustatyti spausdinimo nuostatas, pvz., popieriaus formatą bei tiekimą, ir pradėti spausdinti.

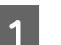

A Įjunkite spausdintuvą ir įdėkite popieriaus.

U["Atpjautų lapų įdėjimas" puslapyje 35](#page-34-0)

U["Ritininio popieriaus įdėjimas" puslapyje](#page-27-0) [28](#page-27-0)

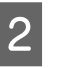

B Kai sukursite duomenis, spustelėkite meniu **File (Failas)** punktą **Print (Spausdinti)**.

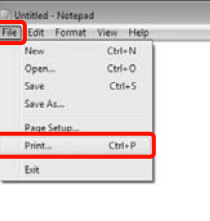

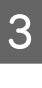

Patikrinkite, ar pasirinktas jūsų spausdintuvas, tuomet spustelėkite **Preferences (Nuostatos)** arba **Properties (Ypatybės)**, kad būtų parodytas nuostatų ekranas.

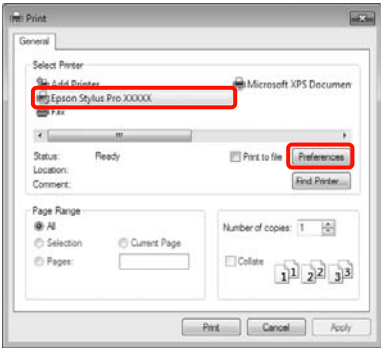

D Atsižvelgdami į spausdintuve įdėtą popierių, nustatykite nuostatas **Media Type (Laikmenos tipas)**, **Color (Spalvot.)**, **Print Quality (Spausdinimo kokybė)** bei **Source (Šaltinis)**.

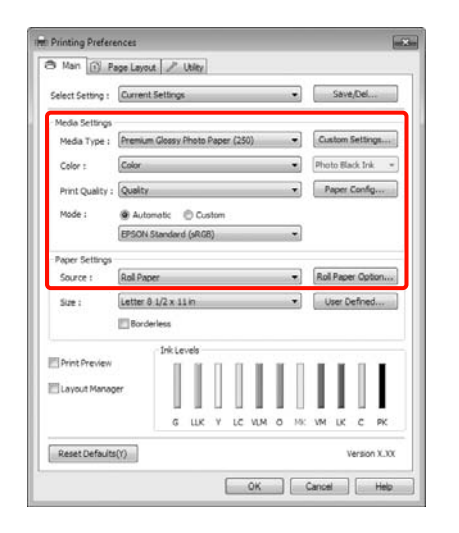

E Įsitikinkite, ar nustatytas tas pats **Size (Dydis)**, kokį nustatėte programoje.

Pasirinkite nuostatas spustelėkite **OK (Gerai)**.

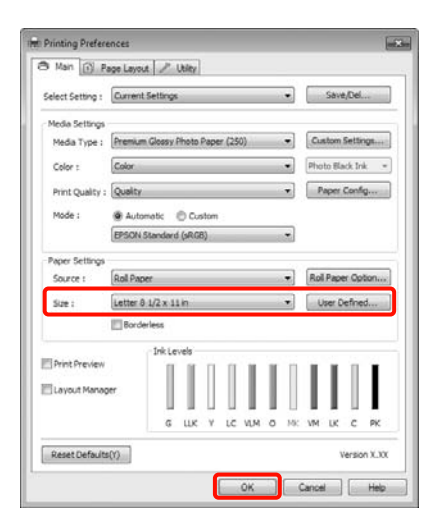

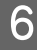

F Kai baigsite nustatinėti, spustelėkite **Print (Spausdinti)**.

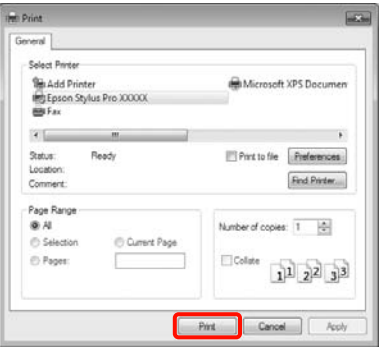

Bus parodyta eigos juosta ir pradėta spausdinti.

#### **Spausdinant rodomas ekranas**

Pradėjus spausdinti rodomas šis ekranas ir eigos juosta (apdorojimo kompiuteriu būsena). Šiame ekrane rodomas likusio rašalo kiekis, rašalo kasečių produkto numeris ir kita informacija.

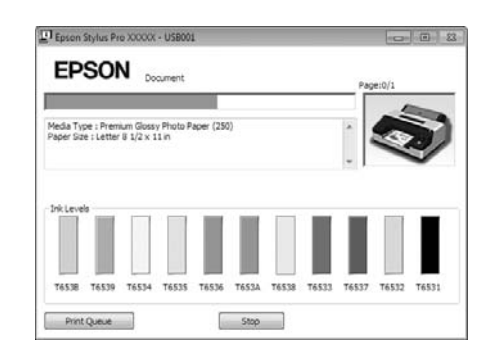

Spausdinimo metu įvykus klaidai arba jei reikia pakeisti rašalo kasetę, rodomas klaidos pranešimas.

Jei norite sužinoti, kaip išspręsti problemą, spustelėkite **How to (Kaip)**.

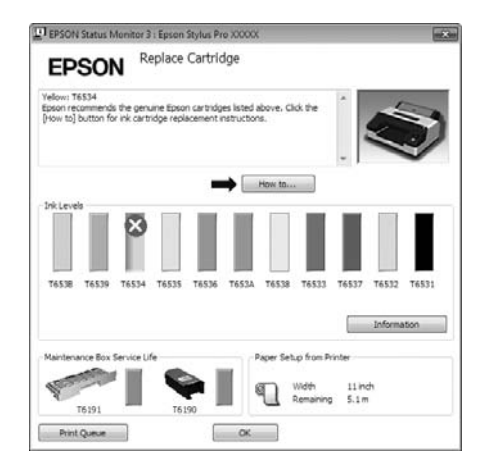

# <span id="page-45-0"></span>**Pagrindiniai spausdinimo būdai (Mac OS X)**

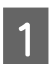

A Įjunkite spausdintuvą ir įdėkite popieriaus.

U["Atpjautų lapų įdėjimas" puslapyje 35](#page-34-0)

U["Ritininio popieriaus įdėjimas" puslapyje](#page-27-0) [28](#page-27-0)

B Kai sukursite duomenis, spustelėkite programos meniu **File** punktą **Print (Spausdinti)** ir atlikite kitus veiksmus.

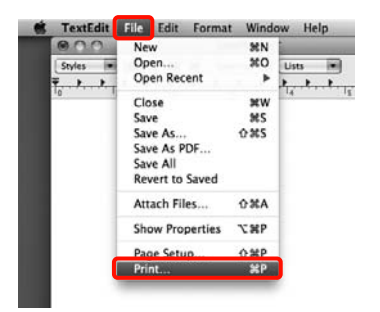

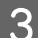

**Bus parodytas spausdinimo ekranas.** 

Mac OS X 10.6 ir 10.5 vartotojams – jei norite keisti nuostatas puslapio sąrankos ekrane, spustelėkite rodyklę  $(\lceil \cdot \rceil)$ .

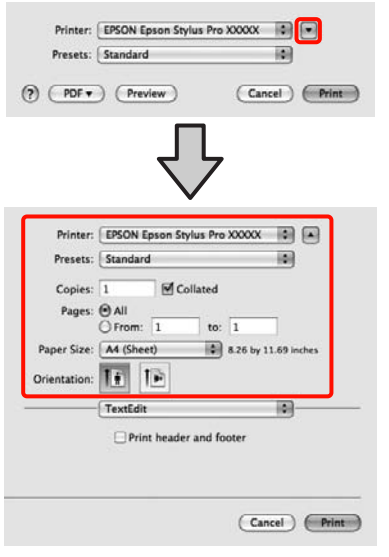

#### *Patarimas:*

Jeigu naudojate operacinę sistemą Mac OS X 10.4 arba jei spausdinimo ekrane nerodomi puslapio sąrankos ekrano elementai dėl sistemoje Mac OS X 10.6 ar 10.5 naudojamos programos ypatybių, puslapio sąrankos ekraną įjunkite, atlikdami toliau aprašytus veiksmus.

Programos meniu *File* spustelėkite *Page setup (Puslapio sąranka)*.

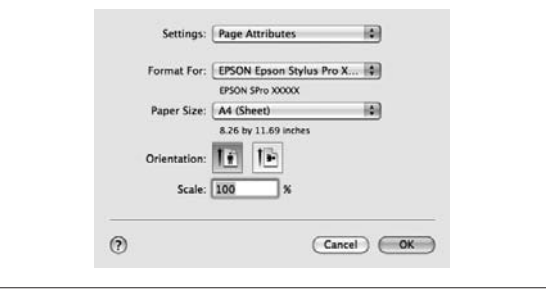

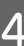

D Patikrinkite, ar pasirinktas šis spausdintuvas, ir nustatykite popieriaus formatą.

Atsižvelgdami į įdėtą popierių, lauke **Paper Size (Popier. dydis)** pasirinkite vieną iš toliau pateiktų parinkčių. XXXX yra faktinis popieriaus formatas, pvz., A4.

XXXX: spausdinimas su paraštėmis ant ritininio popieriaus. Spausdina naudodamas paraštę, kuri nustatyta pagrindinio meniu nuostata **Roll** Paper Margin.  $\mathscr{D}$  ["Printer Setup meniu"](#page-109-0) [puslapyje 110](#page-109-0)

XXXX (atpjauti lapai): spausdinimas su paraštėmis ant atpjautų lapų. Paraštės: 3 mm viršuje, kairėje ir dešinėje, 14 mm apačioje.

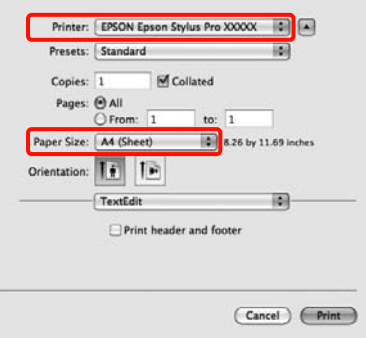

Jei spausdinate be paraščių arba plakatus, žr. U["Spausdinimas be paraščių" puslapyje](#page-72-0) [73,](#page-72-0) ["Plakatų spausdinimas \(ant ritininio](#page-91-0) [popieriaus\)" puslapyje 92](#page-91-0)

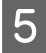

E Sąraše pasirinkite **Print Settings** ir nustatykite kiekvieną elementą.

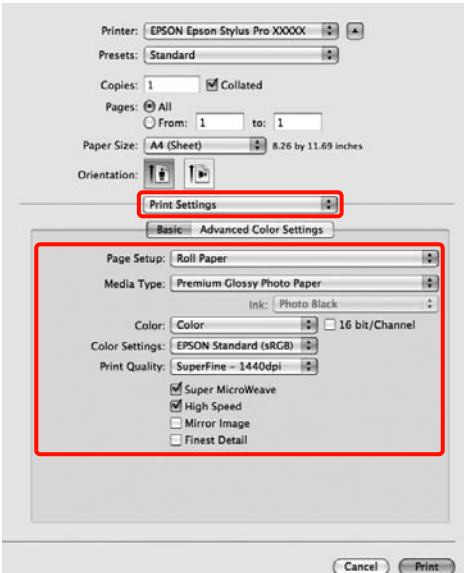

Atsižvelgdami į spausdintuve įdėto popieriaus (jei naudojate atpjautus lapus) tiekimo būdą, nustatykite nuostatas **Media Type (Laikmenos tipas)**, **Color (Spalvot.)** arba **Print Quality (Spausdinimo kokybė)**. Paprastai galima tinkamai spausdinti nustačius tik ekrane **Print Settings** esančius elementus.

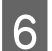

F Kai baigsite nustatinėti, spustelėkite **Print**.

Spausdinimo metu spausdintuvo piktograma rodoma srityje Dock. Spustelėjus spausdintuvo piktogramą, bus parodyta jo būsena. Galite patikrinti dabartinės spausdinimo užduoties eigą ir informaciją apie spausdintuvo būseną. Taip pat galite atšaukti spausdinimo užduotį.

Be to, spausdinimo metu įvykus klaidai, bus parodytas perspėjimo pranešimas.

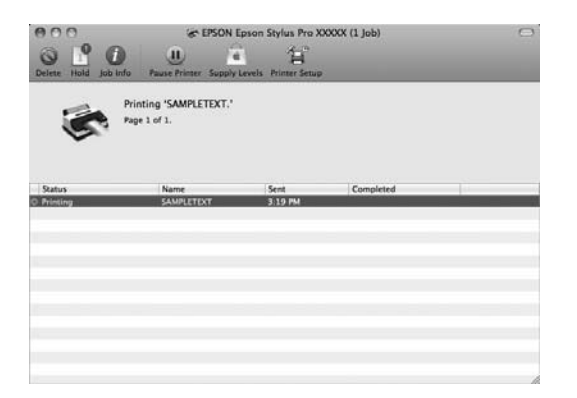

# **Spausdinimo plotas**

Šiame skyriuje aprašomi spausdintuvo spausdinami plotai.

Jei programoje nustatyta paraštė yra didesnė už toliau nurodytų nuostatų reikšmes, už nurodytų paraščių esančios sritys nespausdinamos. Pavyzdžiui, jei pagrindiniame meniu nustatyta 15 mm paraštė kairėje ir dešinėje pusėse, o programa bando spausdinti duomenis per visą lapo plotį, abiejose pusėse bus nespausdinamos 15 mm juostelės.

# **Ritininio popieriaus spausdinamas plotas**

Pilka sritimi iliustracijoje parodytas spausdinamas plotas.

Jei spausdinate be paraščių kairėje ir dešinėje pusėse, jų paraštės yra 0 mm. Jei spausdinate be paraščių visuose kraštuose, visos paraštės yra 0 mm.

Rodykle iliustracijoje parodyta popieriaus išėjimo kryptis.

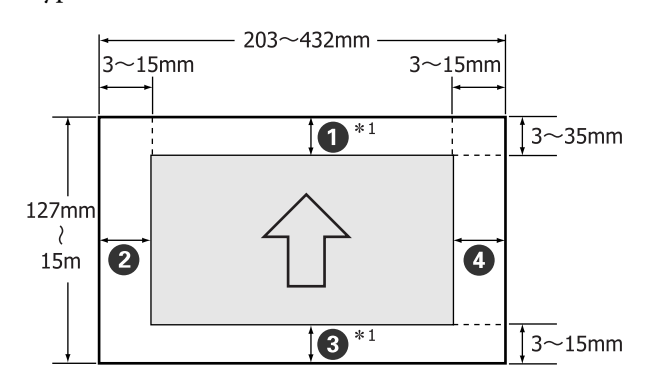

Ritininio popieriaus paraštės skiriasi taip, kaip nurodyta toliau, tai priklauso nuo pagrindiniame meniu esančios nuostatos **Roll Paper Margin** parinkties.

**Roll Paper Margin** nuostatas žr.  $\mathscr{D}$  ["Printer Setup](#page-109-0) [meniu" puslapyje 110](#page-109-0)

Gamyklinė nuostata yra .

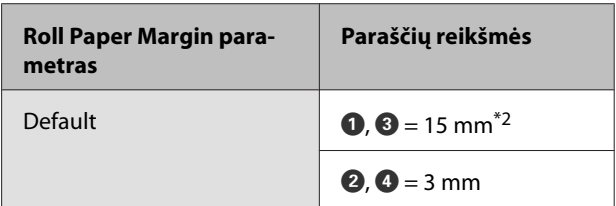

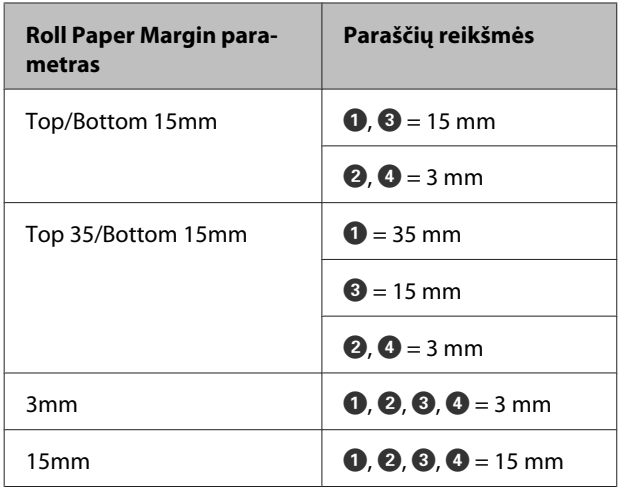

- \*1 Spausdintuvo tvarkyklėje pasirinkus **Roll Paper (Banner)**, nustatoma 0 mm paraštės viršuje ir apačioje.
- \*2 Nustačius parinktį **Default** ir naudojant toliau nurodytą popierių, paraštė  $\bullet$  nustatoma 20 mm.

Premium Glossy Photo Paper (Aukščiausios ko‐ kybės blizgus fotografinis popierius) (250) /Pre‐ mium Semigloss Photo Paper (Aukščiausios ko‐ kybės pusiau blizgus fotografinis popierius) (250) /Premium Luster Photo Paper (Aukščiau‐ sios kokybės spindintis fotografinis popierius) (260) /Premium Semimatte Photo Paper (Aukš‐ čiausios kokybės pusiau matinis fotografinis po‐ pierius) (260)

# *Pastaba:*

- ❏ Jei galinis ritininio popieriaus kraštas nutrūksta nuo šerdies, spaudinys iškraipomas. Pasirūpinkite, kad galinis kraštas nepatektų į spausdinimo sritį.
- ❏ Pakeitus paraštes spausdinimo formatas nesikeičia.

# **Atpjautų lapų spausdinamas plotas**

Jei spausdinate be paraščių kairėje ir dešinėje pusėse, jų paraštės yra 0 mm.

Rodykle iliustracijoje parodyta popieriaus išėjimo kryptis.

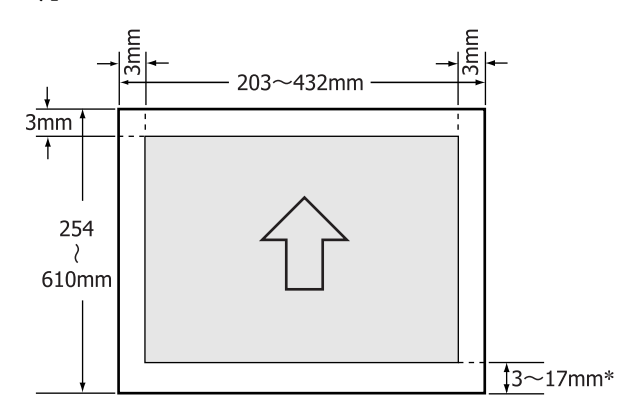

Jei spausdinate su paraštėmis, numatytoji reikšmė yra 14 mm.

Spausdinant be paraščių kairėje ir dešinėje pusėse, paraštės apačioje numatytoji reikšmė yra 17 mm.

# **Juodo rašalo tipo keitimas**

Galima nustatyti, kad spausdintuvas pasirinktų nuotraukų juodą arba matinį juodą rašalą priklausomai nuo popieriaus tipo.

Nuotraukų juodas rašalas sumažina fotografinio popieriaus grūdėtumo pojūtį tolygiai ir profesionaliai jį padengdamas. Rašalas Matte Black (Matinė juoda) smarkiai padidina optinį juodos spalvos tankį spausdinant ant matinio popieriaus.

Kaip parinkti spausdinimo medžiagai tinkantį juodą rašalą žr. nurodytame skyriuje.

 $\mathscr{D}$ ", Epson" ypatingųjų spausdinimo medžiagų [lentelė" puslapyje 161](#page-160-0)

# **Rašalo tipo keitimas naudojant spausdintuvą**

Juodo rašalo tipo pakeitimas (nuo rašalo pakeitimo iki užpildymo rašalu pabaigos) užtrunka apie 2–3 minutes.

Be to, keičiant juodą rašalą, išeikvojama apie 2–4 ml juodo rašalo, kurį naudosite. Nekeiskite juodo rašalo, jei tai nėra būtina.

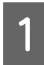

Jjunkite spausdintuvą paspausdami mygtuką  $\mathcal O$ .

Nuspauskite  $\frac{1}{2}$  /  $\rightarrow$  mygtuką, kad būtų parodytas meniu Ink Menu.

## *Patarimas:*

Nuspaudus  $\frac{\partial^2 \mathbf{a}}{\partial \mathbf{a}}$  /  $\mathbf{a}$  mygtuką, kai yra pristabdytas spausdinimas, pakeisti juodo rašalo tipo negalima. Meniu punktas *Change Black Ink* nerodomas.

- Spausdami  $\nabla/\blacktriangle$  mygtukus, pasirinkite **Change Black Ink** ir nuspauskite OK mygtuką.
	- Juodo rašalo, į kurį galima pakeisti, pavadinimas rodomas pagal dabartines nuostatas. Paspauskite mygtuką OK.

Užbaigus keitimą, meniu uždaromas. Įsitikinkite, ar juodo rašalo tipas pasikeitė apatiniame dešiniajame ekrano kampe.

# **Keitimas naudojant spausdintuvo tvarkyklę**

Paprastai reikalingas juodo rašalo tipas nurodomas naudojant spausdintuvo meniu Ink Menu. Tačiau jei spausdinate ant popieriaus, kuriam tinka abiejų tipų juodas rašalas, galite automatiškai pakeisti juodo rašalo tipą spausdintuvo tvarkykle, atlikdami toliau aprašytus veiksmus.

Jei spausdinate ant popieriaus, kuriam tinka tik tam tikro tipo juodas rašalas, reikia iš anksto nustatyti jo tipą naudojant spausdintuvo meniu Ink Menu.

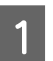

Pagrindiniame meniu nustatykite nuostatos **Change Black Ink** parinktį **Auto**.

> Nustačius nuostatos **Change Black Ink** parinktį **Auto**, galima automatiškai keisti juodą rašalą naudojant spausdintuvo tvarkyklę.

> Gamyklinė nuostata yra Off. 2<sup>9</sup> ["Printer Setup](#page-109-0) [meniu" puslapyje 110](#page-109-0)

- 2 Atidarykite spausdintuvo tvarkyklės ekraną **Main (Pagrindinis)** (Windows) arba **Print Settings** (Mac OS X).
- C Po to, kai lauke **Media Type (Laikmenos tipas)** pasirinksite popieriaus tipą, nustatykite norimą naudoti juodą rašalą.

# **Windows**

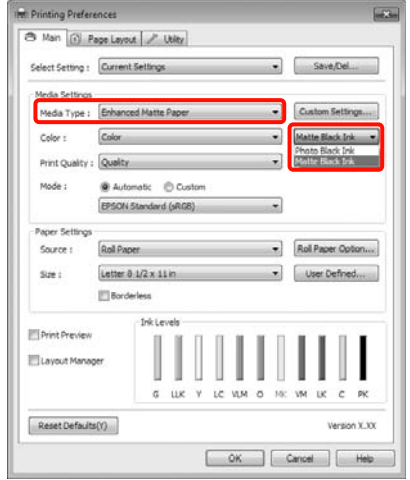

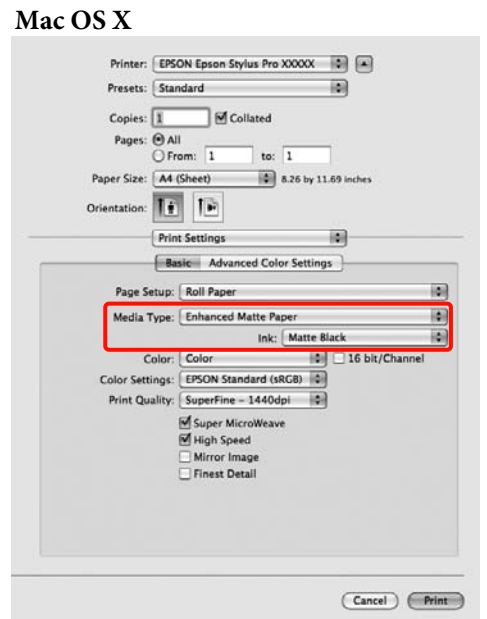

D Patikrinkite kitus parametrus, tada pradėkite spausdinti.

# **Maitinimo išjungimas naudojant Power Management**

Šis spausdintuvas turi dvi toliau aprašytas energijos taupymo funkcijas. Taupyti energiją galima įjungiant miego režimą arba naudojant funkciją Power Management, kuri automatiškai išjungia maitinimą, kai spausdintuvas tam tikrą laiką nenaudojamas.

# ❏ Miego režimas

Spausdintuvas įjungia miego režimą, jei nėra jokių klaidų, negauta jokių spausdinimo užduočių ir neatliekama jokių operacijų su valdymo skydeliu ar kitų veiksmų. Kai spausdintuvas įjungia miego režimą, išsijungia valdymo skydelio ekranas, vidiniai varikliai ir kitos dalys, kad būtų naudojama mažiau energijos.

Jei norite įjungti valdymo skydelio ekraną, nuspauskite bet kurį skydelio mygtuką (išskyrus P). Tačiau jei po to neatliksite jokių veiksmų, po 30 sekundžių ekranas vėl išsijungs. Spausdintuvas visiškai išjungia miego režimą ir grįžta į įprastinę būseną tik tuomet, kai turi atlikti operacijas, naudodamas aparatinę įrangą, pvz., kai gauna spausdinimo užduotį arba kai įjungę miego režimu veikusį ekraną nuspaudžiate <sup>\*</sup> mygtuką. Galima nustatyti tokius miego režimo įjungimo laikus: **5 minutes**, **15 minutes**, **60 minutes**, **120 minutes** ir **180 minutes**. Pagal gamyklines nuostatas spausdintuvas įjungia miego režimą, jei 15 minučių neatliekama jokių veiksmų. Pakeisti miego režimo įjungimo laiką galite meniu Maintenance Mode.  $\mathscr{D}$  ["Maintenance Mode](#page-169-0) [sąrašas" puslapyje 170](#page-169-0)

# *Patarimas:*

Kai spausdintuvas įjungia miego režimą, valdymo skydelio ekranas išsijungia lyg būtų išjungtas maitinimas, tačiau toliau šviečia $\mathcal O$  indikatorius.

# ❏ Power Management

Spausdintuvas turi funkciją Power Management, kuri automatiškai išjungia spausdintuvą, jei nėra jokių klaidų, negauta jokių spausdinimo užduočių ir nurodytą laiką neatliekama jokių operacijų su valdymo skydeliu ar kitų veiksmų. Nuostata **Power Management** galima nustatyti, kiek laiko turi

praeiti prieš automatiškai išjungiant spausdintuvą. Galima nustatyti nuo 1 iki 24 valandų.

Pagal gamyklinę nuostatą spausdintuvas automatiškai išjungiamas, jei aštuonias valandas nėra jokių klaidų, negauta jokių spausdinimo užduočių ir neatliekama jokių operacijų su valdymo skydeliu ar kitų veiksmų. Pakeisti Power Management nuostatas galite meniu Maintenance Mode.  $\mathscr{F}$  "Maintenance Mode sarašas" puslapyje [170](#page-169-0)

# **Spausdinimo atšaukimas**

Atsižvelgiant į situaciją yra keli būdai spausdinimo operacijai atšaukti.

Kai kompiuteris baigia siųsti duomenis į spausdintuvą, atšaukti spausdinimo užduoties kompiuteriu negalima. Atšaukite naudodami spausdintuvą.

## **Atšaukimas naudojant kompiuterį (Windows)**

# **Kai rodoma eigos juosta**

Spustelėkite **Stop (Sustabdyti)**.

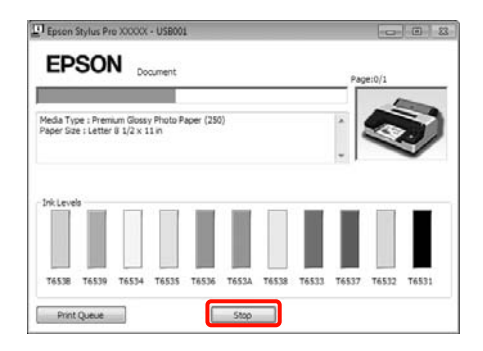

#### **Kai nerodoma eigos juosta**

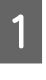

Spustelėkite spausdintuvo piktogramą srityje Taskbar (Užduočių juosta).

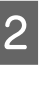

B Pažymėkite užduotį, kurią norite atšaukti, ir pasirinkite meniu **Document (Dokumentas)** punktą **Cancel (Atšaukti)**.

> Jei norite atšaukti visas užduotis, pasirinkite meniu **Printer (Spausdintuvas)** punktą **Cancel All Documents (Atšaukti visus dokumentus)**.

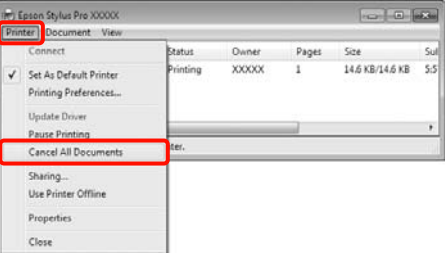

Jei užduotis nusiųsta į spausdintuvą, spausdinimo duomenys nerodomi anksčiau parodytame ekrane.

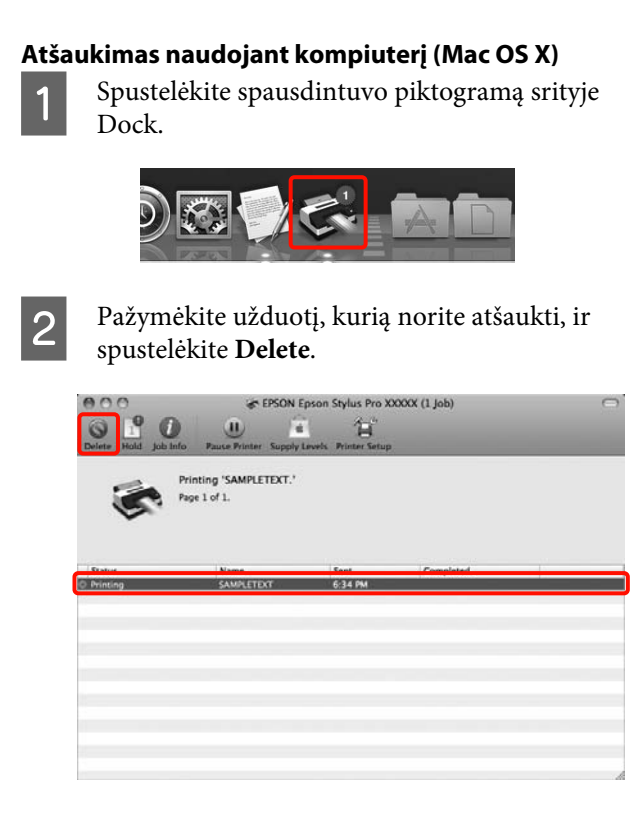

Jei užduotis nusiųsta į spausdintuvą, spausdinimo duomenys nerodomi anksčiau parodytame ekrane.

#### **Atšaukimas naudojant spausdintuvą**

Nuspauskite W mygtuką, ekrane pasirinkite **Job Cancel** ir nuspauskite OK mygtuką.

Spausdinimo užduotis atšaukiama net ir spausdinimo eigos viduryje. Atšaukus užduotį gali praeiti šiek tiek laiko, kol spausdintuvas grįš į parengties būseną.

#### *Patarimas:*

Anksčiau aprašytu veiksmu negalima panaikinti spausdinimo užduočių, kurios yra kompiuterio spausdinimo eilėje. Kaip panaikinti spausdinimo eilėje esančias spausdinimo užduotis, žr. "Atšaukimas naudojant kompiuterį".

# **Spausdintuvo tvarkyklės naudojimas(Windows)**

# **Spausdintuvo tvarkyklės naudojimas (Windows)**

# **Nuostatų ekrano įjungimas**

Spausdintuvo tvarkyklę galite pasiekti tokiais būdais:

# ❏ Iš Windows programų

U["Pagrindiniai spausdinimo būdai\(Windows\)"](#page-43-0) [puslapyje 44](#page-43-0)

❏ Iš spausdintuvo piktogramos

# **Iš spausdintuvo piktogramos**

Jei norite nurodyti įvairioms programoms bendras nuostatas arba atlikti spausdintuvo priežiūros operacijas, pvz., Nozzle Check (Purkštukų patikrinimas) arba Head Cleaning (Galvutės valymas), atlikite toliau aprašytus veiksmus.

A Atidarykite aplanką **Printers (Spausdintuvai)** arba **Printers and Faxes (Spausdintuvai ir faksai)**.

# **Windows 7 vartotojams**

Spustelėkite **(2)**, tuomet **Devices and Printers (Įrenginiai ir spausdintuvai)**.

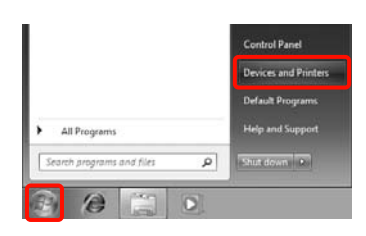

**Windows Vista vartotojams** Spustelėkite , **Control Panel (Valdymo skydas)**, **Hardware and Sound (Aparatūra ir garsas)**, tuomet **Printer (Spausdintuvas)**.

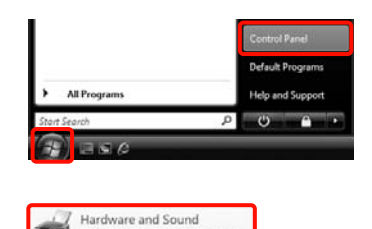

**Windows XP vartotojams** Spustelėkite **Start (Pradžia)**, **Control Panel (Valdymo skydas)**, **Printers and Other Hardware (Spausdintuvai ir kita techninė įranga)**, tuomet **Printers and Faxes (Spausdintuvai ir faksai)**.

## *Patarimas:*

Jei jūsų Windows XP sistemoje įjungtas aplanko Control Panel (Valdymo skydas) vaizdas *Classic View (Klasikinis rodinys)*, spustelėkite *Start (Pradžia)*, *Control Panel (Valdymo skydas)*, tuomet *Printers and Faxes (Spausdintuvai ir faksai)*.

B Dešiniuoju pelės klavišu spustelėkite spausdintuvo piktogramą ir **Printing preferences (Spausdinimo nuostatos)**.

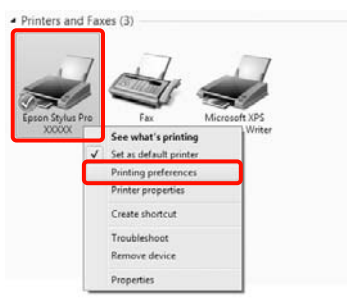

Bus parodytas spausdintuvo tvarkyklės nuostatų ekranas.

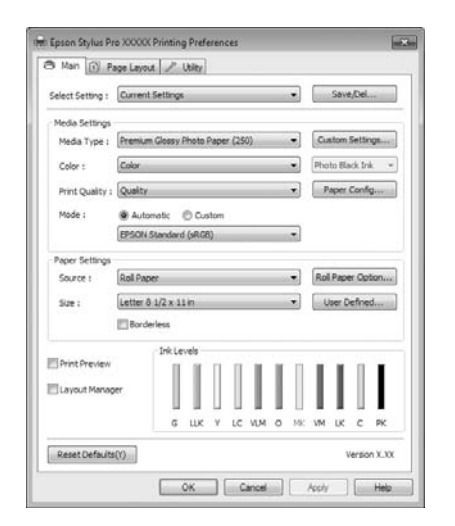

Nustatykite reikiamus parametrus. Šios nuostatos taps numatytosiomis spausdintuvo tvarkyklės nuostatomis.

# **Žinyno įjungimas**

Spausdintuvo tvarkyklės žinyną galima pasiekti tokiais būdais:

- ❏ Spustelėkite **Help (Žinynas)**
- ❏ Dešiniuoju pelės klavišu spustelėkite elementą, apie kurį norite sužinoti

# **Įjungimas spustelint žinyno mygtuką**

Įjungę žinyną, pagalbinės informacijos galite ieškoti turinio puslapyje arba naudodami raktinių žodžių paiešką.

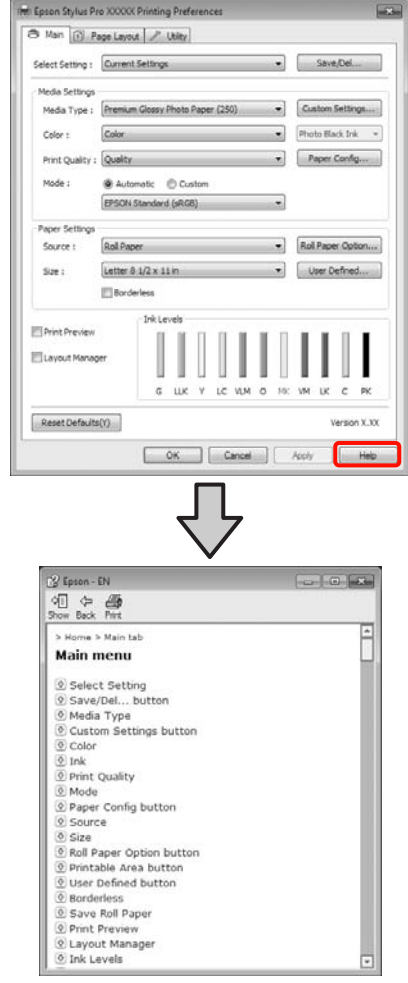

# **Įjungimas dešiniuoju pelės klavišu spustelint dominantį elementą**

Dešiniuoju pelės klavišu spustelėkite elementą, tada spustelėkite **Help (Žinynas)**.

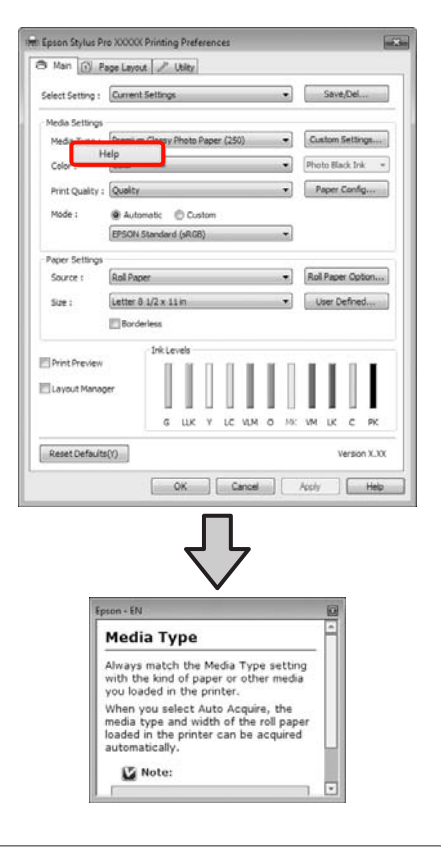

## *Patarimas:*

Jei naudojate operacinę sistemą Windows XP, spustelėkite ? pavadinimo juostoje, tuomet spustelėkite elementą, kurio pagalbinę informaciją norite peržiūrėti.

# **Spausdintuvo tvarkyklės tinkinimas**

Galite išsaugoti pageidaujamus parametrus arba pakeisti rodomus elementus.

# **Įvairių nuostatų, pvz., "Pasirinkti nustatymus", įrašymas**

Galite įrašyti visus spausdintuvo tvarkyklės nuostatų elementus.

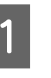

A Nustatykite visus elementus, kuriuos norite įrašyti kaip lauko "Pasirinkti nustatymus" nuostatas, ekranuose **Main (Pagrindinis)** ir **Page Layout (Psl. išdėstymas)**.

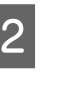

B Spustelėkite **Save/Del.** ekrane **Main (Pagrindinis)** arba **Page Layout (Psl. išdėstymas)**.

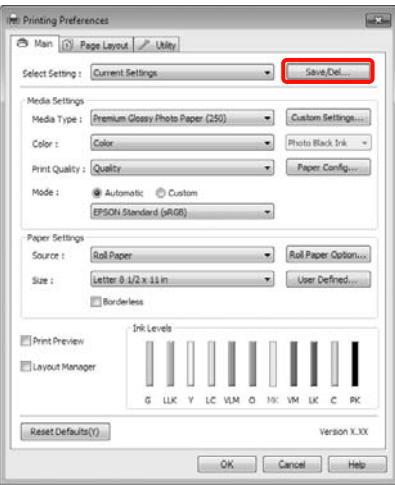

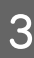

C Įveskite kokį nors pavadinimą langelyje **Name (Pavad.)** ir spustelėkite **Save (Įrašyti)**.

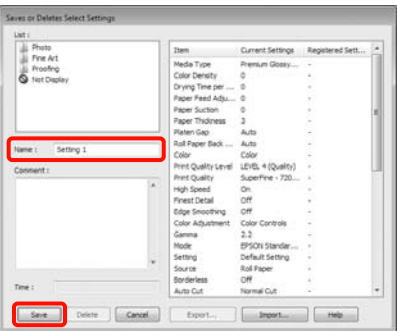

## **Spausdintuvo tvarkyklės naudojimas(Windows)**

<span id="page-55-0"></span>Galima išsaugoti iki 100 nuostatų. Užregistruotą nuostatą galite pasirinkti sąrašo langelyje **Select Settings**.

#### *Patarimas:*

Spustelėję *Export*, galite įrašyti nuostatas kaip failą. Jei norite bendrinti nuostatas, importuokite kitame kompiuteryje įrašytą failą, spustelėdami *Import*.

# **Spausdinimo medžiagos nuostatų įrašymas**

Galite įrašyti ekrane **Main (Pagrindinis)** esančius **Media Settings** elementus.

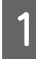

A Pakeiskite ekrane **Main (Pagrindinis)** esančius **Media Settings** elementus.

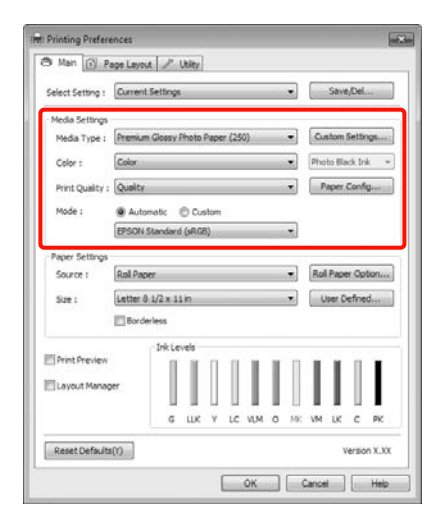

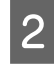

# B Spustelėkite **Custom Settings (Vartotojo nustatymai)**.

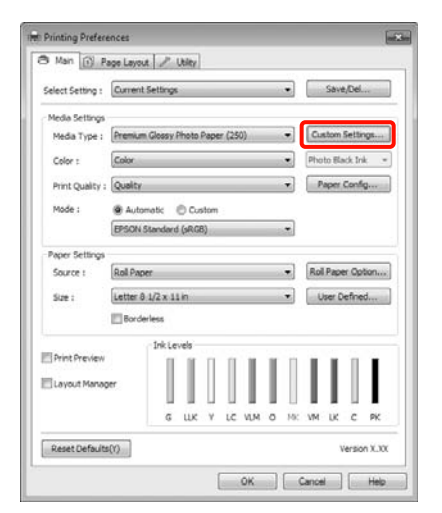

C Įveskite kokį nors pavadinimą langelyje **Name (Pavad.)** ir spustelėkite **Save (Įrašyti)**.

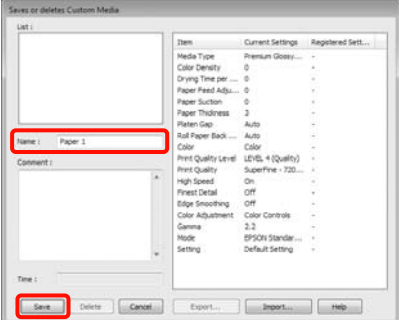

Galima išsaugoti iki 100 nuostatų. Užregistruotą parametrą galite pasirinkti sąrašo laukelyje **Media Type (Laikmenos tipas)**.

#### *Patarimas:*

Spustelėję *Export*, galite įrašyti nuostatas kaip failą. Jei norite bendrinti nuostatas, importuokite kitame kompiuteryje įrašytą failą, spustelėdami *Import*.

# **Rodomų elementų išdėstymo keitimas**

Jei norite, kad iškart būtų rodomi dažnai naudojami elementai, elementus **Select Setting**, **Media Type (Laikmenos tipas)** ir **Paper Size (Popier. dydis)** galite išdėstyti toliau nurodytais būdais.

- ❏ Paslėpti nereikalingus elementus.
- ❏ Išdėstyti dažniausio naudojimo eiliškumu.
- ❏ Išdėstyti grupėmis (aplankuose).

### **Spausdintuvo tvarkyklės naudojimas(Windows)**

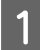

A Pasirinkite skirtuką **Utility (Programa)** ir spustelėkite **Menu Arrangement**.

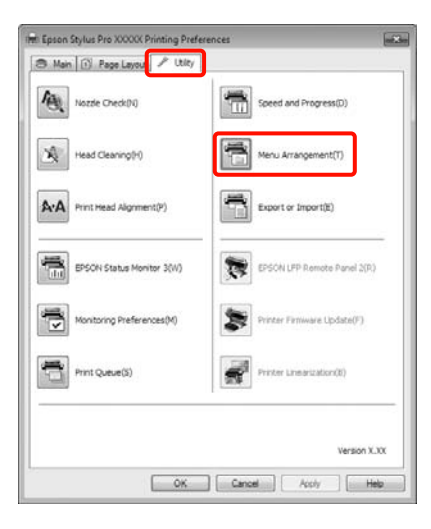

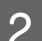

# **2** Pasirinkite **Edit Item**.

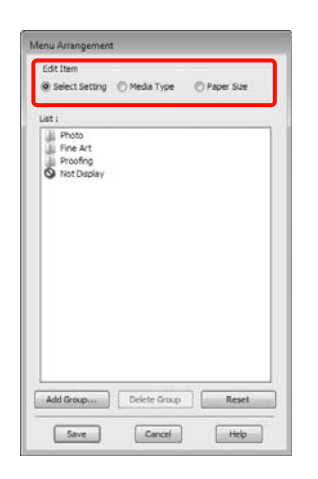

Pakeiskite eiliškumą arba sugrupuokite elementus langelyje **List (Sąrašas)**.

- ❏ Vilkdami galite perkelti elementus ir pakeisti jų eiliškumą.
- ❏ Jei norite pridėti naują grupę (aplanką), spustelėkite **Add Group**.
- ❏ Jei norite panaikinti grupę (aplanką), spustelėkite **Delete Group**.

❏ Nereikalingus elementus nuvilkite į grupę **Not Display**.

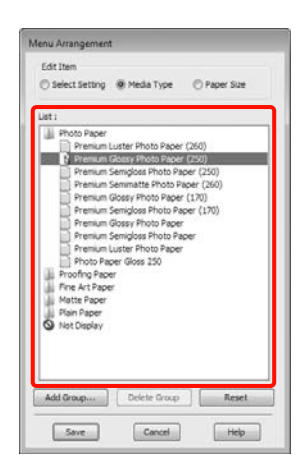

#### *Patarimas:*

Atlikus veiksmą *Delete Group*, bus panaikinta grupė (aplankas), tačiau panaikintos grupės (aplanko) elementai išliks.

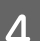

D Spustelėkite **Save (Įrašyti)**.

# **Skirtuko "Programa" santrauka**

Spausdintuvo tvarkyklės skirtuke **Utility (Programa)** galima paleisti toliau nurodytas priežiūros funkcijas.

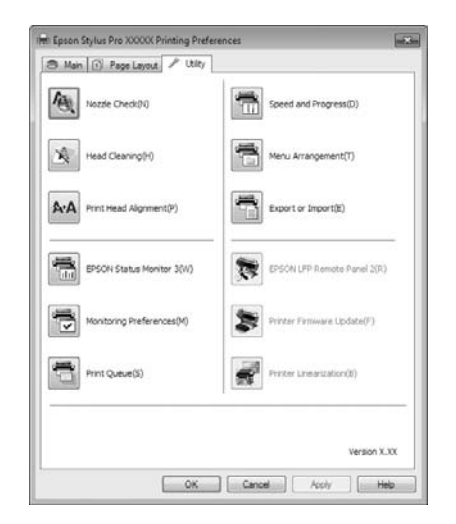

## **Nozzle Check (Purkštukų patikrinimas)**

Ši funkcija išspausdina purkštukų patikrinimo raštą, pagal kurį galima patikrinti, ar spausdinimo galvutės purkštukai nėra užsikimšę. Jei spaudiniuose pastebėsite juosteles ar tarpelius, išvalykite galvutę, kad išvalytumėte visus užsikimšusius purkštukus.

# U["Spausdinimo galvutės valymas" puslapyje 122](#page-121-0)

## **Head cleaning (Galvutės valymas)**

Jei spaudiniuose pastebėsite juosteles ar tarpelius, išvalykite galvutę. Ši funkcija išvalo spausdinimo galvutės paviršių ir pagerina spausdinimo kokybę.

U["Spausdinimo galvutės valymas" puslapyje 122](#page-121-0)

## **Print Head Alignment (Spausdinimo galvučių išlygiavimas)**

Jei spausdinimo rezultatai atrodo grūdėti ar neryškūs, paleiskite funkciją Print Head Alignment (Spausdinimo galvučių išlygiavimas). Funkcija Print Head Alignment (Spausdinimo galvučių išlygiavimas) ištaiso tarpelius spausdinimo galvutėje.

 $\mathscr{D}$  ["Netinkamo spausdinimo išlygiavimo ištaisymas](#page-123-0) [\(spausdinimo galvutės išlygiavimas\)" puslapyje 124](#page-123-0)

### **EPSON Status Monitor 3**

Kompiuterio ekrane galite patikrinti spausdintuvo būseną, pvz., likusio rašalo kiekį ir klaidų pranešimus.

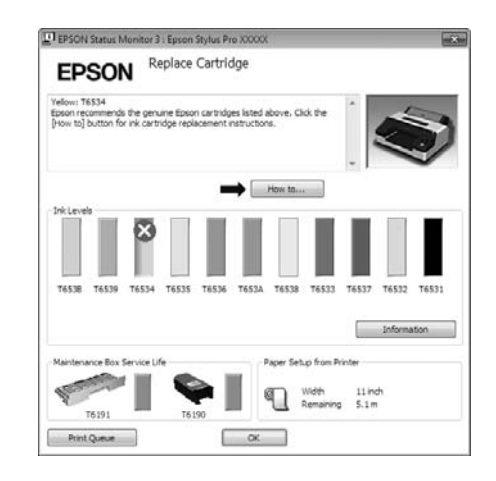

## **Monitoring Preferences (Stebėjimo pasirinktys)**

Galite pasirinkti klaidų pranešimų rodymą EPSON Status Monitor 3 ekrane arba užregistruoti šaukinio piktogramą "Programa" srityje Taskbar (Užduočių juosta).

#### *Patarimas:*

Jei ekrane *Monitoring Preferences (Stebėjimo pasirinktys)* pažymėsite *Shortcut Icon (Sparčiosios nuorodos piktograma)*, šaukinio piktograma "Programa" bus rodoma Windows srityje Taskbar (Užduočių juosta).

Spustelėję piktogramą dešiniuoju pelės klavišu, galite atidaryti toliau nurodytus meniu ir paleisti priežiūros funkcijas.

EPSON Status Monitor 3 paleidžiama spustelėjus meniu rodomą spausdintuvo pavadinimą.

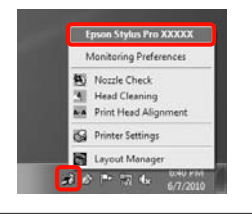

## **Print Queue (Spausdinimo eilė)**

Galima atidaryti visų laukiančių užduočių sąrašą.

Spausdinimo eilės ekrane galima peržiūrėti informaciją apie spausdinimo laukiančius duomenis, panaikinti arba pakartotinai spausdinti šias užduotis.

#### **Speed and Progress**

Galima nustatyti įvairias pagrindinių spausdintuvo tvarkyklės operacijų funkcijas.

#### **Menu Arrangement**

Galima nustatyti rodomų elementų **Select Setting**, **Media Type (Laikmenos tipas)** ir **Paper Size (Popier. dydis)** išdėstymo tvarką. Pavyzdžiui, galite išdėstyti juos naudojimo dažnumo eiliškumu.  $\mathscr{F}$  "Rodomu [elementų išdėstymo keitimas" puslapyje 56](#page-55-0)

## **Export or Import**

Galite eksportuoti ir importuoti spausdintuvo tvarkyklės parametrus. Ši funkcija praverčia, kai norite nustatyti tas pačias spausdintuvo tvarkyklės nuostatas keliuose kompiuteriuose.

# **EPSON LFP Remote Panel 2**

Galima atnaujinti spausdintuvo integruotą programinę įrangą ir nustatyti pasirinktinio popieriaus nuostatas. Išsamesnės informacijos žr. EPSON LFP Remote Panel 2 žinyne.

## *Patarimas:*

Jei *EPSON LFP Remote Panel 2* ir *Printer Firmware Update* yra pilki, EPSON LFP Remote Panel 2 nėra įdiegtas. Įdiekite naudodami priemonę Software List (Įrangos Sąrašas) programinės įrangos diske.

# **Printer Firmware Update**

Galima įdiegti naujausią spausdintuvo integruotos programinės įrangos versiją. Išsamesnės informacijos žr. EPSON LFP Remote Panel 2 žinyne.

# **Printer Linearization**

Ši funkcija įgalinama įdiegus SpectroProofer paslaugų programą, pridedamą prie papildomo įtaiso SpectroProofer. SpectroProofer kalibruoja spausdintuvą. Išsamesnės informacijos žr. SpectroProofer žinyne.

# **Spausdintuvo tvarkyklės šalinimas**

Jei norite pašalinti spausdintuvo tvarkyklę ir EPSON LFP Remote Panel 2 , atlikite toliau aprašytus veiksmus.

#### *Pastaba:*

- ❏ Būtina prisijungti naudojant paskyrą Administrator account (administratoriaus abonementas).
- ❏ Windows 7 / Windows Vista vartotojams: jei prašoma įvesti ar patvirtinti paskyros Administrator (administratorius) slaptažodį, įveskite jį ir tęskite operaciją.

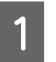

Išjunkite spausdintuvą ir išjunkite sąsajos kabelį.

B Atidarykite **Control Panel (Valdymo skydas)** ir kategorijoje **Programs (Programos)** spustelėkite **Uninstall a program (Pašalinti**

**programą)**.

Programs Uninstall a program

C Pažymėkite programinę įrangą, kurią norite pašalinti, ir spustelėkite **Uninstall/Change (Pašalinti / keisti)** (arba **Change/Remove (Keisti/Šalinti)** / **add or remove (pridėti arba pašalinti)**).

> Pašalinti EPSON Status Monitor 3 ir spausdintuvo tvarkyklę galite pasirinkdami **Epson Stylus Pro 4900/4910 Printer Uninstall (Epson Stylus Pro 4900/4910 spausdintuvo įdiegties pašalinimas)**.

## **Spausdintuvo tvarkyklės naudojimas(Windows)**

Jei norite pašalinti EPSON LFP Remote Panel 2, pasirinkite **EPSON LFP Remote Panel 2**.

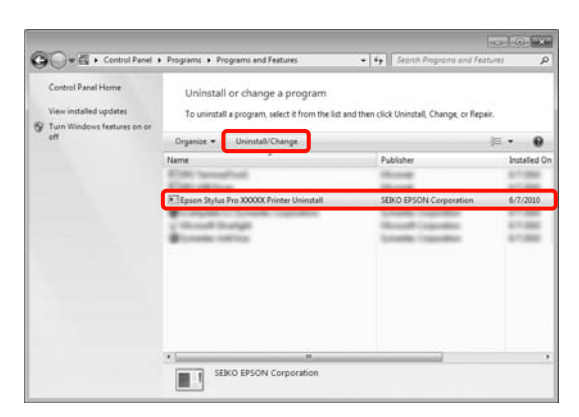

D Pažymėkite paskirties spausdintuvo piktogramą, tada spustelėkite **OK (Gerai)**.

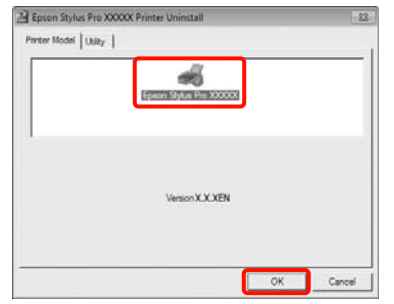

## *Patarimas:*

Pašalinti *Epson Network Utility* taip pat galite spustelėję skirtuką *Utility (Programa)* ir pasirinkę *Epson Network Utility*. Tačiau jei naudojate kitą  $(-us)$  "Epson" spausdintuvą  $(-us)$ , jo  $(-u)$  tvarkyklė (-ės) taip pat gali naudoti Epson Network Utility. Jei naudojate kitą (-us) "Epson" spausdintuvą (-us), nepašalinkite Epson Network Utility.

**EXEC Toliau tęskite vykdydami ekrane rodomas** instrukcijas.

> Kai bus parodytas panaikinimo patvirtinimo pranešimas, spustelėkite **Yes (Taip)**.

Pakartotinai įdiegę spausdintuvo tvarkyklę, iš naujo paleiskite kompiuterį.

# **Spausdintuvo tvarkyklės naudojimas (Mac OS X)**

# **Nuostatų ekrano įjungimas**

Spausdintuvo tvarkyklės nuostatų ekrano įjungimo būdas skiriasi priklausomai nuo programos arba operacinės sistemos versijos.

 $\mathscr{D}$  ["Pagrindiniai spausdinimo būdai\(Mac OS X\)"](#page-45-0) [puslapyje 46](#page-45-0)

# **Žinyno įjungimas**

Jei norite įjungti žinyną, spustelėkite (?) spausdintuvo tvarkyklės nuostatų ekrane.

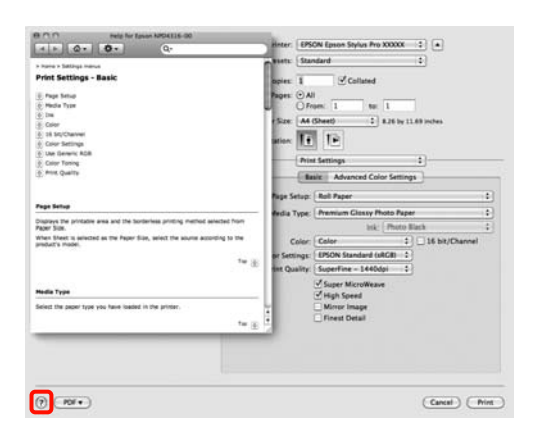

# **"Epson Printer Utility 4" naudojimas**

Naudodami Epson Printer Utility 4 galite atlikti priežiūros užduotis, pvz., purkštukų patikrinimą arba galvutės valymą. Ši paslaugų programa įdiegiama automatiškai, kai diegiate spausdintuvo tvarkyklę.

# **"Epson Printer Utility 4" paleidimas**

Dukart spustelėkite aplanką **Applications**, aplanką **Epson Software**, tuomet piktogramą **Epson Printer Utility 4**.

# **"Epson Printer Utility 4" funkcijos**

Naudodami Epson Printer Utility 4, galite paleisti toliau nurodytas priežiūros funkcijas.

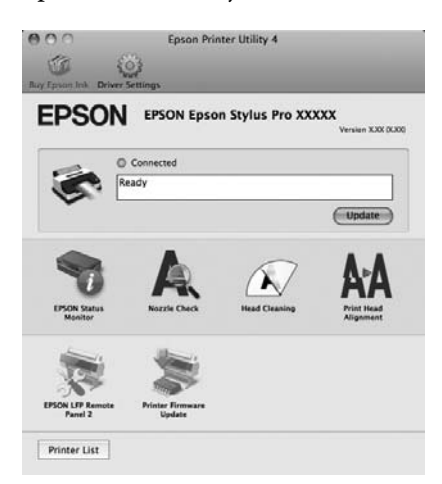

## **Spausdintuvo tvarkyklės naudojimas(Mac OS X)**

### **EPSON Status Monitor**

Kompiuterio ekrane galite patikrinti spausdintuvo būseną, pvz., likusio rašalo kiekį ir klaidų pranešimus.

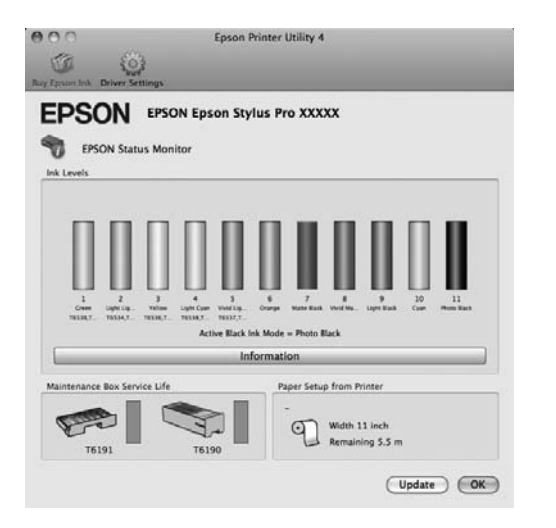

## **Nozzle Check (Purkštukų patikrinimas)**

Ši funkcija išspausdina purkštukų patikrinimo raštą, pagal kurį galima patikrinti, ar spausdinimo galvutės purkštukai nėra užsikimšę. Jei spaudiniuose pastebėsite juosteles ar tarpelius, išvalykite galvutę, kad išvalytumėte visus užsikimšusius purkštukus.

## U["Spausdinimo galvutės valymas" puslapyje 122](#page-121-0)

## **Head cleaning (Galvutės valymas)**

Jei spaudiniuose pastebėsite juosteles ar tarpelius, išvalykite galvutę. Išvalo spausdinimo galvutės paviršių ir pagerina spausdinimo kokybę.

## U["Spausdinimo galvutės valymas" puslapyje 122](#page-121-0)

#### **Print Head Alignment (Spausdinimo galvučių išlygiavimas)**

Jei spausdinimo rezultatai atrodo grūdėti ar neryškūs, paleiskite funkciją Print Head Alignment (Spausdinimo galvučių išlygiavimas). Funkcija Print Head Alignment (Spausdinimo galvučių išlygiavimas) ištaiso tarpelius spausdinimo galvutėje.

## $\mathscr{D}$  ["Netinkamo spausdinimo išlygiavimo ištaisymas](#page-123-0) [\(spausdinimo galvutės išlygiavimas\)" puslapyje 124](#page-123-0)

## **EPSON LFP Remote Panel 2**

Galima atnaujinti spausdintuvo integruotą programinę įrangą ir nustatyti pasirinktinio popieriaus nuostatas. Išsamesnės informacijos žr. EPSON LFP Remote Panel 2 žinyne.

### **Printer Firmware Update**

Galima įdiegti naujausią spausdintuvo integruotos programinės įrangos versiją. Išsamesnės informacijos žr. EPSON LFP Remote Panel 2 žinyne.

## **Spausdintuvo tvarkyklės naudojimas(Mac OS X)**

# **Spausdintuvo tvarkyklės šalinimas**

Jei norite pašalinti spausdintuvo tvarkyklę ir EPSON LFP Remote Panel 2, atlikite toliau aprašytus veiksmus.

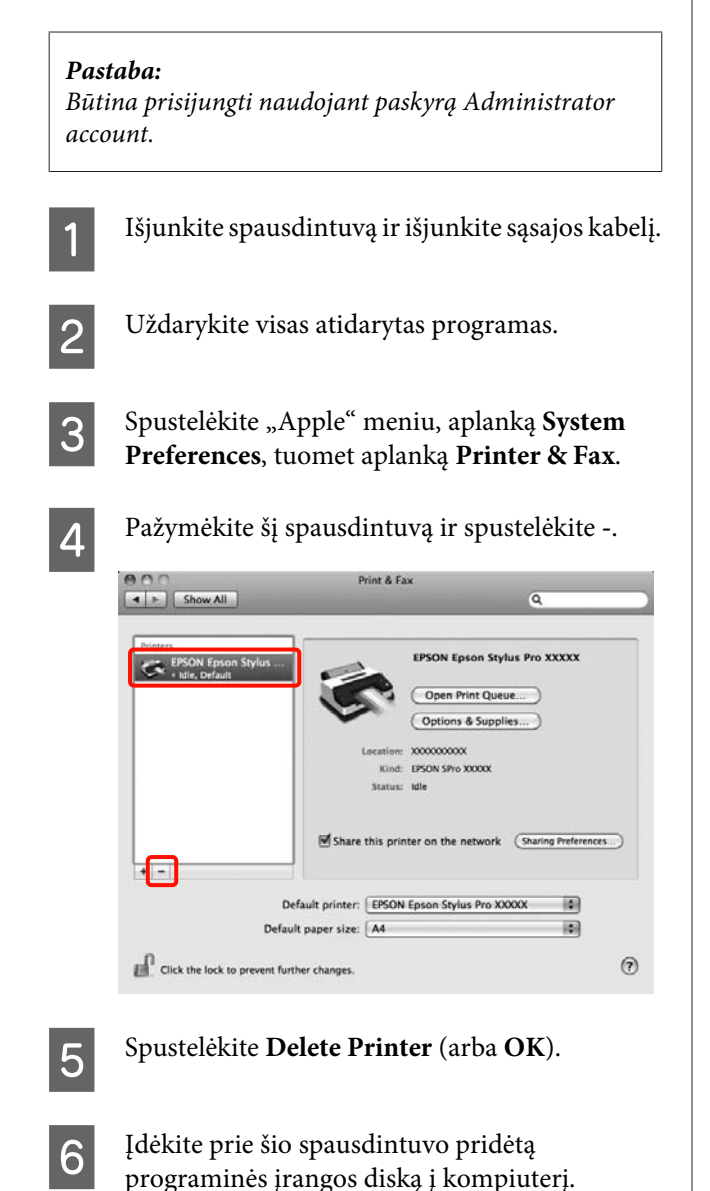

G Dukart spustelėkite aplanką **Printer**, tuomet aplanką **Driver**.

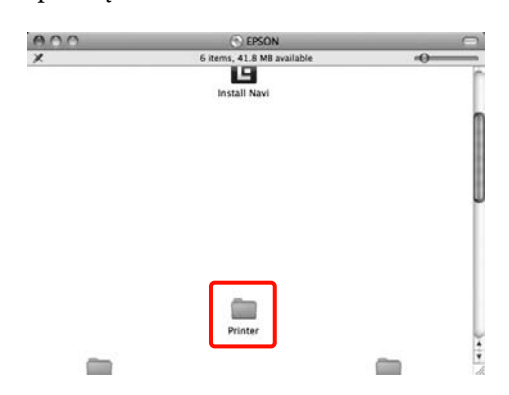

# *Patarimas:*

Jei aplankas neparodomas, dukart spustelėkite piktogramą "EPSON" darbalaukyje.

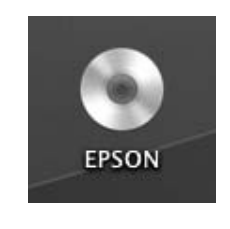

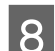

B Dukart spustelėkite piktogramą.

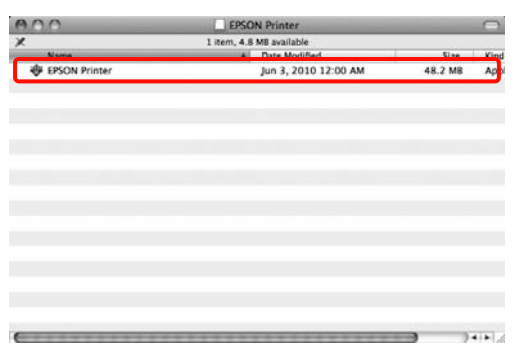

I Jei bus parodytas žemiau pateiktas ekranas, įveskite prisijungusio Mac OS X vartotojo slaptažodį ir spustelėkite **OK**.

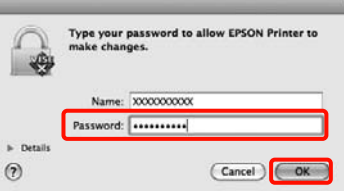

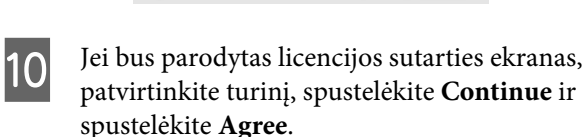

**Spausdintuvo tvarkyklės naudojimas(Mac OS X)**

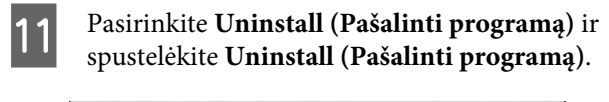

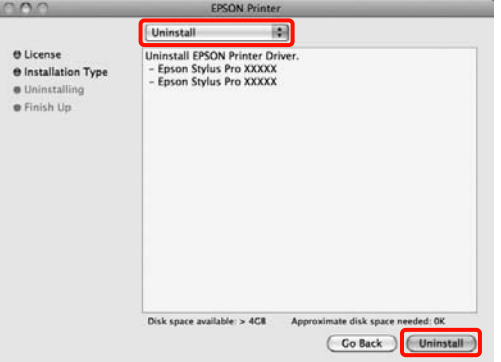

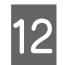

12 Toliau tęskite vykdydami ekrane rodomas instrukcijas.

# **"EPSON LFP Remote Panel 2" pašalinimas**

Jei norite panaikinti EPSON LFP Remote Panel 2, panaikinkite aplanką EPSON LFP Remote Panel 2. Išsamesnės informacijos žr. EPSON LFP Remote Panel 2 žinyne.

# **Įvairus spausdinimas**

# **Automatinis spalvų koregavimas ir nuotraukų spausdinimas (PhotoEnhance)**

Šio spausdintuvo tvarkyklė turi "Epson" patentuotą funkciją PhotoEnhance, kuri efektyviausiai išnaudoja atkuriamų spalvų gamą ir prieš spausdinant pakoreguoja vaizdo duomenis, kad pagerintų spalvas.

Naudodami PhotoEnhance, galite pakoreguoti nuotraukos spalvas taip, kad jos atitiktų tam tikrą temą, pvz., žmonių, peizažo ar nakties vaizdo. Galite spausdinti spalvinius duomenis kaip rusvų atspalvių arba nespalvotą vaizdą. Spalvos automatiškai pakoreguojamos tiesiog pasirinkus spausdinimo režimą.

Šios funkcijos nėra operacinėje sistemoje Mac OS X.

Jei naudojate programas, kurios turi spalvų tvarkymo funkciją, nurodykite, kaip koreguoti šiomis programomis parengtas spalvas.

Jei naudojate programą, kurioje nėra spalvų tvarkymo funkcijos, pradėkite nuo 2 veiksmo.

Atsižvelgdami į programos tipą, nustatykite šioje lentelėje pateiktas nuostatas.

Adobe Photoshop CS3 arba naujesnis Adobe Photoshop Elements 6.0 arba naujesnis Adobe Photoshop Lightroom 1 arba naujesnis

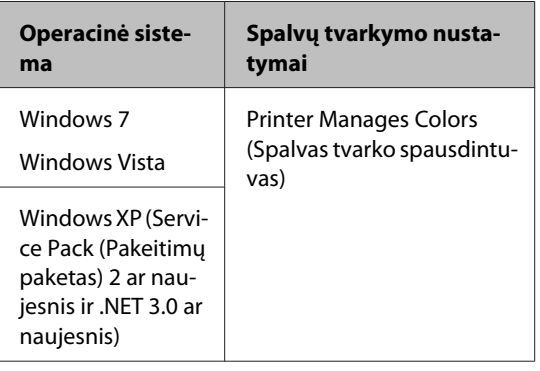

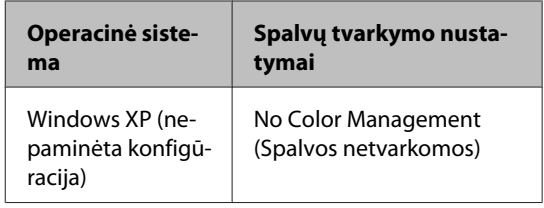

Kitose programose nustatykite parinktį **No Color Management (Spalvos netvarkomos)**.

Adobe Photoshop CS4 pavyzdys

Atidarykite ekraną **Print (Spausdinti)**.

Pasirinkite elementą **Color Management (Spalvų tvarkymas)**, tuomet **Document (Dokumentas)**. Pasirinkite nuostatos **Color Handling (Spalvų tvarkymas)** parinktį **Printer Manages Colors (Spalvas tvarko spausdintuvas)** ir spustelėkite **Print (Spausdinti)**.

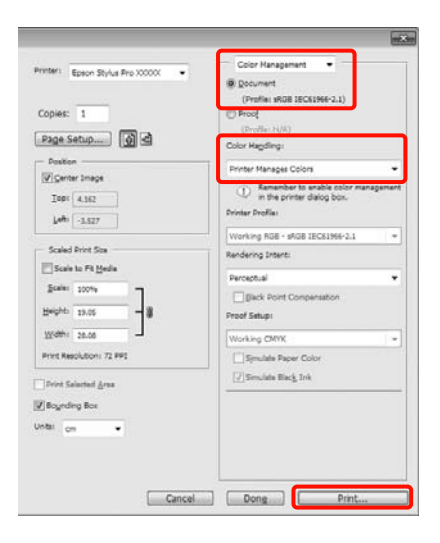

2 Kai bus parodytas spausdintuvo tvarkyklės ekranas **Main (Pagrindinis)**, spustelėkite **Custom (Vartotojo nustatymas)**, **PhotoEnhance**, tuomet **Advanced (Patobulintas)**.

# U["Pagrindiniai spausdinimo](#page-43-0) [būdai\(Windows\)" puslapyje 44](#page-43-0)

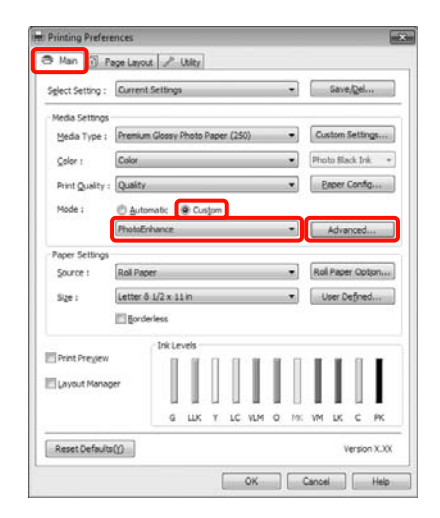

**C** Ekrane **PhotoEnhance** galite nustatyti efektus, kuriuos norite taikyti spausdinimo duomenims.

> Išsamesnės informacijos apie kiekvieną elementą žr. spausdintuvo tvarkyklės žinyne.

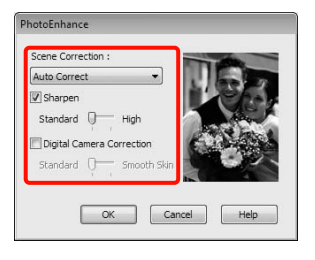

D Patikrinkite kitus parametrus, tada pradėkite spausdinti.

# **Spalvų koregavimas ir spausdinimas**

Spausdintuvo tvarkyklė automatiškai ir integruotomis priemonėmis pakoreguoja spalvas, kad jos atitiktų spalvų erdvę. Galima pasirinkti šiuos spalvų koregavimo režimus.

❏ Charts and Graphs (Lentelės ir grafikai)

Koreguoja spalvas, kad paryškintų sRGB spalvų modelio vaizdus.

❏ EPSON Standard (sRGB)

Optimizuoja sRGB spalvų modelį ir koreguoja spalvas.

❏ Adobe RGB

Optimizuoja Adobe RGB spalvų modelį ir koreguoja spalvas.

Be to, pasirinkę Color Controls (Spalvų valdikliai), galite tiksliai sureguliuoti kiekvieno spalvų koregavimo režimo nuostatas: Gamma, Brightness (Ryškumas), Contrast (Kontrastas), Saturation (Sotis), ir spalvų balansą.

Naudokite šią parinktį, jei naudojama programa neturi spalvų koregavimo funkcijos.

## **Nustatymas operacinėje sistemoje Windows**

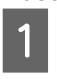

A Jei naudojate programas, kurios turi spalvų tvarkymo funkciją, nurodykite, kaip koreguoti šiomis programomis parengtas spalvas.

> Jei naudojate programą, kurioje nėra spalvų tvarkymo funkcijos, pradėkite nuo 2 veiksmo.

Atsižvelgdami į programos tipą, nustatykite šioje lentelėje pateiktas nuostatas.

Adobe Photoshop CS3 arba naujesnis Adobe Photoshop Elements 6.0 arba naujesnis Adobe Photoshop Lightroom 1 arba naujesnis

## **Įvairus spausdinimas**

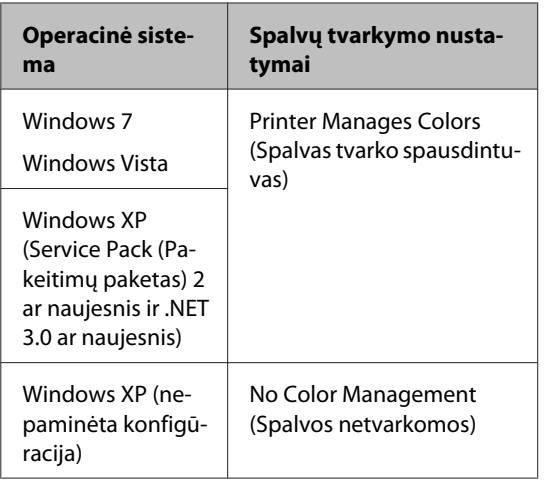

Kitose programose nustatykite parinktį **No Color Management (Spalvos netvarkomos)**.

Adobe Photoshop CS4 pavyzdys

Atidarykite ekraną **Print (Spausdinti)**.

Pasirinkite elementą **Color Management (Spalvų tvarkymas)**, tuomet **Document (Dokumentas)**. Pasirinkite nuostatos **Color Handling (Spalvų tvarkymas)** parinktį **Printer Manages Colors (Spalvas tvarko spausdintuvas)** ir spustelėkite **Print (Spausdinti)**.

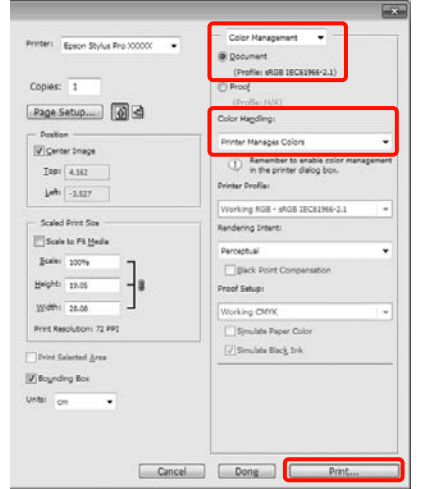

2 Kai bus parodytas spausdintuvo tvarkyklės ekranas **Main (Pagrindinis)**, pasirinkite spalvų koregavimo režimą.

> $\mathscr{F}$  ["Pagrindiniai spausdinimo](#page-43-0) [būdai\(Windows\)" puslapyje 44](#page-43-0)

Kad būtų atliekamas automatinis spalvų koregavimas, pasirinkite **Automatic (Automatinis)** ir pasirinkite spalvų koregavimo režimą.

Jei pasirinksite **Custom (Vartotojo nustatymas)** režimą, kad galėtumėte rankiniu būdu keisti nuostatas, pasirinkite **Color Controls (Spalvų valdikliai)** ir spustelėkite **Advanced (Patobulintas)**.

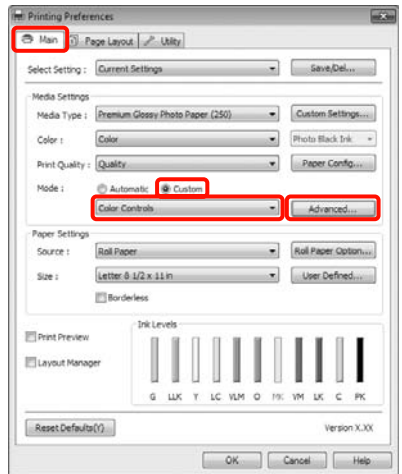

C Jei pasirinkote **Custom (Vartotojo nustatymas)**, nustatykite visus elementus.

Išsamesnės informacijos apie kiekvieną elementą žr. spausdintuvo tvarkyklės žinyne.

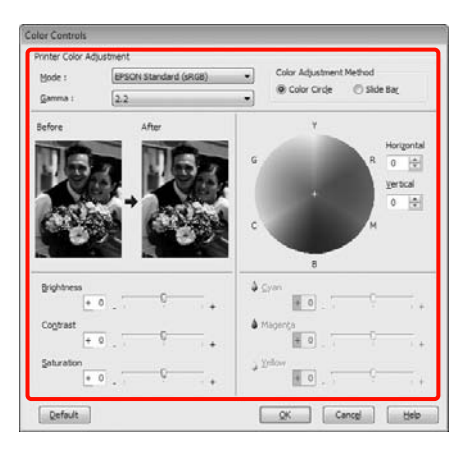

## *Patarimas:*

Galite reguliuoti koregavimo reikšmes, tikrindami pavyzdinį vaizdą kairėje ekrano pusėje. Taip pat spalvų apskritimu galite tiksliai sureguliuoti spalvų balansą.

4 Patikrinkite kitus parametrus, tada pradėkite spausdinti.

#### **Nustatymas operacinėje sistemoje Mac OS X**

A Jei naudojate programas, kurios turi spalvų tvarkymo funkciją, nurodykite, kaip koreguoti šiomis programomis parengtas spalvas.

> Jei naudojate programą, kurioje nėra spalvų tvarkymo funkcijos, pradėkite nuo 2 veiksmo.

Atsižvelgdami į programos tipą, nustatykite šioje lentelėje pateiktas nuostatas.

Adobe Photoshop CS3 arba naujesnis Adobe Photoshop Elements 6 arba naujesnis Adobe Photoshop Lightroom 1 arba naujesnis

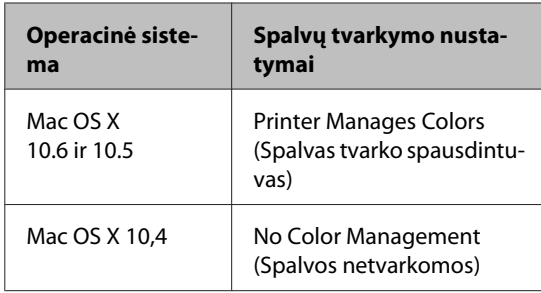

Kitose programose nustatykite parinktį **No Color Management (Spalvos netvarkomos)**.

Adobe Photoshop CS4 pavyzdys

Atidarykite ekraną **Print (Spausdinti)**.

Pasirinkite elementą **Color Management (Spalvų tvarkymas)**, tuomet **Document (Dokumentas)**. Pasirinkite nuostatos **Color Handling (Spalvų tvarkymas)** parinktį **Printer Manages Colors (Spalvas tvarko spausdintuvas)** ir spustelėkite **Print (Spausdinti)**.

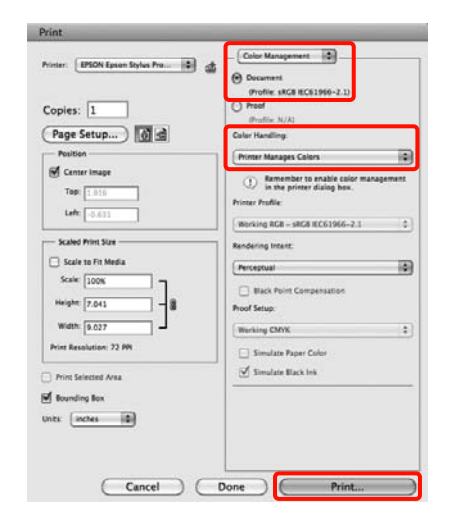

2 Atidarykite ekraną "Spausdinti".

U["Pagrindiniai spausdinimo būdai\(Mac OS](#page-45-0) [X\)" puslapyje 46](#page-45-0)

C Jei naudojate operacinę sistemą Mac OS X 10.5 arba 10.6, sąraše pasirinkite **Color Matching** ir spustelėkite **EPSON Color Controls**.

> Jei naudojate Mac OS X 10.4, pereikite prie 4 veiksmo.

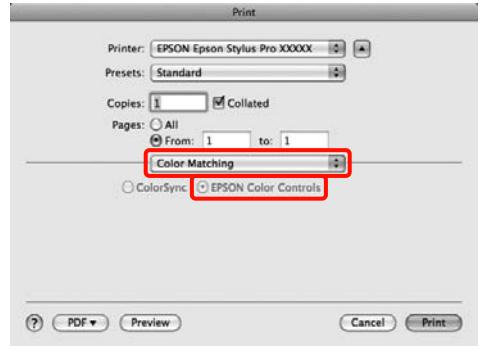

## **Įvairus spausdinimas**

#### *Patarimas:*

Jei naudojate toliau nurodytas programas operacinėje sistemoje Mac OS X 10.5 arba 10.6, būtinai atlikite 1 veiksmą, priešingu atveju negalėsite pasirinkti *EPSON Color Controls*.

- ❏ Adobe Photoshop CS3 arba naujesnis
- ❏ Adobe Photoshop Lightroom 1 arba naujesnis
- ❏ Adobe Photoshop Elements 6 arba naujesnis
- Kad būtų koreguojamos spalvos, įjunkite ekraną **Advanced Color Settings**.

Sąraše pasirinkite **Print Settings**, tuomet lauke **Color Settings** pasirinkite nuostatos **Color Controls (Spalvų valdikliai)** parinktį **EPSON Standard (sRGB)** arba **Charts and Graphs (Lentelės ir grafikai)**. Jei parametrus reguliuojate rankiniu būdu, spustelėkite **Advanced Color Settings**.

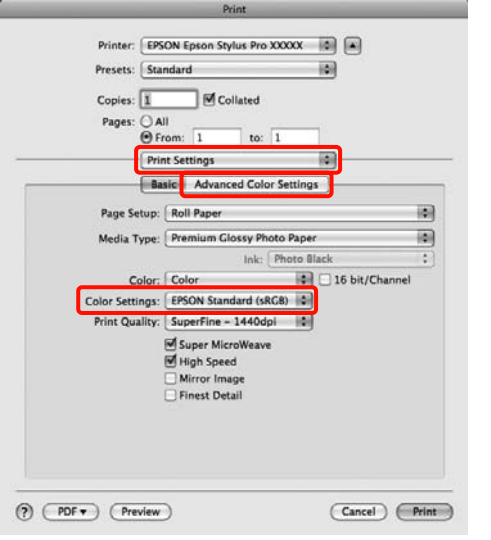

## *Patarimas:*

Jei naudojate toliau nurodytas programas operacinėje sistemoje Mac OS X 10.5, panaikinkite žymimojo langelio *Use Generic RGB* žymėjimą.

- ❏ Adobe Photoshop CS3 arba naujesnis
- ❏ Adobe Photoshop Lightroom 1 arba naujesnis
- ❏ Adobe Photoshop Elements 6 arba naujesnis

Jei naudojate anksčiau pateiktame sąraše nenurodytą programą, žymimąjį langelį pažymėkite.

E Nustatykite reikiamus parametrus.

Išsamesnės informacijos apie kiekvieną elementą žr. spausdintuvo tvarkyklės žinyne.

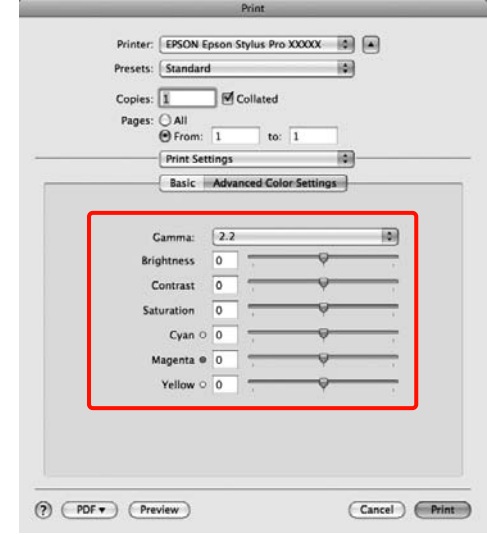

6 Patikrinkite kitus parametrus, tada pradėkite spausdinti.

# **Nespalvotų nuotraukų spausdinimas**

Pakoregavę vaizdo duomenis spausdintuvo tvarkyklėje, galite spausdinti nespalvotas nuotraukas su tolygiais tonų perėjimais.

Pradiniai duomenys nekeičiami.

Spausdindami galite koreguoti vaizdo duomenis neapdorodami jų programoje.

## **Nustatymas operacinėje sistemoje Windows**

Jei naudojate programas, kurios turi spalvų tvarkymo funkciją, nurodykite, kaip koreguoti šiomis programomis parengtas spalvas.

Jei naudojate programą, kurioje nėra spalvų tvarkymo funkcijos, pradėkite nuo 2 veiksmo.

Atsižvelgdami į programos tipą, nustatykite šioje lentelėje pateiktas nuostatas.

Adobe Photoshop CS3 arba naujesnis Adobe Photoshop Elements 6 arba naujesnis Adobe Photoshop Lightroom 1 arba naujesnis

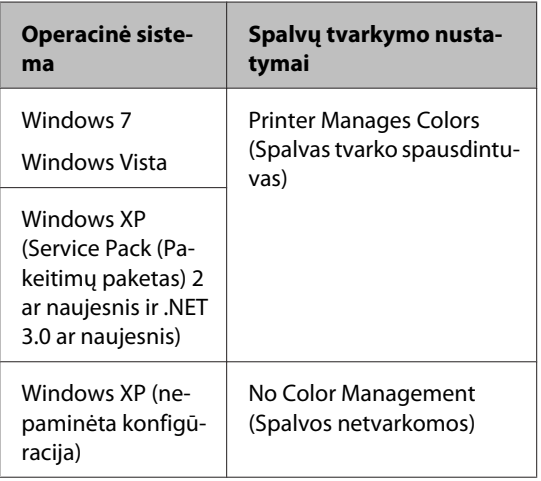

Kitose programose nustatykite parinktį **No Color Management (Spalvos netvarkomos)**.

Adobe Photoshop CS4 pavyzdys

Atidarykite ekraną **Print (Spausdinti)**.

Pasirinkite elementą **Color Management (Spalvų tvarkymas)**, tuomet **Document (Dokumentas)**. Pasirinkite nuostatos **Color Handling (Spalvų tvarkymas)** parinktį **Printer Manages Colors (Spalvas tvarko spausdintuvas)** arba **No Color Management (Spalvos netvarkomos)** ir spustelėkite **Print (Spausdinti)**.

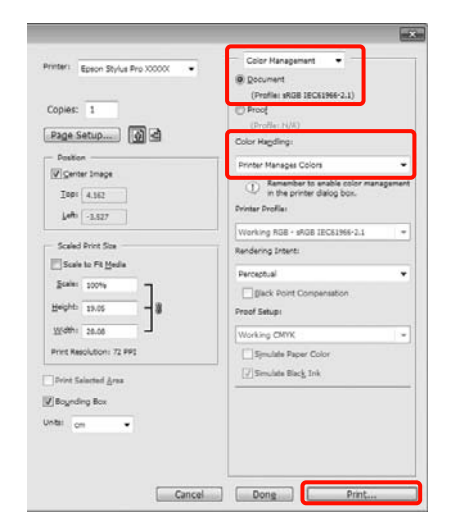

2 Kai bus parodytas spausdintuvo tvarkyklės ekranas **Main (Pagrindinis)**, pasirinkite nuostatos **Color (Spalvot.)** parinktį **Advanced B&W Photo (Išplėstinės nespalvotos nuotraukos)**.

## $\mathscr{D}$  ["Pagrindiniai spausdinimo](#page-43-0) [būdai\(Windows\)" puslapyje 44](#page-43-0)

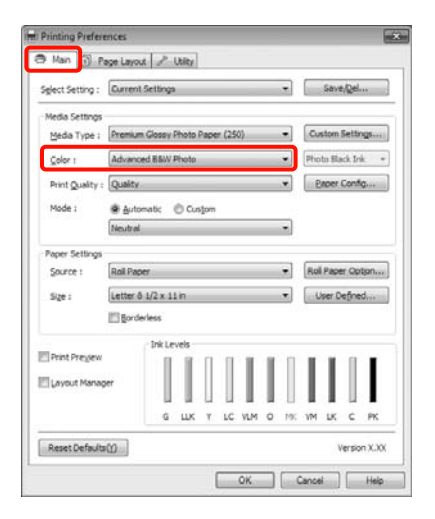

C Pasirinkite nuostatos **Mode** parinktį **Custom (Vartotojo nustatymas)** ir spustelėkite **Advanced (Patobulintas)**.

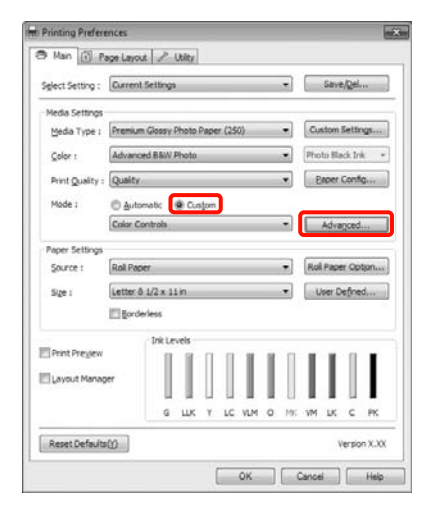

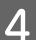

4 Nustatykite reikiamus parametrus.

Išsamesnės informacijos apie kiekvieną elementą žr. spausdintuvo tvarkyklės žinyne.

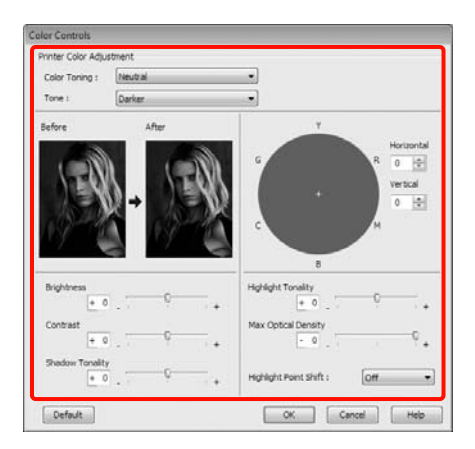

**EXECUTE:** Patikrinkite kitus parametrus, tada pradėkite spausdinti.

#### **Nustatymas operacinėje sistemoje Mac OS X**

A Jei naudojate programas, kurios turi spalvų tvarkymo funkciją, nurodykite, kaip koreguoti šiomis programomis parengtas spalvas.

> Atsižvelgdami į programos tipą, nustatykite šioje lentelėje pateiktas nuostatas.

Adobe Photoshop CS3 arba naujesnis Adobe Photoshop Elements 6 arba naujesnis Adobe Photoshop Lightroom 1 arba naujesnis

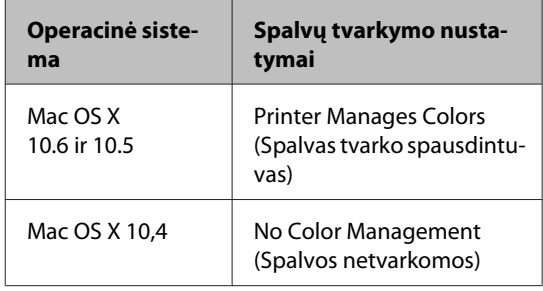

Kitose programose nustatykite parinktį **No Color Management (Spalvos netvarkomos)**.

Adobe Photoshop CS4 pavyzdys

Atidarykite ekraną **Print (Spausdinti)**.

Pasirinkite elementą **Color Management (Spalvų tvarkymas)**, tuomet **Document (Dokumentas)**. Pasirinkite nuostatos **Color Handling (Spalvų tvarkymas)** parinktį **Printer Manages Colors (Spalvas tvarko spausdintuvas)** ir spustelėkite **Print (Spausdinti)**.

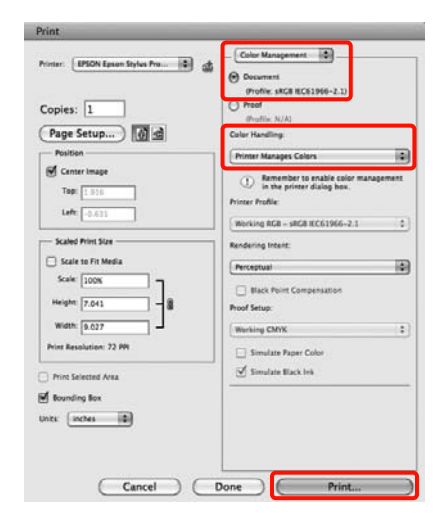

2 Atidarykite ekraną Spausdinti, sąraše pasirinkite **Print Settings** ir pasirinkite nuostatos **Color (Spalvot.)** parinktį **Advanced B&W Photo (Išplėstinės nespalvotos nuotraukos)**.

## U["Pagrindiniai spausdinimo būdai\(Mac OS](#page-45-0) [X\)" puslapyje 46](#page-45-0)

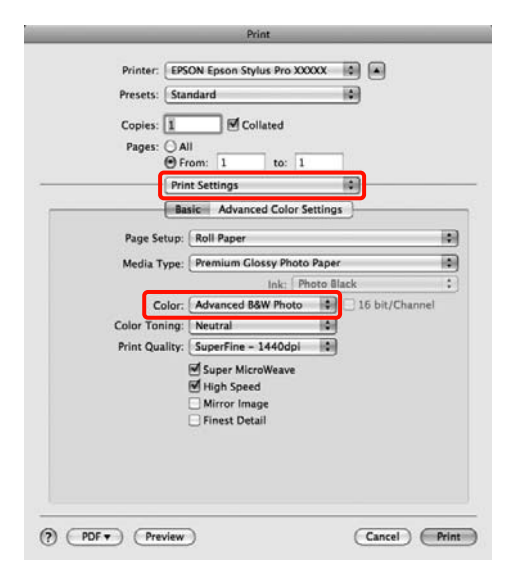

#### *Patarimas:*

Jei naudojate toliau nurodytas programas operacinėje sistemoje Mac OS X 10.5, panaikinkite žymimojo langelio *Use Generic RGB* žymėjimą.

- ❏ Adobe Photoshop CS3 arba naujesnis
- ❏ Adobe Photoshop Lightroom 1 arba naujesnis
- ❏ Adobe Photoshop Elements 6 arba naujesnis

Jei naudojate anksčiau pateiktame sąraše nenurodytą programą, žymimąjį langelį pažymėkite.

Spustelėkite Advanced Color Settings.

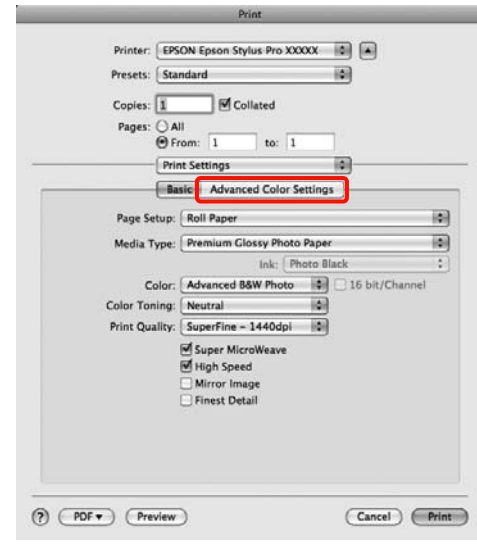

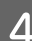

4 Nustatykite reikiamus parametrus.

Išsamesnės informacijos apie kiekvieną elementą žr. spausdintuvo tvarkyklės žinyne.

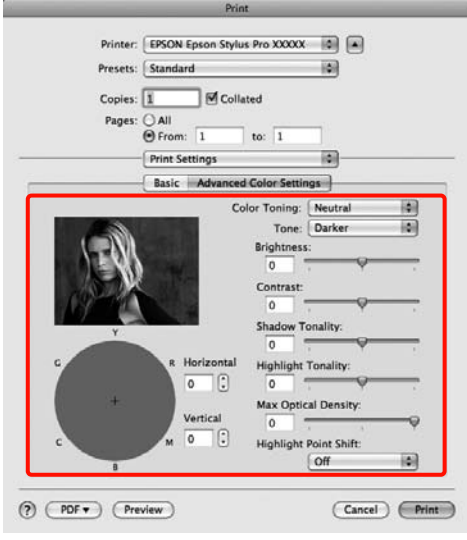

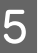

E Patikrinkite kitus parametrus, tada pradėkite spausdinti.
# <span id="page-72-0"></span>**Spausdinimas be paraščių**

Duomenis ant popieriaus galite spausdinti be paraščių.

Spausdinimo be paraščių tipai, kuriuos galite pasirinkti, skiriasi priklausomai nuo spausdinimo medžiagos kaip nurodyta toliau.

Ritininis popierius: jokių paraščių visuose kraštuose\* , jokių paraščių kairėje ir dešinėje pusėse

Atpjauti lapai: tik jokių paraščių kairėje ir dešinėje pusėse

Jei yra įdėtas papildomas SpectroProofer, spausdinti be paraščių visuose kraštuose negalima.

Jei spausdinate be paraščių visuose kraštuose, taip pat galite sukonfigūruoti atpjovimo operaciją.  $\mathscr{D}$  ["Apie](#page-74-0) [ritininio popieriaus atpjovimą" puslapyje 75](#page-74-0)

Jei spausdinate be paraščių kairėje ir dešinėje pusėse, paraštės paliekamos lapo viršuje ir apačioje.

Paraščių viršuje ir apačioje reikšmes žr. U["Spausdinimo plotas" puslapyje 47](#page-46-0)

# **Spausdinimo be paraščių būdai**

Spausdinti be paraščių galite šiais dviem būdais.

❏ Auto Expand (Automatinis išplėtimas)

Spausdintuvo tvarkyklė padidina spausdinimo duomenis, kad jie būtų šiek tiek didesni už popieriaus formatą, ir spausdina padidintą vaizdą. Už popieriaus kraštų esanti dalis nespausdinama, todėl spausdinama be paraščių.

Naudokite programų nuostatas, pvz., "Puslapio išdėstymas", kad nustatytumėte vaizdo duomenų formatą taip, kaip nurodyta toliau.

- Suderinkite popieriaus formatą ir spausdinamų duomenų puslapio nuostatą.
- Jei programoje yra paraščių nuostatos, nustatykite 0 mm paraštes.
- Padidinkite vaizdo duomenis iki popieriaus forma‐ to.

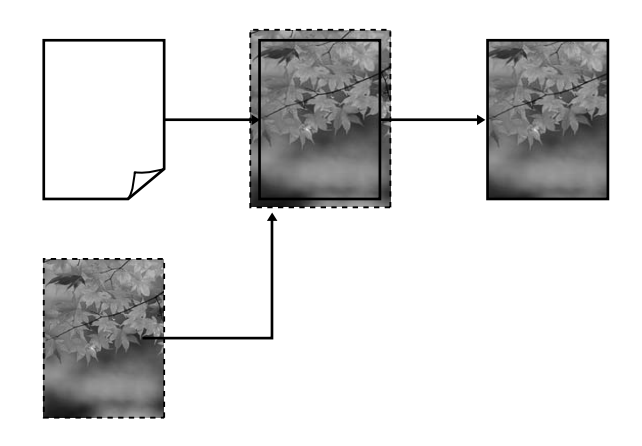

❏ Retain Size (Išlaikyti dydį)

Norėdami spausdinti be paraščių, programoje sukurkite už popieriaus formatą didesnius spausdinimo duomenis. Spausdintuvo tvarkyklė nepadidina vaizdo duomenų. Naudokite programų nuostatas, pvz., "Puslapio išdėstymas", kad nustatytumėte vaizdo duomenų formatą taip, kaip nurodyta toliau.

- Sukurkite spausdinimo duomenis, kurie būtų 3 mm kairėje ir dešinėje pusėse (iš viso 6 mm) didesni už faktinį spaudinio dydį.
- Jei programoje yra paraščių nuostatos, nustatykite 0 mm paraštes.
- Padidinkite vaizdo duomenis iki popieriaus forma‐ to.

Pasirinkite šią nuostatą, jei nenorite, kad spausdintuvo tvarkyklė padidintų vaizdą.

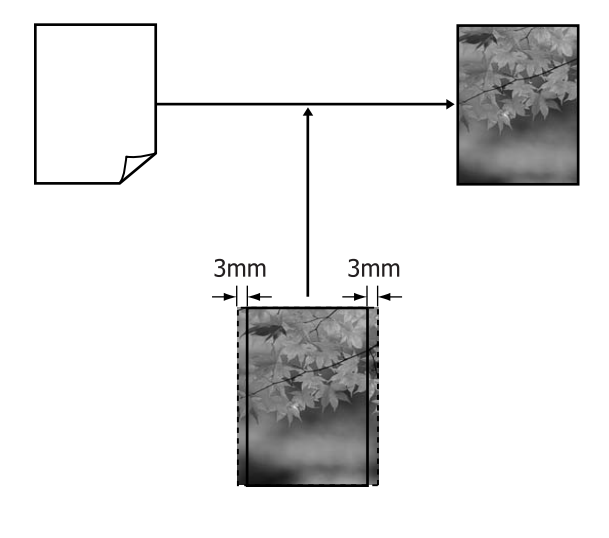

# <span id="page-73-0"></span>**Spausdinimui be paraščių tinkantys spausdinimo medžiagos formatai**

Šie spausdinimo medžiagos formatai palaikomi spausdinimui be paraščių.

Palaikomi popieriaus formatai skiriasi priklausomai nuo to, ar naudojate ritininį popierių ar atpjautus lapus.

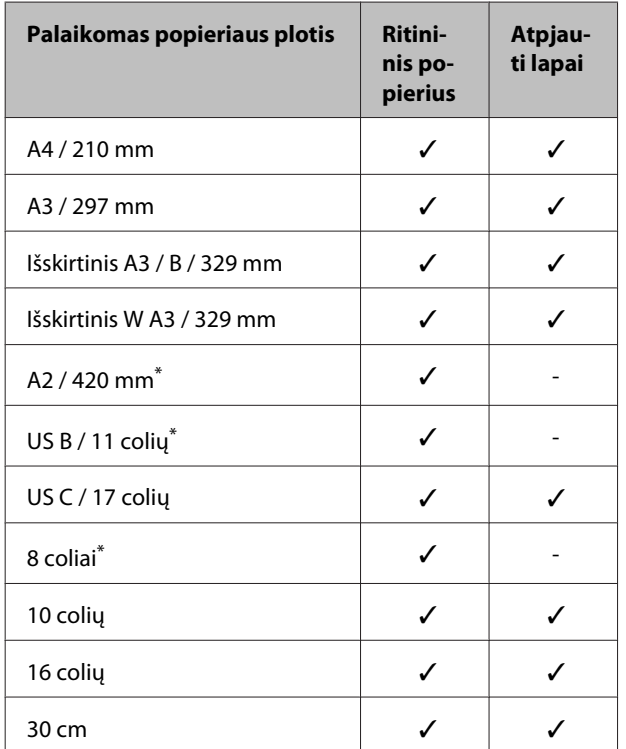

\* Spausdinti be paraščių galima tik naudojant prie spausdintuvo pridėtą spausdinimo be paraščių skėtiklį ir spausdinant ant ritininio popieriaus su 2 colių vidinio skersmens šerdimi.  $\mathscr{D}$  ["Skėtiklio nuėmimas ir uždėjimas"](#page-28-0) [puslapyje 29](#page-28-0)

Priklausomai nuo medžiagos tipo gali pablogėti spausdinimo kokybė arba gali nebūti galimybės pasirinkti spausdinimo be paraščių.

U[""Epson" ypatingųjų spausdinimo medžiagų](#page-160-0) [lentelė" puslapyje 161](#page-160-0)

# <span id="page-74-0"></span>**Apie ritininio popieriaus atpjovimą**

Jei spausdinate be paraščių ant ritininio popieriaus, spausdintuvo tvarkyklės parinktimi **Roll Paper Option** galite nurodyti spausdinimą be paraščių kairėje ir dešinėje pusėse arba be paraščių visuose kraštuose, taip pat galite nurodyti popieriaus atpjovimo būdą. Šioje lentelėje parodyta atpjovimo operacija pasirinkus kiekvieną reikšmę.

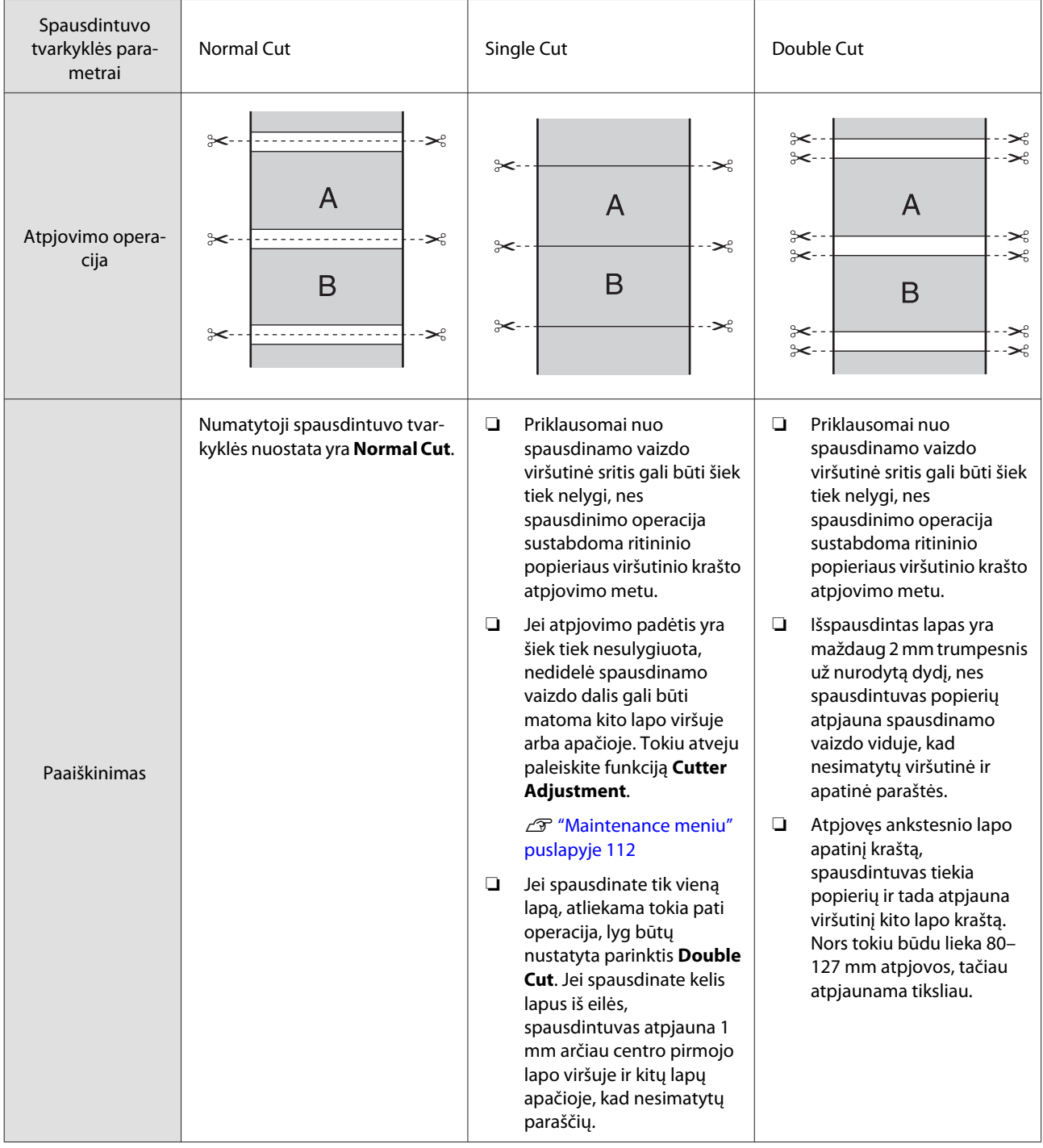

# **Spausdinimo nuostatų nustatymas**

### **Nustatymas operacinėje sistemoje Windows**

A Rodomame spausdintuvo tvarkyklės ekrane **Main (Pagrindinis)** galite konfigūruoti įvairias spausdinimo nuostatas, pvz., **Media Type (Laikmenos tipas)**, **Source (Šaltinis)** ir **Page Size**.

## U["Pagrindiniai spausdinimo](#page-43-0) [būdai\(Windows\)" puslapyje 44](#page-43-0)

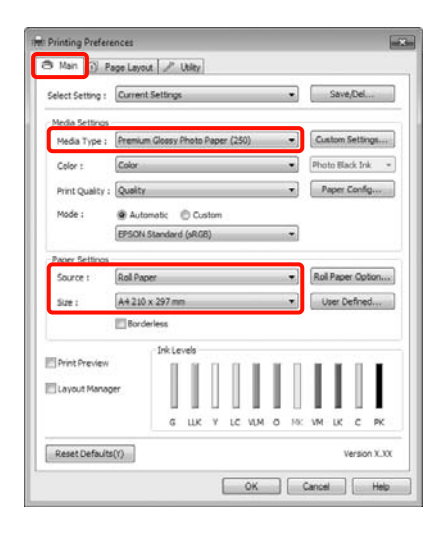

B Pasirinkite **Borderless (Be rėmelių)**, tada spustelėkite **Expansion (Išplėtimas)**.

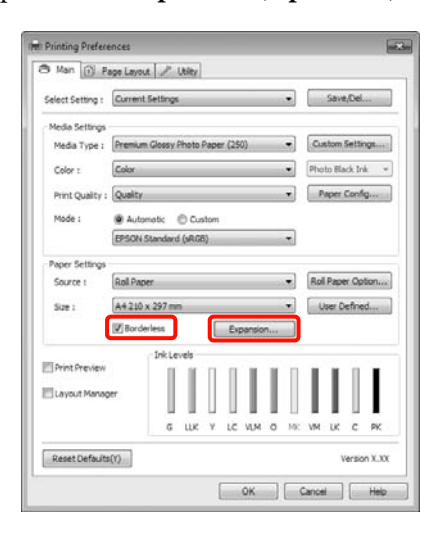

C Pasirinkite nuostatos **Method of Enlargement** parinktį **Auto Expand (Automatinis išplėtimas)** arba **Retain Size (Išlaikyti dydį)**. Jei pasirinkote **Auto Expand (Automatinis išplėtimas)**, nustatykite, kiek spausdinamo vaizdo turi būti paliekama už popieriaus krašto kaip parodyta toliau.

Max (Maks.) : 3 mm kairėje ir 5 mm dešinėje (vaizdas paslenkamas 1 mm į dešinę)

Standard (Standartin.) : 3 mm kairėje ir dešinėje

Min (Min.) : 1,5 mm kairėje ir dešinėje

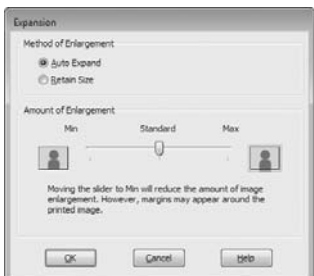

# *Patarimas:*

Velkant šliaužiklį *Min (Min.)* link, vaizdo didinimo koeficientas mažinamas. Todėl priklausomai nuo popieriaus ir spausdinimo aplinkos popieriaus kraštuose gali matytis paraštės.

**4** Jei spausdinate ant ritininio popieriaus,<br>spustelėkite **Roll Paper Option** ir pasirinkite nuostatą **Auto Cut**.

> $\mathscr{D}$  ["Apie ritininio popieriaus atpjovimą"](#page-74-0) [puslapyje 75](#page-74-0)

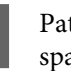

E Patikrinkite kitus parametrus, tada pradėkite spausdinti.

## **Nustatymas operacinėje sistemoje Mac OS X**

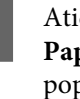

Atidarykite ekraną "Spausdinti" ir parinktimi **Paper Size (Popier. dydis)** pasirinkite popieriaus formatą, tuomet pasirinkite spausdinimo be paraščių būdą.

U["Pagrindiniai spausdinimo būdai\(Mac OS](#page-45-0) [X\)" puslapyje 46](#page-45-0)

Rodomi toliau pateikti spausdinimo be paraščių būdai.

XXXX (Roll Paper - Borderless (Auto Expand))

XXXX (Roll Paper - Borderless (Retain Size))

XXXX (Sheet - Borderless (Auto Expand))

XXXX (Sheet - Borderless (Retain Size))

XXXX yra faktinis popieriaus formatas, pvz., A4.

Jeigu naudojate operacinę sistemą Mac OS X 10.4 arba jei spausdinimo ekrane nerodomi puslapio sąrankos ekrano elementai dėl sistemoje Mac OS X 10.6 ar 10.5 naudojamos programos ypatybių, įjunkite puslapio sąrankos ekraną ir nustatykite nuostatas.

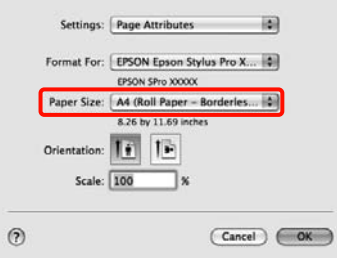

B Jei pasirinkote **Auto Expand (Automatinis išplėtimas)**, ekrane **Expansion (Išplėtimas)** nustatykite, kiek spausdinamo vaizdo turi būti paliekama už popieriaus krašto.

> Sąraše pasirinkite **Page Layout Settings**. Toliau nurodyta, kiek spausdinamo vaizdo bus paliekama už popieriaus kraštų.

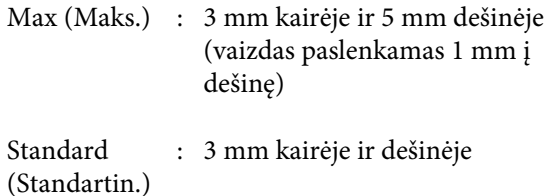

Min (Min.) : 1,5 mm kairėje ir dešinėje

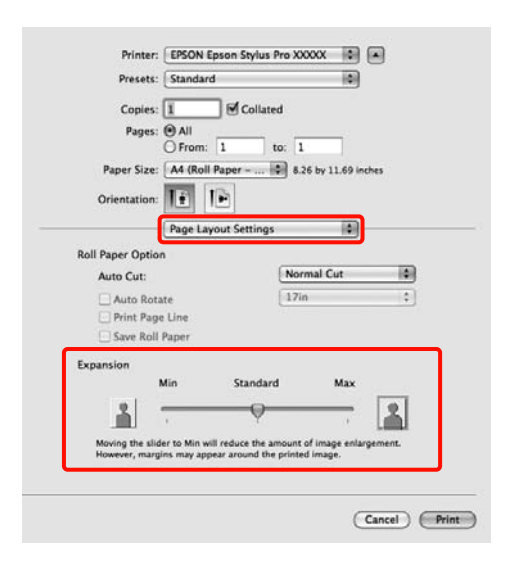

#### *Patarimas:*

Velkant šliaužiklį *Min (Min.)* link, vaizdo didinimo koeficientas mažinamas. Todėl priklausomai nuo popieriaus ir spausdinimo aplinkos popieriaus kraštuose gali matytis paraštės.

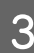

3 Jei spausdinate ant ritininio popieriaus, pasirinkite **Auto Cut**.

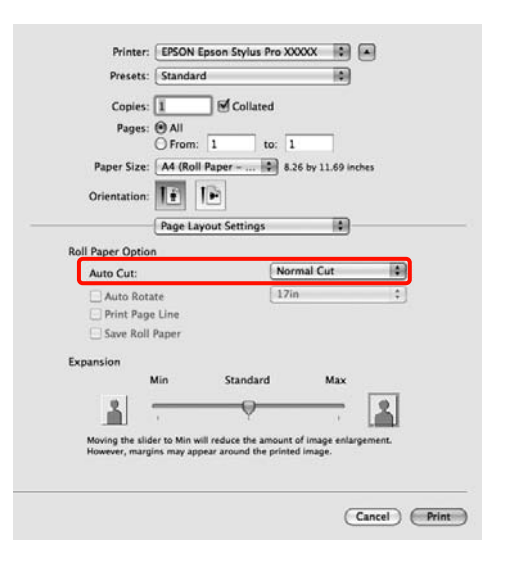

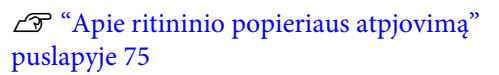

<span id="page-77-0"></span>D Sąraše pasirinkite **Print Settings** ir nustatykite nuostatą **Media Type (Laikmenos tipas)**.

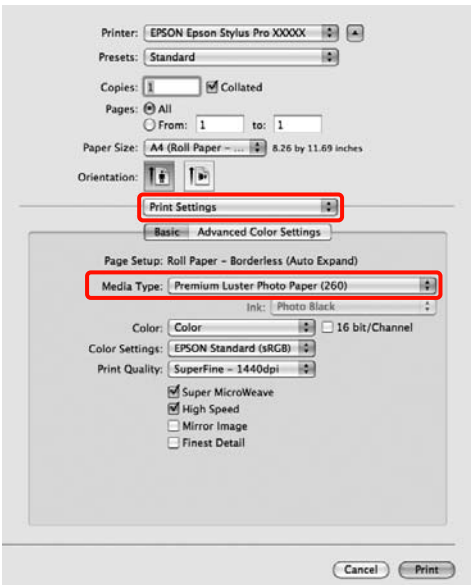

E Patikrinkite kitus parametrus, tada pradėkite spausdinti.

# **Padidinto / sumažinto vaizdo spausdinimas**

Galite padidinti arba sumažinti duomenų formatą. Tai galima atlikti trimis būdais.

❏ Fit to Page spausdinimas

Automatiškai padidina arba sumažina vaizdo formatą, kad jis sutaptų su popieriaus formatu.

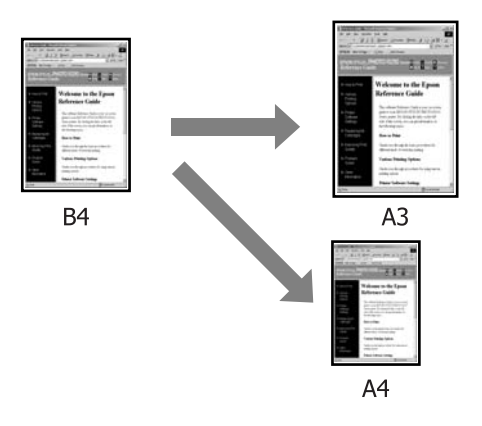

❏ Fit to Roll Paper Width (tik Windows)

Automatiškai padidina arba sumažina vaizdo formatą, kad jis sutaptų su ritininio popieriaus pločiu.

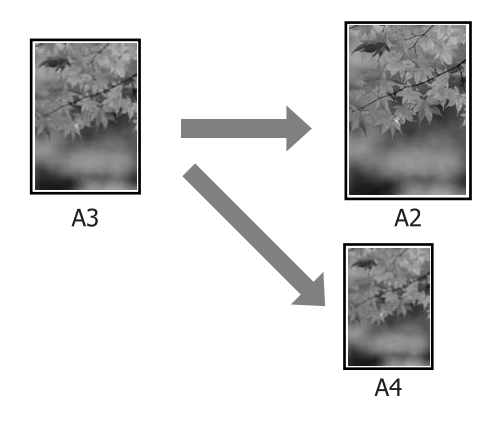

❏ Custom (Vartotojo nustatymas)

Galite nurodyti didinimo arba mažinimo koeficientą. Šį metodą naudokite su nestandartinio formato popieriumi.

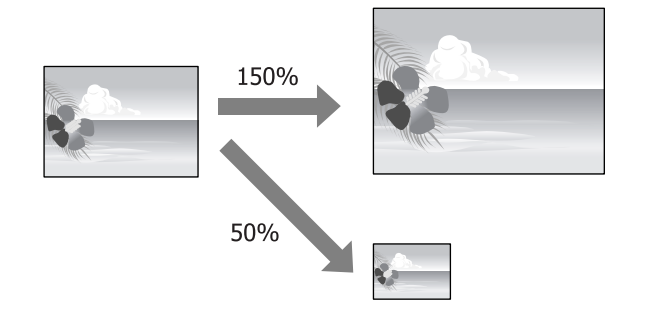

# **Pritaikymas puslapiui / mastelio keitimas pritaikant popieriaus formatui**

# **Nustatymas operacinėje sistemoje Windows**

1 Kai bus parodytas spausdintuvo tvarkyklės ekranas **Page Layout (Psl. išdėstymas)**, lauke **Page Size** arba **Paper Size (Popier. dydis)** nustatykite tokį patį popieriaus formatą kaip ir duomenų lapo.

# $\mathscr{D}$  ["Pagrindiniai spausdinimo](#page-43-0) [būdai\(Windows\)" puslapyje 44](#page-43-0)

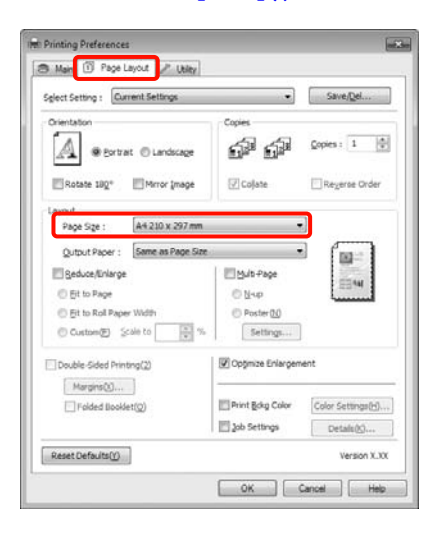

B Sąraše **Output Paper** pasirinkite į spausdintuvą įdėto popieriaus formatą.

> Nustatyta nuostatos **Reduce/Enlarge** parinktis **Fit to Page**.

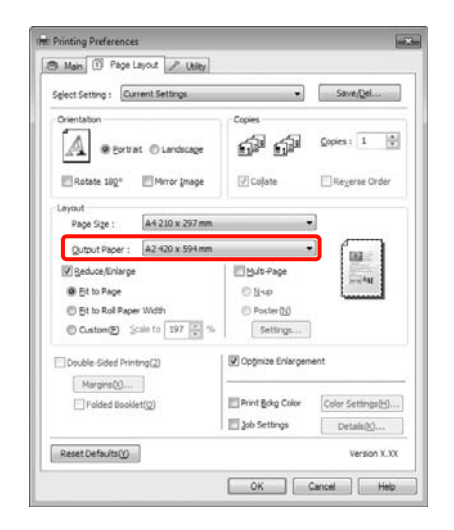

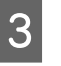

8 Patikrinkite kitus parametrus, tada pradėkite spausdinti.

# **Nustatymas operacinėje sistemoje Mac OS X**

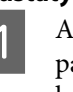

Atidarykite ekraną "Spausdinti", sąraše<br>
pasirinkite **Paper Handling** ir pažymėkite langelį **Scale to fit paper size**.

> $\mathscr{D}$  ["Pagrindiniai spausdinimo būdai\(Mac OS](#page-45-0) [X\)" puslapyje 46](#page-45-0)

## **Mac OS X 10.5 arba 10.6 vartotojams**

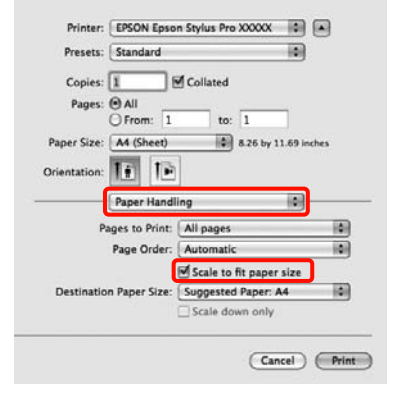

#### **Mac OS X 10.4 vartotojams**

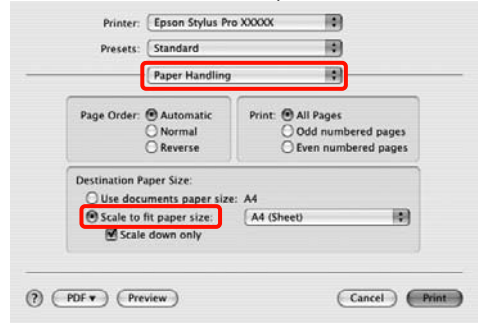

B Nuostata **Destination Paper Size** pasirinkite į spausdintuvą įdėto popieriaus formatą.

#### *Patarimas:*

Jei spausdinate padidintą vaizdą, panaikinkite žymimojo langelio *Scale down only* žymėjimą.

<sup>2</sup> Patikrinkite kitus parametrus, tada pradėkite spausdinti.

# **Pritaikymas ritininio popieriaus pločiui (tik Windows)**

Kai bus parodytas spausdintuvo tvarkyklės ekranas **Page Layout (Psl. išdėstymas)**, lauke **Page Size** arba **Paper Size (Popier. dydis)** nustatykite tokį patį popieriaus formatą kaip ir duomenų lapo.

## $\mathscr{D}$  ["Pagrindiniai spausdinimo](#page-43-0) [būdai\(Windows\)" puslapyje 44](#page-43-0)

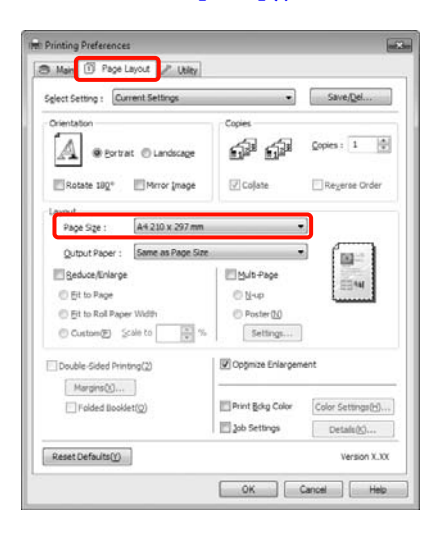

B Pasirinkite **Reduce/Enlarge**, tada spustelėkite **Fit to Roll Paper Width**.

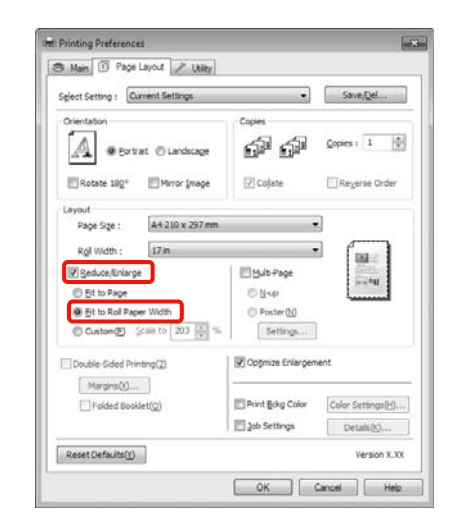

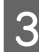

Saraše **Roll Width** pasirinkite į spausdintuvą įdėto ritininio popieriaus plotį.

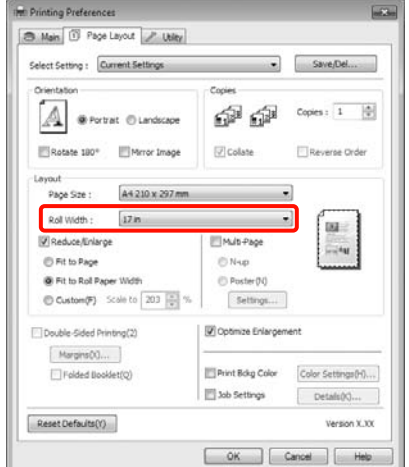

D Patikrinkite kitus parametrus, tada pradėkite spausdinti.

# **Pasirinktinio mastelio nustatymas**

#### **Nustatymas operacinėje sistemoje Windows**

Kai bus parodytas spausdintuvo tvarkyklės ekranas **Page Layout (Psl. išdėstymas)**, lauke **Page Size** arba **Paper Size (Popier. dydis)** nustatykite tokį patį popieriaus formatą kaip ir duomenų lapo.

 $\mathscr{D}$  ["Pagrindiniai spausdinimo](#page-43-0) [būdai\(Windows\)" puslapyje 44](#page-43-0)

- B Sąraše **Output Paper** arba **Roll Width** pasirinkite į spausdintuvą įdėto popieriaus formatą.
- **28** Pasirinkite Reduce/Enlarge, spustelėkite Custom (Vartotojo nustatymas), tuomet nustatykite **Scale to** reikšmę.

Reikšmę įveskite tiesiogiai arba nustatykite spustelėdami rodykles, esančias mastelio langelio dešinėje.

Pasirinkite mastelį diapazone nuo 10 iki 650 %.

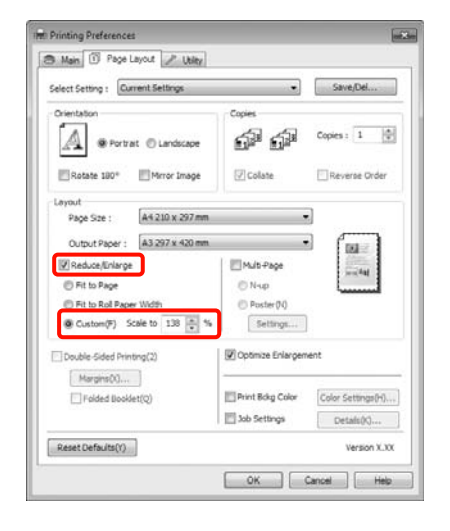

D Patikrinkite kitus parametrus, tada pradėkite spausdinti.

#### **Nustatymas operacinėje sistemoje Mac OS X**

A Kai rodomas ekranas "Spausdinti", sąraše **Paper Size** pasirinkite į spausdintuvą įdėto popieriaus formatą.

> Jeigu naudojate operacinę sistemą Mac OS X 10.4 arba jei spausdinimo ekrane nerodomi puslapio sąrankos ekrano elementai dėl sistemoje Mac OS X 10.6 ar 10.5 naudojamos programos ypatybių, įjunkite puslapio sąrankos ekraną ir nustatykite nuostatas.

## U["Pagrindiniai spausdinimo būdai\(Mac OS](#page-45-0) [X\)" puslapyje 46](#page-45-0)

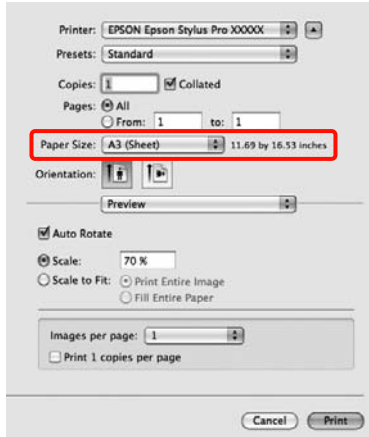

2 <sup>Įveskite mastelį.</sup>

Galite nustatyti tokias mastelio reikšmes.

Mac OS X 10.5 ir 10.6: nuo 1 iki 10 000 %

Mac OS X 10.4: nuo 1 iki 400 %

#### **Mac OS X 10.6 vartotojams**

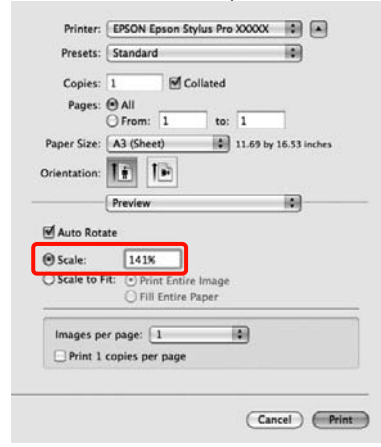

#### **Mac OS X 10.4 arba 10.5 vartotojams**

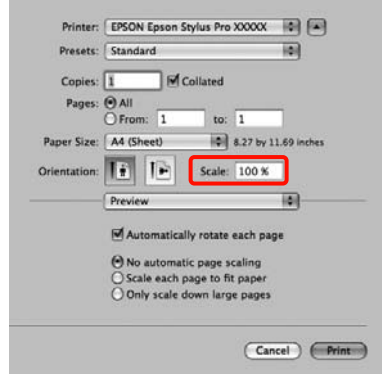

Nustatėte mastelio reikšmę.

# <span id="page-81-0"></span>Toliau galite spausdinti kaip įprasta. **Kelių puslapių spausdinimas**

Galite spausdinti kelis dokumento puslapius ant vieno popieriaus lapo.

Jei nenutrūkstamai spausdinsite A4 formato duomenis, jie bus spausdinami taip, kaip parodyta toliau.

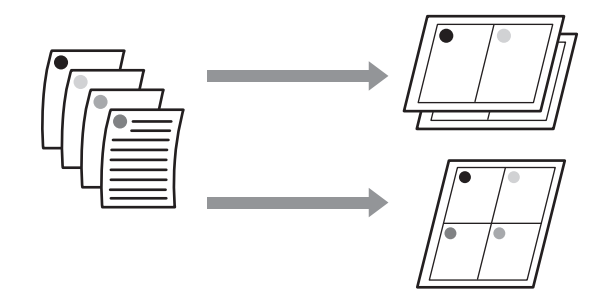

#### *Patarimas:*

- ❏ Kai spausdinate be paraščių, operacinėje sistemoje Windows negalima naudoti kelių puslapių spausdinimo funkcijos.
- ❏ Operacinėje sistemoje Windows, naudodami mažinimo / didinimo funkciją (pritaikymą puslapiui), galite spausdinti duomenis ant skirtingo formato lapų.

U["Padidinto / sumažinto vaizdo spausdinimas"](#page-77-0) [puslapyje 78](#page-77-0)

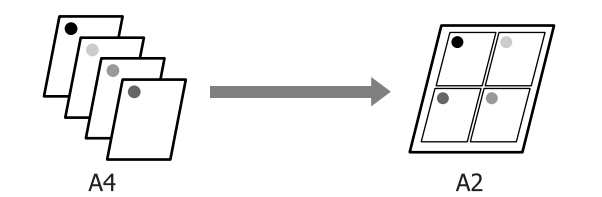

### **Nustatymas operacinėje sistemoje Windows**

**A Kai rodomas spausdintuvo tvarkyklės ekranas Page Layout (Psl. išdėstymas)**, pažymėkite žymimąjį langelį **Multi-Page (Keli puslapiai)**, pasirinkite **N-up** ir spustelėkite **Settings (Nustatymai)**.

## $\mathscr{D}$  ["Pagrindiniai spausdinimo](#page-43-0) [būdai\(Windows\)" puslapyje 44](#page-43-0)

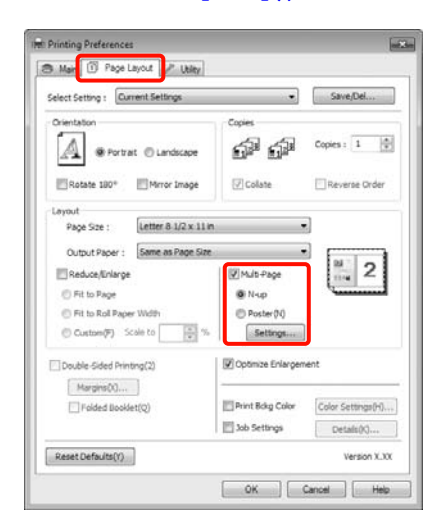

B Ekrane **Print Layout (Spausdin. išdėstymas)** nurodykite puslapių skaičių viename lape ir puslapių eiliškumą.

> Pažymėjus žymimąjį langelį **Print page frames**, bus spausdinami puslapių rėmeliai kiekviename lape.

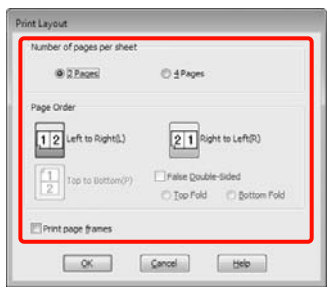

S Patikrinkite kitus parametrus, tada pradėkite spausdinti.

#### **Nustatymas operacinėje sistemoje Mac OS X**

1 Kai rodomas ekranas "Spausdinti", sąraše pasirinkite **Layout**, tuomet nurodykite puslapių skaičių viename lape bei kitas nuostatas.

# U["Pagrindiniai spausdinimo būdai\(Mac OS](#page-45-0) [X\)" puslapyje 46](#page-45-0)

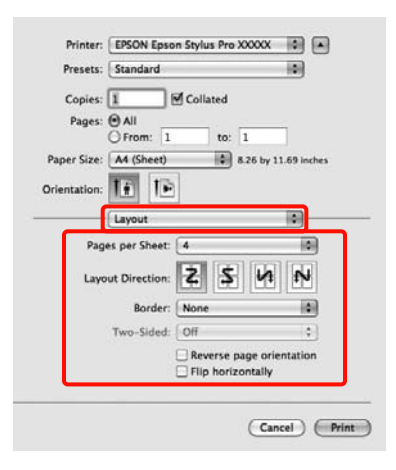

### *Patarimas:*

Spausdinti rėmelius aplink išdėstytus puslapius galite naudodami funkciją *Border*.

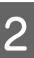

**2** Patikrinkite kitus parametrus, tada pradėkite spausdinti.

# **Rankinis spausdinimas ant abiejų pusių (tik Windows)**

Galite paprastai spausdinti ant abiejų lapo pusių: pirma išspausdinkite visus lyginio numerio puslapius, tuomet rankiniu būdu apverskite ir įdėkite tuos lapus bei išspausdinkite nelyginio numerio puslapius.

# **Perspėjimai spausdinant ant abiejų pusių**

Spausdindami ant abiejų pusių, atkreipkite dėmesį į šiuos nurodymus.

- ❏ Priklausomai nuo popieriaus tipo ir spausdinamų duomenų rašalas gali prasiskverbti į kitą popieriaus pusę.
- ❏ Spausdinimo ant abiejų pusių funkcijos negalima naudoti spausdinant ant ritininio popieriaus.
- ❏ Jei paeiliui atliekate keletą dvipusio spausdinimo ant popieriaus kasetėje esančių lapų užduočių, gali pablogėti spausdinimo kokybė arba užstrigti popierius.

Jei pastebėsite spausdinimo kokybės pablogėjimą, sumažinkite spalvų tankį spausdintuvo tvarkyklėje arba tiekite popierių rankiniu būdu po vieną lapą.

❏ Paeiliui atliekant dvipusio spausdinimo užduotis, spausdintuvo vidus gali susitepti rašalu. Jei išspausdintus lapus tepa ant ritinio patekęs rašalas, išvalykite spausdintuvą.

U["Popieriaus kasetės spausdinimo kelio](#page-134-0) [valymas" puslapyje 135](#page-134-0)

# *Patarimas:*

Derindami šį spausdinimo būdą su kelių puslapių spausdinimu viename lape, sutaupysite dar daugiau popieriaus.

 $\mathcal{L}$ ["Kelių puslapių spausdinimas" puslapyje 82](#page-81-0)

# **Spausdinimo nuostatų nustatymas**

A Įdėkite atpjautus lapus.

U["Atpjautų lapų įdėjimas" puslapyje 35](#page-34-0)

2 Kai bus parodytas spausdintuvo tvarkyklės ekranas **Page Layout (Psl. išdėstymas)**, pasirinkite **Double-Sided Printing (Spausd. ant abiejų pusių)**.

> Jei nustatyta nuostatos **Source (Šaltinis)** parinktis **Roll Paper**, negalima pasirinkti **Double-Sided Printing (Spausd. ant abiejų pusių)**. Tokiu atveju pirmiausia ekrane **Main (Pagrindinis)** nustatykite nuostatą **Source (Šaltinis)**.

# $\mathscr{F}$  ["Pagrindiniai spausdinimo](#page-43-0) [būdai\(Windows\)" puslapyje 44](#page-43-0)

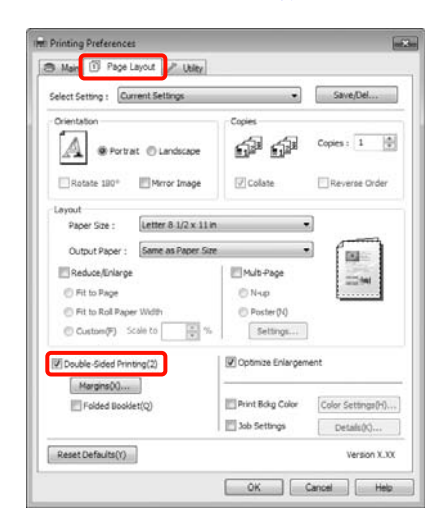

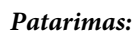

❏ Spustelėję mygtuką *Margins (Paraštės)* , galite nustatyti nuostatas *Binding Edge (Apvado kraštas)* ir *Binding Margin (Apvado paraštė)*. Priklausomai nuo naudojamos programos nurodyta susegimo paraštė ir tikrasis spausdinimo rezultatas gali skirtis.

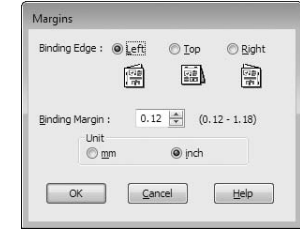

❏ Jei norite spausdinti brošiūrą, pasirinkite *Folded Booklet (Sulenkta brošiūra)*. Pateikta pavyzdinė iliustracija rodo, kad pirma spausdinami puslapiai, esantys sulenkto lapo viduje (2, 3, 6, 7, 10 ir 11 puslapiai).

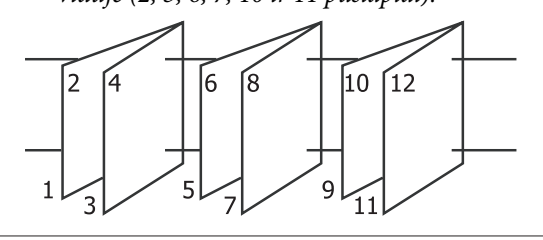

- **C** Patikrinkite kitus parametrus, tada pradėkite spausdinti.
- Kai bus baigti spausdinti nelyginio numerio puslapiai ir ekrane bus parodytas vedlys, vėl įdėkite lapus taip, kaip nurodyta, ir spustelėkite **Resume (Tęsti)**.

# **Plakatų spausdinimas (padidinkite, kad būtų dengiami keli lapai ir spausdinkite – tik Windows)**

Plakatų spausdinimo funkcija automatiškai padidina ir padalina spausdinimo duomenis. Sujungdami išspausdintus lapus galite sukurti didelį plakatą ar kalendorių. Plakatų spausdinimo funkcija leidžia spausdinti iki 16 kartų už įprastus spaudinius didesnius plakatus (keturi lapai ant keturių lapų). Yra du plakatų spausdinimo būdai.

❏ Plakatų spausdinimas be paraščių (tik ant ritininio popieriaus)

Spausdinant šiuo būdu spausdinimo duomenys automatiškai padidinami ir padalinami bei spausdinami be paraščių. Plakatą galite padaryti tiesiog sujungdami išspausdintus lapus. Kad galėtumėte spausdinti be paraščių, duomenys padidinami, kad šiek tiek viršytų popieriaus formatą. Padidinti plotai, esantys už popieriaus formato ribų, nespausdinami. Todėl sudūrimo vietose vaizdas gali būti nesulygiuotas. Jei lapus norite sujungti tiksliai, spausdinkite toliau aprašytu būdu su paraštėmis.

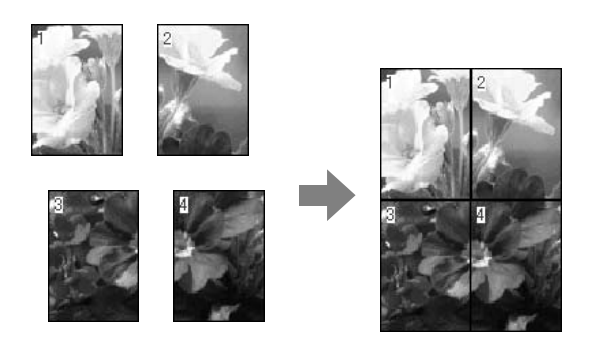

# ❏ Plakatų spausdinimas su paraštėmis

Spausdinant šiuo būdu, spausdinimo duomenys automatiškai padidinami ir padalinami bei spausdinami su paraštėmis. Norint padaryti plakatą, reikia nukirpti paraštes ir sujungti išspausdintus lapus. Nors galutinis formatas bus šiek tiek mažesnis, nes reikia nukirpti paraštes,

tačiau sujungimuose vaizdas bus tiksliai sulygiuotas.

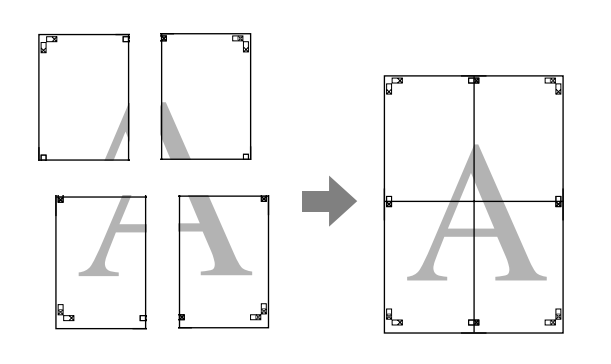

# **Spausdinimo nuostatų nustatymas**

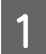

A Programa parenkite spausdinimo duomenis.

Spausdinimo metu spausdintuvo tvarkyklė automatiškai padidina vaizdo duomenis.

 $\overline{2}$  Kai rodomas spausdintuvo tvarkyklės ekranas **Page Layout (Psl. išdėstymas)**, pažymėkite žymimąjį langelį **Multi-Page (Keli puslapiai)**, pasirinkite **Poster (Plakatas)** ir spustelėkite **Settings (Nustatymai)**.

# $\mathscr{D}$  ["Pagrindiniai spausdinimo](#page-43-0) [būdai\(Windows\)" puslapyje 44](#page-43-0)

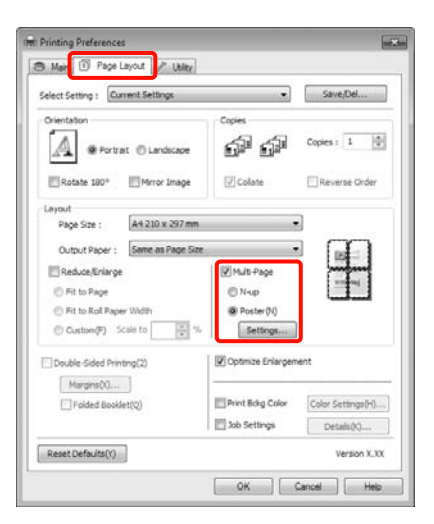

C Ekrane **Poster Settings (Plakato nustatymai)** pasirinkite norimą lapų, iš kurių bus sudarytas plakatas, skaičių.

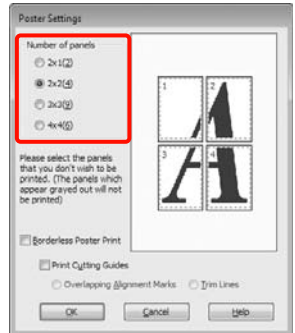

Pasirinkite plakato spausdinimą be paraščių arba<br>su paraštėmis ir pažymėkite lapus, kurių nenorite spausdinti.

> **Pasirinkus spausdinimą be paraščių:** Pažymėkite **Borderless Poster Print**.

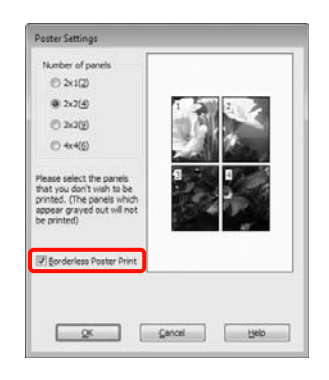

# *Patarimas:*

❏ Jei *Borderless Poster Print* yra pilkas, tai reiškia, jog nepalaikomas spausdinimas be paraščių ant pasirinkto tipo ar formato popieriaus.

 $\mathcal{F}$  ["Spausdinimui be paraščių tinkantys](#page-73-0) [spausdinimo medžiagos formatai" puslapyje](#page-73-0) [74](#page-73-0)

 $\mathcal{L}$ ", Epson" ypatingųjų spausdinimo [medžiagų lentelė" puslapyje 161](#page-160-0)

❏ Jei nustatyta nuostatos *Auto Cut* parinktis *Single Cut* arba *Double Cut*, lapo ilgis patrumpėja 1 arba 2 mm ir negalima visiškai tiksliai sulygiuoti sujungimo vietų.

Pasirinkite *Off (Išjungtas)* arba *Normal Cut*.  $\mathcal{L}$ ["Spausdinimas be paraščių" puslapyje](#page-72-0) [73](#page-72-0)

**Pasirinkus spausdinimą su paraštėmis:** Panaikinkite **Borderless Poster Print** žymėjimą.

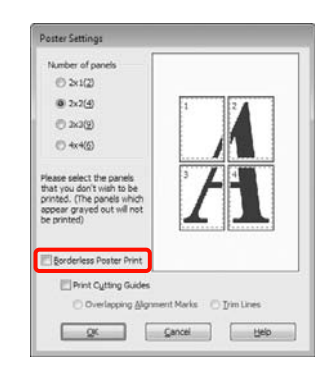

## *Patarimas:*

Nepriklausomai nuo dydžio, kai sujungsite lapus:

Jei panaikinote *Borderless Poster Print* žymėjimą ir pasirinkote spausdinimą su paraštėmis, bus rodomos pagalbinės linijos *Print Cutting Guides (Spausdinti apipjovimo kreipiam.)*.

Galutinis formatas yra vienodas nepriklausomai nuo to, ar pasirinkta nuostata *Trim Lines (Apkarp. linijos)*. Tačiau jei pažymėta nuostata *Overlapping Alignment Marks (Persideng. išlygiavimo žymės)*, galutinis formatas yra mažesnis persidengimo dydžiu.

**E Patikrinkite kitus parametrus, tada pradėkite** spausdinti.

# **Išspausdintų lapų sujungimas**

Lapų, kurie yra išspausdinti plakatų spausdinimo be paraščių arba su paraštėmis būdu, sujungimo veiksmai skiriasi.

## **Plakatų spausdinimas be paraščių**

Šiame skyriuje aprašoma, kaip sujungti keturis išspausdintus lapus. Patikrinkite ir sutapdinkite išspausdintus lapus. Tuomet sujunkite juos nurodytu eiliškumu, suklijuodami lipniąja juostele iš galinės lapų pusės.

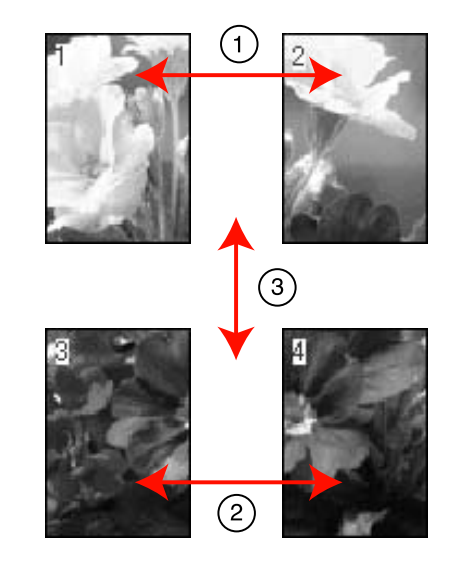

### **Plakatų spausdinimas su paraštėmis** Pasirinkus **Overlapping Alignment Marks**

**(Persideng. išlygiavimo žymės)** ant lapo spausdinamos tokios žymės. Jei norite sujungti keturis atspausdintus lapus naudodami lygiavimo žymes, žr. toliau nurodomas procedūras.

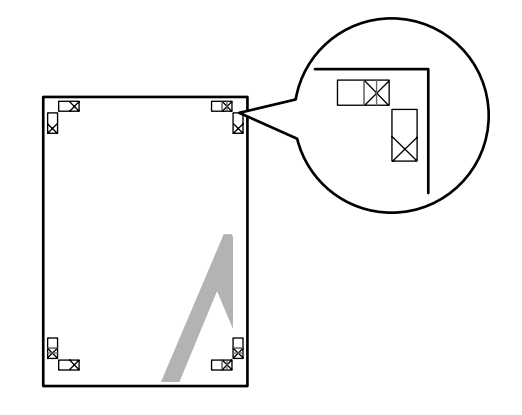

# *Patarimas:*

Spausdinant nespalvotai lygiavimo žymės yra juodos.

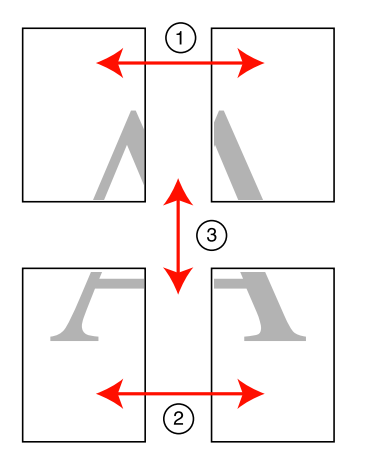

Toliau aprašoma, kaip sujungti keturis išspausdintus lapus.

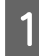

A Atpjaukite viršutinį kairįjį lapą palei lygiavimo žymę (vertikali mėlyna linija).

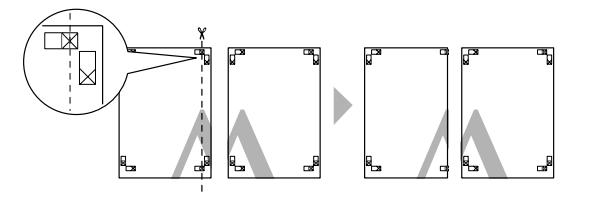

B Viršutinį kairįjį lapą uždėkite ant viršutinio dešiniojo lapo viršaus. Sulygiuokite X žymes, kaip parodyta iliustracijoje, ir laikinai sujunkite lapus, suklijuodami juos lipniąja juostele iš galinės pusės.

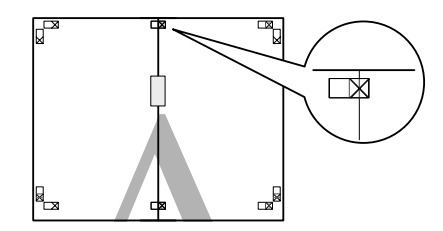

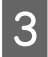

C Abu persidengiančius lapus perkirpkite palei lygiavimo žymę (vertikali raudona linija).

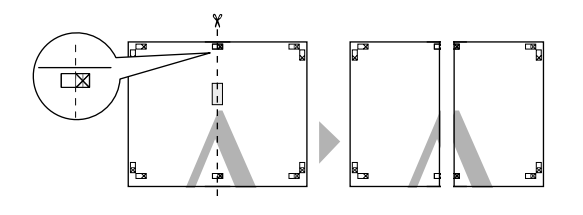

4 Sujunkite kairįjį ir dešinįjį lapus.

Lapus sujunkite suklijuodami juos lipniąja juostele iš galinės pusės.

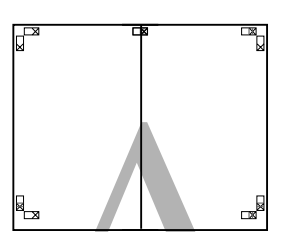

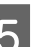

 $\overline{5}$  Pakartokite 1–4 veiksmus su apatiniais lapais.

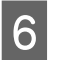

 $\overline{6}$  Nukirpkite viršutinių lapų apačią palei lygiavimo žymes (horizontali mėlyna linija).

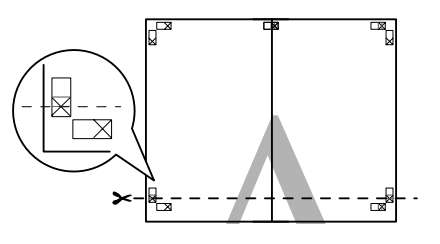

G Viršutinį lapą uždėkite ant apatinio lapo viršaus. Sulygiuokite X žymes, kaip parodyta iliustracijoje, ir laikinai sujunkite lapus, suklijuodami juos lipniąja juostele iš galinės pusės.

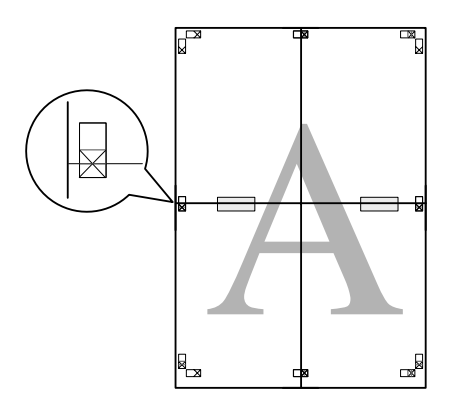

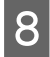

H Abu persidengiančius lapus perkirpkite palei lygiavimo žymes (horizontali raudona linija).

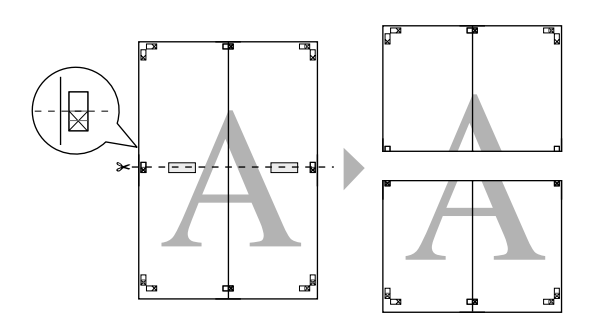

I Sujunkite viršutinįjį ir apatinįjį lapus.

Lapus sujunkite suklijuodami juos lipniąja juostele iš galinės pusės.

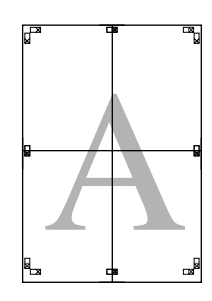

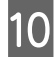

J Sujungę visus lapus, atpjaukite paraštes palei išorines pagalbines linijas.

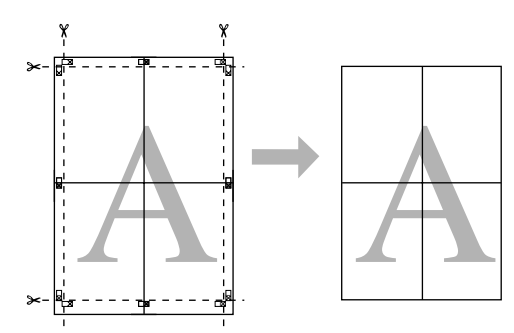

# **Spausdinimas ant pasirinktinio popieriaus**

Taip pat galite spausdinti ant popieriaus, kurio formatas nenurodytas spausdintuvo tvarkyklėje. Jei atlikę toliau nurodytus veiksmus sukursite ir įrašysite vartotojo apibrėžtą popieriaus formatą, jį galėsite pasirinkti programų lange **Page setup (Puslapio sąranka)**. Jei naudojama programa leidžia kurti vartotojo apibrėžtus formatus, atlikdami toliau aprašytus veiksmus, pasirinkite tą patį formatą, kuris buvo sukurtas programoje, ir tuomet spausdinkite.

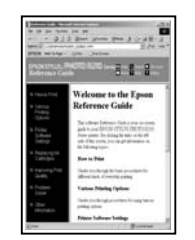

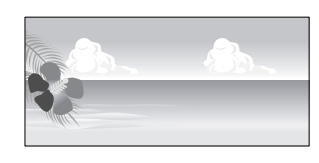

Galite užregistruoti tokius formatus.

Šio spausdintuvo mažiausias palaikomas popieriaus formatas yra 203 (plotis) x 254 (ilgis) mm. Jei sukūrėte vartotojo apibrėžtą popieriaus formatą, kuris yra mažesnis už šį minimalų formatą, galite spausdinti ant popieriaus, kuris yra didesnis nei 203 (plotis) x 254 (ilgis) mm, ir apkirpti paraštes iki reikiamo dydžio.

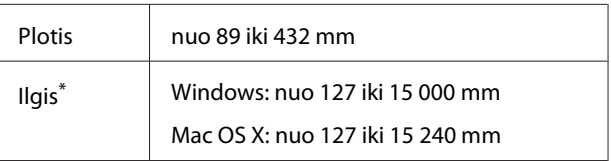

\* Popieriaus ilgis gali būti didesnis, jei naudojate plakatų spausdinimą palaikančias programas. Tačiau faktinis spaudinio dydis priklauso nuo naudojamos programos, į spausdintuvą įdėto popieriaus formato ir kompiuterio aplinkos.

## *Pastaba:*

- ❏ Mac OS X vartotojams: nors nuostata Custom Paper Sizes galima nustatyti didelį popieriaus formatą, kurio negalima įdėti į spausdintuvą, jis nebus tinkamai spausdinamas.
- ❏ Galimas išvesties formatas ribojamas priklausomai nuo programos.

#### **Nustatymas operacinėje sistemoje Windows**

Kai rodomas spausdintuvo tvarkyklės ekranas **Main (Pagrindinis)**, spustelėkite **User Defined (Nustatyta vartotojo)**.

# $\mathscr{D}$  ["Pagrindiniai spausdinimo](#page-43-0) [būdai\(Windows\)" puslapyje 44](#page-43-0)

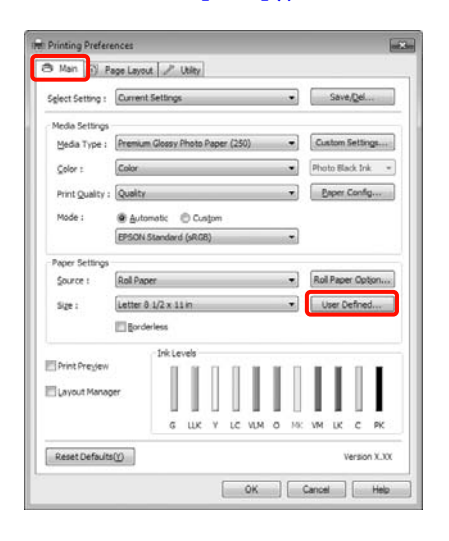

#### *Pastaba:*

Negalima pasirinkti *User Defined (Nustatyta vartotojo)*, jeigu nustatyta nuostatos *Source (Šaltinis)* parinktis *Paper Cassette (Popieriaus kasetė)* arba *Manual Feed* ir nustatyta nuostatos *Paper Settings (Popieriaus nustat.)* parinktis *Borderless (Be rėmelių)*.

B Ekrane **User Defined Paper Size (Vartotojo nustatytas popieriaus dydis)** nustatykite pageidaujamą popieriaus formatą ir spustelėkite **Save (Įrašyti)**.

- ❏ Laukelyje **Paper Size Name (Popieriaus dydžio pavad.)** galite įvesti iki 24 simbolių.
- ❏ Galite lengvai pakeisti dydį, langelyje **Base Paper Size** pasirinkdami popieriaus formatą, kuris yra artimas norimam nustatyti formatui.

❏ Jei ilgio ir pločio santykis yra toks pats, kaip apibrėžto popieriaus formato, pasirinkite apibrėžtą popieriaus formatą langelyje **Fix Aspect Ratio** ir pasirinkite nuostatos **Base** parinktį **Landscape (Gulsčias)** arba **Portrait (Stačias)**. Šiuo atveju galite reguliuoti tik popieriaus plotį arba aukštį.

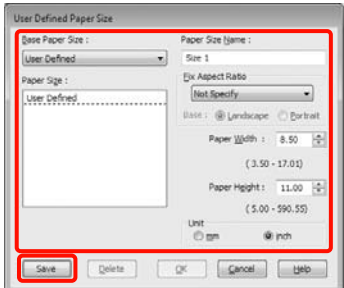

#### *Patarimas:*

- ❏ Jei norite pakeisti įrašytą popieriaus formatą, pasirinkite popieriaus formato pavadinimą kairėje pusėje esančiame sąraše.
- ❏ Jei norite panaikinti įrašytą vartotojo apibrėžtą formatą, kairėje pusėje esančiame sąraše pažymėkite popieriaus formato pavadinimą ir spustelėkite *Delete (Trinti)*.
- ❏ Galima įrašyti iki 100 popieriaus formatų.

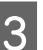

Spustelėkite **OK** (Gerai).

Įrašytą popieriaus formatą galite pasirinkti ekrano **Paper Settings (Popieriaus nustat.)** langelyje **Size (Dydis)**.

Toliau galite spausdinti kaip įprasta.

## **Nustatymas operacinėje sistemoje Mac OS X**

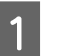

A Kai rodomas ekranas "Spausdinti", sąraše **Paper Size** pasirinkite **Manage Custom Sizes**.

> Jeigu naudojate operacinę sistemą Mac OS X 10.4 arba jei spausdinimo ekrane nerodomi puslapio sąrankos ekrano elementai dėl sistemoje Mac OS X 10.6 ar 10.5 naudojamos programos ypatybių, įjunkite puslapio sąrankos ekraną ir nustatykite nuostatas.

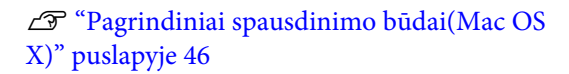

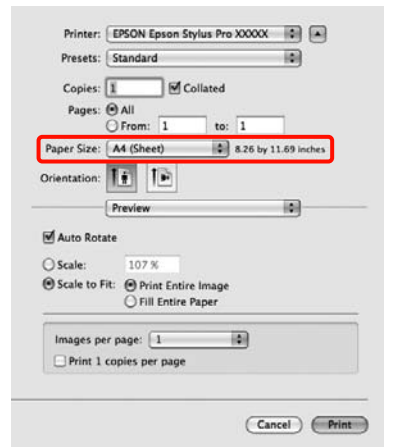

B Spustelėkite **+** ir įveskite popieriaus formato pavadinimą.

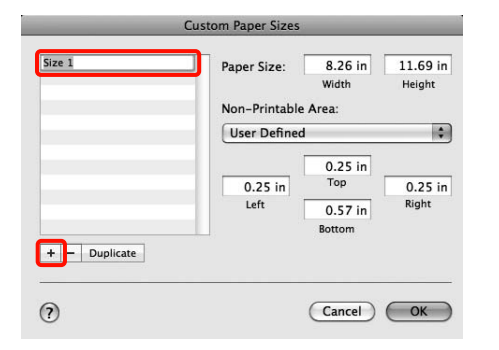

C Įveskite nuostatos **Paper Size** langelių **Width** ir **Height** reikšmes, tuomet spustelėkite **OK (Gerai)**.

> Lapo formatas ir spausdintuvo paraštės, kurias galite nustatyti, priklauso nuo spausdinimo būdo.

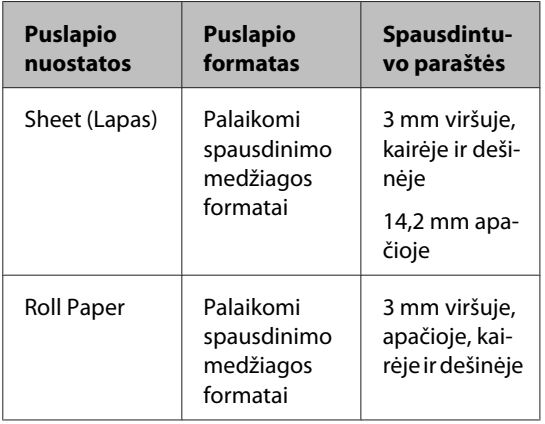

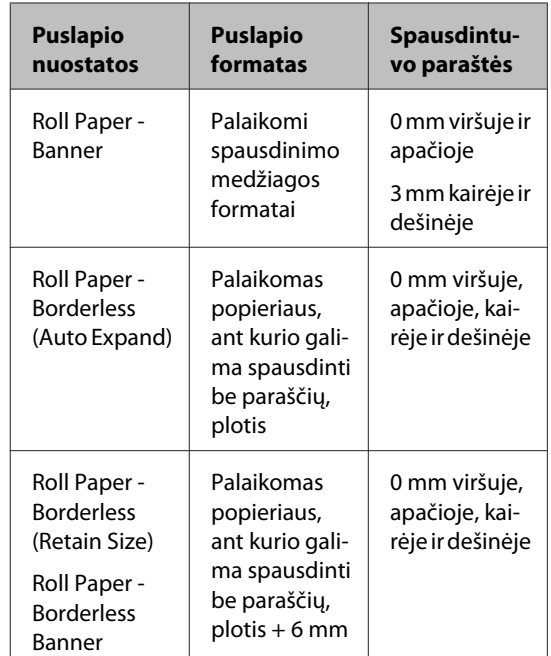

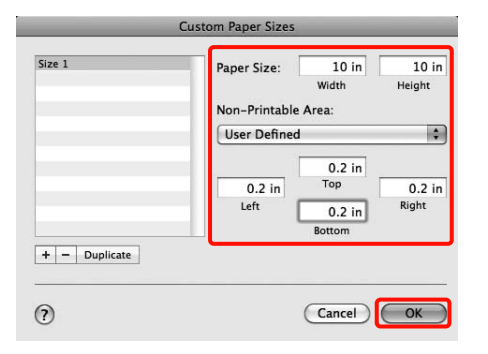

### *Patarimas:*

- ❏ Jei norite pakeisti įrašytą turinį, pasirinkite popieriaus formato pavadinimą kairėje ekrano *Custom Paper Sizes* pusėje esančiame sąraše.
- ❏ Jei norite sukurti įrašyto vartotojo apibrėžto formato kopiją, pasirinkite popieriaus formato pavadinimą kairėje ekrano *Custom Paper Sizes* pusėje esančiame sąraše ir spustelėkite *Duplicate*.
- ❏ Jei norite panaikinti įrašytą vartotojo apibrėžtą formatą, pasirinkite popieriaus formato pavadinimą kairėje ekrano *Custom Paper Sizes* pusėje esančiame sąraše ir spustelėkite *-*.
- ❏ Pasirinktinio popieriaus formato nuostata skiriasi priklausomai nuo operacinės sistemos versijos. Išsamesnės informacijos žr. operacinės sistemos dokumentacijoje.

# D Spustelėkite **OK**.

Įrašytą popieriaus formatą galite pasirinkti popieriaus dydžio iškylančiajame meniu.

Toliau galite spausdinti kaip įprasta.

# **Plakatų spausdinimas (ant ritininio popieriaus)**

Jei sukursite ir programoje nustatysite, kad spausdinimo duomenys būtų spausdinami kaip plakatas, galėsite spausdinti plakatus ir panoraminius vaizdus.

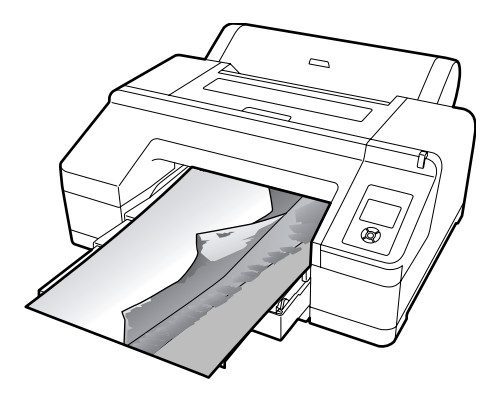

Yra du plakatų spausdinimo būdai.

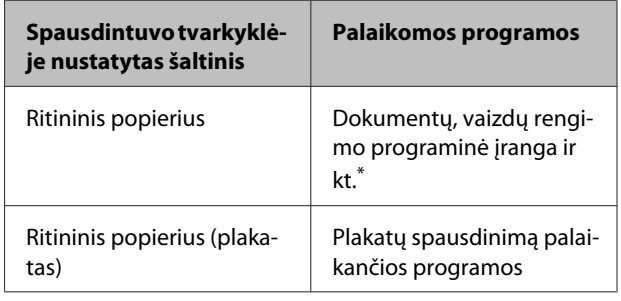

\* Sukurkite naudojamos programos palaikomo dydžio spausdinimo duomenis, išlaikydami spaudinio ilgio ir pločio santykį.

Galimi tokie spausdinimo formatai.

Šio spausdintuvo mažiausias palaikomas popieriaus formatas yra 203 (plotis) x 254 (ilgis) mm. Jei sukūrėte vartotojo apibrėžtą popieriaus formatą, kuris yra mažesnis už šį minimalų formatą, galite spausdinti ant popieriaus, kuris yra didesnis nei 203 (plotis) x 254 (ilgis) mm, ir apkirpti paraštes iki reikiamo dydžio.

#### **Galimi spausdinimo medžiagos formatai**

Plotis | nuo 89 iki 432 mm

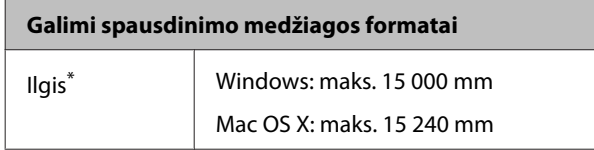

\* Popieriaus ilgis gali būti didesnis, jei naudojate plakatų spausdinimą palaikančias programas. Tačiau faktinis spaudinio dydis priklauso nuo naudojamos programos, į spausdintuvą įdėto popieriaus formato ir kompiuterio aplinkos.

#### **Nustatymas operacinėje sistemoje Windows**

A Spausdintuvo tvarkyklės ekrane **Main (Pagrindinis)** nustatykite nuostatą **Media Type (Laikmenos tipas)**.

# $\mathscr{D}$  ["Pagrindiniai spausdinimo](#page-43-0) [būdai\(Windows\)" puslapyje 44](#page-43-0)

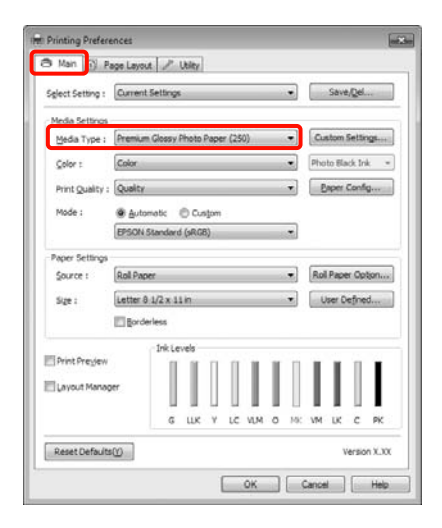

# B Sąraše **Source (Šaltinis)** pasirinkite **Roll Paper** arba **Roll Paper (Banner)**.

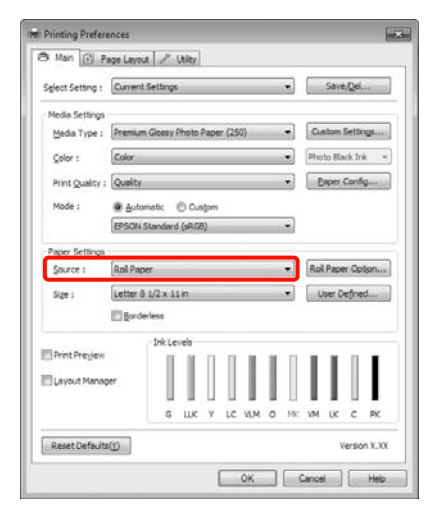

#### *Patarimas:*

- ❏ Parinktį *Roll Paper (Banner)* galite naudoti tik tose programose, kurios palaiko plakatų spausdinimą.
- ❏ Pasirinkus *Roll Paper (Banner)*, nustatomos 0 mm paraštės viršuje ir apačioje.
- C Spustelėkite **Roll Paper Option**, tada pasirinkite **Normal Cut** arba **Off (Išjungtas)** iš sąrašo **Auto Cut**.

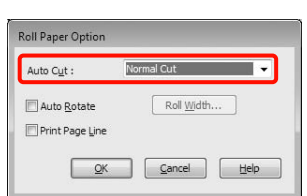

D Spustelėkite **User Defined (Nustatyta vartotojo)** ir, jei reikia, suvienodinkite popieriaus bei duomenų formatus.

#### *Patarimas:*

Naudojant plakatų spausdinimą palaikančią programą, nustatyti *User Defined Paper Size (Vartotojo nustatytas popieriaus dydis)* nereikia, jei pasirinkote nuostatos *Source (Šaltinis)* parinktį *Roll Paper (Banner)*.

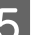

E Spustelėkite skirtuką **Page Layout (Psl. išdėstymas)** ir pasirinkite **Reduce/Enlarge**, tada pasirinkite **Fit to Page** arba **Fit to Roll Paper Width**.

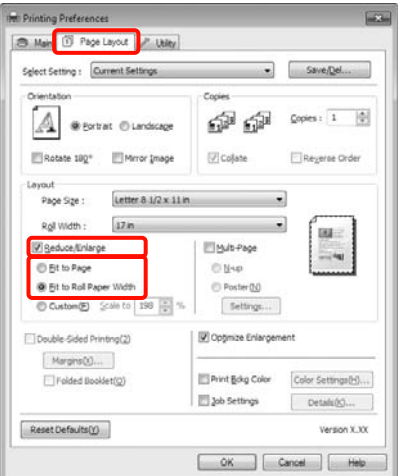

#### *Patarimas:*

Naudojant plakatų spausdinimą palaikančią programą, nustatyti *Reduce/Enlarge* nereikia, jei pasirinkote nuostatos *Source (Šaltinis)* parinktį *Roll Paper (Banner)*.

F Sąraše **Page Size** pasirinkite programa sukurtų duomenų formatą, o nuostata **Roll Width** arba **Output Paper** pasirinkite į spausdintuvą įdėto ritininio popieriaus plotį.

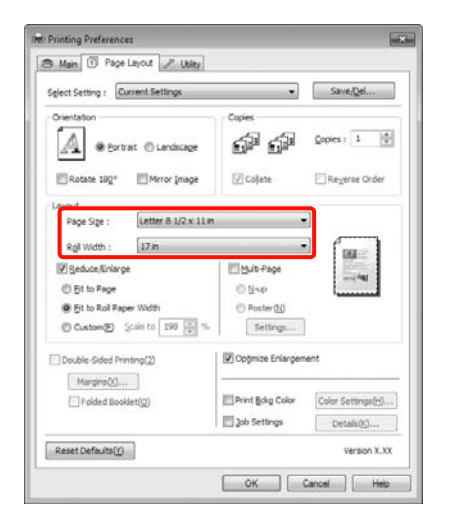

#### *Patarimas:*

Plakatų spausdinimą palaikančiose programose šių nuostatų nepaisoma.

### Įsitikinkite, kad pažymėtas žymės langelis **Optimize Enlargement**.

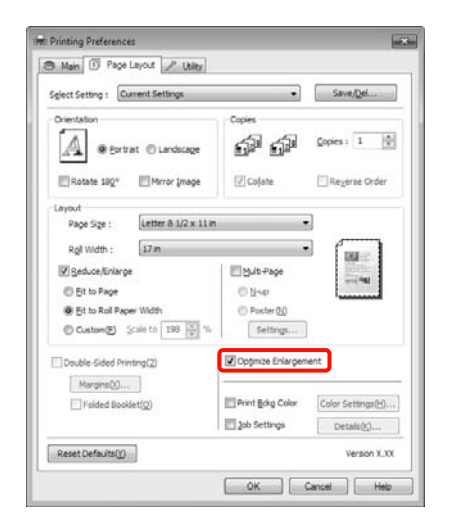

B Patikrinkite kitus parametrus, tada pradėkite spausdinti.

### **Nustatymas operacinėje sistemoje Mac OS X**

A Kai rodomas ekranas "Spausdinti", sąraše **Paper Size** pasirinkite programa sukurtų duomenų formatą.

Jeigu naudojate operacinę sistemą Mac OS X 10.4 arba jei spausdinimo ekrane nerodomi puslapio sąrankos ekrano elementai dėl sistemoje Mac OS X 10.6 ar 10.5 naudojamos programos ypatybių, įjunkite puslapio sąrankos ekraną ir nustatykite nuostatas.

 $\mathscr{D}$  ["Pagrindiniai spausdinimo būdai\(Mac OS](#page-45-0) [X\)" puslapyje 46](#page-45-0)

Pasirinkę nuostatą **Paper Size** kaip nurodyta toliau, plakatus taip pat galite spausdinti be paraščių. XXXX yra faktinis popieriaus formatas, pvz., A4.

XXXX (Roll Paper - Banner): spausdinama paliekant 0 mm paraštes viršuje ir apačioje bei 3 mm paraštes kairėje ir dešinėje pusėse.

XXXX (Roll Paper - Borderless Banner): spausdintuvo tvarkyklė, atsižvelgdama į popieriaus plotį, išplečia spausdinimo sritį maždaug 3 mm į kairę ir į dešinę, kad neliktų 3 mm paraščių kairėje ir dešinėje pusėse. Dėl šios priežasties reikia iš anksto sukurti duomenis, kurie kairėje ir dešinėje pusėse yra 3 mm platesni už popieriaus formatą. Paraštės viršuje ir apačioje yra 0 mm.

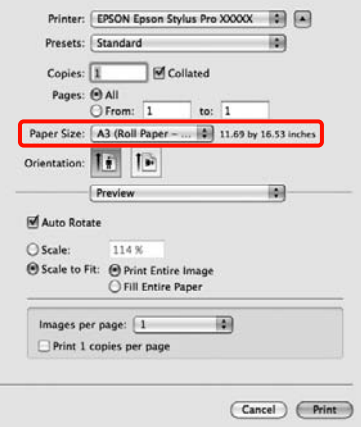

Sąraše **Paper Size** pasirinkite **Manage Custom Sizes** ir nustatykite popieriaus formatą.

**94**

B Atsižvelgdami į popieriaus, ant kurio spausdinsite, formatą, įveskite mastelį, kad padidintumėte programa sukurtų duomenų formatą.

Galite nustatyti tokias mastelio reikšmes.

Mac OS X 10.5 ir 10.6: nuo 1 iki 10 000 %

Mac OS X 10.4: nuo 1 iki 400 %

#### **Mac OS X 10.6 vartotojams**

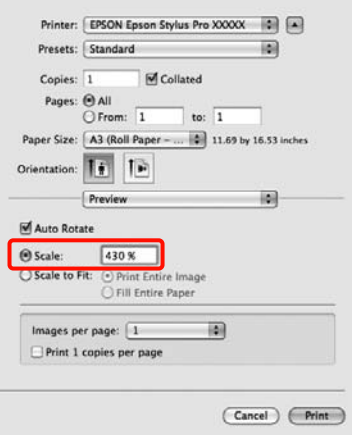

### **Mac OS X 10.4 arba 10.5 vartotojams**

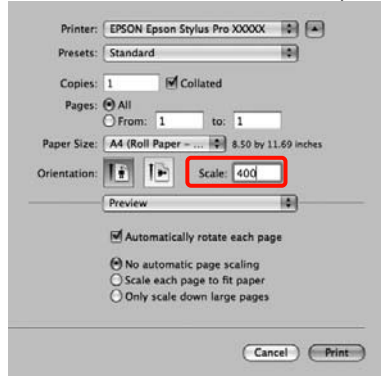

Plakato spausdinimo nuostatos nustatytos.

Toliau galite spausdinti kaip įprasta.

# **Layout Manager (tik Windows)**

Funkcija Layout Manager leidžia laisvai išdėstyti skirtingomis programomis parengtų spausdinimo duomenų dalis ir visas jas išspausdinti vienu metu.

Dėliodami spausdinimo duomenų dalis taip, kaip jums patinka, galite sukurti plakatą arba demonstracinę medžiagą. Taip pat išdėstymo tvarkyklė leidžia taupiai naudoti popierių.

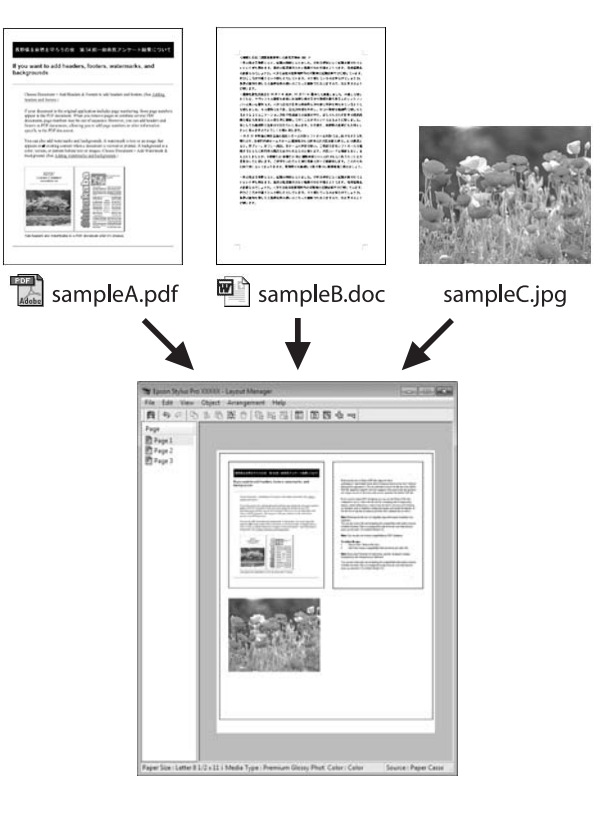

Toliau parodytas išdėstymo pavyzdys.

## **Kelių duomenų elementų išdėstymas**

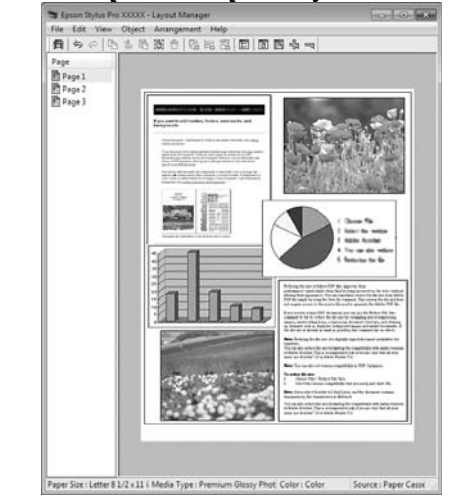

# **Tų pačių duomenų išdėstymas**

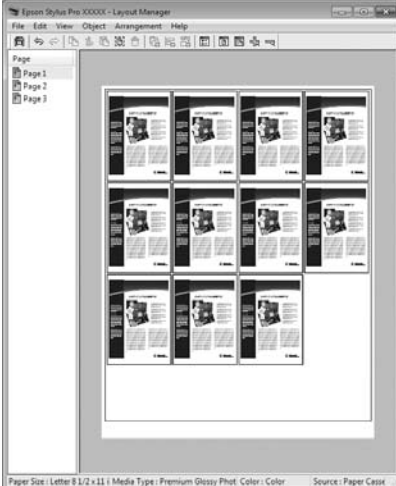

# **Duomenų išdėstymas laisva tvarka**

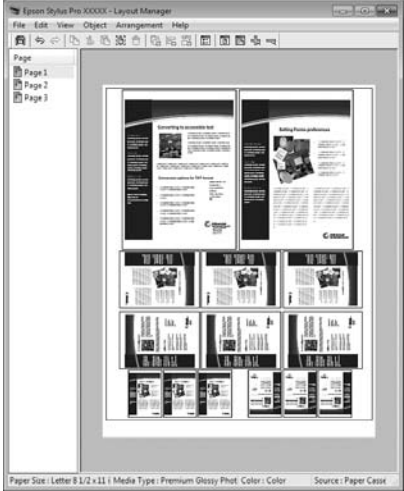

## **Duomenų išdėstymas ant ritininio popieriaus**

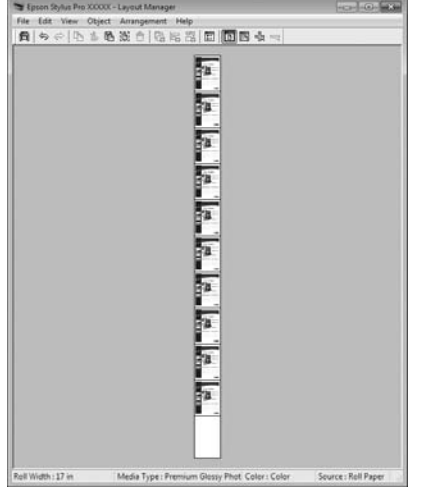

# **Spausdinimo nuostatų nustatymas**

- - Patikrinkite, ar spausdintuvas yra prijungtas ir pasirengęs spausdinti.

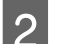

- 2 Programa atidarykite norimą spausdinti failą.
- C Spausdintuvo tvarkyklės ekrane **Main (Pagrindinis)** pažymėkite **Layout Manager**, tuomet langelyje **Size (Dydis)** pasirinkite programa parengto dokumento formatą.

# $\mathscr{D}$  ["Pagrindiniai spausdinimo](#page-43-0) [būdai\(Windows\)" puslapyje 44](#page-43-0)

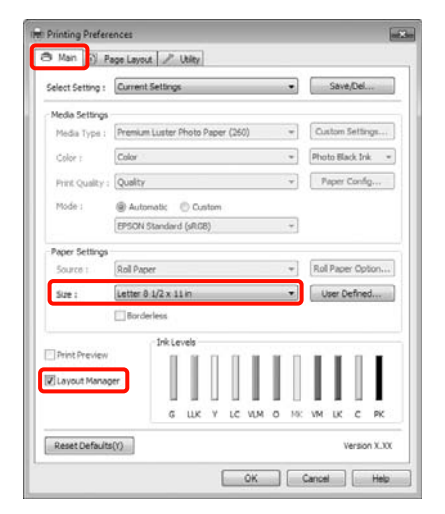

## *Patarimas:*

Langelyje *Size (Dydis)* nustatytas dydis naudojamas ekrane *Layout Manager*. Faktinis spausdinamo popieriaus formatas nustatomas lange, kuris nurodytas 7 veiksme.

D Spustelėkite **OK (Gerai)**. Kai programoje paleidžiate spausdinimą, atidaromas ekranas **Layout Manager**.

> Spausdinimo duomenys nespausdinami, tačiau vienas puslapis patalpinamas ekrano **Layout Manager** lape kaip objektas.

E Palikite ekraną **Layout Manager** atidarytą ir kartodami 2–4 veiksmus išdėstykite kitas duomenų dalis.

Objektai talpinami ekrane **Layout Manager**.

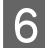

F Išdėstykite ekrane **Layout Manager** esančius objektus.

> Vilkdami galite perkelti objektus į kitą vietą ar pakeisti jų dydį. Naudodami įrankių mygtukus ir meniu **Object** punktus, galite sulygiuoti ir pasukti ekrane **Layout Manager** esančius objektus.

> Bendrą visų objektų dydį ar vietą galite keisti ekrane "Nuostatos" arba "Išdėstymo nuostatos".

> Išsamesnės informacijos apie kiekvieną funkciją žr. ekrano **Layout Manager** žinyne.

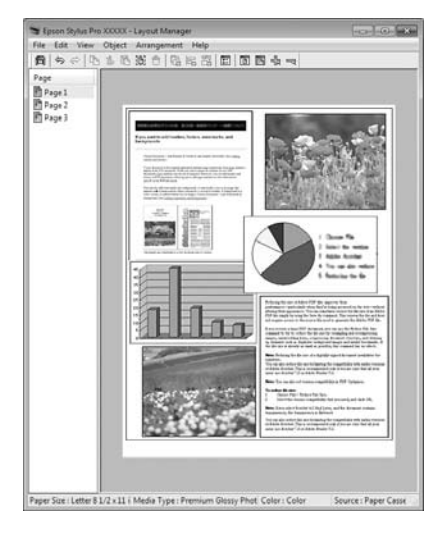

G Spustelėkite **File (Failas)** – **Properties (Ypatybės)** ir nustatykite spausdinimo nuostatas spausdintuvo tvarkyklės ekrane.

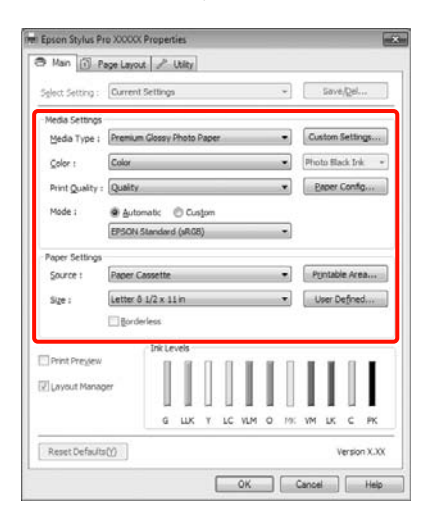

Nustatykite **Media Type (Laikmenos tipas)**, **Source (Šaltinis)**, **Size (Dydis)** ir kitas nuostatas.

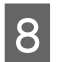

H Ekrane **Layout Manager** spustelėkite meniu **File (Failas)**, tuomet **Print (Spausd.)**.

Pradedamas spausdinimas.

# **Išdėstymo tvarkyklės nuostatų įrašymas ir naudojimas**

Galite įrašyti ekrano **Layout Manager** išdėstymo ir nuostatų duomenis į failą. Jei turite uždaryti programą viduryje darbo, galite įrašyti jį į failą, kurį galima atidaryti vėliau ir tęsti darbą.

# **Įrašymas**

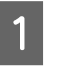

A Ekrane **Layout Manager** spustelėkite meniu **File (Failas)**, tuomet **Save as (Išsaugoti kaip)**.

B Įveskite failo pavadinimą, nurodykite saugojimo vietą ir spustelėkite **Save (Įrašyti)**.

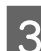

C Uždarykite ekraną **Layout Manager**.

# **Įrašytų failų atidarymas**

<sup>1</sup> Dešiniuoju pelės klavišu spustelėkite šaukinio piktogramą "Programa", esančią Windows srityje Taskbar (Užduočių juosta) ( $\blacktriangleright$ ), tuomet parodytame meniu spustelėkite **Layout Manager**.

Bus parodytas ekranas **Layout Manager**.

Jei šaukinio piktograma "Programa" nerodoma Windows srityje Taskbar (Užduočių juosta), žr. U["Skirtuko "Programa" santrauka" puslapyje](#page-57-0) [58](#page-57-0)

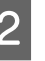

B Ekrane **Layout Manager** spustelėkite meniu **File (Failas)**, tuomet **Open**.

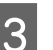

Basirinkite vietą ir atidarykite reikiamą failą.

# **Apie spalvų tvarkymą**

Net ir naudojant tuos pačius vaizdo duomenis, originalus ir rodomas vaizdai gali skirtis, o spausdinimo rezultatai gali skirtis nuo ekrane matomo vaizdo. Taip yra dėl charakteristikų skirtumo, kai įvesties prietaisai, pvz., skaitytuvai ir skaitmeniniai fotoaparatai, užfiksuoja spalvas kaip elektroninius duomenis, o išvesties prietaisai, pvz., ekranai ir spausdintuvai, atkuria spalvas pagal spalvų duomenis. Spalvų tvarkymo sistema – tai yra įvesties ir išvesties prietaisų taikomo spalvų konvertavimo charakteristikų skirtumų suderinimo priemonė. Kaip ir vaizdų apdorojimo programos, kiekviena operacinė sistema turi savo spalvų tvarkymo sistemą, pvz.: Windows turi ICM, o Mac OS X turi ColorSync.

Spalvų tvarkymo sistemoje spalvų aprašo failas, vadinamas "profiliu", yra naudojamas spalvoms tarp įrenginių suderinti. (Šis failas taip pat vadinamas ICC profiliu.) Įvesties įrenginio profilis vadinamas įvesties profiliu (arba šaltinio profiliu), o išvesties įrenginio, pvz., spausdintuvo, vadinamas spausdintuvo profiliu (arba išvesties profiliu). Šio spausdintuvo tvarkyklėje parengtas profilis kiekvieno tipo spausdinimo medžiagai.

Įvesties įrenginio spalvų konvertavimo sritis ir išvesties įrenginio spalvų atkūrimo sritis skiriasi. Todėl būna spalvų sričių, kurios nesutampa net ir derinant spalvas profiliu. Be profilių nurodymo, spalvų tvarkymo sistema taip pat nurodo konvertavimo sąlygas sričių, kuriose nepavyksta suderinti spalvų taikant spalvinį atvaizdavimą. Paskirties pavadinimas ir tipas skiriasi, atsižvelgiant į naudojamą spalvų tvarkymo sistemą.

Negalima suderinti spaudinių ir ekrano spalvų, taikant įvesties prietaiso ir spausdintuvo spalvų tvarkymą. Jei norite suderinti šias spalvas, taip pat turite taikyti įvesties prietaiso ir ekrano spalvų tvarkymą.

# **Spalvų tvarkymo spausdinant nuostatos**

Šio spausdintuvo tvarkyklėje taikyti spalvų tvarkymą spausdinant galite tokiais dviem būdais.

Išsirinkite geriausią būdą, atsižvelgdami į naudojamą programą, operacinės sistemos aplinką, spaudinio paskirtį ir kitus dalykus.

**Spalvų tvarkymo nustatymas naudojant programą** Šis būdas tinka tuomet, kai spausdinate spalvų tvarkymą palaikančiomis programomis. Visus spalvų tvarkymo procesus atlieka programos spalvų tvarkymo sistema. Šis būdas naudingas tuomet, kai norite gauti vienodus spalvų tvarkymo spausdinant rezultatus, naudodami bendrą programą skirtingose operacinės sistemos aplinkose.

# U["Spalvų tvarkymo nustatymas naudojant](#page-98-0) [programą" puslapyje 99](#page-98-0)

# **Spalvų tvarkymo nustatymas naudojant spausdintuvo tvarkyklę**

Spausdintuvo tvarkyklė naudoja operacinės sistemos spalvų tvarkymo sistemą ir atlieka visus spalvų tvarkymo procesus. Nustatyti spalvų tvarkymo nuostatas spausdintuvo tvarkyklėje galite šiais dviem būdais.

❏ Host ICM (Pagr. ICM) (Windows) / ColorSync (Mac OS X)

Nustatykite, kai spausdinate spalvų tvarkymą palaikančiomis programomis. Tai yra efektyvus būdas gauti panašius spausdinimo rezultatus skirtingomis programomis toje pačioje operacinėje sistemoje.

U["Spalvų tvarkymas naudojant pagr. ICM](#page-100-0) [\(Windows\)" puslapyje 101](#page-100-0)

U["Spalvų tvarkymas naudojant ColorSync \(Mac](#page-101-0) [OS X\)" puslapyje 102](#page-101-0)

❏ Driver ICM (Tvarkyklės ICM) (tik Windows)

Šis būdas leidžia taikyti spalvų tvarkymą spausdinant programose, kurios nepalaiko spalvų tvarkymo.

U["Spalvų tvarkymas naudojant tvarkyklės](#page-102-0) [ICM\(tik Windows\)" puslapyje 103](#page-102-0)

# <span id="page-98-0"></span>**Profilių nustatymas**

Įvesties profilio, spausdintuvo profilio ir spalvinio atvaizdavimo (derinimo būdo) nuostatos trijų tipų spalvų valdymo sistemose skiriasi, nes skirtingai naudojami jų spalvų valdymo varikliai. Taip yra todėl, kad spalvų tvarkymo variklių naudojimas skiriasi. Nustatykite nuostatas spausdintuvo tvarkyklėje arba programoje taip, kaip aprašyta šioje lentelėje.

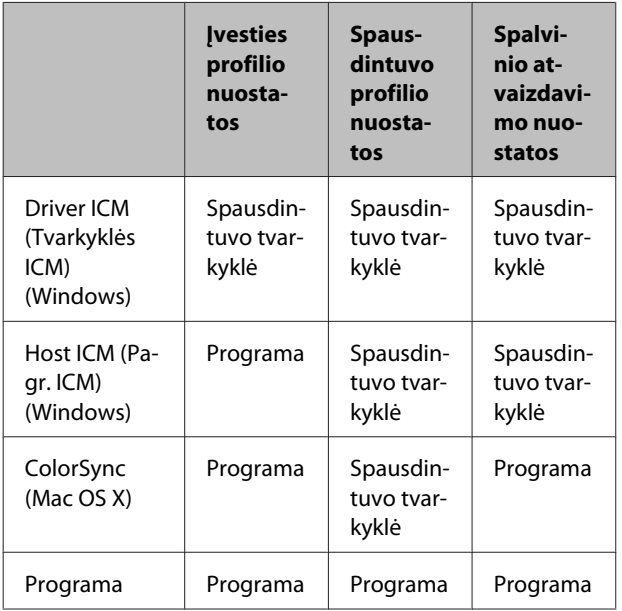

Spausdintuvo profiliai kiekvieno tipo popieriui, reikalingi taikant spalvų tvarkymą, įdiegiami kartu su spausdintuvo tvarkykle. Profilį galite pasirinkti spausdintuvo tvarkyklės nuostatų ekrane.

Išsamios informacijos žr. čia.

U["Spalvų tvarkymas naudojant tvarkyklės ICM\(tik](#page-102-0) [Windows\)" puslapyje 103](#page-102-0)

 $\mathscr{D}$  ["Spalvų tvarkymas naudojant pagr. ICM](#page-100-0) [\(Windows\)" puslapyje 101](#page-100-0)

U["Spalvų tvarkymas naudojant ColorSync \(Mac OS](#page-101-0) [X\)" puslapyje 102](#page-101-0)

U"Spalvų tvarkymo nustatymas naudojant programą" puslapyje 99

# **Spalvų tvarkymo nustatymas naudojant programą**

Spausdinkite naudodami programą, kuri turi spalvų tvarkymo funkciją. Nustatykite spalvų tvarkymo nuostatas programoje ir išjunkite spausdintuvo tvarkyklės spalvų koregavimo funkciją.

A Nustatykite spalvų tvarkymo nuostatas programoje.

Adobe Photoshop CS4 pavyzdys

Atidarykite ekraną **Print (Spausdinti)**.

Pasirinkite elementą **Color Management (Spalvų tvarkymas)**, tuomet **Document (Dokumentas)**. Pasirinkite nuostatos **Color Handling (Spalvų tvarkymas)** parinktį **Photoshop Manages Colors (Spalvas tvarko Photoshop)**, nustatykite nuostatas **Printer Profile (Spausdintuvo profilis)** ir **Rendering Intent (Spalvinis atvaizdavimas)** ir spustelėkite **Print (Spausdinti)**.

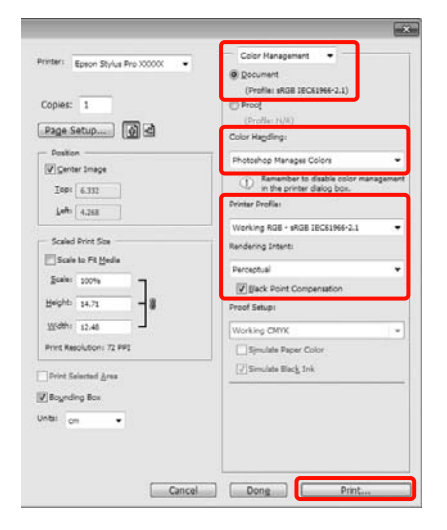

2 Atidarykite spausdintuvo tvarkyklės ekraną (Windows) arba ekraną "Spausdinti" (Mac OS X).

Nustatykite spausdintuvo tvarkyklės nuostatas.

# **Windows naudotojams**

 $\mathscr{F}$  ["Pagrindiniai spausdinimo](#page-43-0) [būdai\(Windows\)" puslapyje 44](#page-43-0)

### **Mac OS X vartotojams**

U["Pagrindiniai spausdinimo būdai\(Mac OS](#page-45-0) [X\)" puslapyje 46](#page-45-0)

# 3 Išjunkite spalvų tvarkymą.

# **Windows naudotojams**

Ekrane **Main (Pagrindinis)** pasirinkite nuostatos **Mode** parinktį **Custom (Vartotojo nustatymas)**, tuomet pasirinkite **Off (No Color Adjustment) (Išjungta (be spalvų koregavimo))**.

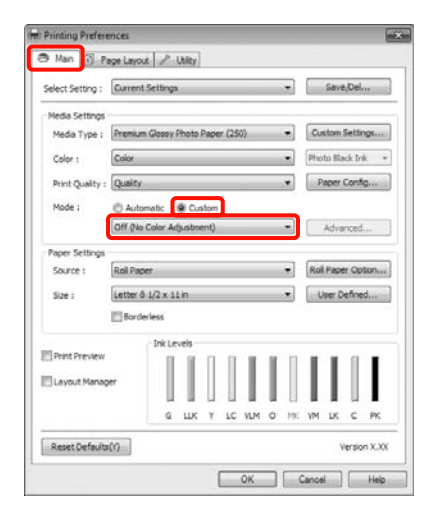

#### *Patarimas:*

Jei naudojate Windows 7 / Windows Vista / Windows XP (Service Pack (Pakeitimų paketas) 2 arba naujesnis ir .NET 3.0), parinktis *Off (No Color Adjustment) (Išjungta (be spalvų koregavimo))* būna nustatyta automatiškai.

### **Mac OS X vartotojams**

Sąraše pasirinkite **Print Settings**, tuomet pasirinkite nuostatos **Color Settings** parinktį **Off (No Color Adjustment) (Išjungta (be spalvų koregavimo))**.

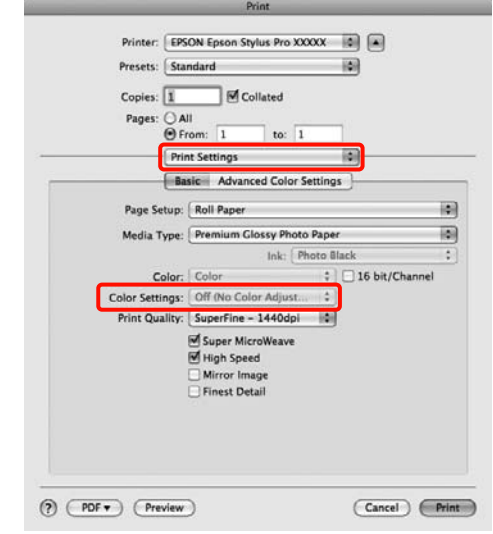

4 Patikrinkite kitus parametrus, tada pradėkite spausdinti.

# <span id="page-100-0"></span>**Spalvų tvarkymo nustatymas naudojant spausdintuvo tvarkyklę**

# **Spalvų tvarkymas naudojant pagr. ICM (Windows)**

Naudokite vaizdo duomenis, kuriuose integruotas įvesties profilis. Be to, programa turi palaikyti ICM.

> A Nustatykite spalvų koregavimo nuostatas programoje.

Atsižvelgdami į programos tipą, nustatykite šioje lentelėje pateiktas nuostatas.

Adobe Photoshop CS3 arba naujesnis Adobe Photoshop Elements 6.0 arba naujesnis Adobe Photoshop Lightroom 1 arba naujesnis

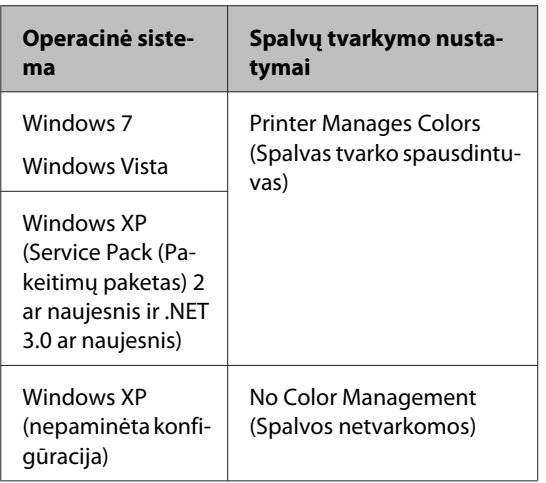

Kitose programose nustatykite parinktį **No Color Management (Spalvos netvarkomos)**.

Adobe Photoshop CS4 pavyzdys

Atidarykite ekraną **Print (Spausdinti)**.

Pasirinkite elementą **Color Management (Spalvų tvarkymas)**, tuomet **Document (Dokumentas)**. Pasirinkite nuostatos **Color Handling (Spalvų tvarkymas)** parinktį **Printer Manages Colors (Spalvas tvarko spausdintuvas)** ir spustelėkite **Print (Spausdinti)**.

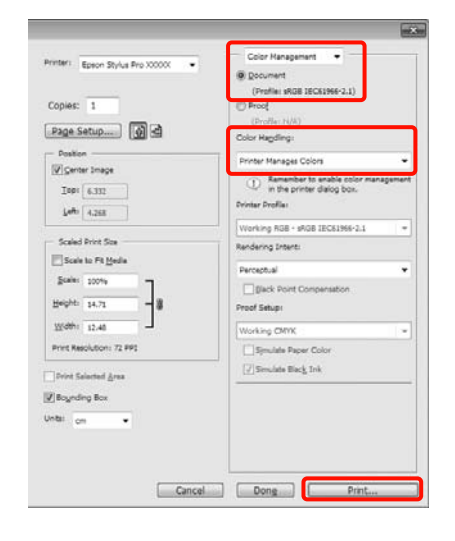

Jei naudojate programą, kurioje nėra spalvų tvarkymo funkcijos, pradėkite nuo 2 veiksmo.

B Spausdintuvo tvarkyklės ekrane **Main (Pagrindinis)** pasirinkite nuostatos **Mode** parinktį **Custom (Vartotojo nustatymas)**, pasirinkite **ICM**, tuomet spustelėkite **Advanced (Patobulintas)**.

# $\mathscr{D}$  ["Pagrindiniai spausdinimo](#page-43-0) [būdai\(Windows\)" puslapyje 44](#page-43-0)

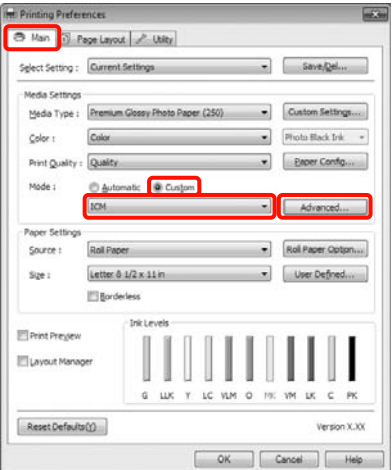

# <span id="page-101-0"></span>Pasirinkite **Host ICM** (Pagr. ICM).

Kai ekrano **Main (Pagrindinis)** langelyje **Media** Type (Laikmenos tipas) pasirinksite "Epson" ypatingąją spausdinimo medžiagą, bus automatiškai išrinktas ir langelyje **Printer Profile Description (Spausdintuvo profilio aprašymas)** parodytas spausdinimo medžiagos tipą atitinkantis spausdintuvo profilis.

Jei norite pakeisti profilį, pažymėkite žemiau esantį langelį **Show all profiles**.

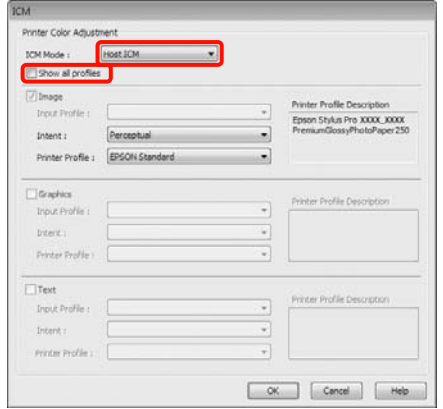

D Patikrinkite kitus parametrus, tada pradėkite spausdinti.

# **Spalvų tvarkymas naudojant ColorSync (Mac OS X)**

Naudokite vaizdo duomenis, kuriuose integruotas įvesties profilis. Be to, programa turi palaikyti ColorSync.

## **Mac OS X 10.5 arba 10.6 vartotojams**

Priklausomai nuo naudojamos programos spalvų tvarkymas naudojant **ColorSync** gali būti nepalaikomas.

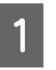

Išjunkite spalvų tvarkymo funkcijas programoje.

 $\mathcal{D}$  Atidarykite ekraną "Spausdinti".

U["Pagrindiniai spausdinimo būdai\(Mac OS](#page-45-0) [X\)" puslapyje 46](#page-45-0)

C Sąraše pasirinkite **Color Matching** ir spustelėkite **ColorSync**.

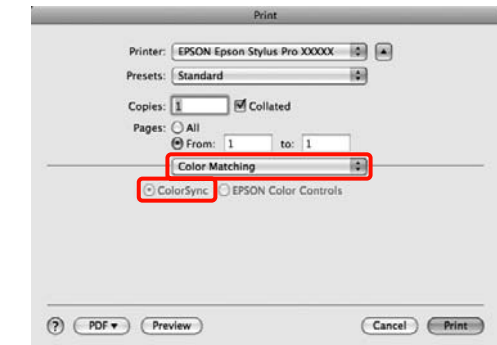

1 Jei naudojate Mac OS X 10.5, sąraše pasirinkite **Print Settings**, tuomet pasirinkite nuostatos **Color Settings** parinktį **Off (No Color Adjustment) (Išjungta (be spalvų koregavimo))**.

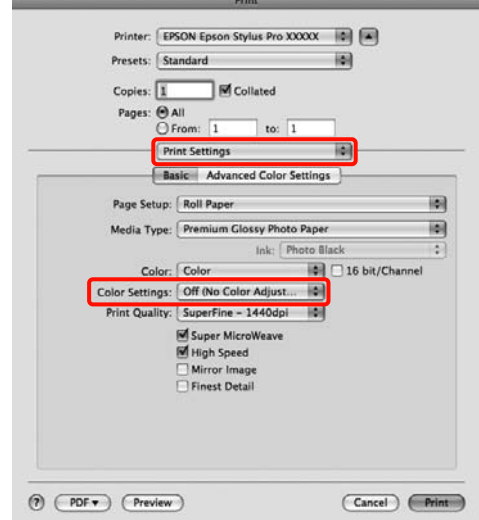

### **Mac OS X 10.4 vartotojams**

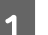

Išjunkite spalvų tvarkymo funkcijas programoje.

Atsižvelgdami į programos tipą, nustatykite šioje lentelėje pateiktas nuostatas.

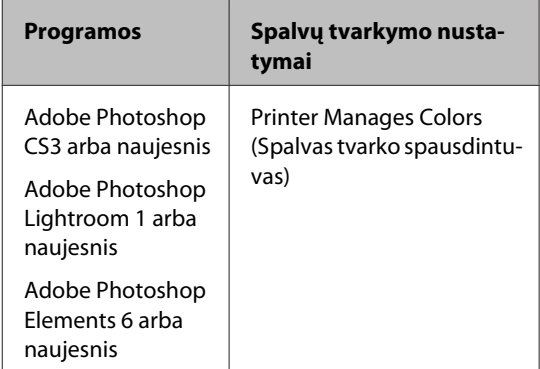

<span id="page-102-0"></span>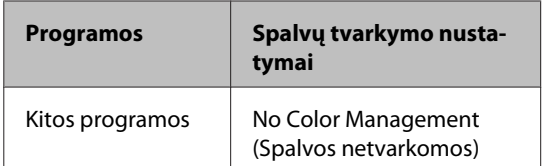

Adobe Photoshop CS4 pavyzdys

Atidarykite ekraną **Print (Spausdinti)**.

Pasirinkite elementą **Color Management (Spalvų tvarkymas)**, tuomet **Document (Dokumentas)**. Pasirinkite nuostatos **Color Handling (Spalvų tvarkymas)** parinktį **Printer Manages Colors (Spalvas tvarko spausdintuvas)** ir spustelėkite **Print (Spausdinti)**.

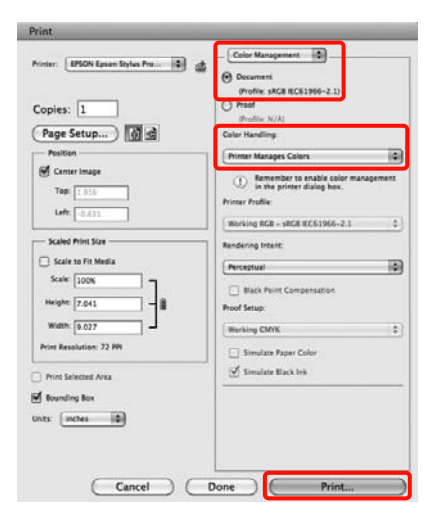

B Atidarykite ekraną "Spausdinti", sąraše pasirinkite **Print Settings** ir pasirinkite nuostatos **Color Settings** parinktį **ColorSync**.

# U["Pagrindiniai spausdinimo būdai\(Mac OS](#page-45-0) [X\)" puslapyje 46](#page-45-0)

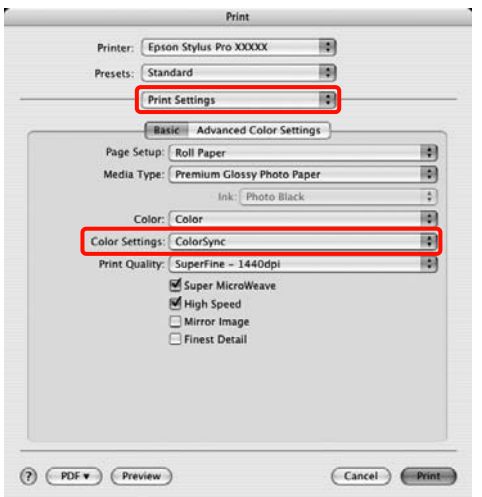

3 Patikrinkite kitus parametrus, tada pradėkite spausdinti.

# **Spalvų tvarkymas naudojant tvarkyklės ICM (tik Windows)**

Tvarkydama spalvas spausdintuvo tvarkyklė naudoja savus spausdintuvo profilius. Galite naudoti šiuos du spalvų koregavimo būdus.

❏ Driver ICM (Basic) (Tvarkyklės ICM (baz.))

Nurodykite vieną profilio ir spalvinio atvaizdavimo tipą, kuris bus naudojamas apdorojant visus vaizdo duomenis.

❏ Driver ICM (Advanced) (Tvarkyklės ICM (išpl.))

Spausdintuvo tvarkyklė išskiria tokias vaizdo duomenų sritis: **Image (Atvaizdas)**, **Graphics (Grafika)** ir **Text (Tekstas)**. Nurodykite tris profilio ir spalvinio atvaizdavimo tipus, kurie bus naudojami apdorojant kiekvieną sritį.

## **Naudojant programas, kuriose yra spalvų tvarkymo funkcija**

Prieš keisdami spausdintuvo tvarkyklės nuostatas, nustatykite spalvų apdorojimo nuostatas programoje.

Atsižvelgdami į programos tipą, nustatykite šioje lentelėje pateiktas nuostatas.

Adobe Photoshop CS3 arba naujesnis Adobe Photoshop Elements 6.0 arba naujesnis Adobe Photoshop Lightroom 1 arba naujesnis

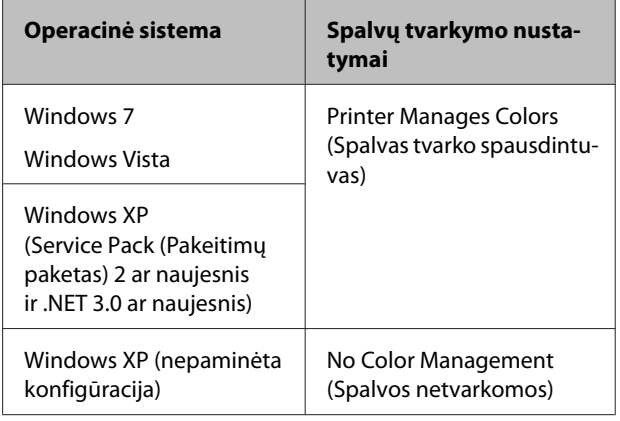

Kitose programose nustatykite parinktį **No Color Management (Spalvos netvarkomos)**.

Adobe Photoshop CS4 pavyzdys

Atidarykite ekraną **Print (Spausdinti)**.

Pasirinkite elementą **Color Management (Spalvų tvarkymas)**, tuomet **Document (Dokumentas)**. Pasirinkite nuostatos **Color Handling (Spalvų tvarkymas)** parinktį **Printer Manages Colors (Spalvas tvarko spausdintuvas)** ir spustelėkite **Print (Spausdinti)**.

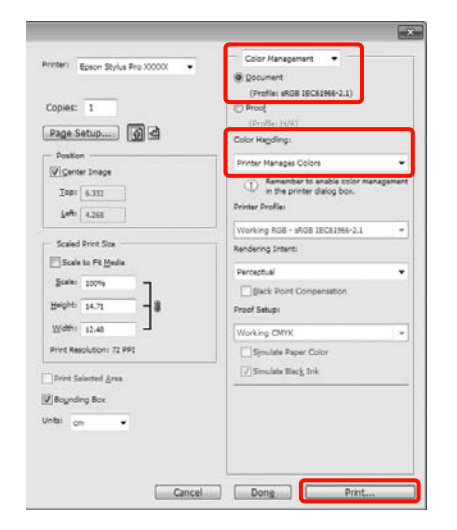

A Spausdintuvo tvarkyklės ekrano **Main (Pagrindinis)** langelyje **Mode** pasirinkite režimą **Custom (Vartotojo nustatymas)**, pasirinkite **ICM** ir spustelėkite **Advanced (Patobulintas)**.

# $\mathscr{D}$  ["Pagrindiniai spausdinimo](#page-43-0) [būdai\(Windows\)" puslapyje 44](#page-43-0)

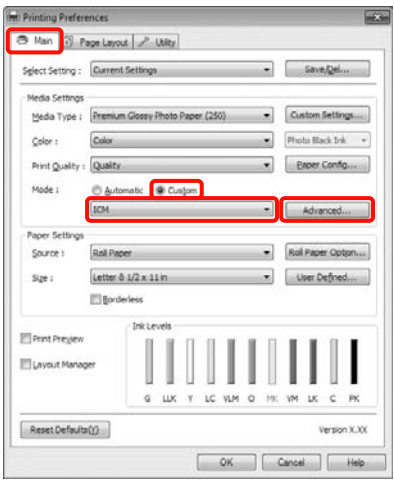

B Ekrano **ICM** langelyje **ICM Mode (ICM režimas)** pasirinkite **Driver ICM (Basic) (Tvarkyklės ICM (baz.))** arba **Driver ICM (Advanced) (Tvarkyklės ICM (išpl.))**.

> Jei pasirinksite **Driver ICM (Advanced) (Tvarkyklės ICM (išpl.))**, galėsite nurodyti profilius ir spalvinio atvaizdavimo būdus vaizdo, grafikos ir teksto duomenims.

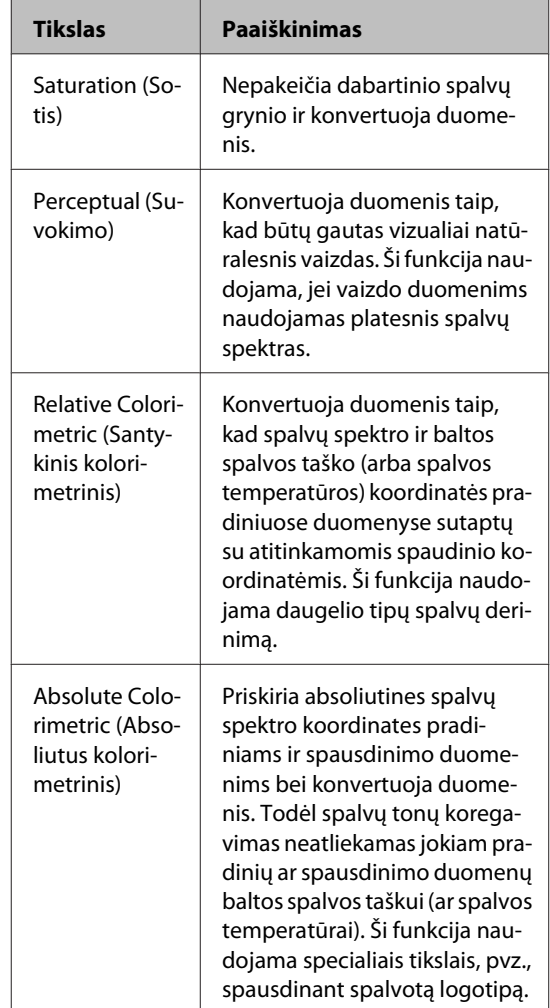

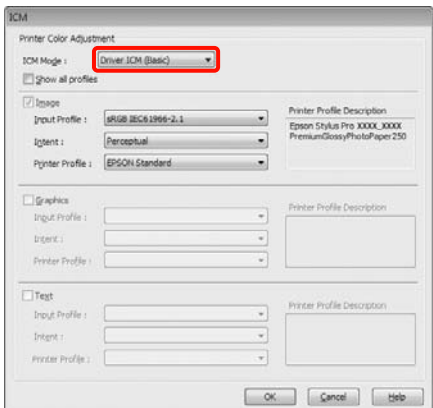

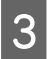

8 Patikrinkite kitus parametrus, tada pradėkite spausdinti. spausdinti.

# **Valdymo skydelio meniu naudojimas**

# **Meniu operacijos**

Valdymo skydelyje galima atidaryti šiuos du meniu.

❏ Meniu

Galite peržiūrėti arba išspausdinti aplinkos nuostatas, pvz., pasirinktinio popieriaus nuostatas, jei naudojate ne "Epson" ypatingąją spausdinimo medžiagą, ir spausdintuvo būseną.

Paprastai spausdinimo nuostatos nustatomos spausdintuvo tvarkyklėje arba programoje.

Pagrindinis meniu atidaromas nuspaudus  $\blacktriangleright$  mygtuką, kai spausdintuvas yra parengties būsenos arba kai nėra įdėta popieriaus.

❏ Ink Menu

Galite atlikti galvutės valymą, purkštukų patikrinimą arba pakeisti juodo rašalo tipą.

Meniu Ink Menu atidaromas nuspaudus  $\widehat{\mathcal{Q}}_{\text{max}}$ /a<sub>2</sub> mygtuką, kai spausdintuvas yra parengties būsenos arba kai nėra įdėta popieriaus.

Jei nuspausite  $\frac{\delta \phi}{\delta n}$  mygtuką, kai yra pristabdytas spausdinimas, tuomet naudodami meniu Ink Menu galėsite išvalyti tik galvutę arba atlikti automatinį purkštukų patikrinimą.

Abu meniu naršomi maždaug tokiu pačiu, toliau aprašytu būdu. Vienintelis skirtumas yra tas, kad pasirinkus meniu Ink Menu punktą ir norint atidaryti kitą meniu, reikia nuspausti OK mygtuką. Būtinai pažiūrėkite į vedlį ekrano apačioje.

# **Valdymo skydelio meniu naudojimas**

Šiame skyriuje pateikiamas pagrindinio meniu naudojimo pavyzdys.

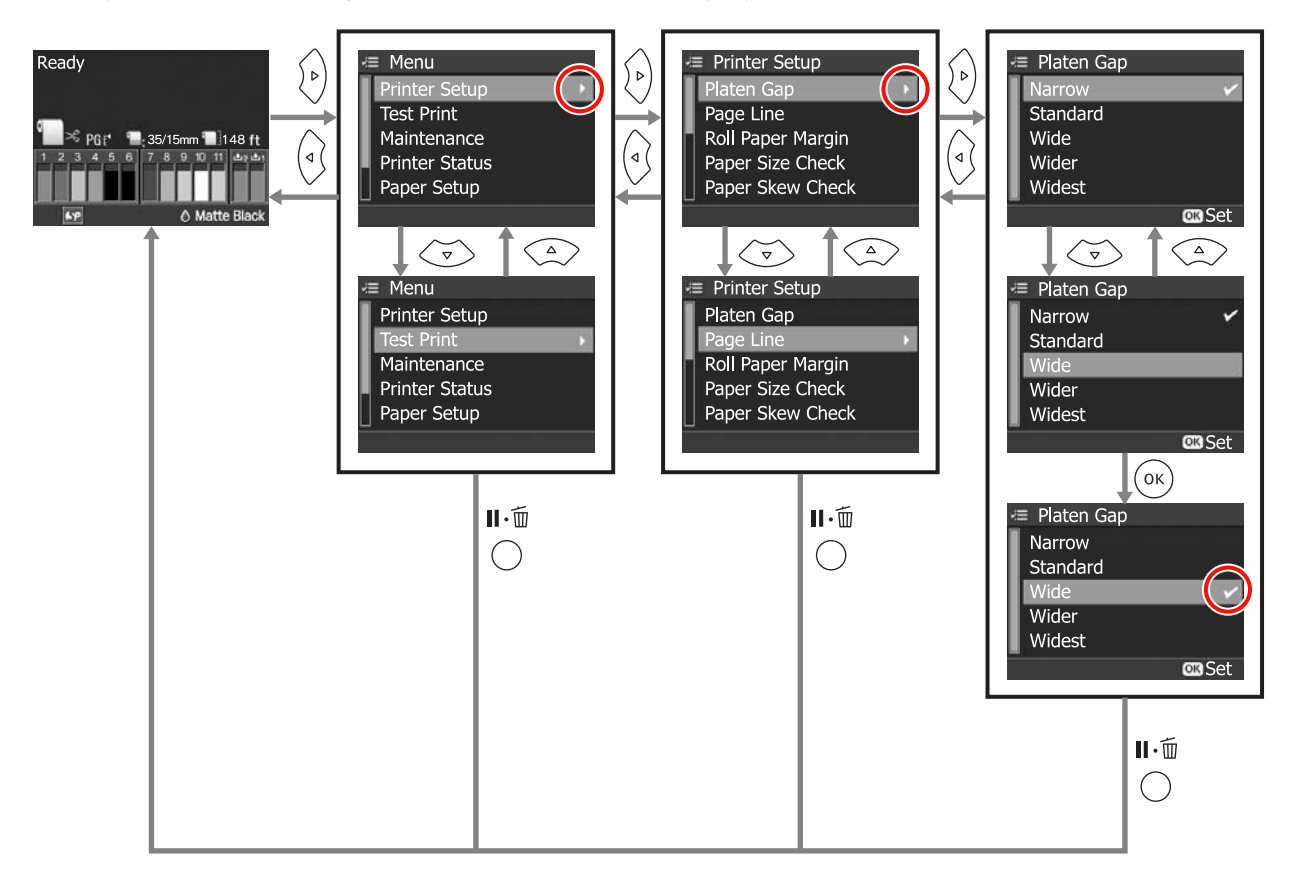

# **Pagrindinio meniu sąrašas**

Pagrindiniame meniu galima nustatyti ir paleisti šiuos elementus bei parametrus. Išsamesnės informacijos apie kiekvieną elementą žr. nurodytuose puslapiuose.

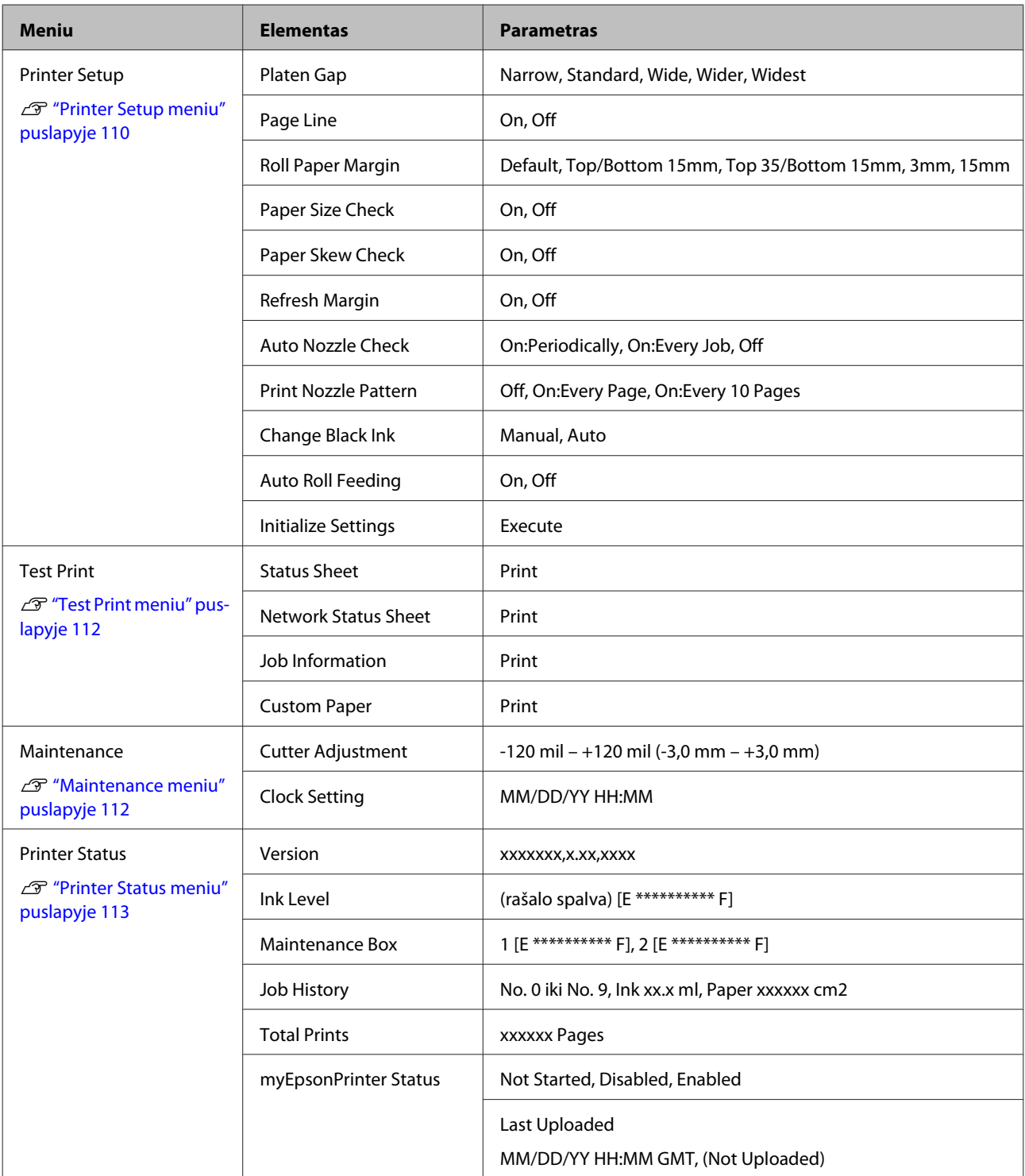
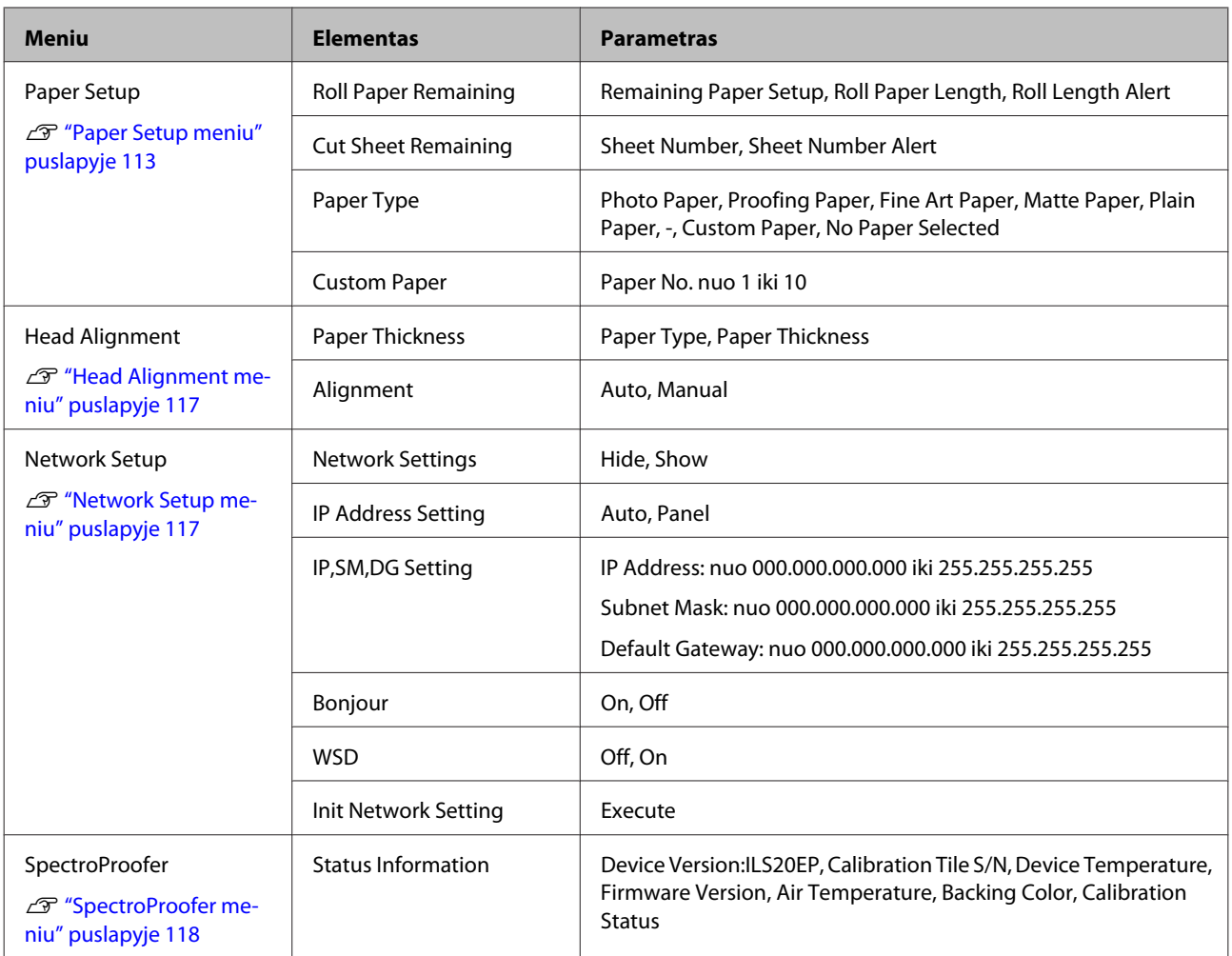

# <span id="page-109-0"></span>**Išsamesnė informacija apie pagrindinį meniu**

# **Printer Setup meniu**

Gamyklinė nuostata yra .

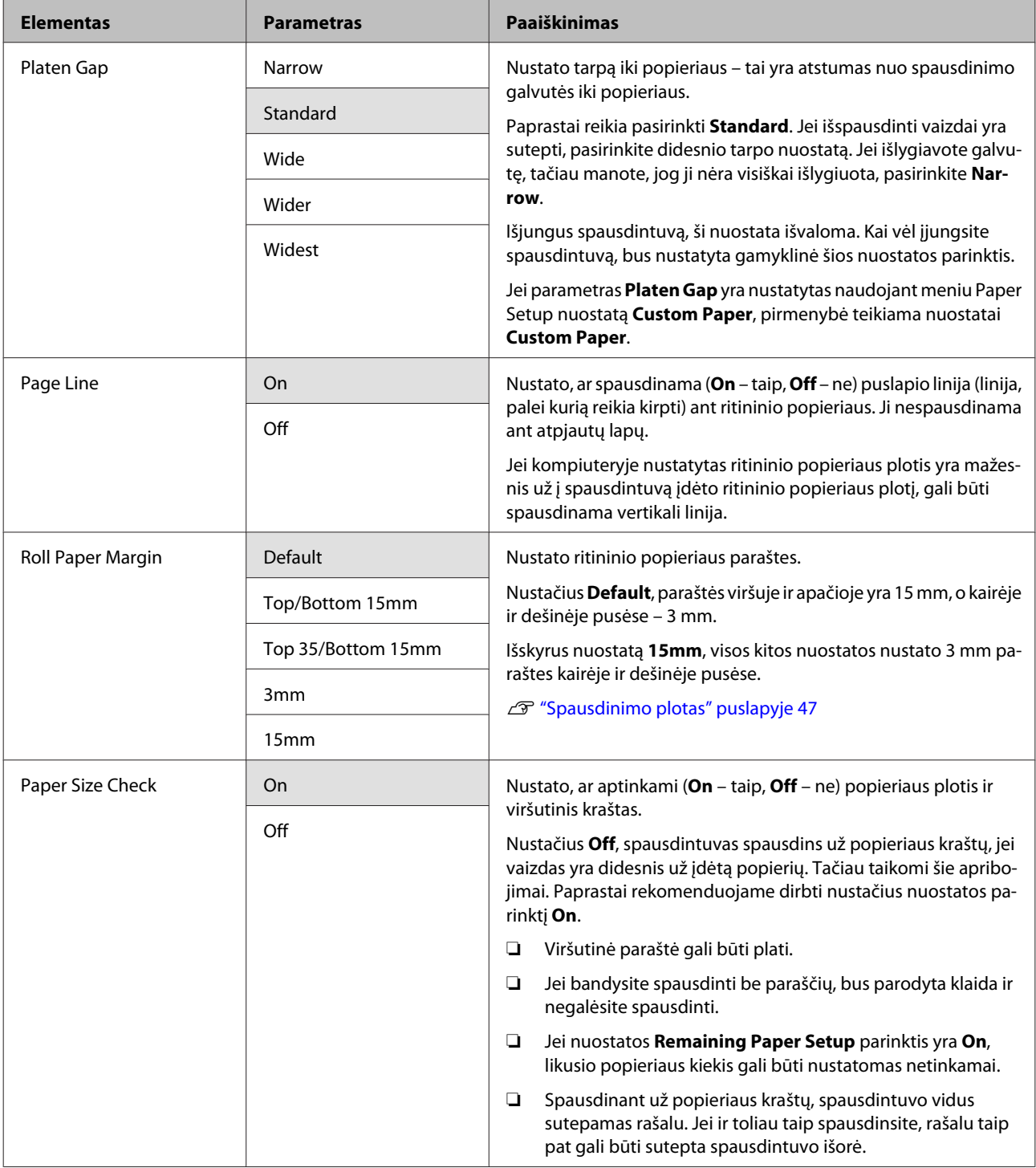

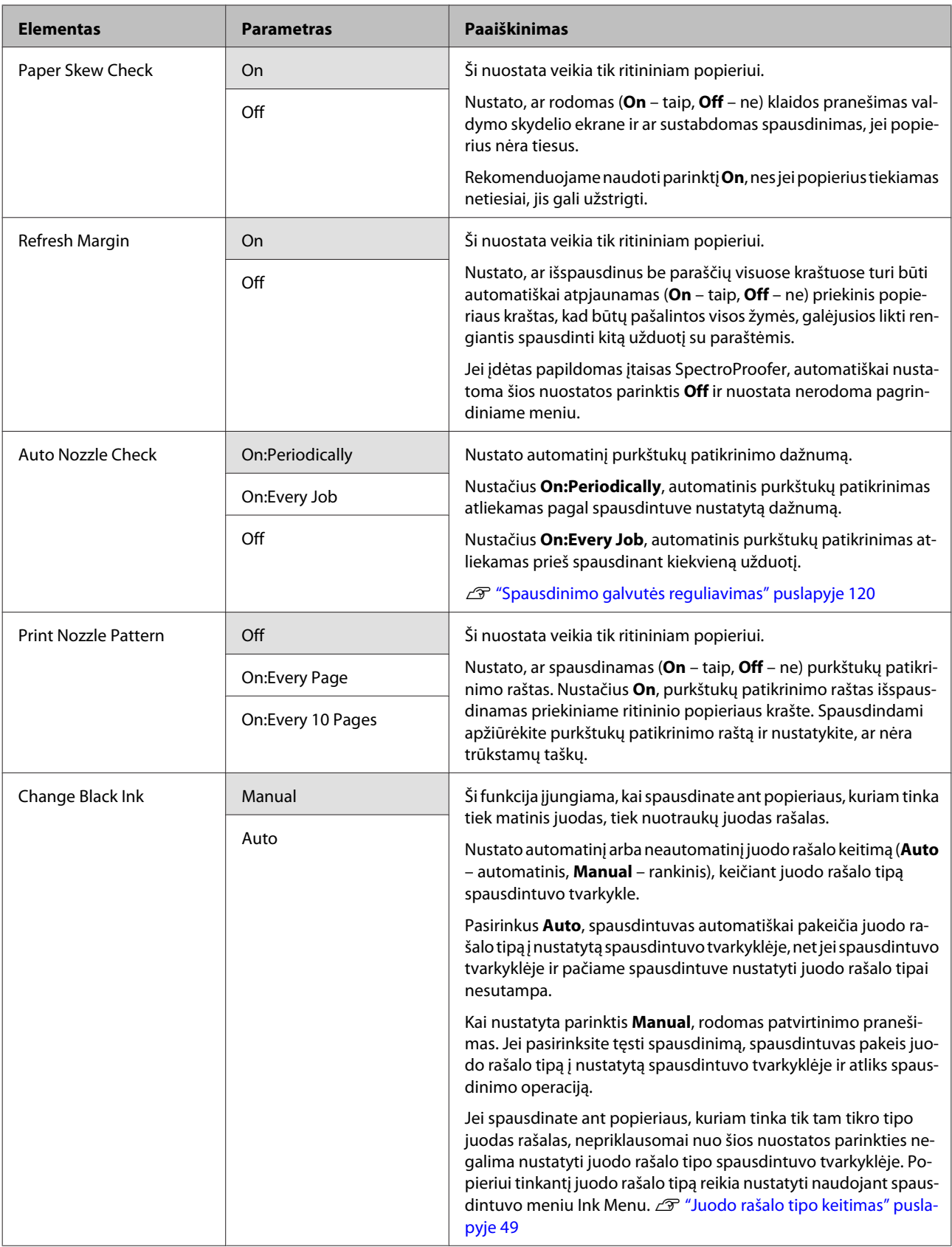

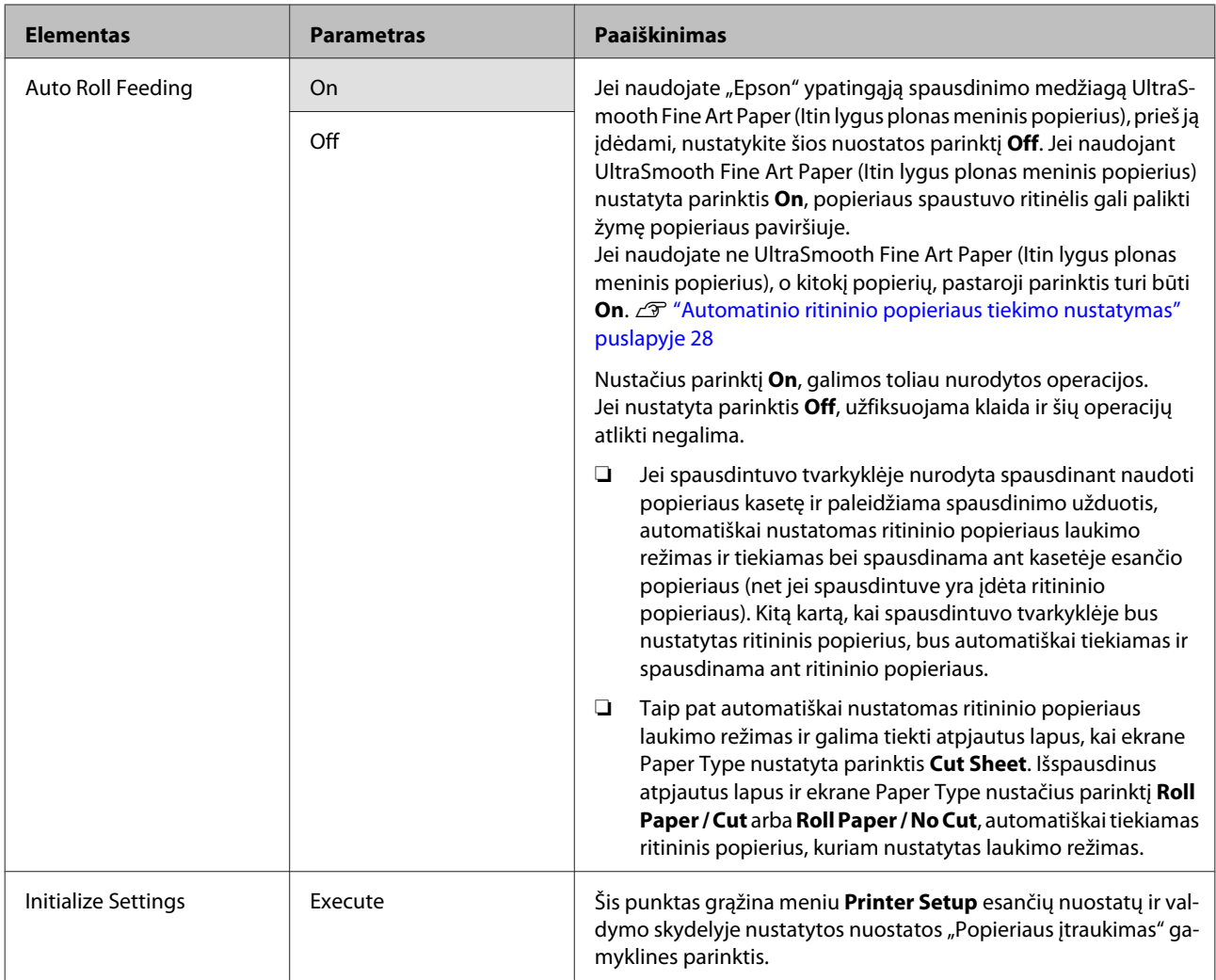

# **Test Print meniu**

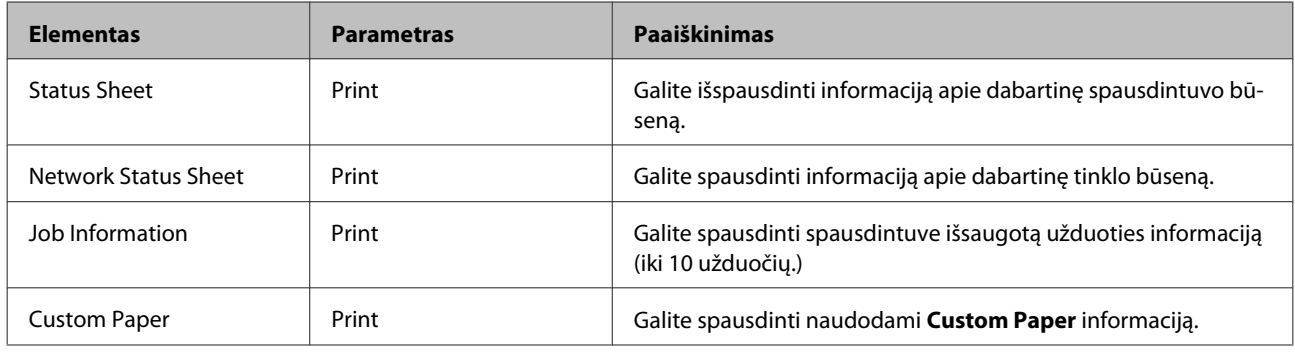

# **Maintenance meniu**

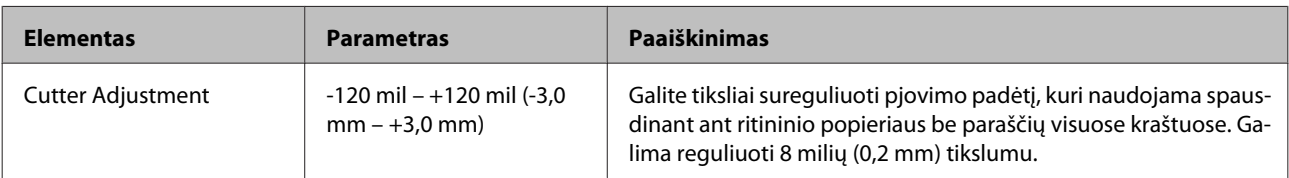

<span id="page-112-0"></span>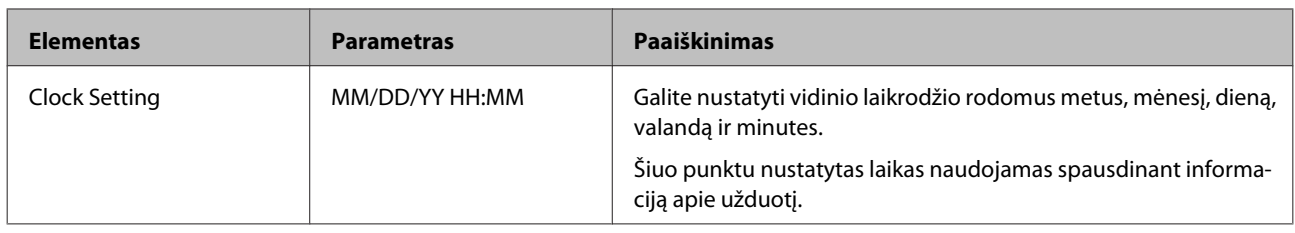

# **Printer Status meniu**

Galite peržiūrėti dabartinę spausdintuvo būseną, kuri rodoma ekrane.

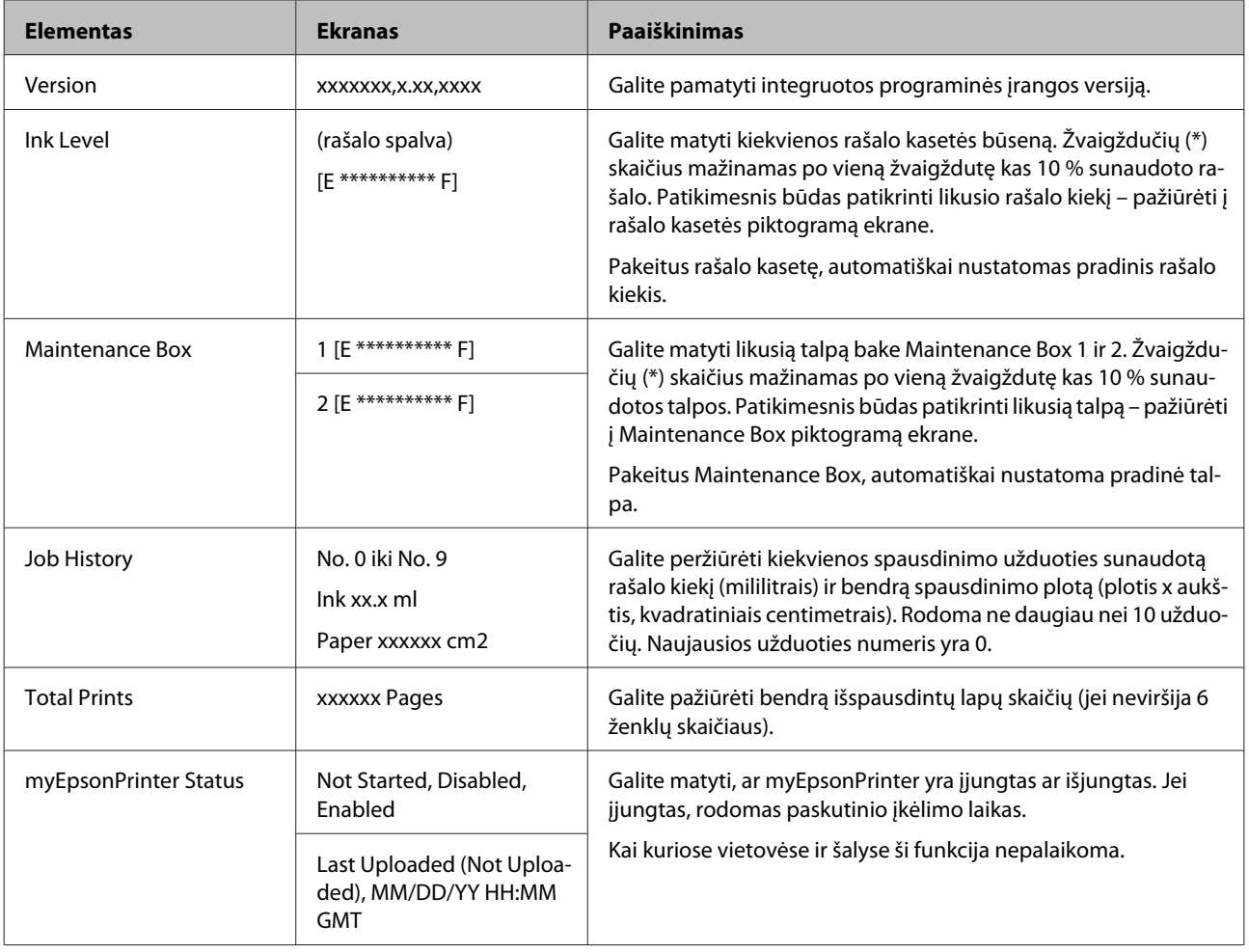

# **Paper Setup meniu**

Leidžia nustatyti likusį ritininio popieriaus ir spausdinimo medžiagos kiekį.

Gamyklinė nuostata yra .

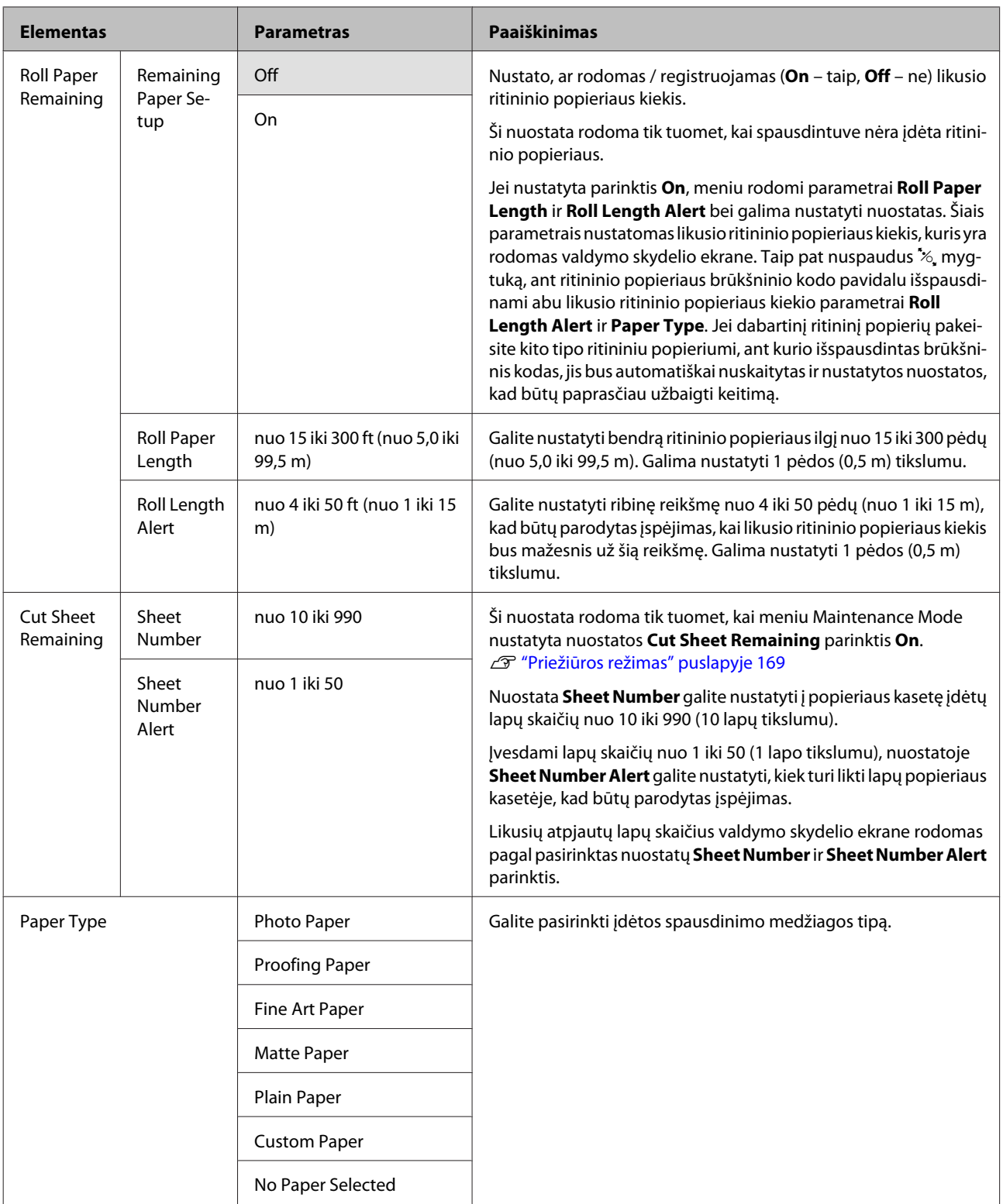

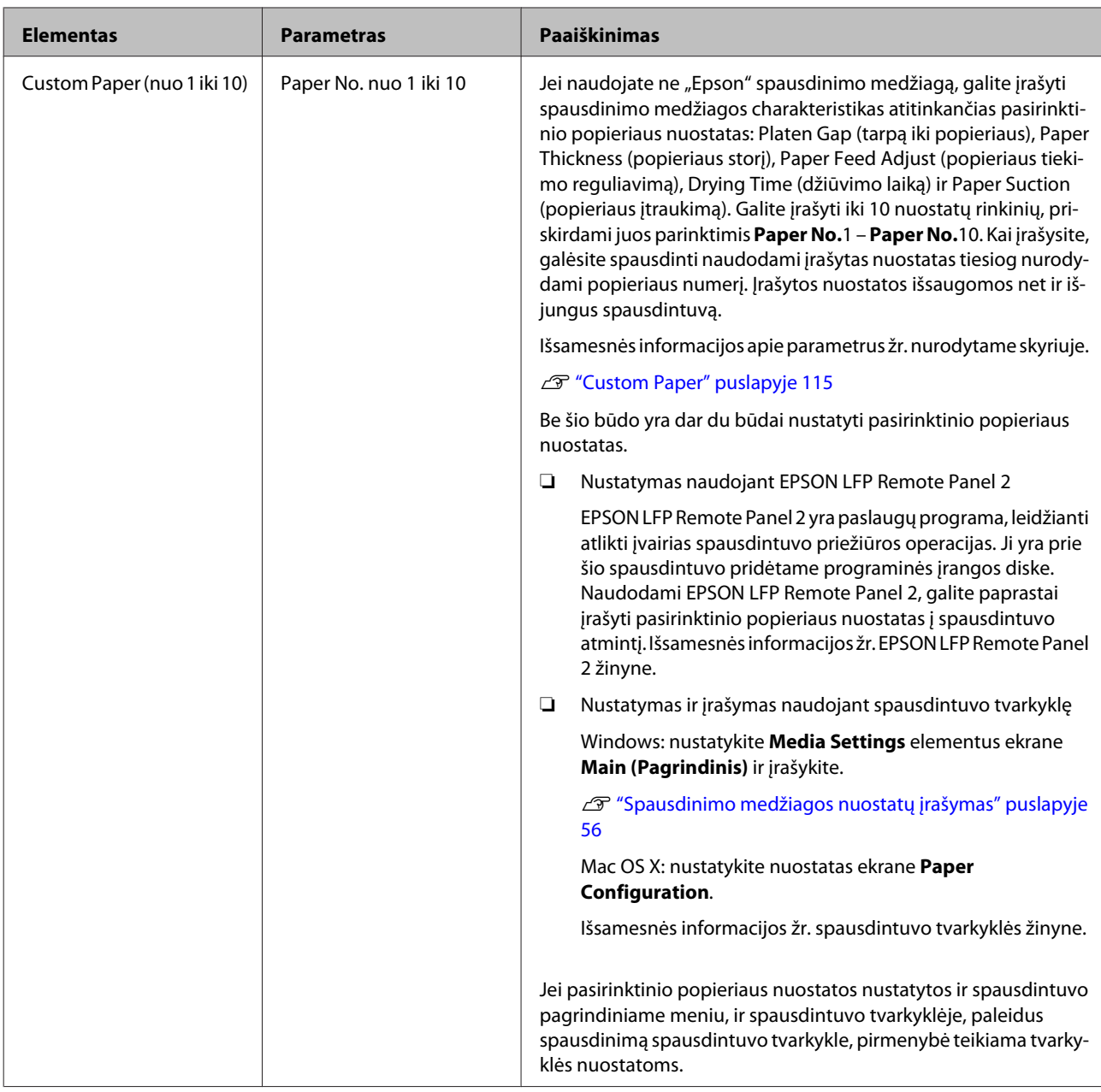

## **Custom Paper**

Prieš nustatydami nuostatas, iš anksto sužinokite popieriaus charakteristikas. Jų ieškokite popieriaus vadove arba teiraukitės vietinio tiekėjo.

Patikrinti įrašytas nuostatas galite pasirinkdami pagrindinio meniu punktus **Test Print** - **Custom Paper**.

Prieš nustatydami nuostatas, įdėkite popierių, kurį ketinate naudoti. Pirma pasirinkite popierių nuostatoje **Paper Type**, tuomet nustatykite **Platen Gap** ir kitas nuostatas.

Jei pasirinktiniame popieriuje išspausdintų vaizdų spalvos yra netolygios, naudokite vienakryptį spausdinimą. Kad įjungtumėte vienakryptį spausdinimą, pasirinkite spausdintuvo tvarkyklės ekraną **Main (Pagrindinis)** - **Print Quality (Spausdinimo kokybė)** - **Quality Options** (Windows sistemoje) arba **Print Settings** (Mac OS X sistemoje) ir panaikinkite žymimojo langelio **High Speed (Dideliu greičiu)** žymėjimą.

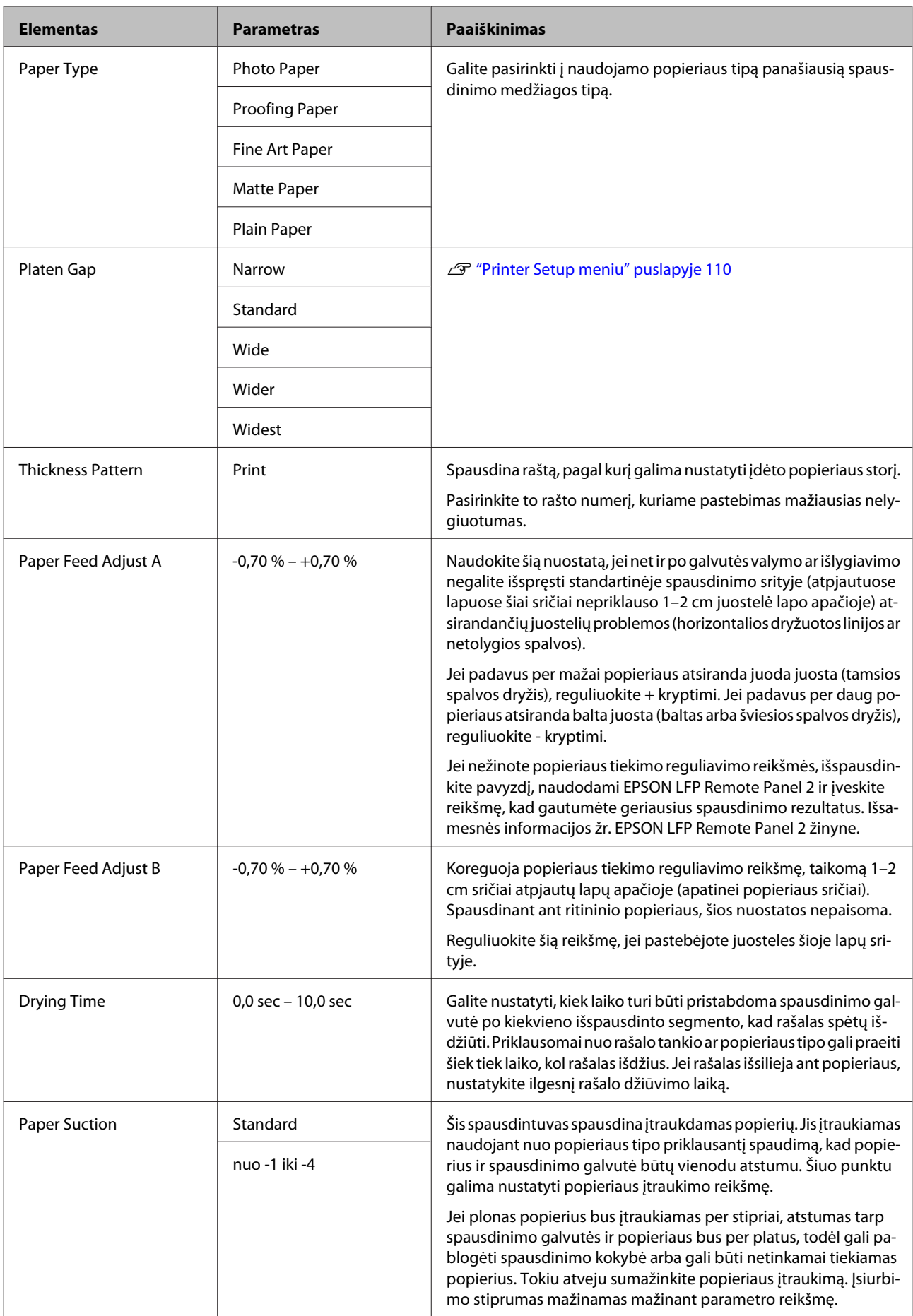

<span id="page-116-0"></span>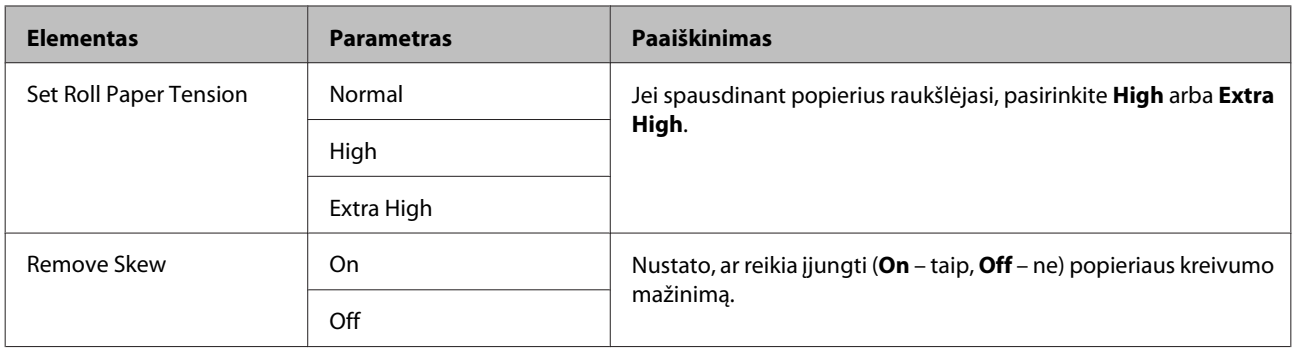

# **Head Alignment meniu**

Galite atlikti spausdinimo galvutės išlygiavimą. Išsamesnės informacijos apie Head Alignment žr. nurodytame skyriuje.

U["Netinkamo spausdinimo išlygiavimo ištaisymas \(spausdinimo galvutės išlygiavimas\)" puslapyje 124](#page-123-0)

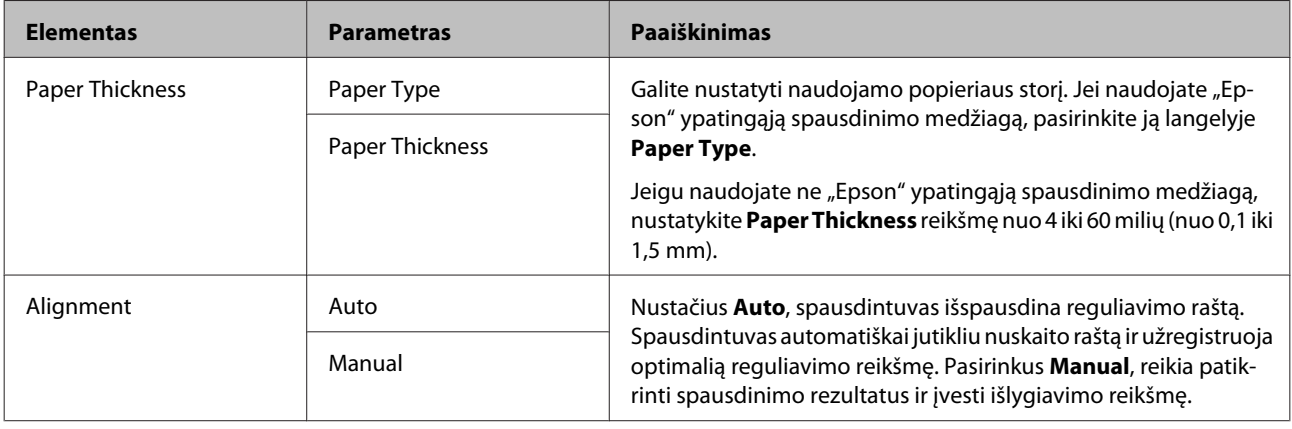

# **Network Setup meniu**

Galite nustatyti tinklo ryšio nuostatas. Nustatę elementus, nuspauskite < mygtuką, kad grįžtumėte į ankstesnį ekraną, tuomet tinklas bus nustatytas iš naujo, o po 40 sekundžių atsiras tinklo ryšys. Nustatymo iš naujo metu ši nuostata nerodoma.

Gamyklinė nuostata yra .

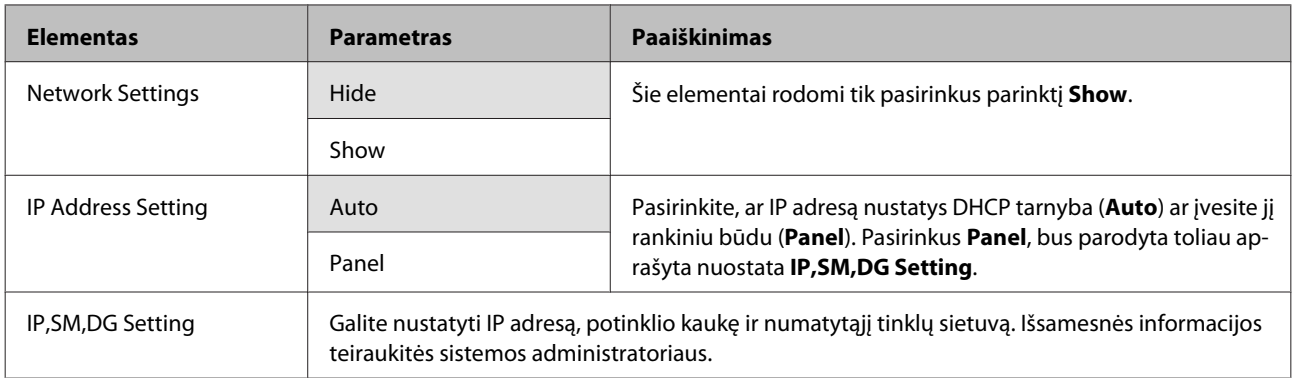

<span id="page-117-0"></span>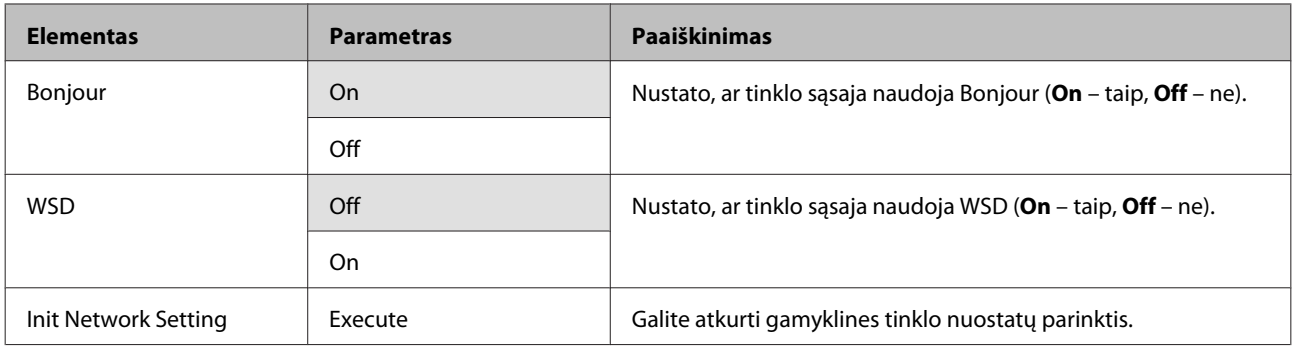

# **SpectroProofer meniu**

Šios nuostatos galimos tik tuomet, kai įdėtas papildomas įtaisas SpectroProofer.

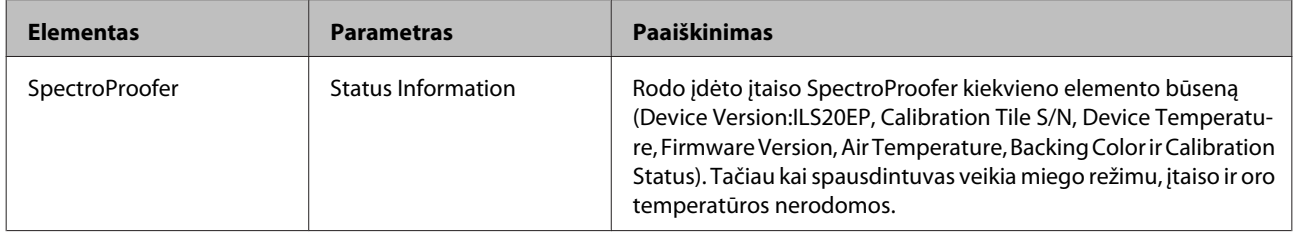

Epson Stylus Pro 4900/4910 Vartotojo vadovas

# **Rašalo meniu lentelė**

Toliau aprašomos meniu Ink Menu nuostatos ir veiksmai, kuriuos galima atlikti.

Meniu Ink Menu uždaromas suaktyvinus **Cancel**.

Išsamesnės informacijos apie galvutės valymą ir purkštukų patikrinimą žr. nurodytame skyriuje.

#### $\mathscr{D}$  ["Spausdinimo galvutės reguliavimas" puslapyje 120](#page-119-0)

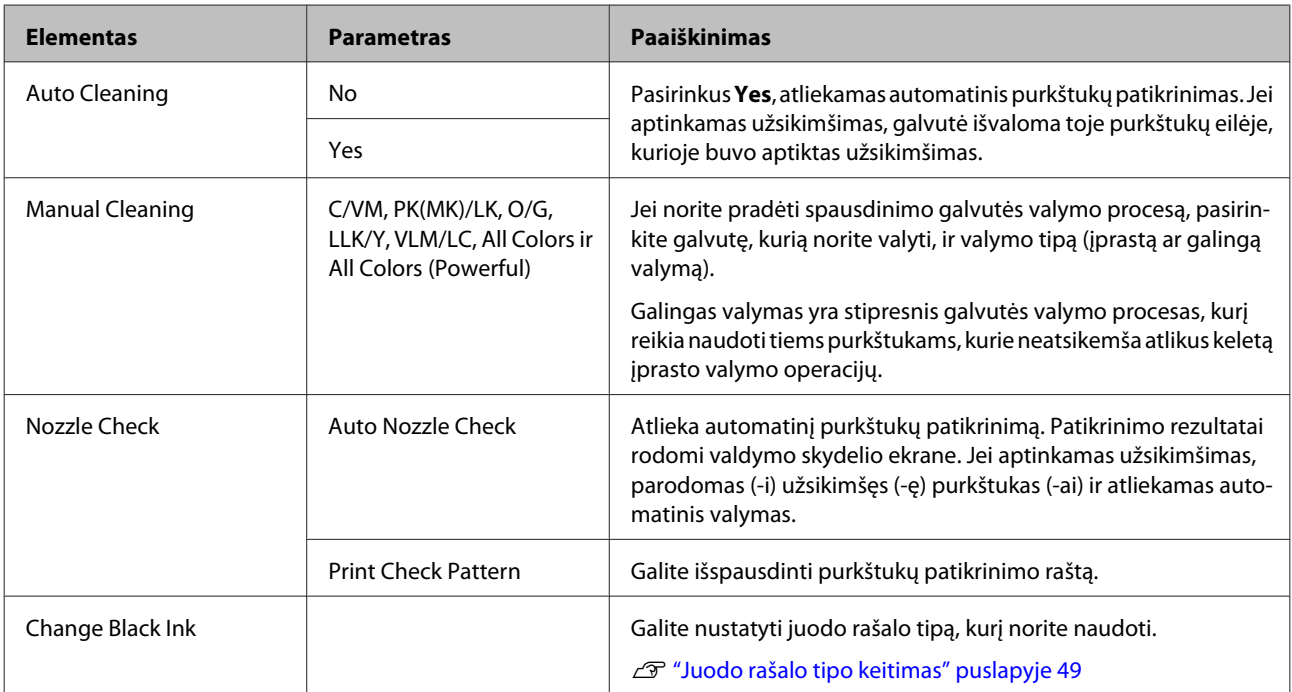

# <span id="page-119-0"></span>**Spausdinimo galvutės reguliavimas**

Jeigu spaudiniuose atsiranda baltos linijos arba pastebėjote, kad spausdinimo kokybė pablogėjo, reikia sureguliuoti spausdinimo galvutę. Galite atlikti šias spausdintuvo priežiūros funkcijas tam, kad palaikytumėte spausdinimo galvutę geros būsenos ir užtikrintumėte geriausią spausdinimo kokybę.

Atsižvelgdami į spausdinimo rezultatus ir esamą situaciją, atlikite atitinkamas priežiūros operacijas.

### **Tikrinimas, ar purkštukai nėra užsikimšę**

Patikrinti, ar purkštukai nėra užsikimšę, galima dviem būdais: tikrinti duodant komandą arba atlikti reguliarius patikrinimus nurodytu intervalu. U["Tikrinimas, ar purkštukai nėra užsikimšę"](#page-120-0) [puslapyje 121](#page-120-0)

❏ Nozzle Check

Atlieka purkštukų patikrinimą, kai to reikia, norint nustatyti, ar nėra užsikimšusių spausdinimo galvutės purkštukų.

Kaip nurodyta toliau, yra du tikrinimo būdai.

❏ Auto Nozzle Check

Įjungia automatinio purkštukų patikrinimo funkciją, kuri patikrina, ar nėra užsikimšusių spausdinimo galvutės purkštukų, ir parodo rezultatų pranešimą. Jei aptinkamas užsikimšimas, parodomas (-i) užsikimšęs (-ę) purkštukas (-ai) ir atliekamas automatinis valymas.

### *Patarimas:*

- ❏ Automatinio purkštukų patikrinimo funkcija 100 % neužtikrina užsikimšimo aptikimo.
- ❏ Bandant nustatyti užsikimšimą, sunaudojamas nedidelis kiekis rašalo.
- ❏ Rašalas taip pat sunaudojamas atliekant automatinį valymą.

Išspausdina purkštukų patikrinimo raštą. Jei tikrindami išspausdintą raštą jame pastebėsite juosteles ar tarpelius, atlikite galvutės valymą.

❏ Auto Nozzle Check nuostatos

Reguliariai arba prieš kiekvieną užduotį atlieka automatinį purkštukų patikrinimą. Jei nustatomas užsikimšimas, atliekamas automatinis valymas.

#### **Spausdinimo galvutės valymas**

Jei spaudiniuose pastebėsite juosteles ar tarpelius, išvalykite galvutę. Yra dvi spausdinimo galvutės purkštukų valymo funkcijos.

- U["Spausdinimo galvutės valymas" puslapyje 122](#page-121-0)
- ❏ Auto Cleaning

Atlieka automatinį purkštukų patikrinimą, o jei aptinka užsikimšimą, taip pat atlieka galvutės valymą toje purkštukų eilėje, kurioje buvo aptiktas užsikimšimas.

Ar galvutė bus valoma pakartotinai priklauso nuo meniu Maintenance Mode esančios nuostatos **Auto Cleaning Times** parinkties. Gamyklinė nuostatos **Auto Cleaning Times** parinktis yra vienas kartas.

❏ Manual Cleaning

Pasirinkite purkštukus, kuriuos norite valyti, ir valymo tipą (įprastinį arba galingą valymą). Galingas valymas yra stipresnis galvutės valymo procesas, kurį reikia naudoti tiems purkštukams, kurie neatsikemša atlikus keletą įprasto valymo operacijų.

#### **Spausdinimo galvutės padėties reguliavimas (spausdinimo galvutės išlygiavimas)**

Jei spausdinimo rezultatai atrodo grūdėti ar neryškūs, paleiskite funkciją Print Head Alignment (Spausdinimo galvučių išlygiavimas). Funkcija Print Head Alignment (Spausdinimo galvučių išlygiavimas) ištaiso netinkamą spausdinimo išlygiavimą.

 $\mathscr{D}$  ["Netinkamo spausdinimo išlygiavimo ištaisymas](#page-123-0) [\(spausdinimo galvutės išlygiavimas\)" puslapyje 124](#page-123-0)

❏ Print Check Pattern

# <span id="page-120-0"></span>**Tikrinimas, ar purkštukai nėra užsikimšę**

## **Nozzle Check**

Nors purkštukų patikrinimą galima paleisti naudojant kompiuterį arba spausdintuvą, valymo procedūros skiriasi, kaip aprašyta toliau.

❏ Naudojant kompiuterį

Galite išspausdinti patikrinimo raštą.

❏ Naudojant spausdintuvą

Galite pasirinkti šiuos du tipus.

Auto Nozzle Check

Print Check Pattern

#### *Patarimas:*

- ❏ Negalima atlikti purkštukų patikrinimo, jei šviečia  $\Diamond$  indikatorius.
- ❏ Pasirinkus *Print Check Pattern*, spausdinama naudojant šiuo metu spausdintuve nustatytą juodą rašalą nepriklausomai nuo įdėto popieriaus tipo.

Jei raštą spausdinate matiniu juodu rašalu ant blizgaus popieriaus, stenkitės netrinti išspausdinto paviršiaus, nes matinis juodas rašalas sunkiai įsigeria į blizgų popierių.

### *Naudojant kompiuterį*

Šio skyriaus aprašymuose, kaip pavyzdys naudojama Windows spausdintuvo tvarkyklė.

Operacinėje sistemoje Mac OS X naudokite **Epson Printer Utility 4**.

U[""Epson Printer Utility 4" funkcijos" puslapyje 61](#page-60-0)

A Įsitikinkite, ar į spausdintuvą įdėta ritininio popieriaus arba A4 ar didesnio formato atpjautų lapų.

> Patikrinkite, ar tinkamai nustatytas naudojamo popieriaus šaltinis ir spausdinimo medžiagos tipas.

B Spausdintuvo tvarkyklės ekrano **Properties (Ypatybės)** (arba **Print Settings (Spausdinimo parametrai)**) skirtuke **Utility (Programa)** spustelėkite **Nozzle Check (Purkštukų patikrinimas)**.

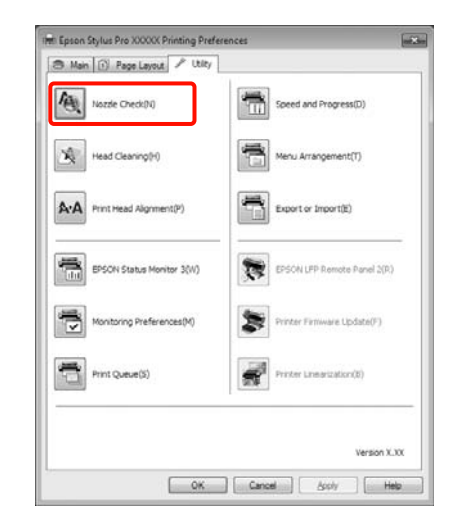

Spustelėkite Print (Spausd.).

Išspausdinamas purkštukų patikrinimo raštas.

4 Patikrinkite purkštukų patikrinimo raštą.

Jei neaptinkama jokių problemų, spustelėkite **Finish (Baigti)**.

Jei problemų aptinkama, spustelėkite **Clean (Valyti)**.

Išspausdinę purkštukų patikrinimo raštą, prieš spausdindami duomenis ar valydami spausdinimo galvutę, įsitikinkite, ar purkštukų patikrinimo rašto spausdinimas yra baigtas.

### *Naudojant spausdintuvą*

Nustatant naudojami mygtukai

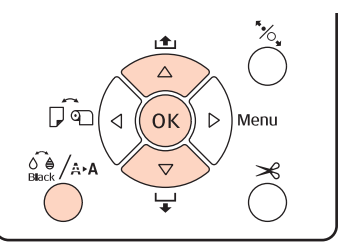

<span id="page-121-0"></span>A Prieš pasirinkdami **Print Check Pattern**, įsitikinkite, ar į spausdintuvą įdėta ritininio popieriaus arba A4 ar didesnio formato atpjautų lapų.

> Patikrinkite, ar tinkamai nustatytas naudojamo popieriaus tipas.  $\mathscr{F}$  ["Paper Setup meniu"](#page-112-0) [puslapyje 113](#page-112-0)

- Nuspauskite  $\widehat{\mathcal{A}}$  and  $\widehat{\mathcal{A}}$  and  $\widehat{\mathcal{B}}$  and  $\widehat{\mathcal{B}}$  and  $\widehat{\mathcal{B}}$  and  $\widehat{\mathcal{B}}$  and  $\widehat{\mathcal{B}}$  and  $\widehat{\mathcal{B}}$  and  $\widehat{\mathcal{B}}$  and  $\widehat{\mathcal{B}}$  and  $\widehat{\mathcal{B}}$  and  $\widehat{\mathcal{B}}$  and  $\widehat{\mathcal{B}}$  and  $\$ meniu Ink Menu.
- Spausdami  $\nabla/\blacktriangle$  mygtukus pasirinkite **Nozzle Check** ir nuspauskite OK mygtuką.
- Spausdami**v/▲** mygtukus pasirinkite **Auto Nozzle Check** arba **Print Check Pattern** ir nuspauskite OK mygtuką.
- E Patikrinkite rezultatus.

**Kai atliekate Auto Nozzle Check** Baigus tikrinti, ekrane bus parodytas pranešimas, informuojantis apie užsikimšimus.

Jei rodomas pranešimas **Nozzle clog was not** detected., nuspauskite OK mygtuką.

Jei rodomas pranešimas **The following nozzle(s)** are clogged., nuspauskite  $\widehat{\mathcal{O}}_{\text{max}}^{\bullet}$ /A-A mygtuką, kad pradėtumėte automatinį valymą. Nuspauskite OK mygtuką, kad uždarytumėte meniu Ink Menu. Uždarius meniu Ink Menu, taip pat išjungiamas pranešimas apie užsikimšusį (-usius) purkštuką (-us).

#### **Kai atliekate Print Check Pattern**

Peržiūrėkite išspausdintą patikrinimo raštą, vadovaudamiesi šiame skyriuje pateikta informacija.

#### **Švarių purkštukų pavyzdys**

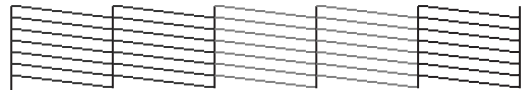

Purkštukų patikrinimo rašte nėra jokių tarpų.

#### **Užsikimšusių purkštukų pavyzdys**

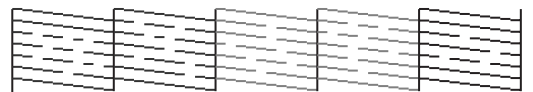

Jei purkštukų patikrinimo rašte trūksta segmentų, atlikite spausdinimo galvutės valymą. U"Spausdinimo galvutės valymas" puslapyje 122

## **Auto Nozzle Check nuostatos**

Šią funkciją įjunkite naudodami pagrindinį meniu.

Jei nuostatos **Auto Nozzle Check** parinktis yra **On:Every Job**, patikrinimas atliekamas kiekvieną kartą prieš pradedant spausdinti.

Nustačius **On:Periodically**, automatinis purkštukų patikrinimas atliekamas prieš pradedant spausdinti pagal spausdintuve nustatytą dažnumą.

Keičiant juodo rašalo tipą nepriklausomai nuo nuostatų parinkčių atliekamas automatinis purkštukų patikrinimas.

Jei aptinkamas užsikimšimas, tiek kartų, kiek nustatyta meniu Maintenance Mode (gamyklinė nuostata yra vienas kartas; daugiausia gali būti trys kartai), vykdomas automatinis valymas, kol išvalomi užsikimšę purkštukai.

**Auto Nozzle Check** nuostatos

U["Printer Setup meniu" puslapyje 110](#page-109-0)

# **Spausdinimo galvutės valymas**

Nors galvutės valymą galima paleisti naudojant kompiuterį arba spausdintuvą, valymo procedūros skiriasi, kaip aprašyta toliau.

❏ Naudojant kompiuterį

Galite valyti visų spalvų purkštukus.

❏ Naudojant spausdintuvą

Galite pasirinkti šiuos du tipus.

Auto Cleaning

Manual Cleaning

# **Pastabos dėl galvutės valymo**

Atlikdami galvutės valymą, atkreipkite dėmesį į šiuos nurodymus.

- <span id="page-122-0"></span>❏ Spausdinimo galvutę valykite tik tuomet, jei pablogėja spausdinimo kokybė, pvz., spaudinys yra neaiškus, netinkamos arba trūksta spalvų. Atliekant galvutės valymą naudojamas rašalas.
- ❏ Jei pasirinksite spausdintuvo meniu esančios nuostatos **Manual Cleaning** parinktį **All Colors** / **All Colors (Powerful)**, bus naudojamas visų kasečių rašalas. Net jei naudojate tik juodą rašalą nespalvotam spausdinimui, taip pat bus naudojamas spalvotas rašalas.
- ❏ Negalima atlikti galvutės valymo, jei šviečia H indikatorius. Pirma pakeiskite rašalo kasetę nauja. (Jei yra pakankamai rašalo galvutei valyti, gali pavykti atlikti galvutės valymą naudojant spausdintuvo valdymo skydelį.)

#### U["Rašalo kasečių keitimas" puslapyje 127](#page-126-0)

- ❏ Jei per trumpą laikotarpį kartojate galvutės valymą, bakas Maintenance Box gali greitai užsipildyti dėl mažo rašalo išgaravimo iš bako Maintenance Box. Paruoškite atsarginį baką Maintenance Box, jei jis nėra pakankamai tuščias.
- ❏ Jei po kelių spausdinimo galvutės valymų purkštukai vis dar yra užsikimšę, rekomenduojame išbandyti galingą valymą.
- ❏ Galingas valymas sunaudoja daugiau rašalo nei įprastas galvutės valymas. Prieš pradėdami valyti, iš anksto patikrinkite likusio rašalo kiekį ir, jei jo yra mažai, paruoškite naują rašalo kasetę.
- ❏ Jei po galingo valymo purkštukai vis dar yra užsikimšę, išjunkite spausdintuvą ir palikite jį per naktį ar ilgiau. Po kurio laiko užsikimšęs rašalas gali suskystėti.

Jei purkštukai vis tiek yra užsikimšę, kreipkitės į tiekėją arba į "Epson" techninės pagalbos skyrių.

❏ Jei ekrane rodomas pranešimas **Cleaning Error**, informacijos, kaip nustatyti priežastį ir ją pašalinti, žr. nurodytame skyriuje.

U["Kai rodomas klaidos pranešimas" puslapyje](#page-136-0) [137](#page-136-0)

## **Valymo būdas**

#### **Naudojant kompiuterį**

Šio skyriaus aprašymuose kaip pavyzdys naudojama Windows spausdintuvo tvarkyklė.

Operacinėje sistemoje Mac OS X naudokite **Epson Printer Utility 4**.

U[""Epson Printer Utility 4" naudojimas" puslapyje](#page-60-0) [61](#page-60-0)

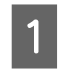

A Spausdintuvo tvarkyklės ekrano **Properties (Ypatybės)** (arba **Print Settings (Spausdinimo parametrai)**) skirtuke **Utility (Programa)** spustelėkite **Head Cleaning (Galvutės valymas)**.

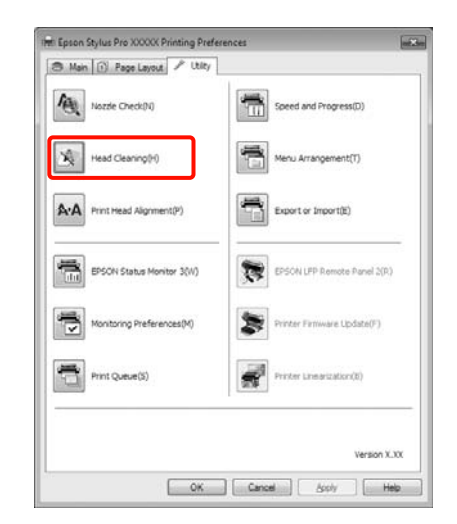

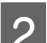

# B Spustelėkite **Start (Pradėti)**.

Pradedamas galvutės valymas, kuris trunka apytiksliai nuo vienos iki dešimties minučių.

#### C Spustelėkite **Print Nozzle Check Pattern (Spausdinti purkštukų patikrinimo šabloną)**.

Patikrinkite purkštukų patikrinimo raštą.

Jei purkštukų patikrinimo rašte trūksta segmentų, spustelėkite **Clean (Valyti)**.

#### **Naudojant spausdintuvą**

Nustatant naudojami mygtukai

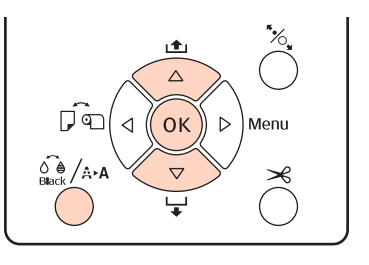

<span id="page-123-0"></span>Nuspauskite  $\hat{\mathcal{P}}_{\text{max}}$ / $\hat{A}$ . mygtuką, kai spausdintuvas yra parengties būsenos, kai nėra įdėta popieriaus arba kai spausdinimas yra pristabdytas.

Bus parodytas meniu Ink Menu.

Spausdami  $\nabla/\blacktriangle$  mygtukus pasirinkite valymo tipą ir nuspauskite OK mygtuką.

C Atlikti valymą galite pasirinkdami **Auto Cleaning** ir nuspausdami OK mygtuką. Jei pasirinkote **Manual Cleaning**, pasirinkite spausdinimo galvutę (spalvą), kurią norite valyti, ir nuspauskite OK mygtuką.

> Taip pat jei pasirinkote **Manual Cleaning**, reikia pasirinkti įprastą arba galingą valymą. Kai pasirinksite, bus pradėtas valymas.

> Pradeda mirksėti $\circ$  indikatorius ir pradedamas galvutės valymas (jis trunka nuo vienos iki dešimties minučių.) Tačiau jei pagrindiniame meniu nustatyta nuostatos **Auto Nozzle Check** parinktis **On**, valymas gali užtrukti dešimt ir daugiau minučių. Baigus valymą,  $\circ$  indikatorius ima šviesti.

Išspausdinkite purkštukų patikrinimo raštą ir patikrinkite rezultatą.

U["Nozzle Check" puslapyje 121](#page-120-0)

# **Netinkamo spausdinimo išlygiavimo ištaisymas (spausdinimo galvutės išlygiavimas)**

Kadangi tarp spausdinimo galvutės ir popieriaus yra nedidelis tarpelis, netinkamas išlygiavimas gali atsirasti dėl drėgmės, temperatūros, spausdinimo galvutės judesių inercinės jėgos ar galvutės dvikrypčio judėjimo. Taip nutikus, spaudiniai gali atrodyti grūdėti arba neryškūs. Tokiu atveju įjunkite funkciją Head Alignment, kad ištaisytumėte netinkamą spausdinimo išlygiavimą.

Nors funkciją Head Alignment galima paleisti naudojant kompiuterį arba spausdintuvą, išlygiavimo procedūros skiriasi, kaip aprašyta toliau.

❏ Naudojant spausdintuvą

Galite reguliuoti automatiškai arba rankiniu būdu, nurodydami spausdinamų spalvų skaičių ir ar turi būti spausdinama dviem ar viena kryptimi.

Pasirinkus automatinį valymą, jutiklis nuskaito spausdinamą reguliavimo raštą ir automatiškai užregistruoja optimalią reguliavimo reikšmę spausdintuve.

Pasirinkus rankinį reguliavimą, reikia patikrinti raštą ir įvesti optimalią išlygiavimo reikšmę.

Yra keturių tipų reguliavimo raštai.

**Uni-D** : Naudoja visų spalvų rašalą, išskyrus žydrą, spausdinimo galvutei išly‐ giuoti viena kryptimi pagal žydros spalvos purkštukus.

**Bi-D 5-Color** : Naudoja ryškų purpurinį, juodą, oranžinį, itin šviesų juodą ir šviesų žydrą rašalą spausdinimo galvutei išlygiuoti dviem kryptimis.

> Priklausomai nuo šiuo metu spaus‐ dintuve nustatyto juodo rašalo tipo naudojamas matinis arba juodas nuotraukų rašalas.

- **Bi-D 2-Color** : Naudoja žydrą ir ryškų purpurinį rašalą spausdinimo galvutei išly‐ giuoti dviem kryptimis.
- **Bi-D All** : Naudoja visų spalvų rašalą spausdi‐ nimo galvutei išlygiuoti dviem kryptimis.
- ❏ Naudojant kompiuterį

Automatinis reguliavimas naudojant **Bi-D 5-Color**.

Daugeliu atvejų galvutė sėkmingai išlygiuojama atlikus tik šią operaciją. Paprastai rekomenduojame reguliuoti naudojant kompiuterį, nes tai yra paprasčiausias būdas. Tačiau jei reguliavimo rezultatai netenkina, reguliuokite naudodami spausdintuvą.

#### *Patarimas:*

Funkcija Head Alignment vykdoma atsižvelgiant į įdėto popieriaus plotį. Rekomenduojame reguliuoti įdėjus popierių, kurį ketinate naudoti.

#### **Naudojant kompiuterį**

Šio skyriaus aprašymuose kaip pavyzdys naudojama Windows spausdintuvo tvarkyklė.

Operacinėje sistemoje Mac OS X naudokite **Epson Printer Utility 4**.

U[""Epson Printer Utility 4" naudojimas" puslapyje](#page-60-0) [61](#page-60-0)

A Įsitikinkite, ar į spausdintuvą įdėta ritininio popieriaus arba A4 ar didesnio formato atpjautų lapų.

> Patikrinkite, ar tinkamai nustatytas naudojamo popieriaus šaltinis ir spausdinimo medžiagos tipas.

B Spausdintuvo tvarkyklės ekrano **Properties (Ypatybės)** (arba **Print Settings (Spausdinimo parametrai)**) skirtuke **Utility (Programa)** spustelėkite **Print Head Alignment (Spausdinimo galvučių išlygiavimas)**.

> Kad išlygiuotumėte spausdinimo galvutę, vykdykite ekrane pateikiamas instrukcijas.

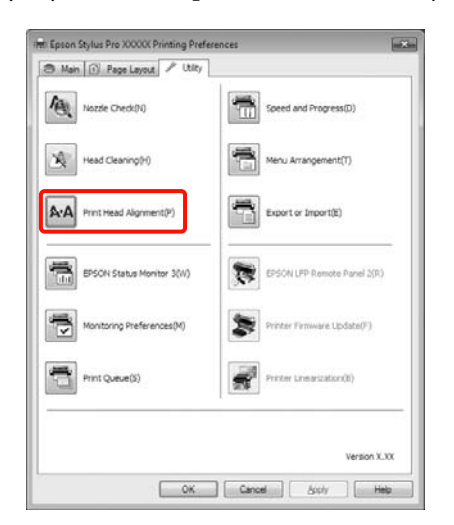

Jutiklis nuskaito spausdinamą reguliavimo raštą ir automatiškai užregistruoja optimalią reguliavimo reikšmę spausdintuve.

#### **Naudojant spausdintuvą**

Jei norite atlikti operaciją Head Alignment naudodami spausdintuvą, atlikite reguliavimą toliau nurodytu eiliškumu.

- (1) Atlikite funkciją **Paper Thickness**.
- (2) Pasirinkite automatinį arba rankinį reguliavimą ir jį atlikite.

#### *Patarimas:*

- ❏ Funkcija Head Alignment paleidžiamo automatinio reguliavimo negalima naudoti su šių tipų popieriumi.
	- Paprastas ir storas popierius
	- Mažesnio nei A4 formato popierius
- ❏ Kai spausdinate funkcijos Head Alignment raštą, spausdinama naudojant šiuo metu spausdintuve nustatytą juodą rašalą nepriklausomai nuo įdėto popieriaus tipo.

Jei raštą spausdinate matiniu juodu rašalu ant blizgaus popieriaus, stenkitės netrinti išspausdinto paviršiaus, nes matinis juodas rašalas sunkiai įsigeria į blizgų popierių.

#### Nustatant naudojami mygtukai

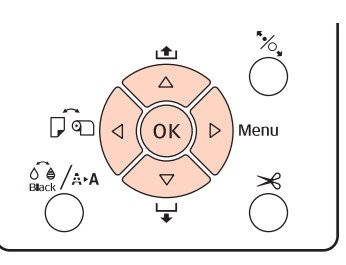

#### **Popieriaus storio nustatymas**

A Įsitikinkite, ar į spausdintuvą įdėta ritininio popieriaus arba A4 ar didesnio formato atpjautų lapų.

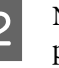

Nuspauskite **>** mygtuką, kad atidarytumėte pagrindinį meniu.

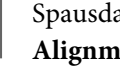

Spausdami  $\nabla/\blacktriangle$  mygtukus pasirinkite **Head Alignment** ir nuspauskite mygtuką.

4 Spausdami ▼/▲ mygtukus pasirinkite **Paper** Thickness ir nuspauskite mygtuką.

Nustatykite Paper Type, jei naudojate "Epson" ypatingąją spausdinimo medžiagą, ir nustatykite Paper Thickness, jei naudojate ne "Epson" ypatingąją spausdinimo medžiagą.

#### **Ypatingos Epson spausdinimo medžiagos**

- (1) Spausdami d/u mygtukus pasirinkite **Paper Type** ir nuspauskite▶ mygtuką.
- (2) Spausdami  $\nabla/\blacktriangle$  mygtukus pasirinkite naudojamo popieriaus tipą ir nuspauskite OK mygtuką.

#### **Ne "Epson" spausdinimo medžiagos**

- (1) Spausdami d/u mygtukus pasirinkite **Paper Thickness** ir nuspauskite ► mygtuką.
- (2) Spausdami  $∇/∆$  mygtukus pasirinkite popieriaus storio reikšmę nuo 4 iki 60 milių (nuo 0,1 iki 1,5 mm) ir nuspauskite OK mygtuką.

Popieriaus storio ieškokite popieriaus vadove arba teiraukitės vietinio tiekėjo.

6 Nuspauskite II · mygtuką, kad uždarytumėte meniu.

> Išsamesnės informacijos apie automatinį ir rankinį reguliavimus žr. instrukcijose.

#### **Automatinis spausdinimo galvutės išlygiavimas**

- A Kai rodomas pagrindinis meniu, pasirinkite nuostatas **Head Alignment Alignment** ir nuspauskite mygtuką.
	- Spausdami **▼/▲** mygtukus pasirinkite **Auto** ir nuspauskite mygtuką.
	- Spausdami  $∇/∆$  mygtukus pasirinkite išlygiavimo rašto tipą ir nuspauskite $\blacktriangleright$  mygtuką.

Jei jau atlikote operaciją Head Alignment naudodami kompiuterį, pasirinkite **Uni-D**. Jei operaciją Head Alignment atliekate pirmą kartą, pasirinkite **Bi-D 5-Color**.

Paspauskite mygtuką OK, kad išspausdintumėte raštą.

Jutiklis nuskaito spausdinamą reguliavimo raštą ir automatiškai užregistruoja optimalią reguliavimo reikšmę spausdintuve.

#### *Patarimas:*

Jei nesate patenkinti funkcijos *Bi-D 5-Color* reguliavimo rezultatais, paleiskite reguliavimo funkciją *Uni-D*. Jei nesate patenkinti funkcijos *Uni-D* reguliavimo rezultatais, paleiskite reguliavimo funkciją *Bi-D All*.

#### **Rankinis spausdinimo galvučių išlygiavimas**

Jei reguliuojate rankiniu būdu, pirma reguliuokite naudodami funkciją **Uni-D**, tuomet **Bi-D 2-Color**. Jei norite sureguliuoti tiksliau, išbandykite **Bi-D All**.

- A Kai rodomas pagrindinis meniu, pasirinkite nuostatas **Head Alignment** – **Alignment** ir nuspauskite mygtuką.
- B Spausdami d/u mygtukus pasirinkite **Manual** ir nuspauskite mygtuką.
- Spausdami  $\nabla/\blacktriangle$  mygtukus pasirinkite Uni-D ir nuspauskite ▶ mygtuką.
- Paspauskite mygtuką OK, kad išspausdintumėte raštą.
- E Patikrinkite raštą ir pasirinkite mažiausiai tarpų turinčio rašto numerį.
- F Jei valdymo skydelio ekrane rodoma **Uni-D #1 C**, spausdami  $\nabla/\blacktriangle$  mygtukus pasirinkite rašto numerį, kurį išsirinkote 5 veiksme, tuomet nuspauskite OK mygtuką.
- G Nustatykite numerį nuo #1 C iki #4 VLM ir nuspauskite OK mygtuką.

Numeris nuo #1 iki #4 nurodo rašalo taškų dydį.

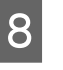

Pasirinkite **Bi-D 2-Color** ir pakartokite 4–7 veiksmus.

#### <span id="page-126-0"></span>*Patarimas:*

Kai baigiama vykdyti funkcija Head Alignment, nuspauskite II· mygtuką.

Jei norite sureguliuoti tiksliau, pasirinkite *Bi-D All* ir pakartokite 4–7 veiksmus.

# **Eksploatacinių medžiagų keitimas**

# **Rašalo kasečių keitimas**

Jei baigėsi rašalas kurioje nors iš įdėtų rašalo kasečių, spausdinti negalima. Jei rodomas likusio mažo rašalo kiekio įspėjimas, rekomenduojame kuo greičiau pakeisti rašalo kasetę (-es).

Jei rašalo kasetė baigsis spausdinimo metu, pakeitę rašalo kasetę, galėsite tęsti spausdinimą. Tačiau pakeitus rašalą spausdinimo užduoties metu priklausomai nuo džiūvimo sąlygų galite pastebėti spalvų skirtumą.

Palaikomos rašalo kasetės  $\mathscr{F}$  ["Papildoma įranga ir](#page-158-0) [eksploatacinės medžiagos" puslapyje 159](#page-158-0)

### **Pakeitimas**

Šioje procedūroje kaip pavyzdys naudojamas matinis juodas rašalas. Atlikdami tuos pačius veiksmus galite pakeisti visas rašalo kasetes.

#### *Pastaba:*

"Epson" rekomenduoja naudoti originalias "Epson" rašalo kasetes. "Epson" negali garantuoti neoriginalaus rašalo kokybės ar patikimumo. Naudodami neoriginalų rašalą galite sugadinti spausdintuvą (tokiam gedimui netaikoma "Epson" garantija). Kai kuriais atvejais neoriginalus rašalas gali lemti padriką spausdinimą. Informacija apie neoriginalaus rašalo kiekį gali būti nerodoma, o neoriginalaus rašalo naudojimo informacija įrašoma ir gali būti panaudota techninės apžiūros metu.

Patikrinkite, ar spausdintuvas įjungtas.

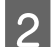

**2** Atidarykite kasečių dangtį.

Kad atidarytumėte kasečių dangtį, paspauskite jame esantį griovelį.

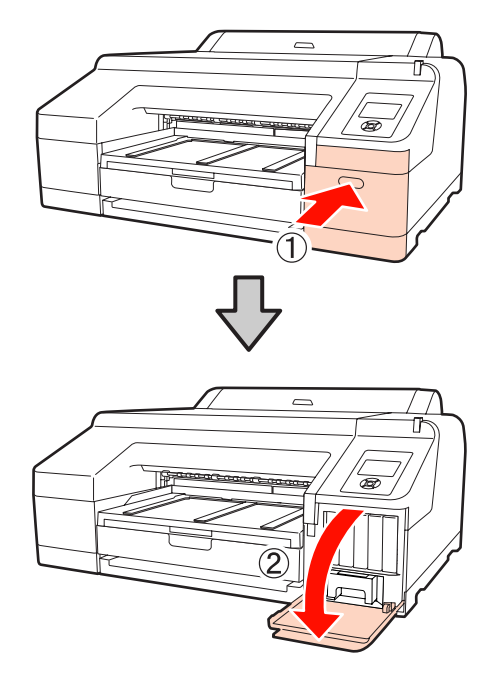

Baspauskite rašalo kasetę, kurią norite pakeisti, į spausdintuvą.

> Išgirsite spragtelėjimą ir rašalo kasetė šiek tiek išlįs.

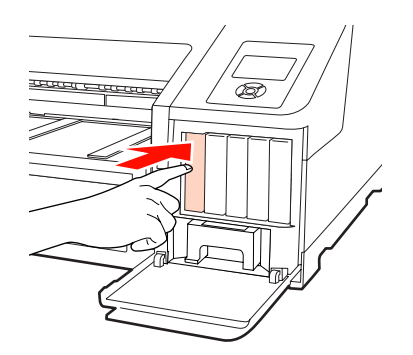

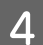

Atsargiai ir tiesiai ištraukite kasetę iš lizdo.

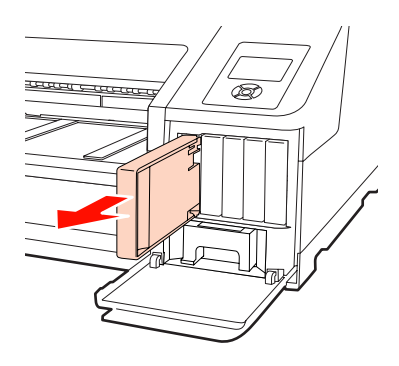

#### *Pastaba:*

Išimtoje rašalo kasetėje aplink rašalo tiekimo prievadą gali būti rašalo, todėl išimdami kasetes būkite atsargūs, kad juo neišteptumėte šalia esančių vietų.

E Išimkite rašalo kasetę iš maišelio. Papurtykite rašalo kasetę 5 cm horizontaliais mostais maždaug 15 kartų per 5 sekundes, kaip parodyta iliustracijoje.

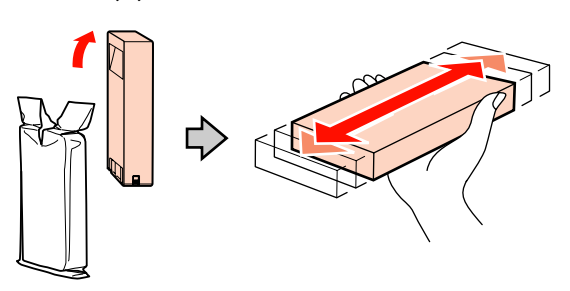

#### *Pastaba:*

Nelieskite kasetėje esančios žalios IC mikroschemos. Gali nepavykti tinkamai spausdinti.

 $\overline{6}$  Laikykite rašalo kasetę taip, kad rodyklė $\overline{\phantom{a}}$  būtų nukreipta į viršų, tuomet įkiškite ją į lizdą iki pat galo, kol išgirsite spragtelėjimą.

> Rašalo kasetės spalva turi sutapti su galinėje kasetės dangčio pusėje esančios etiketės spalva.

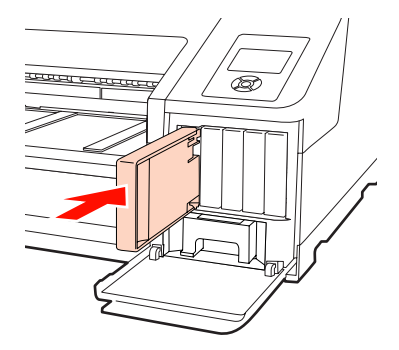

Jei norite pakeisti kitas kasetes, pakartokite 3–6 veiksmus.

*Pastaba:*

Įdėkite visas rašalo kasetes į savo lizdus. Negalėsite spausdinti, jei bent vienas lizdas bus tuščias.

<span id="page-128-0"></span>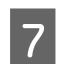

Uždarykite kasečių dangtį.

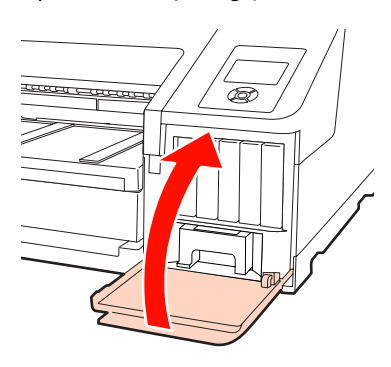

# **Maintenance Box 1, 2 keitimas**

Jei rodomas pranešimas **Replace Maint Box** arba **Not Enough Empty Space**, pakeiskite nurodytą Maintenance Box.

Palaikomi bakai Maintenance Boxes

U["Papildoma įranga ir eksploatacinės medžiagos"](#page-158-0) [puslapyje 159](#page-158-0)

#### *Pastaba:*

Nebandykite pakartotinai naudoti 1 arba 2 priežiūros bako, kuris buvo išimtas ir ilgą laiką paliktas atvirame ore. Viduje esantis rašalas išdžius bei sukietės ir bakas negalės sugerti pakankamai rašalo.

## **Maintenance Box 1 keitimas**

Ekrane rodomas pranešimas Maintenance Box 1, tačiau šios eksploatacinės medžiagos pavadinimas yra Maintenance Box.

#### *Pastaba:*

Nekeiskite Maintenance Box 1 spausdinimo metu. Gali ištekėti atliekamas rašalas.

3 Įdėkite panaudotą Maintenance Box 1 į skaidrų maišelį, kuris pridedamas prie naujo Maintenance Box 1, ir sandariai jį uždarykite.

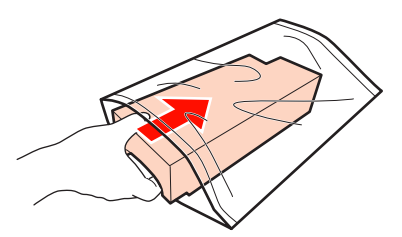

## A Atidarykite dešinės pusės kasečių dangtį.

Kad atidarytumėte kasečių dangtį, paspauskite jame esantį griovelį.

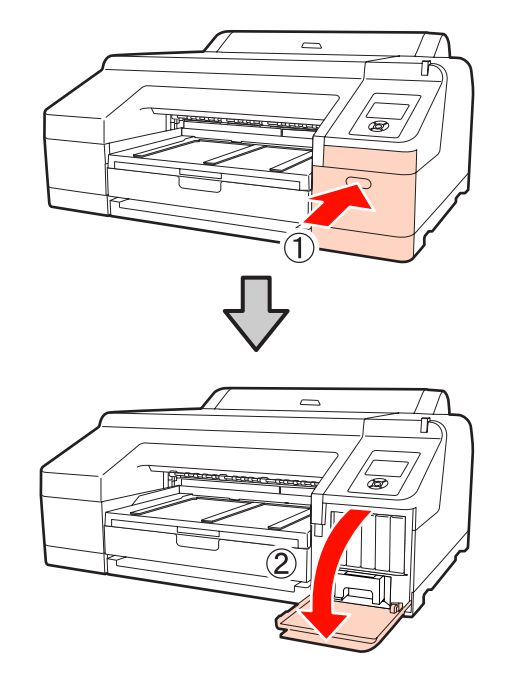

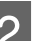

**2** Ištraukite Maintenance Box 1.

Pakėlus Maintenance Box 1 į viršų, atkabinamas užraktas, tuomet galite išimti tiesiog tiesiai traukdami.

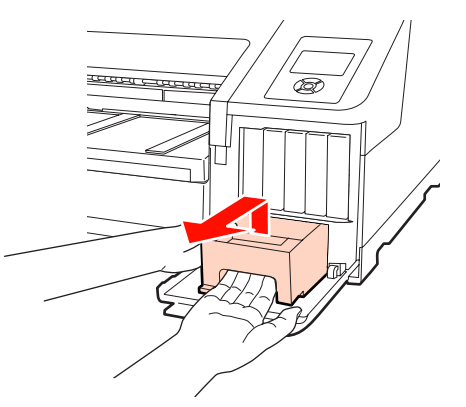

<span id="page-129-0"></span>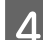

Įdėkite naują Maintenance Box 1.

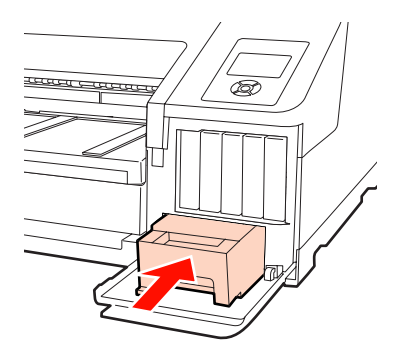

#### *Pastaba:*

Atkreipkite dėmesį į šiuos nurodymus, nes priešingu atveju spausdintuvas gali neveikti arba netinkamai spausdinti.

- ❏ Nelieskite Maintenance Box 1 šone esančios žalios IC mikroschemos.
- ❏ Nenuimkite plėvelės nuo Maintenance Box 1 viršaus.

**E Uždarykite kasečių dangtį.** 

### **Maintenance Box 2 pakeitimas**

Toliau pateikiamos bako Maintenance Box 2 (Maintenance Box, skirtas spausdinti be paraščių) keitimo instrukcijos.

Ekrane rodomas pranešimas Maintenance Box 2, tačiau šios eksploatacinės medžiagos pavadinimas yra Borderless Maintenance Box.

#### *Pastaba:*

Nekeiskite Maintenance Box 2 spausdinimo metu. Atleidus Maintenance Box 2 užraktą, sustabdomas spausdinimas. Jei spausdinimas nutraukiamas viduryje eigos, jį pratęsus, spalvos gali skirtis ir (arba) gali pablogėti spausdinimo kokybė.

Išimkite išvesties dėklą.

Kad galėtumėte išimti išvesties dėklą, šiek tiek pakelkite jo kraštą. Jei įdėtas, taip pat išimkite papildomą įtaisą SpectroProofer.

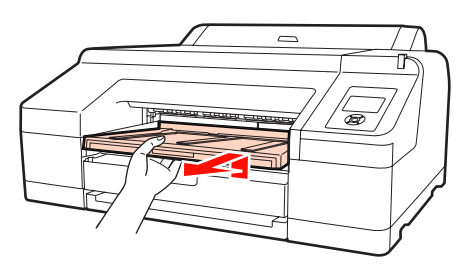

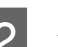

2 Atleiskite Maintenance Box 2 užraktą.

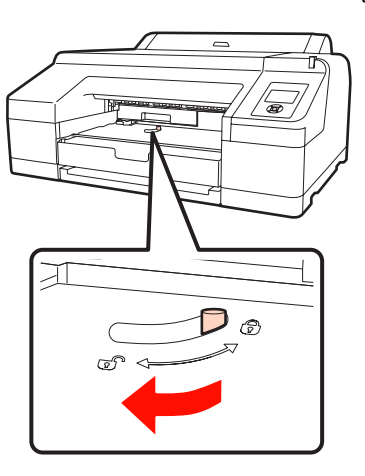

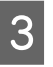

Saugodamiesi, kad nepakreiptumėte, ištraukite Maintenance Box 2.

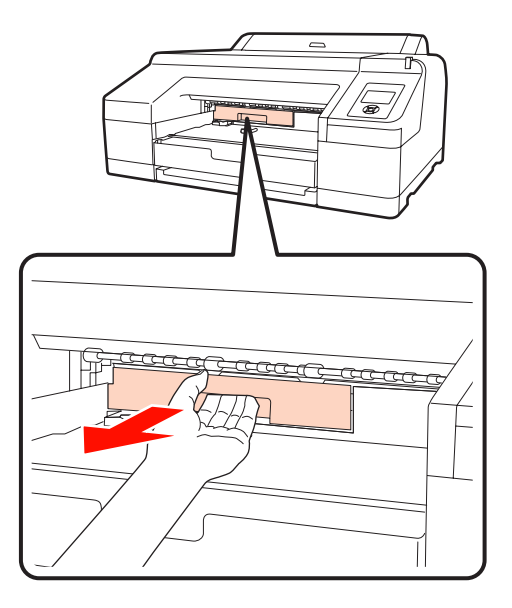

#### c*Perspėjimas:*

Jei rašalas išsiliejo ant odos ar į akis, nedelsdami praplaukite tą vietą vandeniu.

<span id="page-130-0"></span>Įdėkite panaudotą Maintenance Box 2 į skaidrų maišelį, kuris pridedamas prie naujo Maintenance Box 2, ir sandariai jį uždarykite.

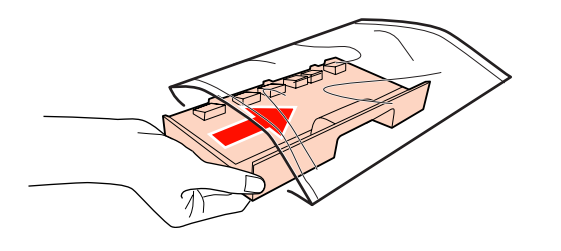

#### *Pastaba:*

Nepakreipkite Maintenance Box 2, kol neįdėjote bako į skaidrų maišelį ir jo neuždarėte. Gali ištekėti atliekamas rašalas ir sutepti šalia esančias vietas.

E Įdėkite naują Maintenance Box 2.

#### Tvirtai įstumkite.

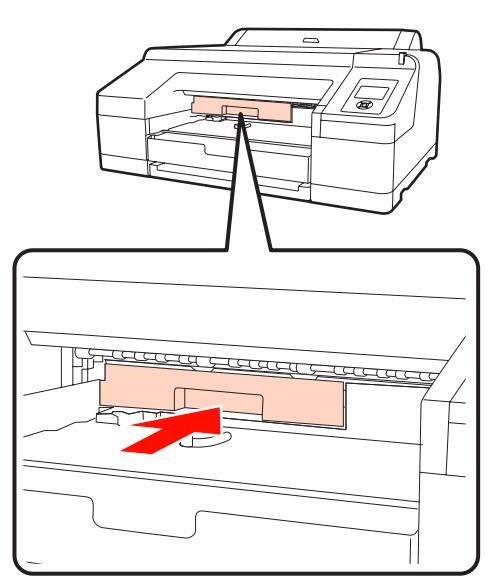

#### *Pastaba:*

Nelieskite Maintenance Box 2 šone esančios žalios IC mikroschemos. Tai gali paveikti įprastą darbą ir spausdinimą.

6 Užfiksuokite užraktą.

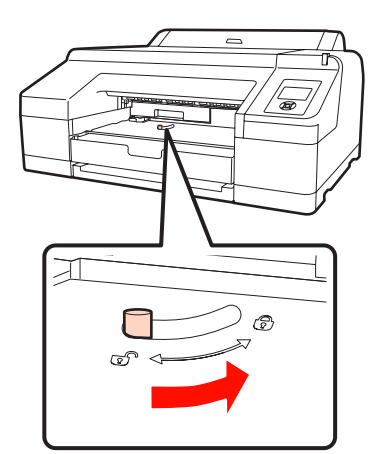

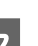

Pritvirtinkite išvesties dėklą.

Vėl įdėkite papildomą įtaisą SpectroProofer, jei jis buvo įdėtas.

# **Pjaustytuvo keitimas**

Pjaustytuvą reikia keisti, jei jis popierių pjauna nelygiai.

Palaikomas pjaustytuvas

U["Papildoma įranga ir eksploatacinės medžiagos"](#page-158-0) [puslapyje 159](#page-158-0)

Keičiant pjaustytuvą naudojamas atsuktuvas su kryžmine galvute. Pasirūpinkite atsuktuvu prieš keisdami pjaustytuvą.

#### *Pastaba:*

Būkite atsargūs ir nesugadinkite pjaustytuvo ašmenų. Numetus juos ar trinktelėjus į kietą daiktą ašmenyse gali atsirasti įrantų.

Išjunkite spausdintuvą.

Jei į spausdintuvą įdėta popieriaus, išimkite jį. Jei įdėtas, išimkite papildomą įtaisą SpectroProofer. USpectroProofer tvirtinimo rėmas 17 col. naudotojo vadove

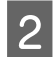

B Atidarykite kasečių dangčius kairėje ir dešinėje pusėse.

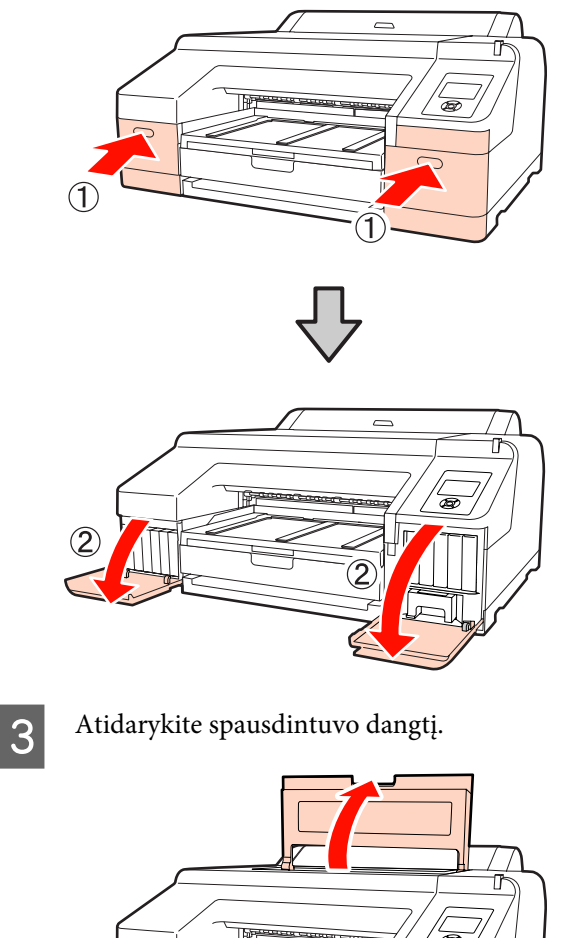

4 Nuimkite priekinį dangtį.

Atsuktuvu su kryžmine galvute išsukite keturis varžtus, kurie laiko priekinį dangtį. Nuimkite priekinį dangtį.

Jei įdėtas, išimkite papildomą įtaisą SpectroProofer.

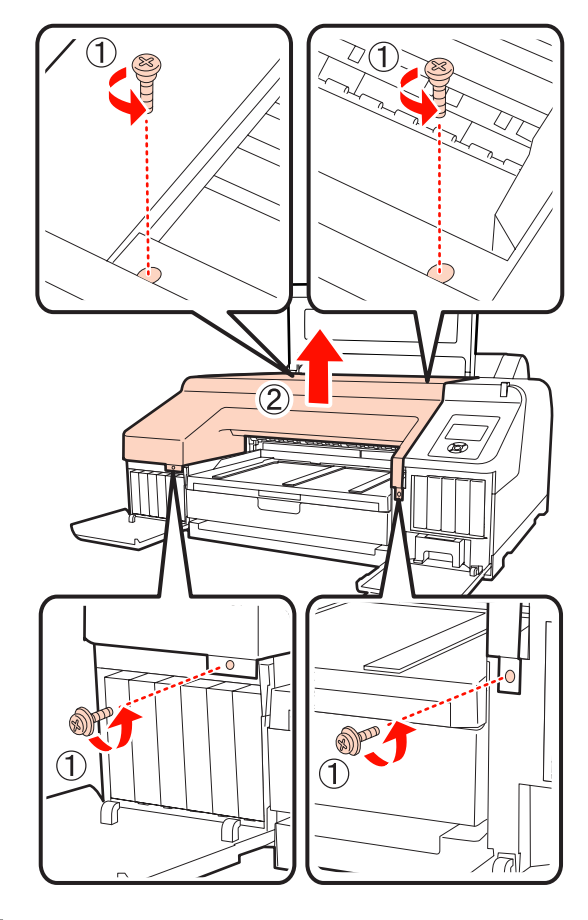

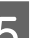

E Atidarykite pjaustytuvo dangtį.

Kad atidarytumėte dangtį, traukite jį į save laikydami užraktą taip, kaip parodyta iliustracijoje.

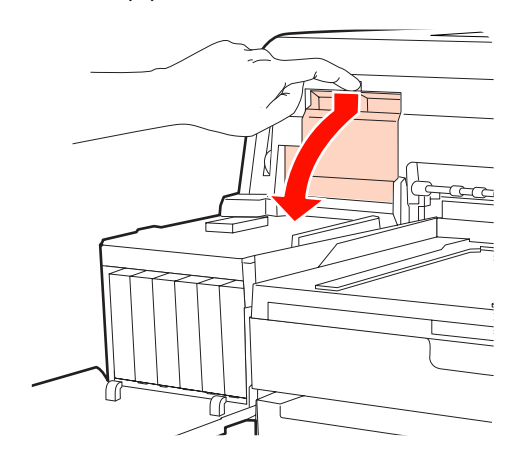

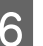

6 Išimkite seną pjaustytuvą iš spausdintuvo.

Atsuktuvu su kryžmine galvute išsukite pjaustytuvą laikantį varžtą ir tiesiai traukdami išimkite pjaustytuvą.

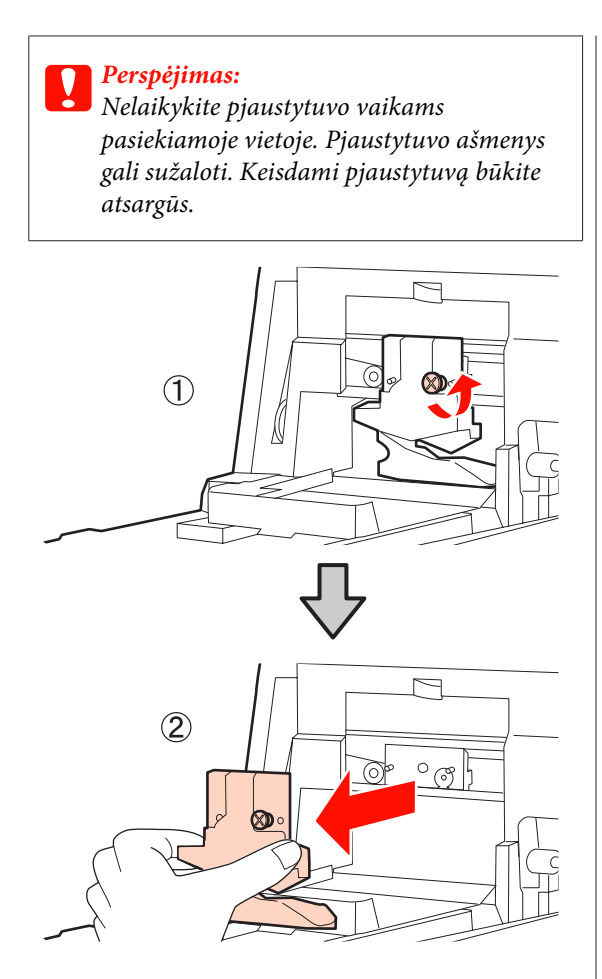

7 <sup>Įdėkite naują pjaustytuvą.</sup>

Įdėkite pjaustytuvą taip, kad spausdintuve esantis kaištis sutaptų su skyle pjaustytuve. Atsuktuvu su kryžmine galvute priveržkite pjaustytuvą laikantį varžtą.

#### *Pastaba:*

Tvirtai prisukite pjaustytuvą, priešingu atveju pjovimo padėtis gali kiek pasislinkti ar būti nelygi.

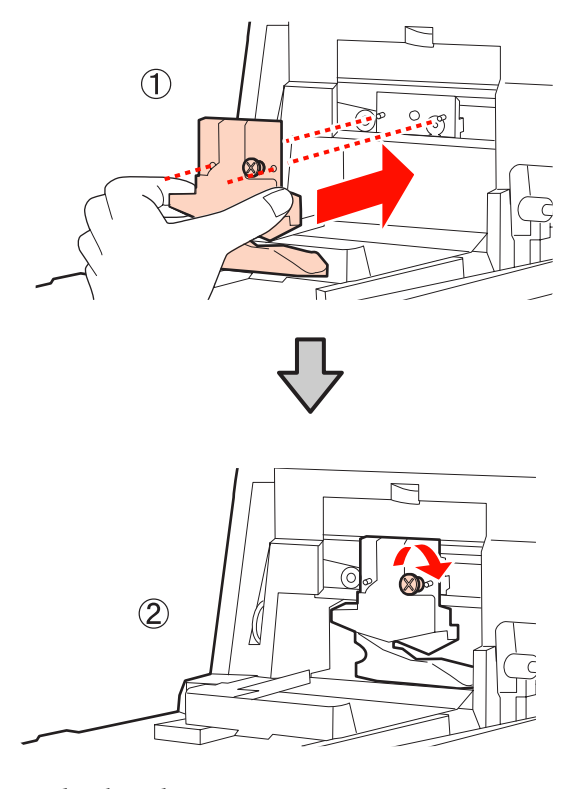

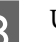

# 8 Uždarykite dangtį.

Spauskite dangtį, kol išgirsite, kaip viršutinė jo dalis spragtelėdama įsistatys į savo vietą.

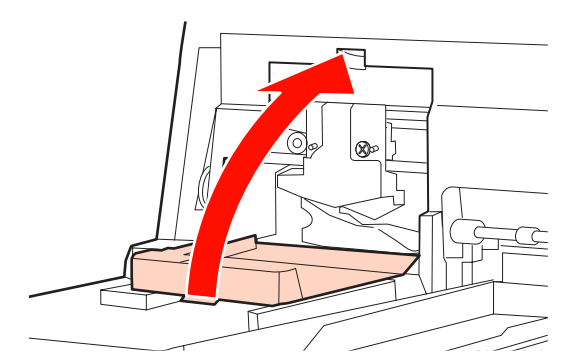

**9** Uždėkite priekinį dangtį.

Įdėkite dangtį laikančius keturis varžtus ir atsuktuvu su kryžmine galvute juos priveržkite. Viršutinių ir priekinių varžtų forma skiriasi. Varžtus su poveržle įsukite priekinėje dalyje (kasečių dangčio dalyje).

Jei naudojate papildomą įtaisą SpectroProofer, įdėkite SpectroProofer prieš uždėdami priekinį dangtį.

#### *Pastaba:*

Jei priekinis dangtis nebus tinkamai uždėtas į savo vietą, įvyks klaida ir spausdintuvas nereaguos į komandas.

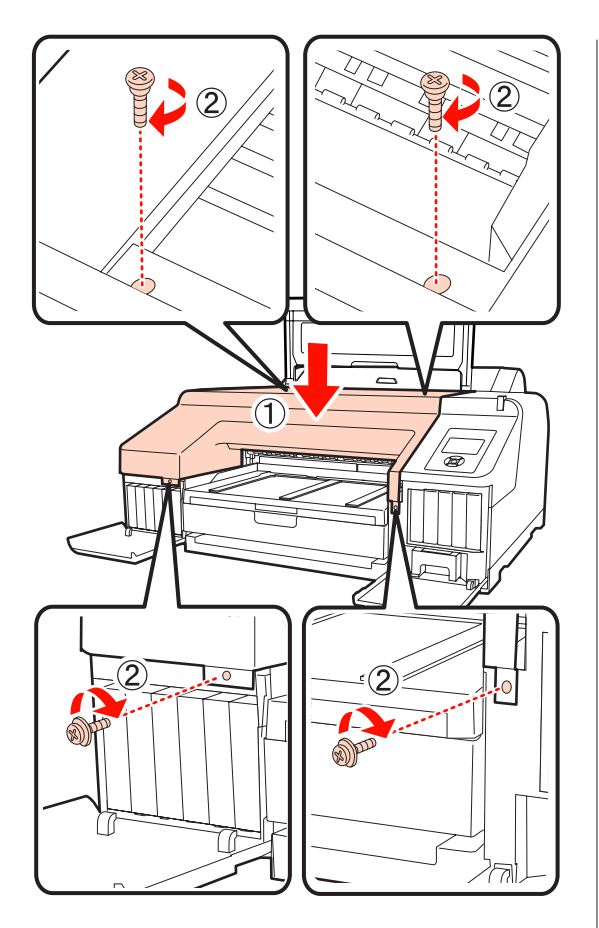

10 Uždarykite spausdintuvo dangtį ir kairės bei dešinės pusės kasečių dangčius.

# **Spausdintuvo valymas**

Norėdami palaikyti optimalią darbinę spausdintuvo būklę, reguliariai jį valykite (maždaug kas mėnesį).

# **Išorės valymas**

- Išimkite visą popierių iš spausdintuvo.
- B Įsitikinkite, ar spausdintuvas yra išjungtas ir išsijungė ekranas, tuomet ištraukite maitinimo kabelio kištuką iš elektros lizdo.
- C Minkštu švariu skudurėliu atsargiai nuvalykite dulkes ar purvą.

Jei spausdintuvas yra labai nešvarus, nuvalykite jį minkšta švaria šluoste, sudrėkinta silpname valiklyje. Tuomet nušluostykite sausa minkšta šluoste.

#### *Pastaba:*

Niekada nevalykite spausdintuvo naudodami benzeną, skiediklius ar alkoholį. Juos naudojant gali pakisti spalvos ir deformuotis korpusas.

# **Vidaus valymas**

Jei spaudiniai yra tepami, atlikite vieną iš šių valymo operacijų.

❏ Velenėlio valymas

Atlikite, jei suteptas ritininis popierius, galinio arba priekinio tiektuvo spaudiniai.

❏ Popieriaus kasetės spausdinimo kelio valymas

Atlikite, jei sutepti popieriaus kasetės spaudiniai arba ant jų yra popieriaus dalelių, kurios neleidžia užpurkšti rašalo tose vietose.

## **Velenėlio valymas**

Norėdami išvalyti ritinėlį tiekiant paprastą popierių, atlikite toliau aprašytus veiksmus.

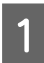

A Įjunkite spausdintuvą ir įdėkite A2 formato arba 17 colių pločio ritininio popieriaus.

U["Ritininio popieriaus įdėjimas ir išėmimas"](#page-26-0) [puslapyje 27](#page-26-0)

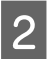

2 Paspauskite mygtuką  $\blacktriangledown$ .

Popierius tiekiamas tol, kol mygtukas laikomas nuspaustas. Jei popierius nebetepamas, valymas baigtas.

Baigę valymą atpjaukite popierių.

U["Rankinio atpjovimo būdas" puslapyje 33](#page-32-0)

## **Popieriaus kasetės spausdinimo kelio valymas**

Norėdami išvalyti suteptas sritis tiekiant paprastą popierių, atlikite toliau aprašytus veiksmus.

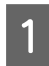

A Įdėkite A2 formato arba 17 colių pločio atpjautus lapus į popieriaus kasetę.

U["Popieriaus kasetės įdėjimas" puslapyje 36](#page-35-0)

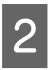

B Įsitikinkite, ar spausdintuvas yra įjungtas ir nustatytas atpjautų lapų popieriaus tipas.

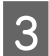

**C** Paspauskite mygtuką ▼.

Popierius tiekiamas iš popieriaus kasetės.

Kartokite 3 veiksmą, kol popierius nebebus suteptas rašalu.

### **Valymas iš vidaus**

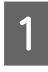

A Įsitikinkite, ar spausdintuvas yra išjungtas ir išsijungė ekranas, tuomet ištraukite maitinimo kabelio kištuką iš elektros lizdo.

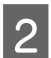

 $\sum$  Trumpam palikite spausdintuvą.

C Atidarykite spausdintuvo dangtį ir minkšta švaria šluoste atsargiai nuvalykite spausdintuvo viduje esančias dulkes ir nešvarumus.

> Nušluostykite iliustracijoje parodytą rožinę dalį. Kad nepaskleistumėte nešvarumų, braukite iš vidaus į išorę. Jei spausdintuvas yra labai nešvarus, nuvalykite jį minkšta švaria šluoste, sudrėkinta silpname valiklyje. Tada spausdintuvo vidų nusausinkite sausu, minkštu skudurėliu.

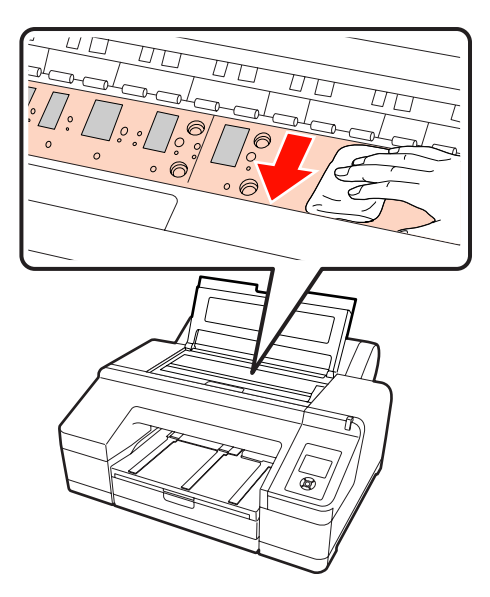

#### *Pastaba:*

- ❏ Valydami nelieskite ritinėlio ir iliustracijoje parodyto rašalo sugertuko (pilkos dalys), nes spaudiniai gali būti sutepti.
- ❏ Saugokitės, kad nepaliestumėte spausdintuve esančių rašalo vamzdelių, nes galite sugadinti spausdintuvą.

D Jei ant spausdinimo plokštelės susikaupė popieriaus dalelių (panašių į baltą pudrą), jas išstumkite naudodami kažką panašaus į medinį smeigtuką.

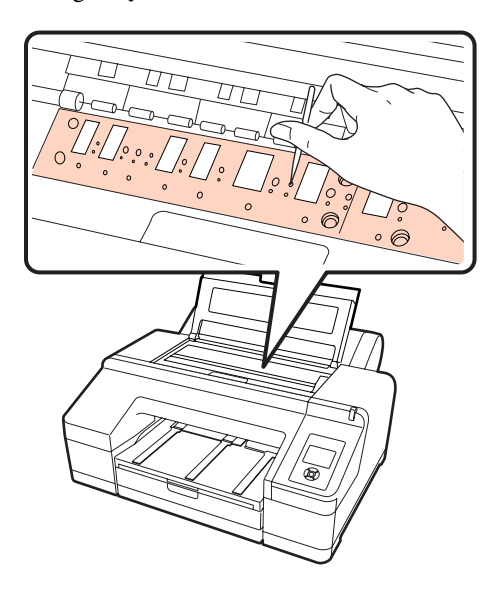

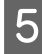

**E Kai baigsite valyti, uždarykite spausdintuvo** dangtį.

# <span id="page-136-0"></span>**Kai rodomas klaidos pranešimas**

Įvykus spausdintuvo klaidai (jis netinkamai veikia), pradės šviesti įspėjimo lemputė ir (arba) valdymo skydelio lemputė bei ekrane bus rodomas apie problemą informuojantis pranešimas.

Šiame skyriuje aprašyti rodomi pranešimai. Jei pastebėsite klaidos pranešimą, susipažinkite su šiame skyriuje siūlomais sprendimais ir atlikite reikiamus veiksmus, kad pašalintumėte problemą.

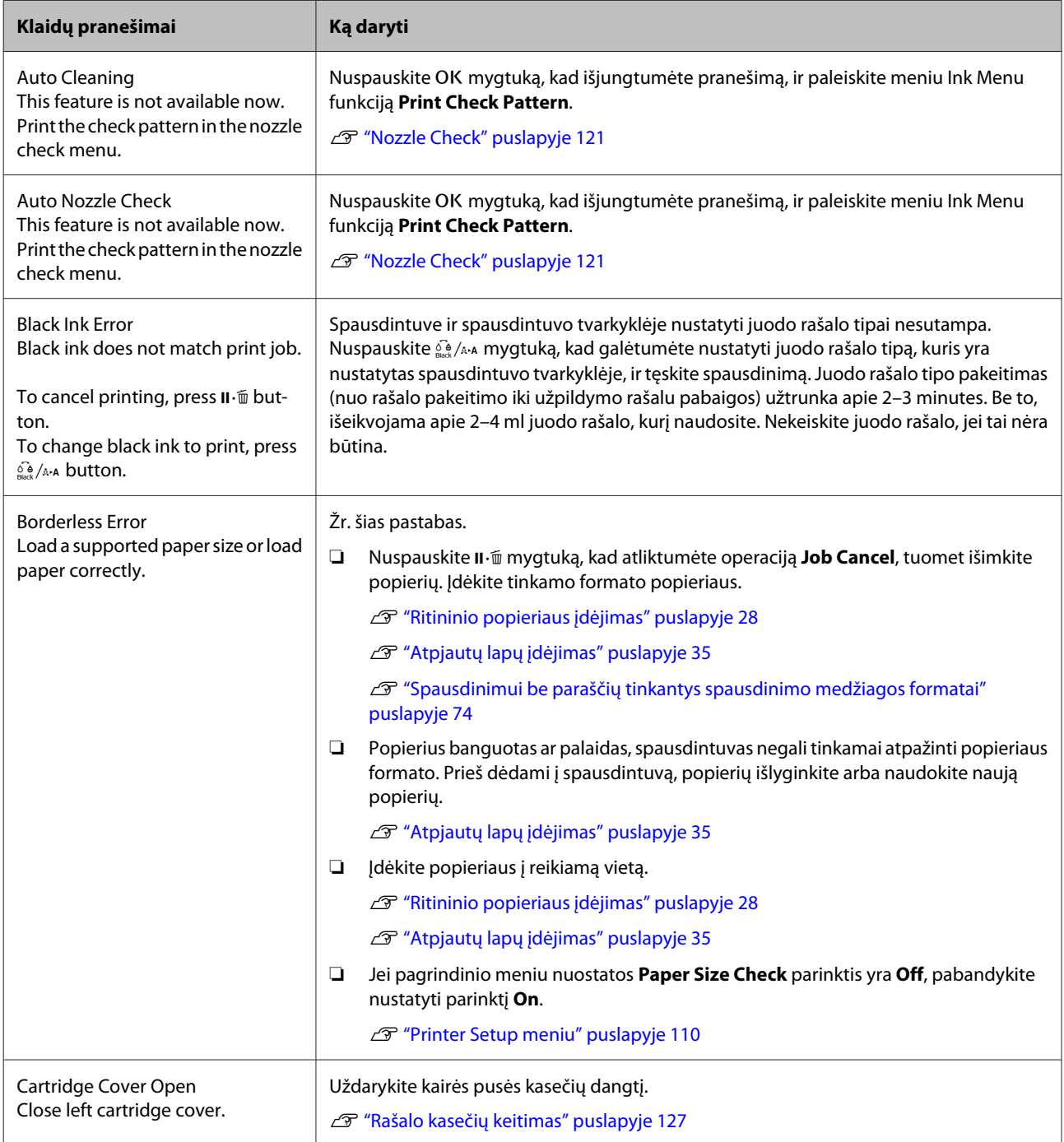

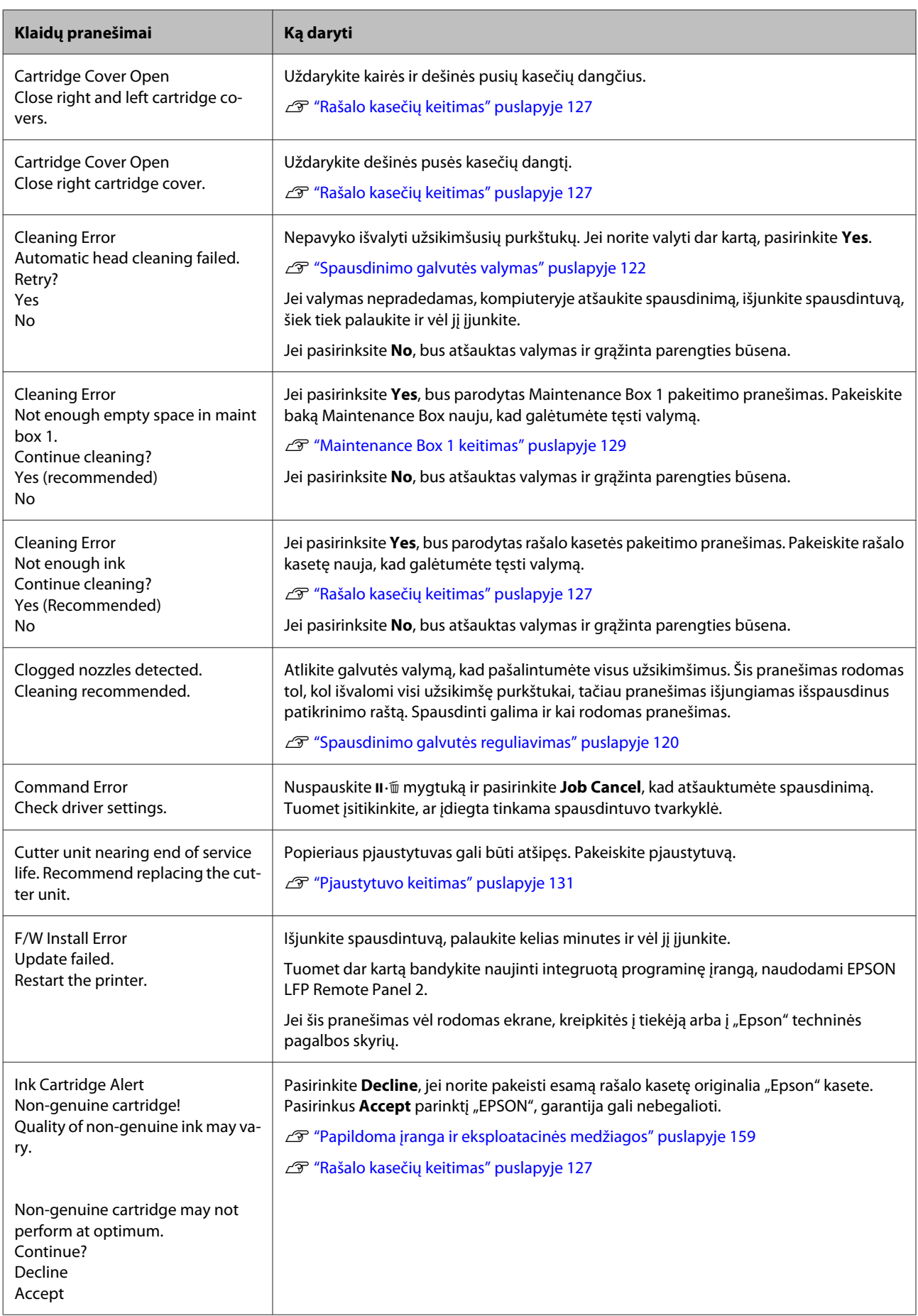

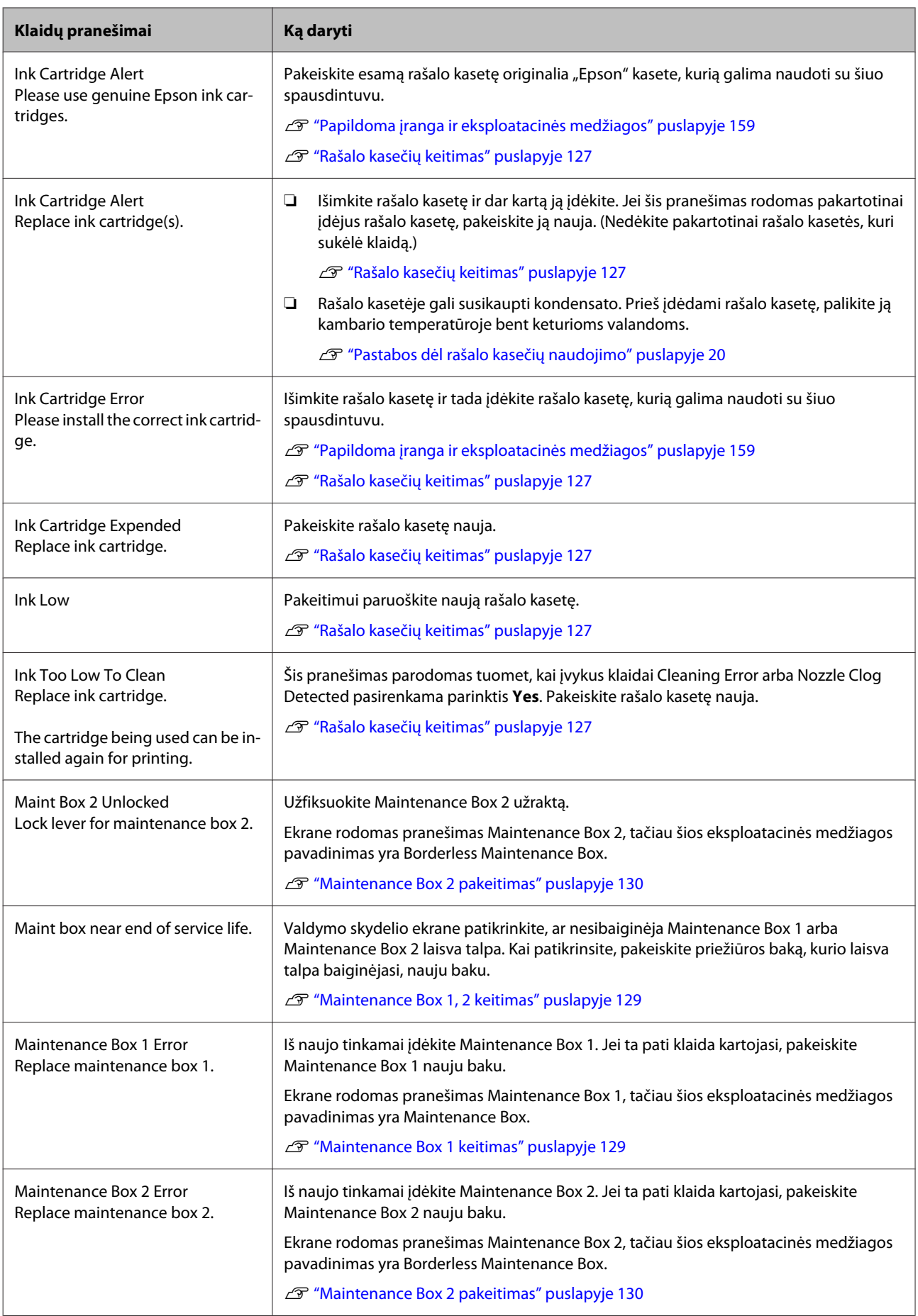

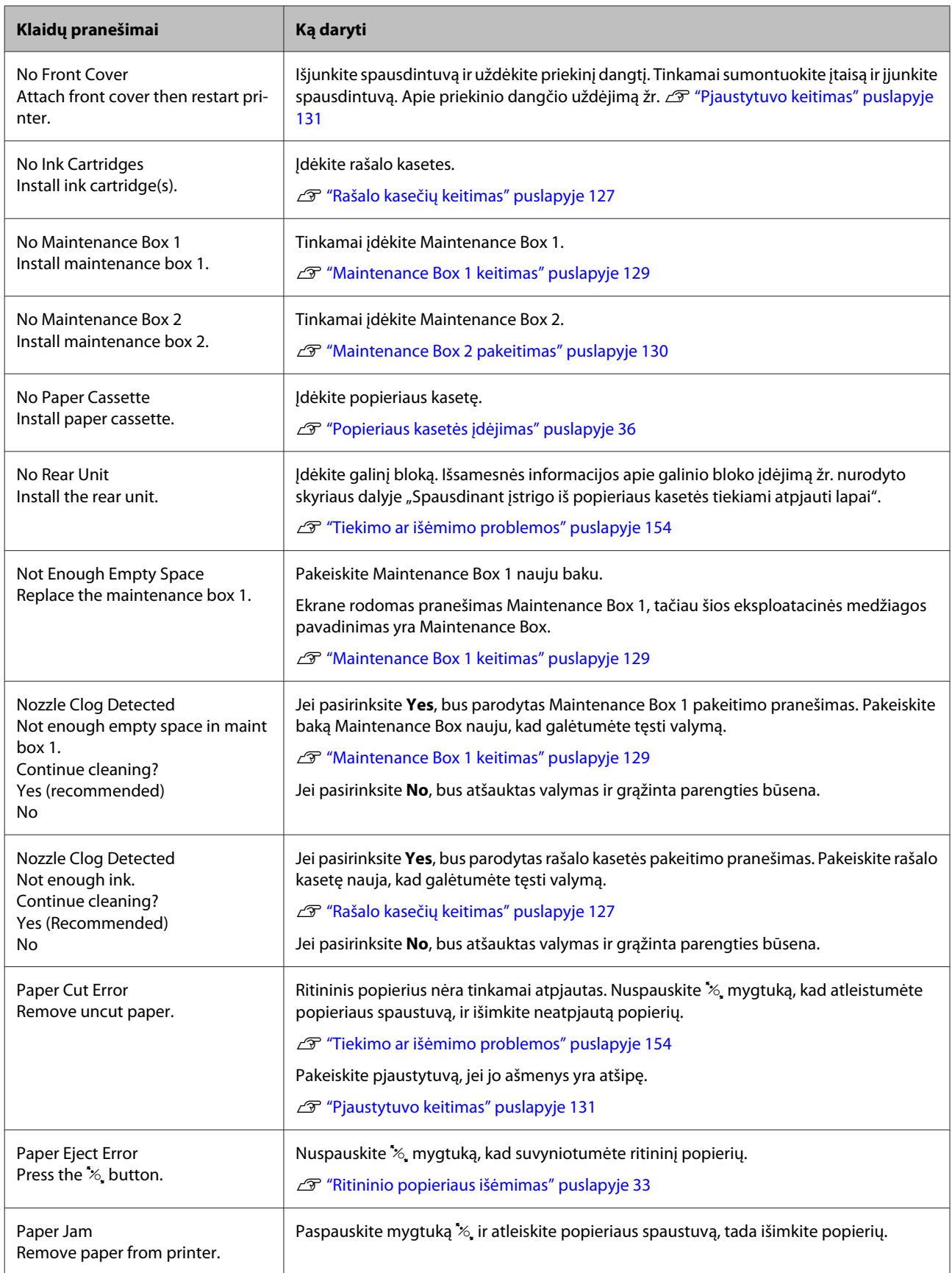

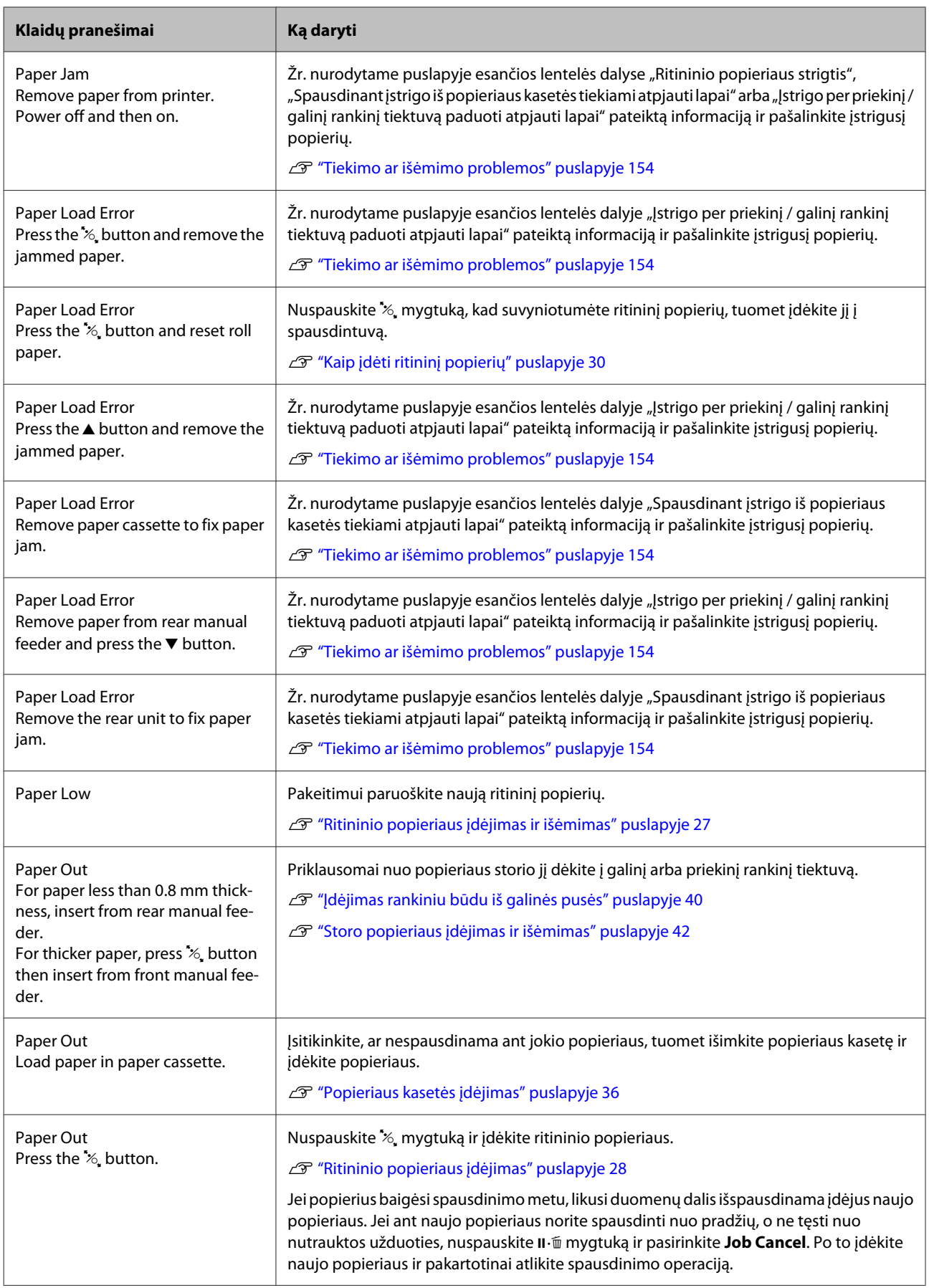

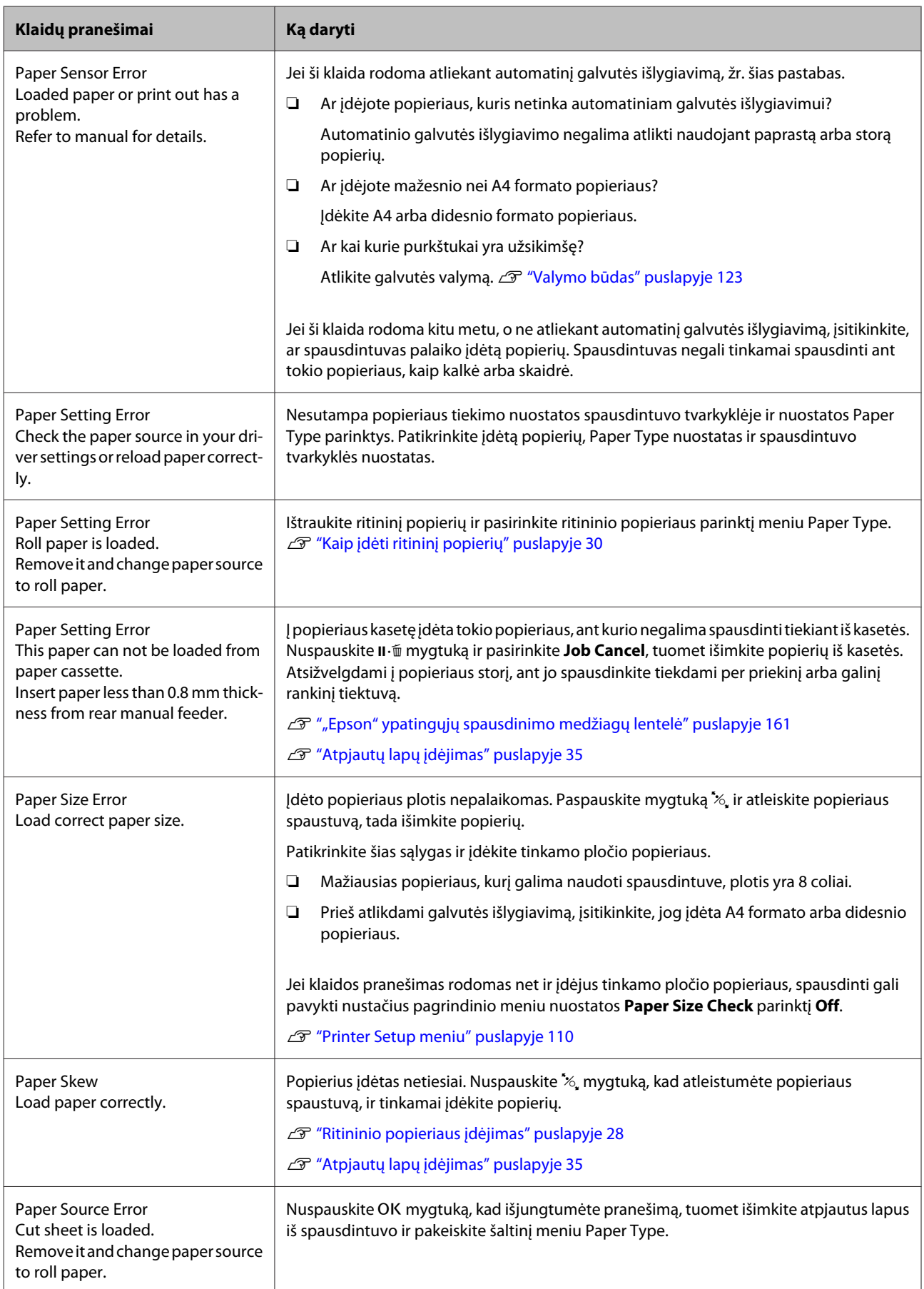

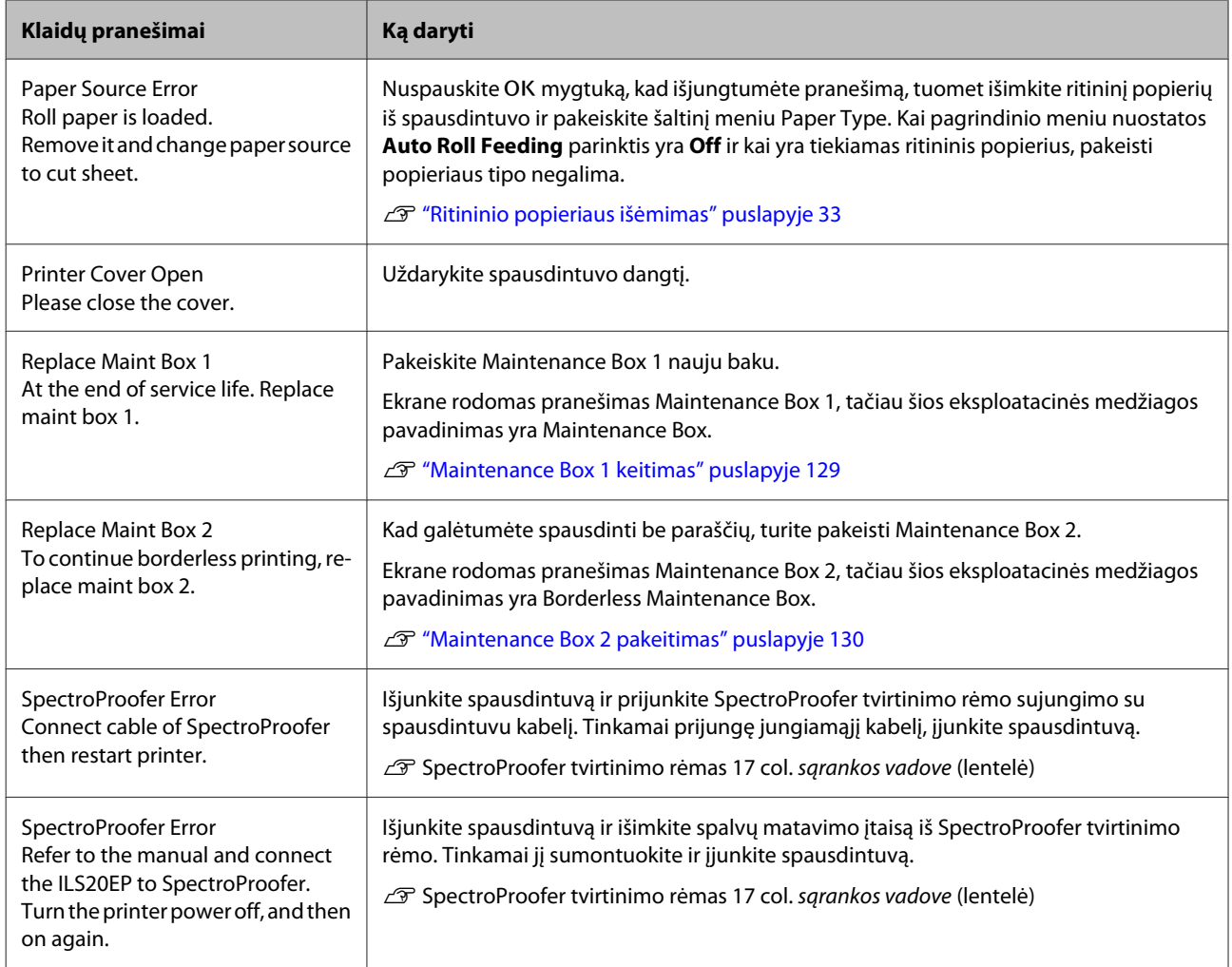

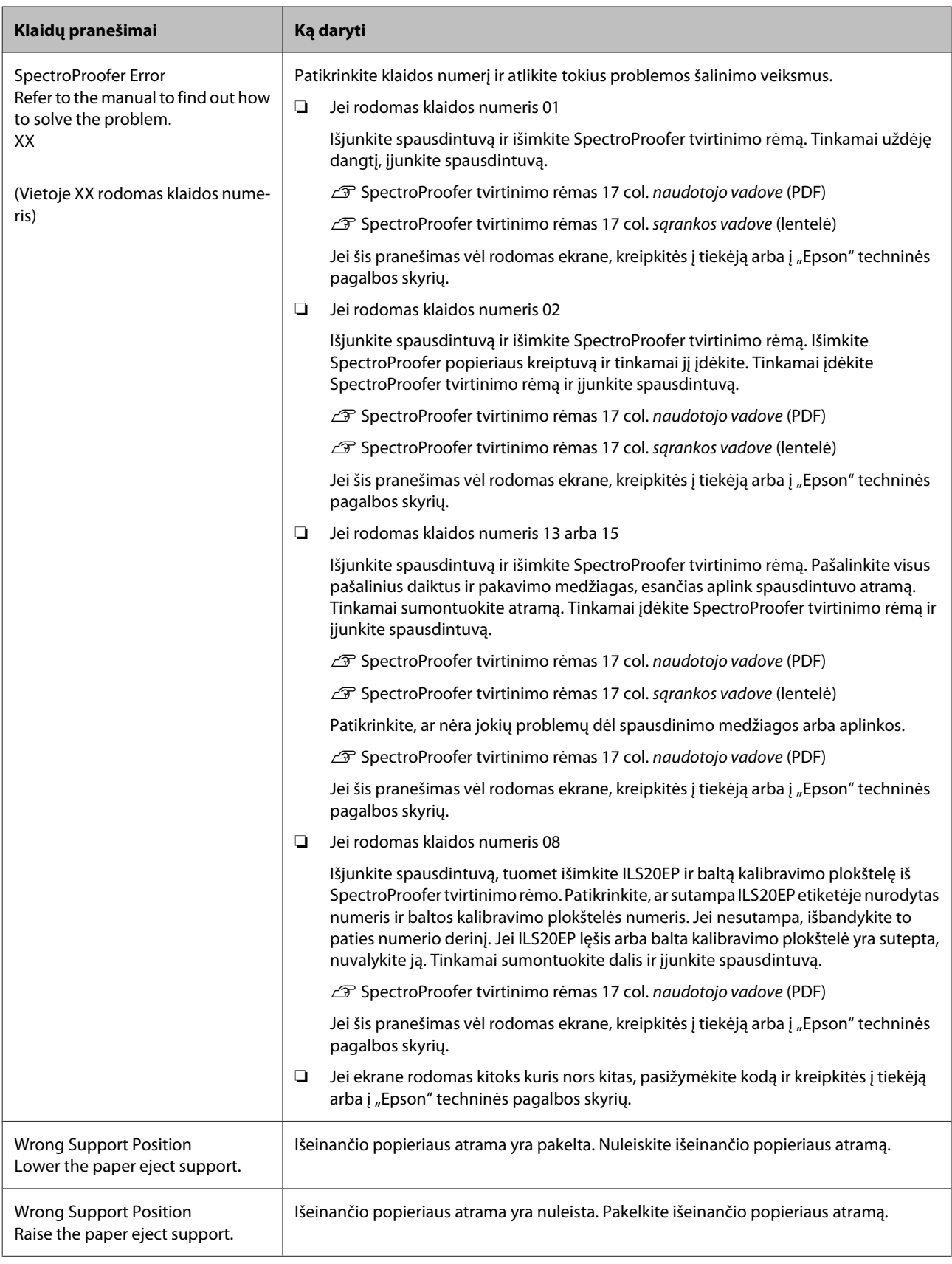
# **Kreipimosi dėl priežiūros / techninės pagalbos atvejai**

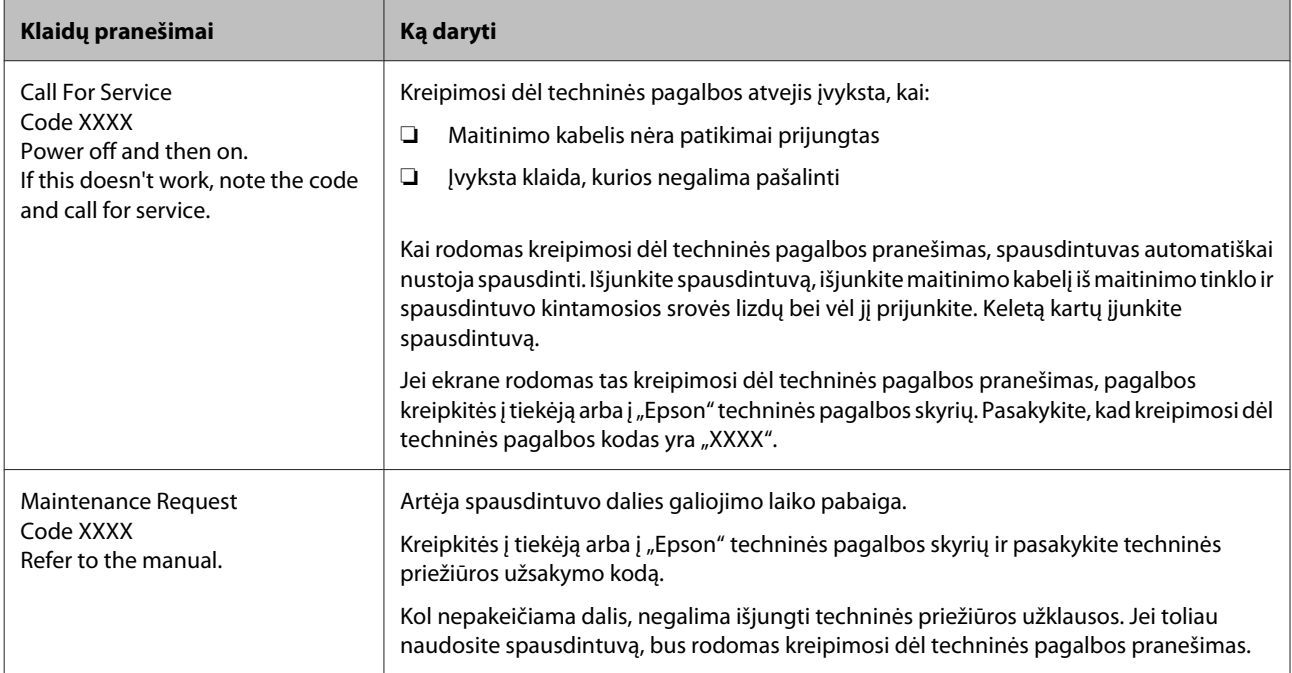

# <span id="page-145-0"></span>**Trikčių šalinimas**

# **Negalite spausdinti (nes spausdintuvas neveikia)**

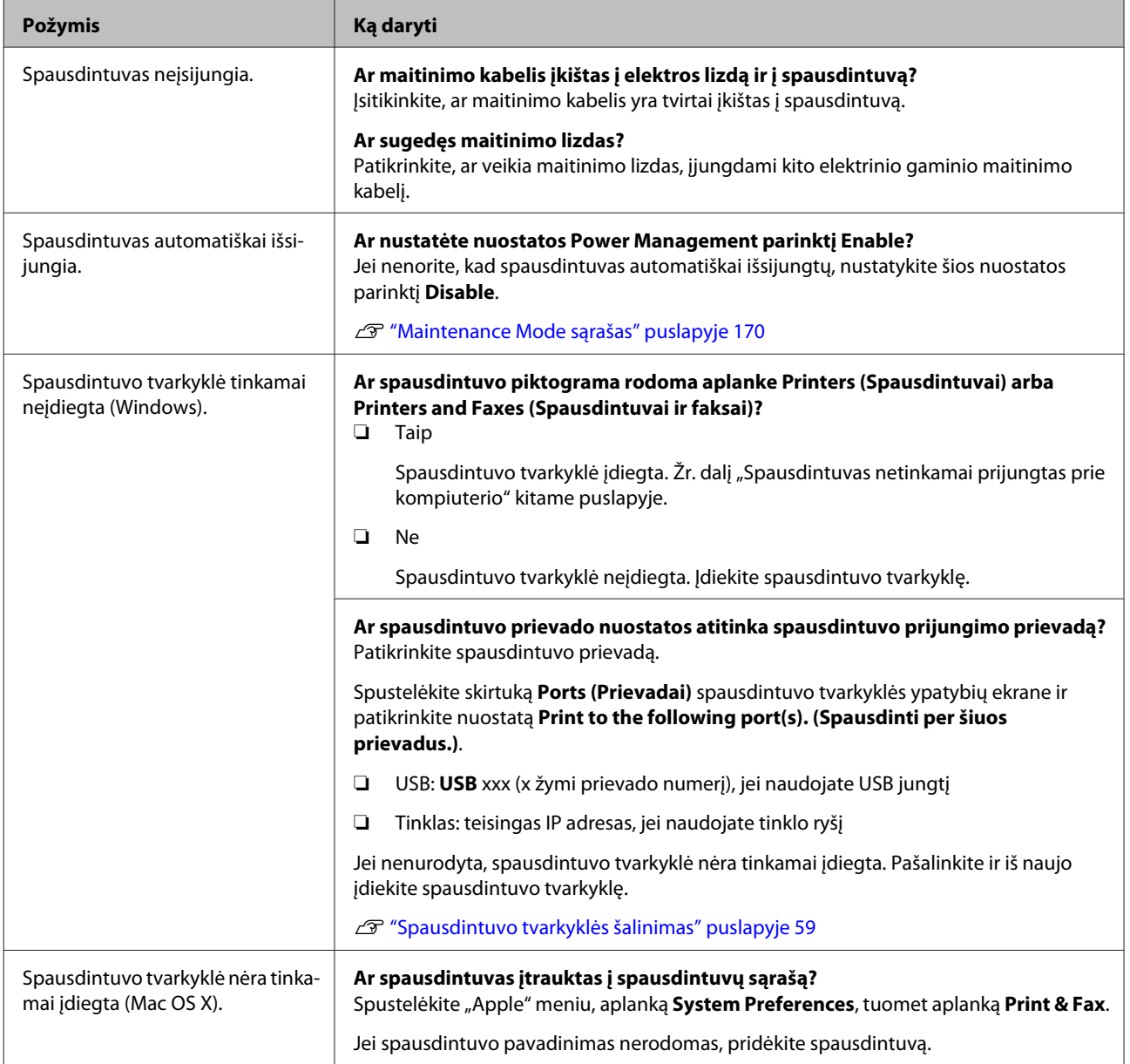

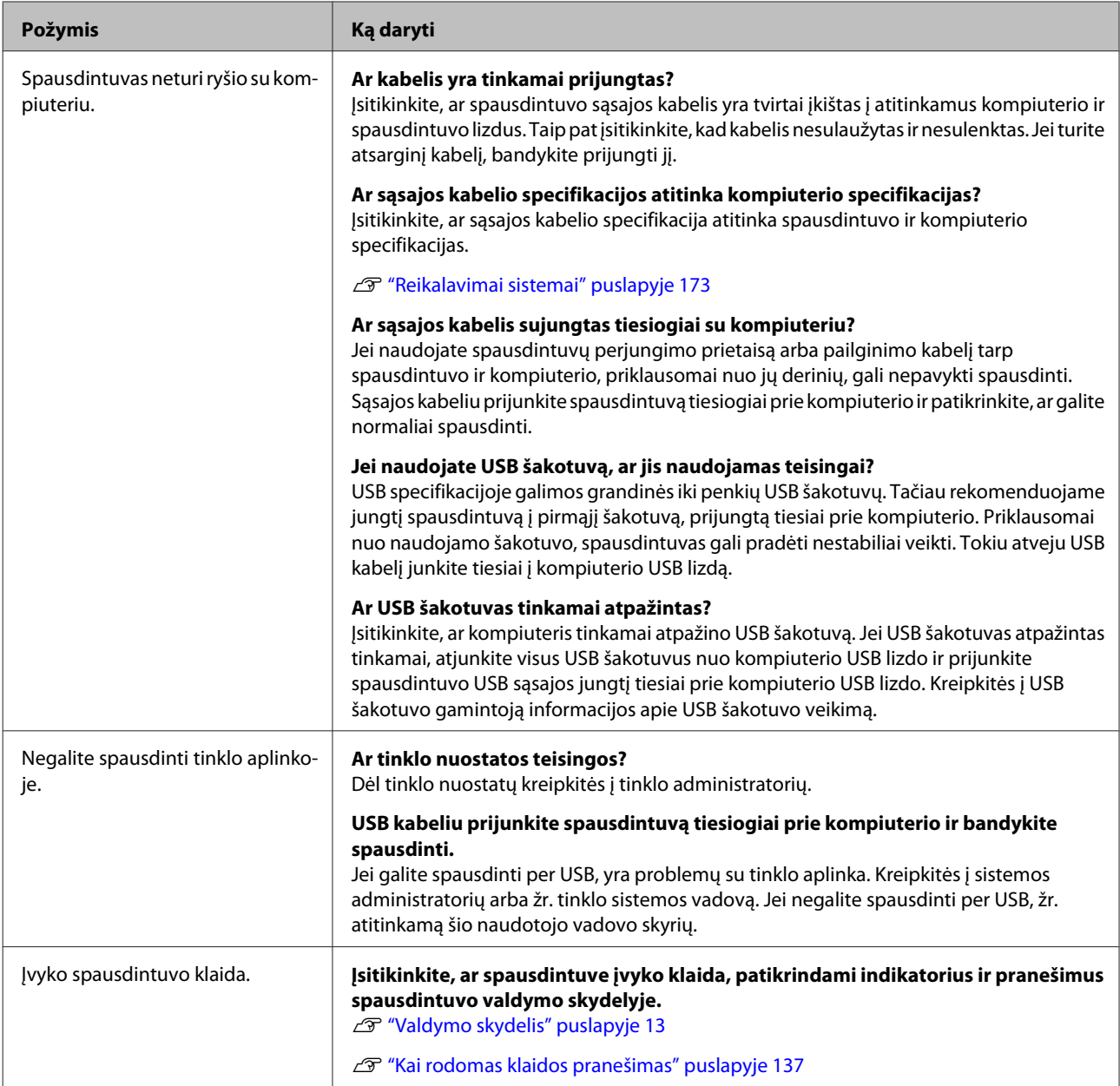

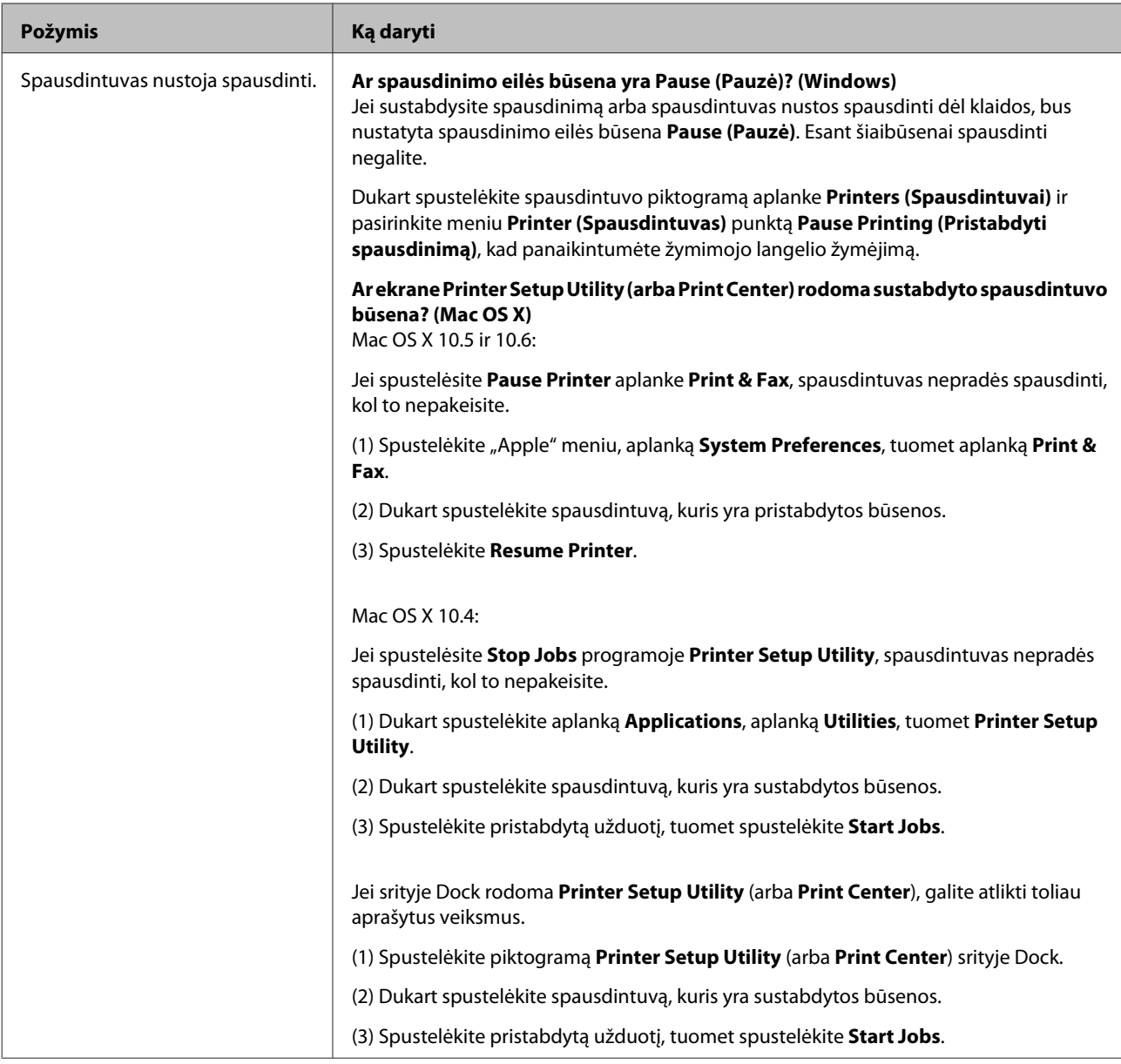

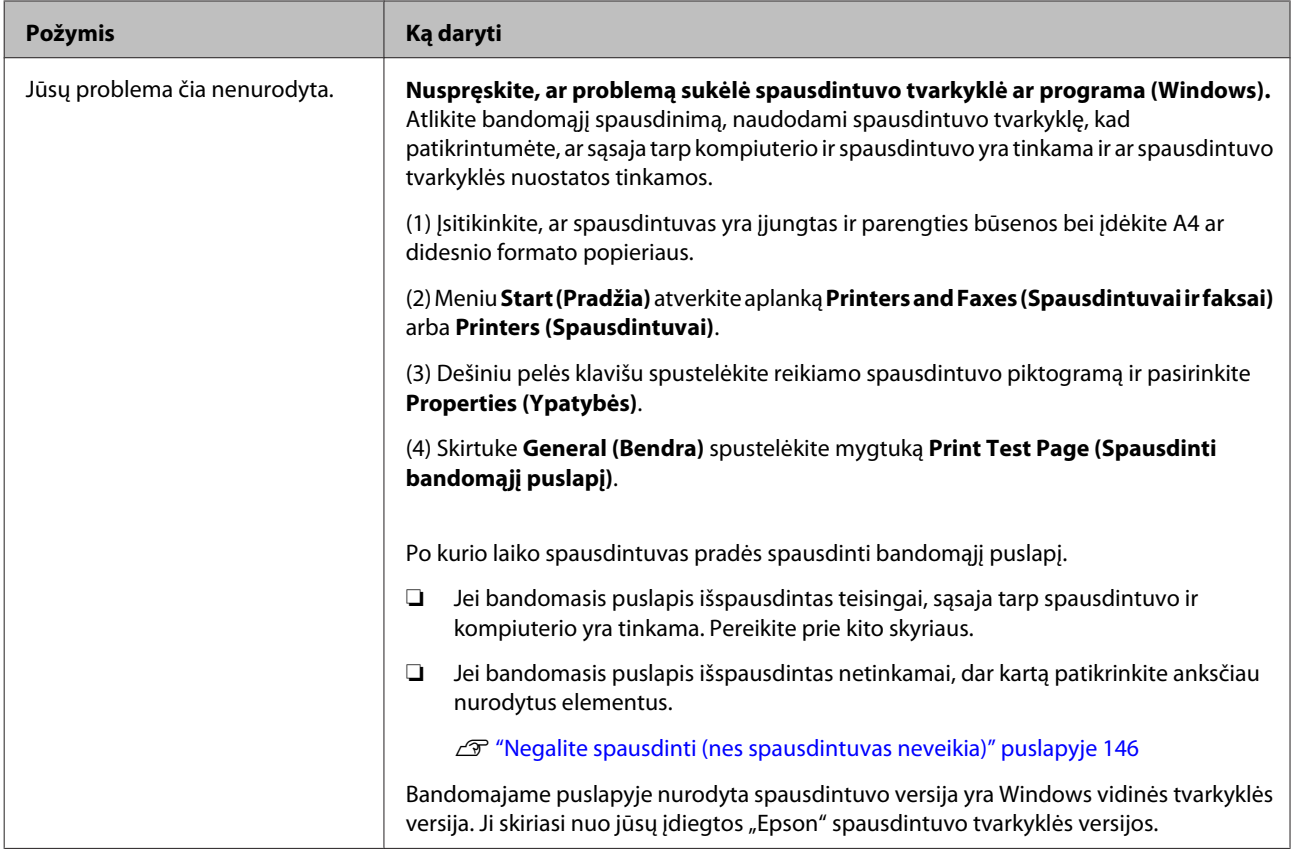

# **Spausdintuvas skleidžia spausdinimo garsus, bet spausdinimas nevyksta**

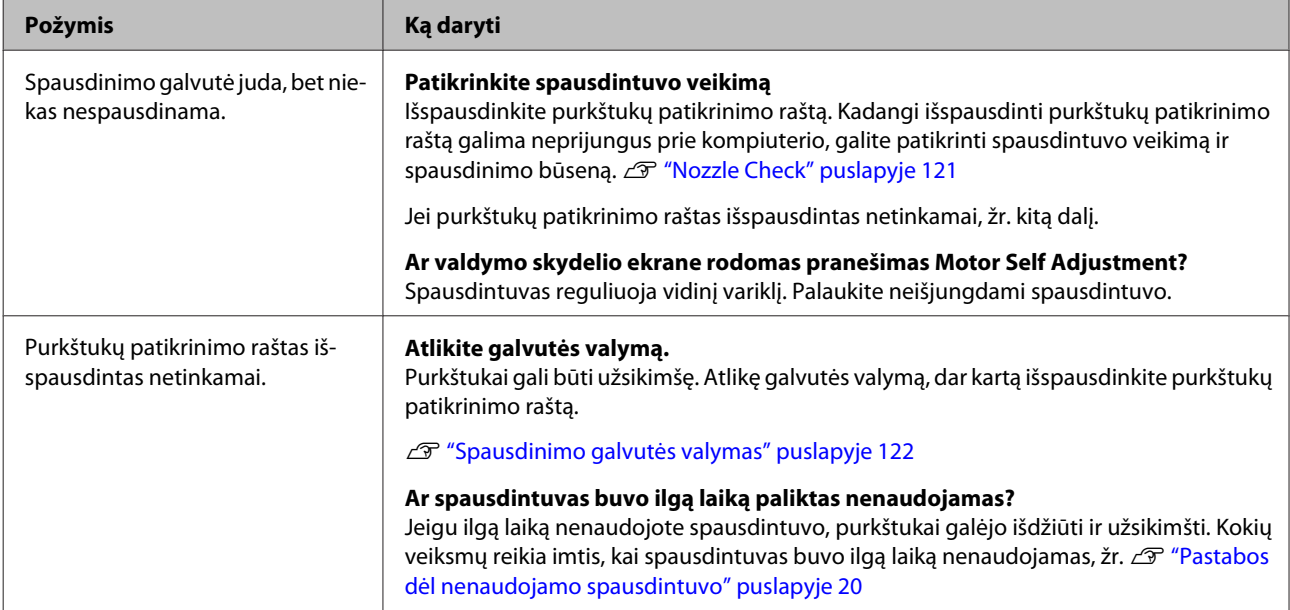

# **Spaudiniai ne tokie, kokių tikėjotės**

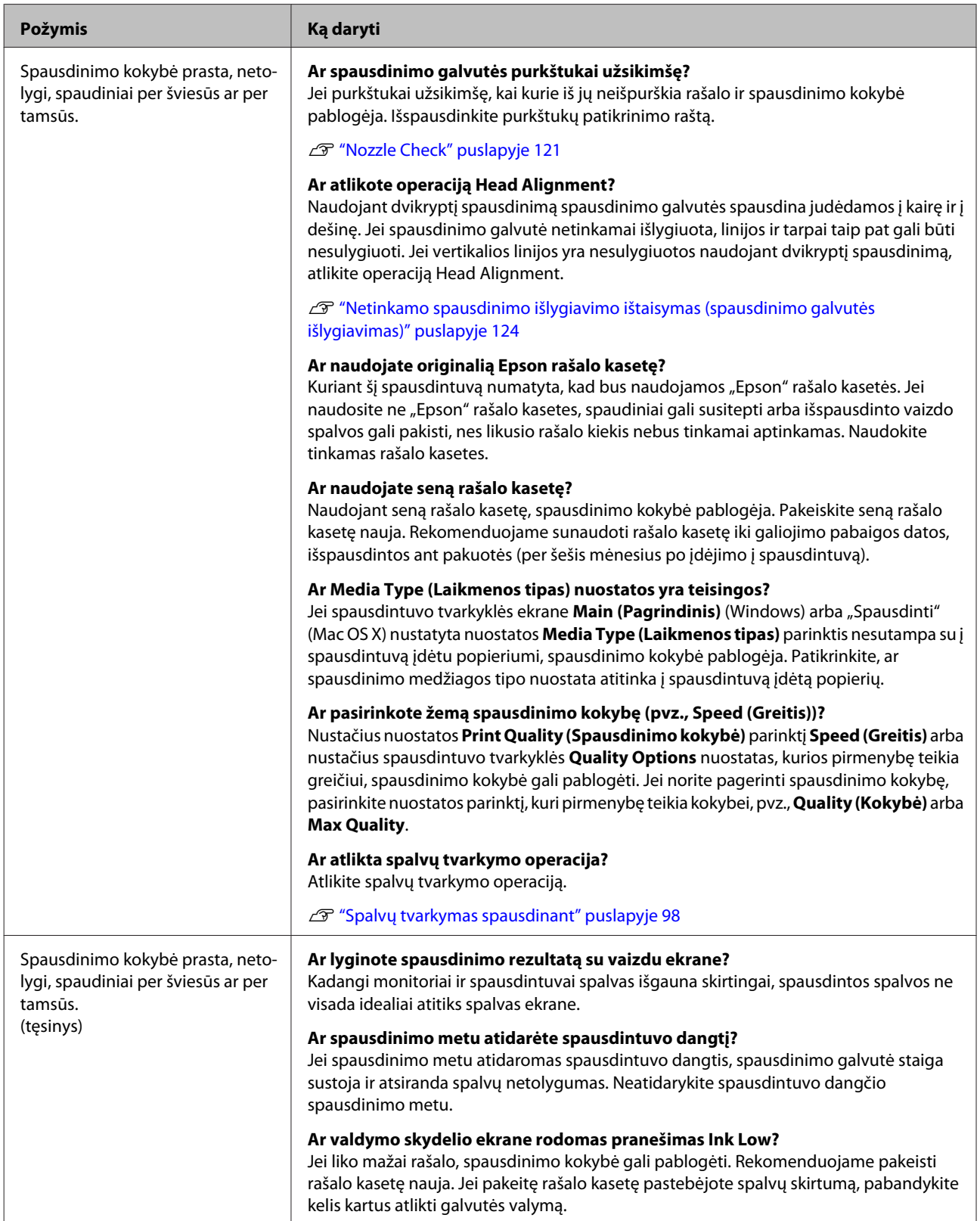

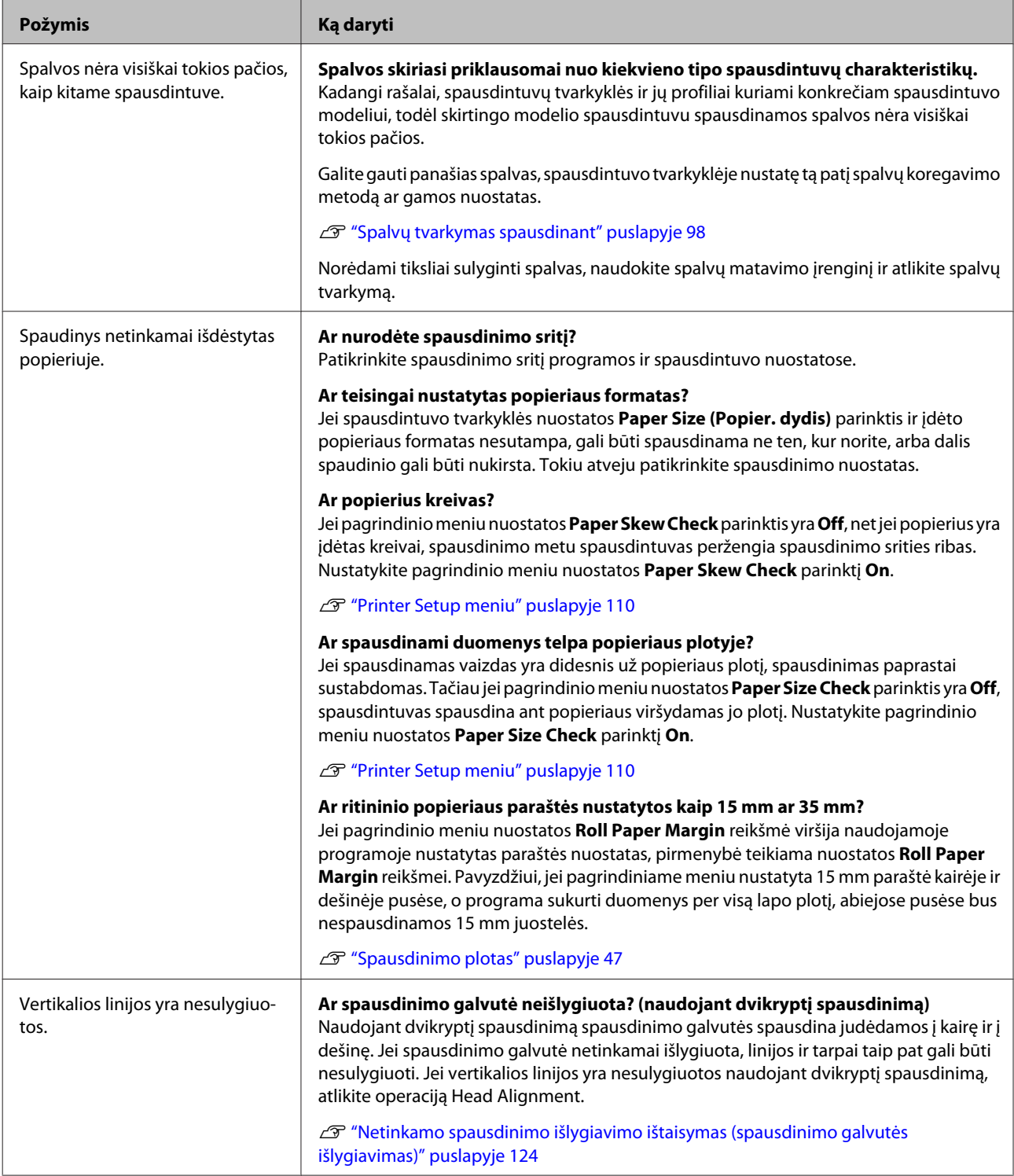

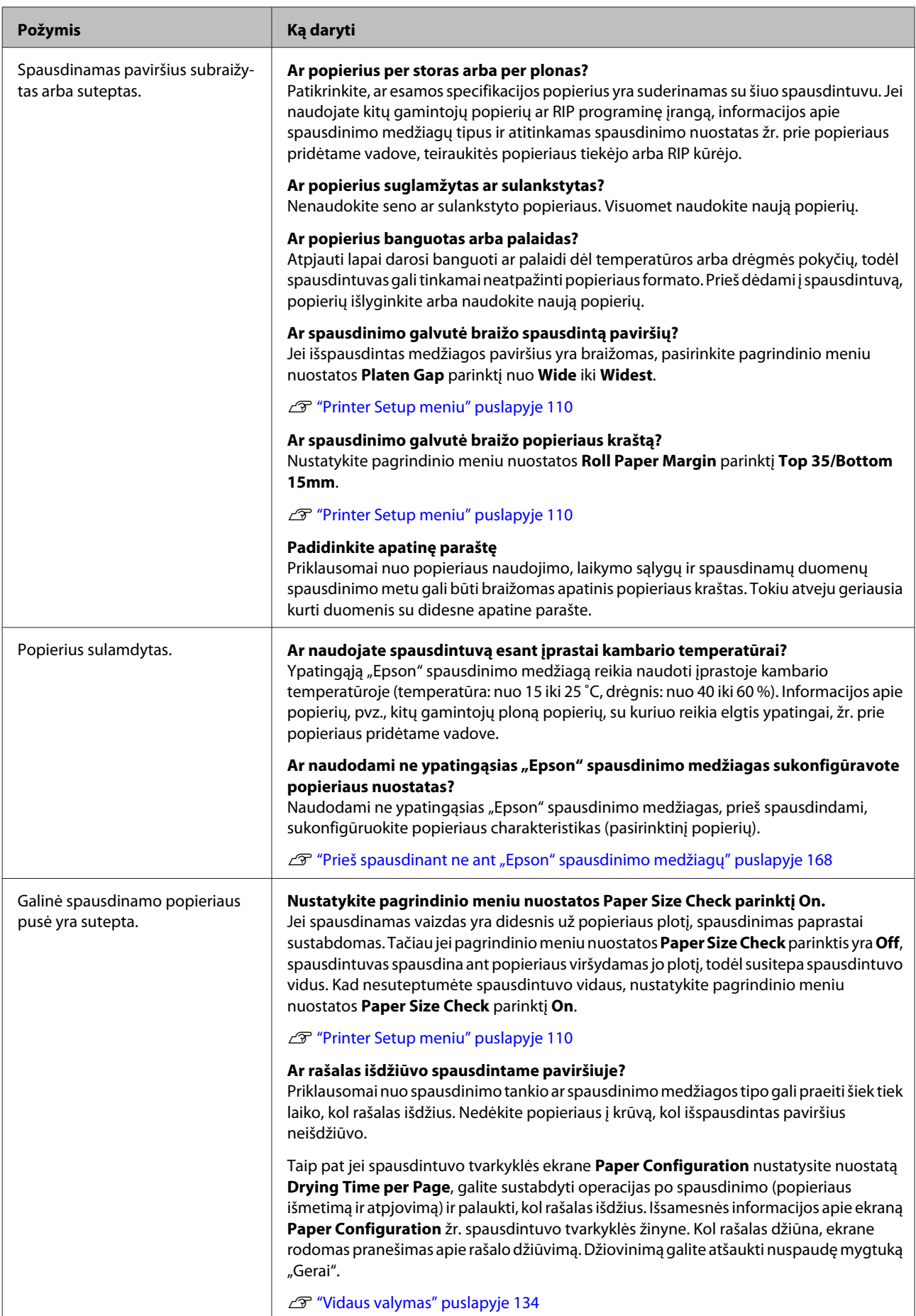

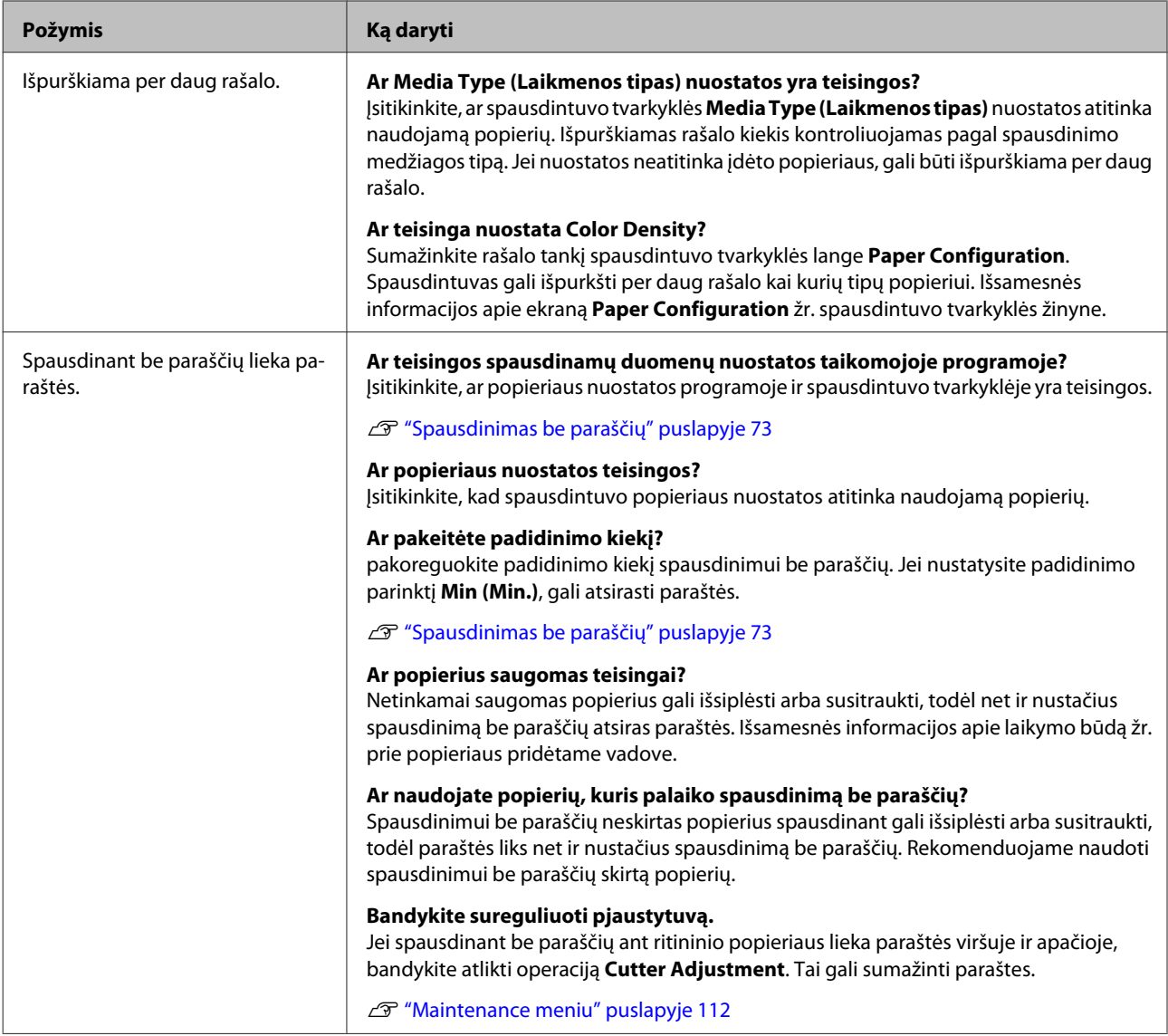

# **Tiekimo ar išėmimo problemos**

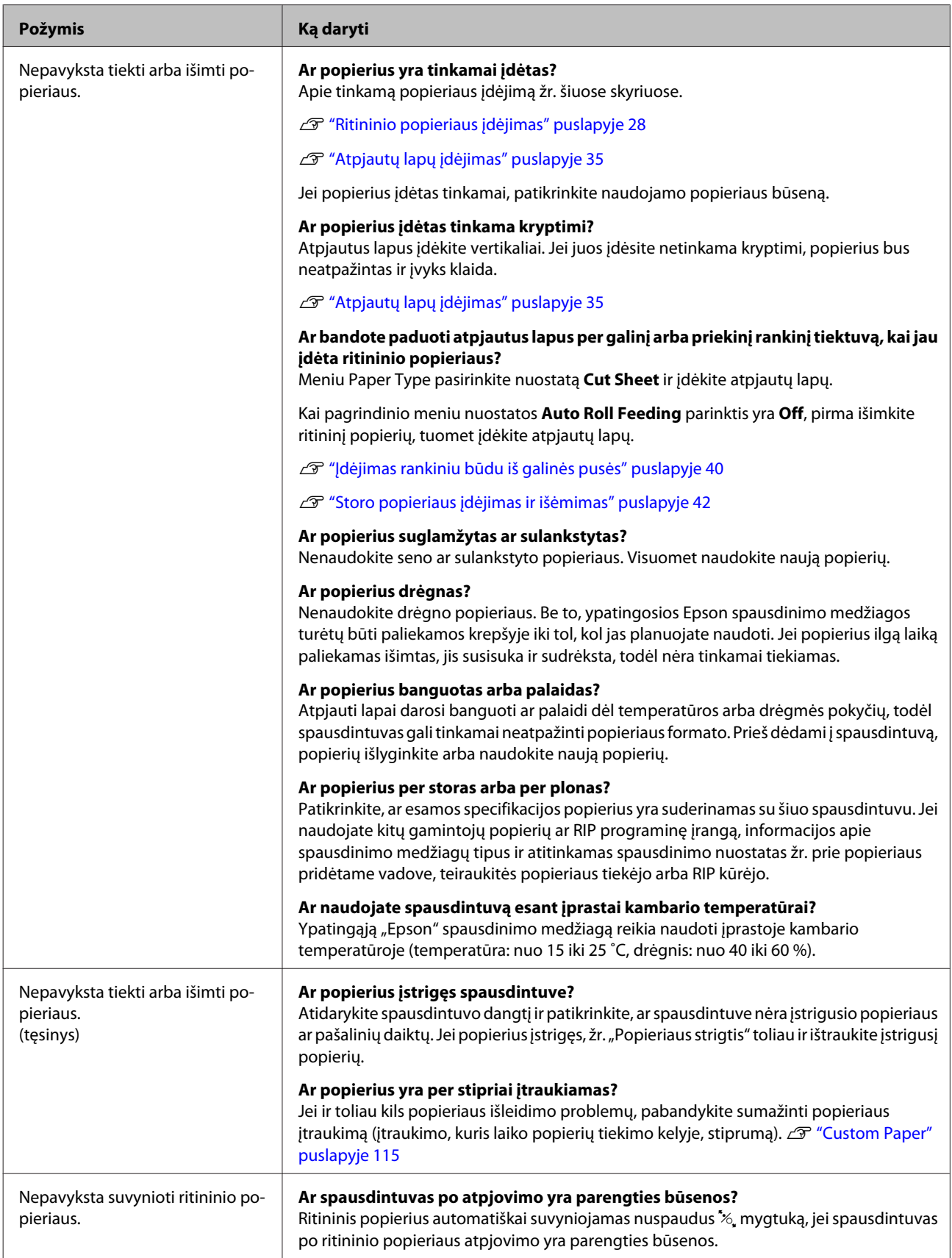

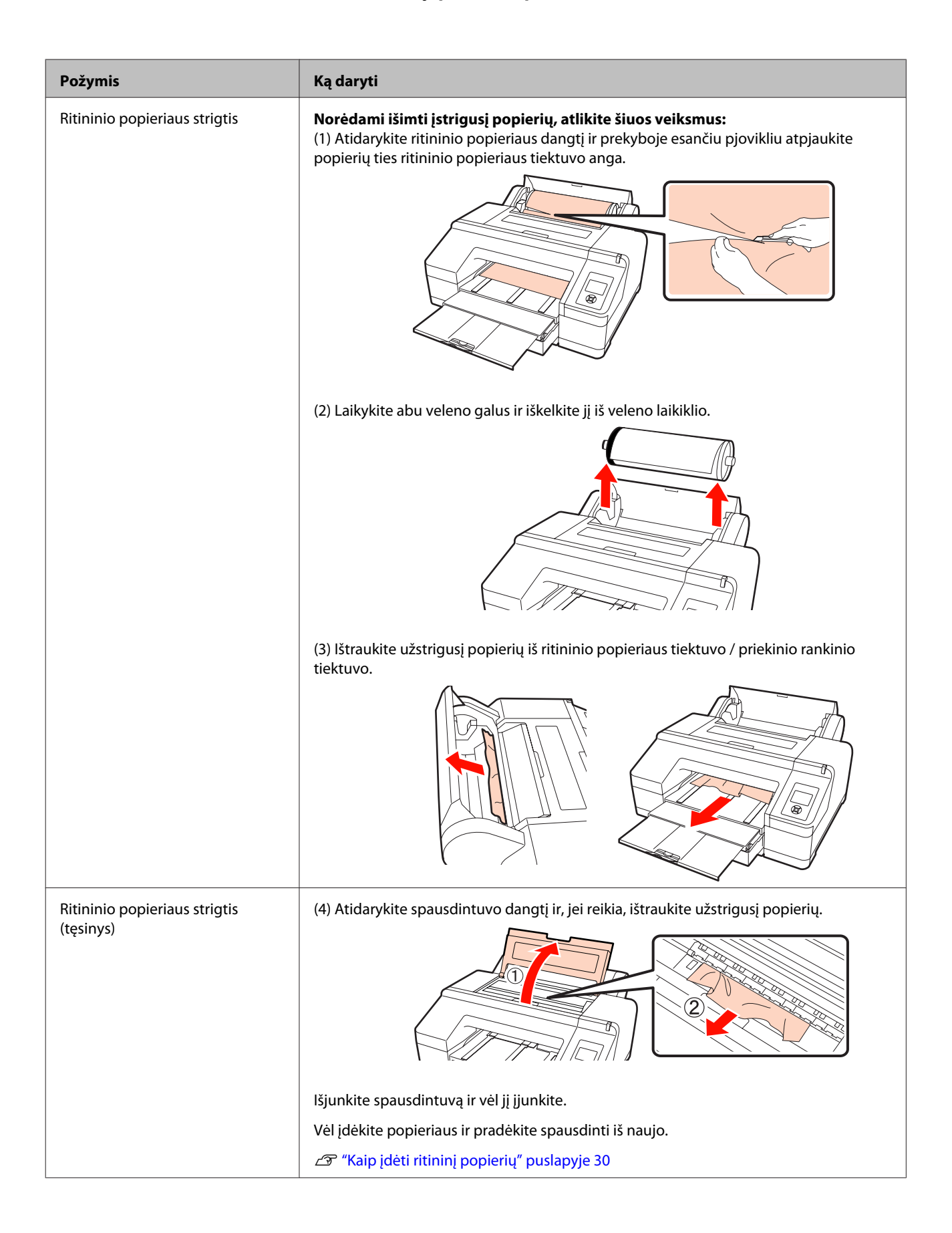

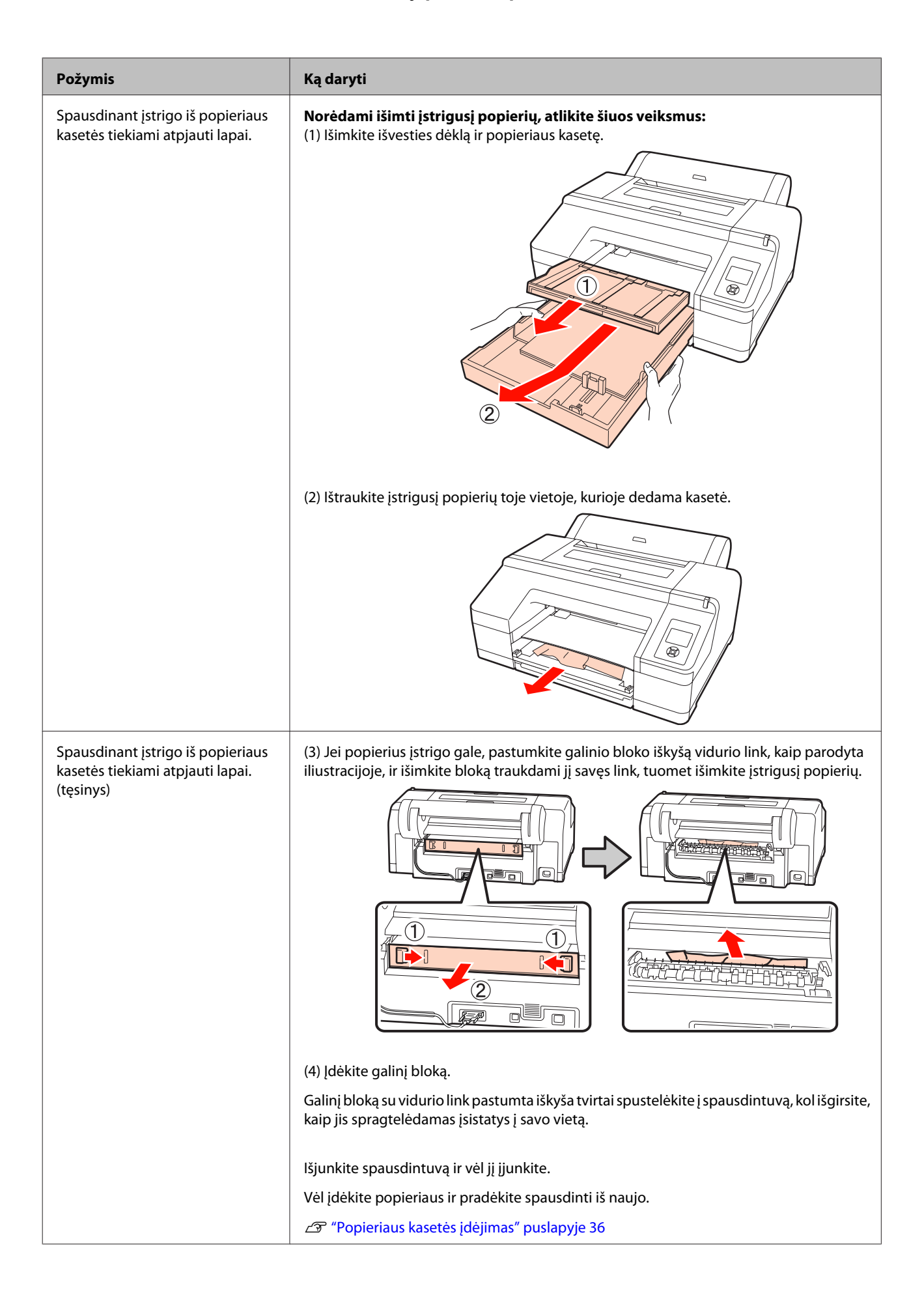

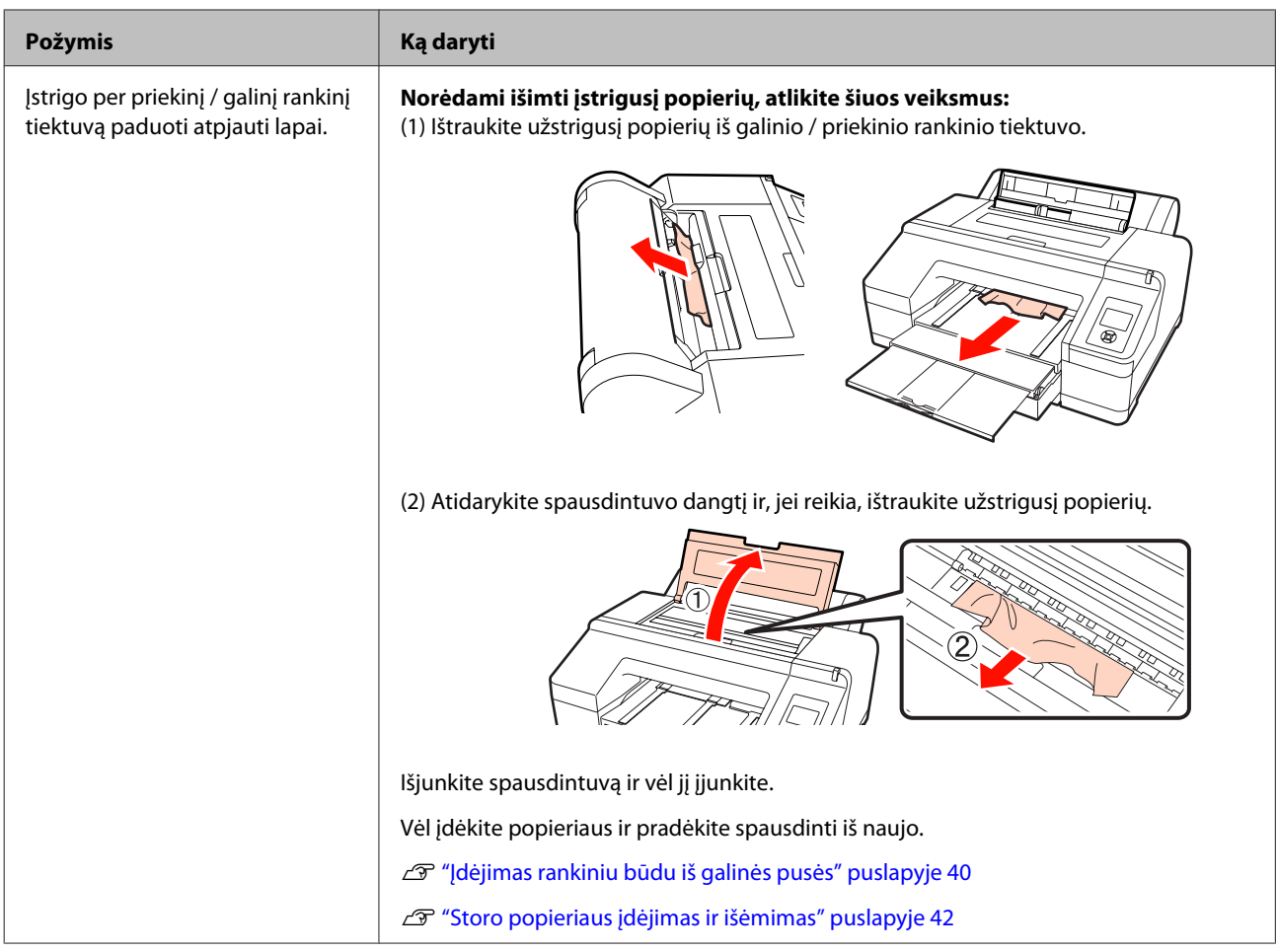

# **Kita**

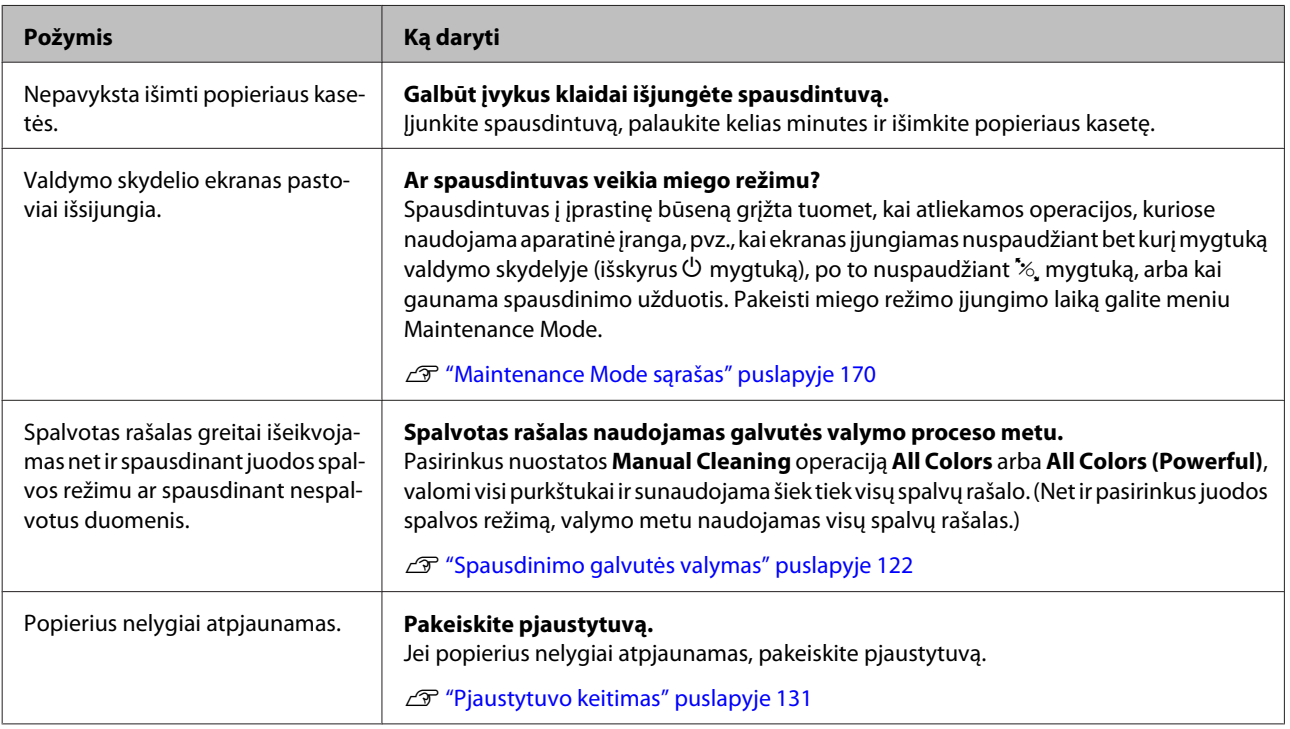

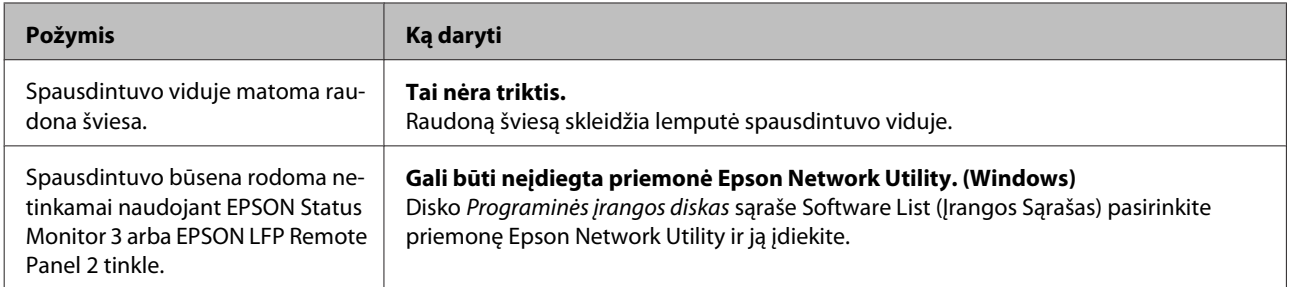

# **Papildoma įranga ir eksploatacinės medžiagos**

Su šiuo spausdintuvu galima naudoti tokią papildomą įrangą ir eksploatacines medžiagas. (2010 m. liepos mėn. informacija)

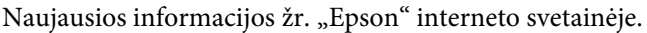

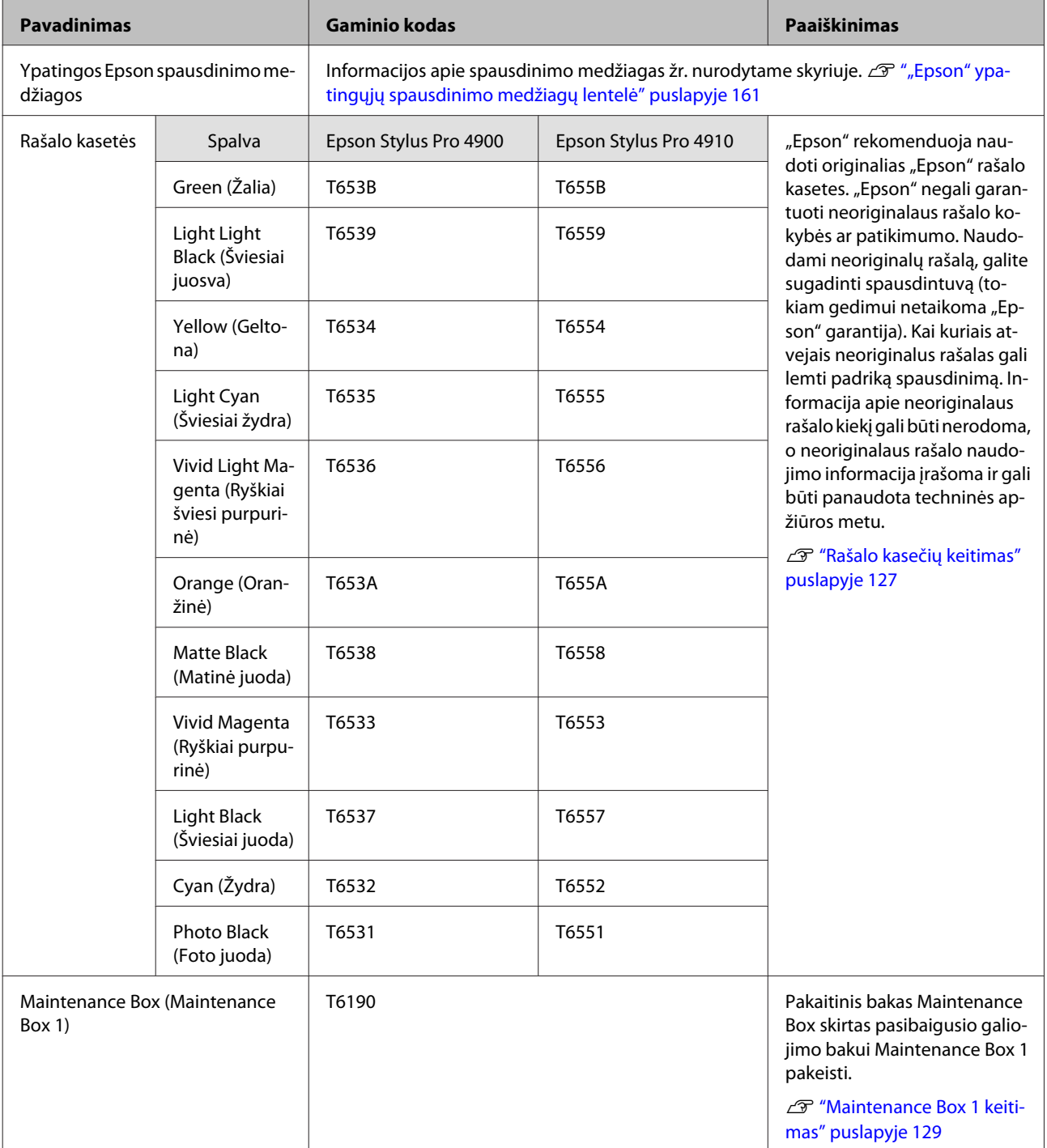

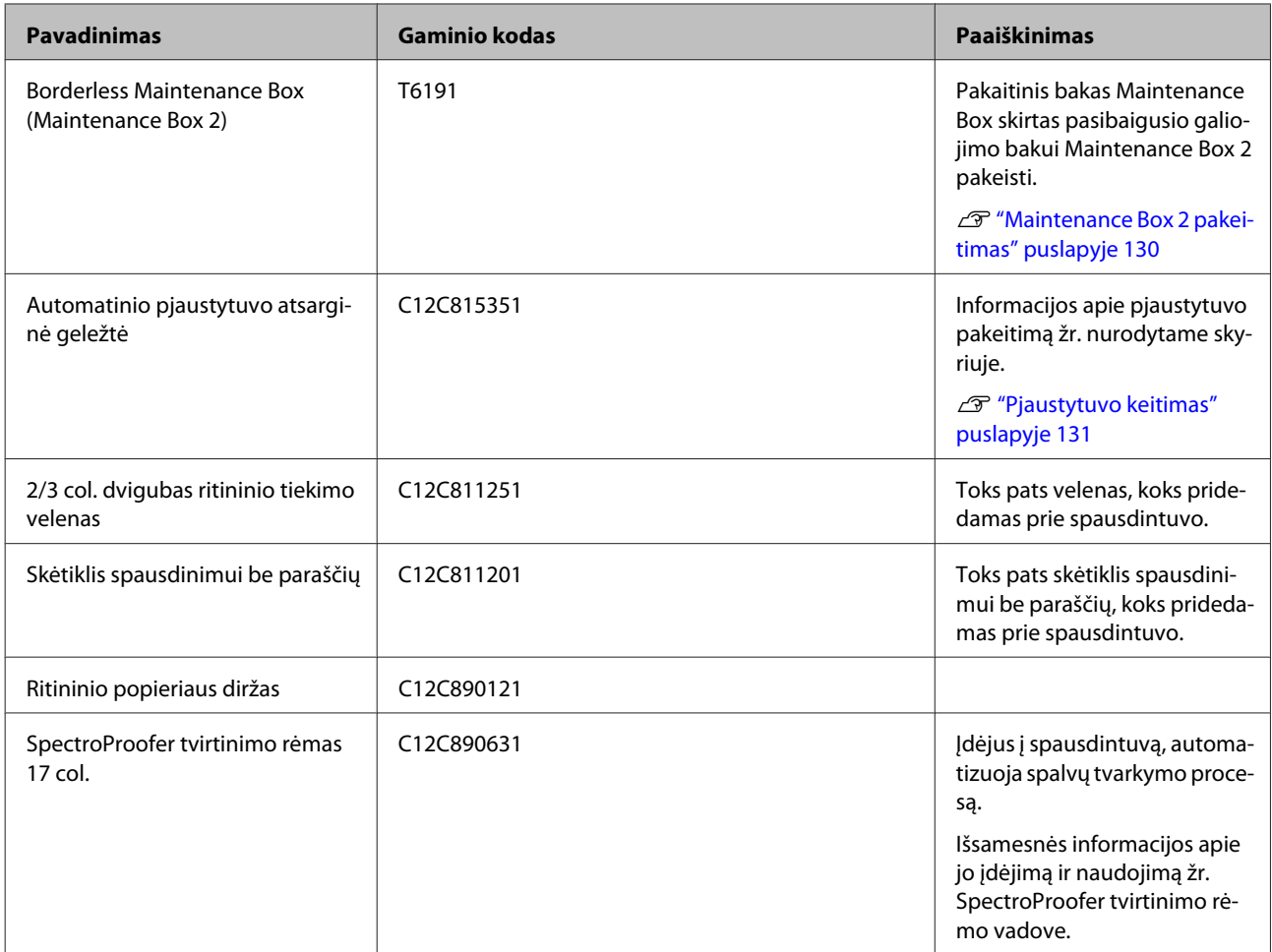

# <span id="page-160-0"></span>**Palaikoma spausdinimo medžiaga**

Jei norite gauti aukštos kokybės spausdinimo rezultatus, rekomenduojame naudoti šias "Epson" ypatingąsias spausdinimo medžiagas.

#### *Patarimas:*

Jei spausdinate ne ant "Epson" ypatingųjų spausdinimo medžiagų ar naudojate taškinės grafikos apdorojimo (RIP) programinę įrangą, informacijos apie spausdinimo medžiagų tipus ir atitinkamas nuostatas žr. prie popieriaus pridėtame vadove, teiraukitės popieriaus tiekėjo arba RIP kūrėjo.

#### **Elementų aprašai**

Pavadinimas: nurodo spausdinimo medžiagos pavadinimą.

Dydis: nurodo atpjautų lapų formatą arba ritininio popieriaus plotį.

Storis: nurodo spausdinimo medžiagos storį.

Šerdis: nurodo ritininio popieriaus šerdies vidinį skersmenį.

Be paraščių: nurodo, ar galimas spausdinimas be paraščių.

Kasetė: nurodo, ar popierių galima dėti į popieriaus kasetę. Taikoma tik atpjautiems lapams.

Talpa: nurodo, kiek lapų galima įdėti į popierius kasetę. Taikoma tik atpjautiems lapams.

Juodas rašalas: nurodo, kokio tipo juodą rašalą galima naudoti su įdėta spausdinimo medžiaga.

ICC profilis: nurodo spausdinimo medžiagos ICC profilį. Profilio failo pavadinimas naudojamas kaip profilio pavadinimas spausdintuvo tvarkyklėje ar taikomojoje programoje.

# **"Epson" ypatingųjų spausdinimo medžiagų lentelė**

### **Ritininis popierius**

PK: nuotraukų juoda / MK: matinė juoda

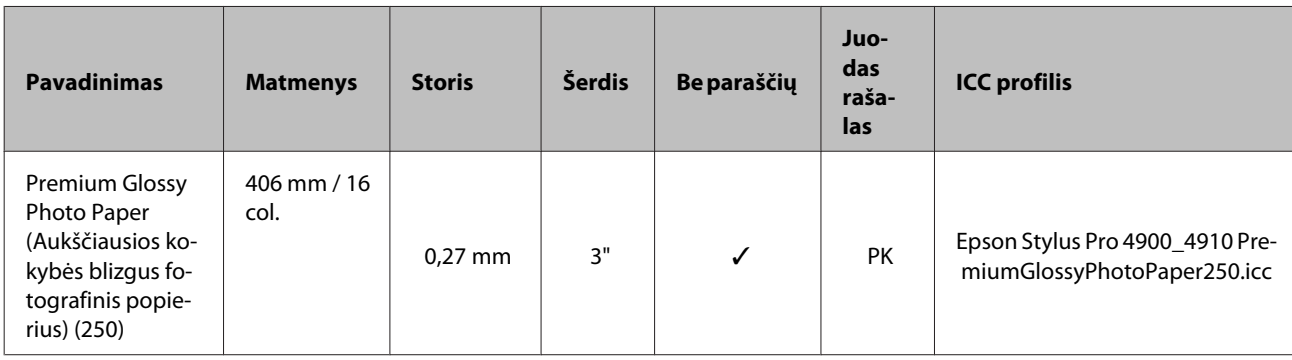

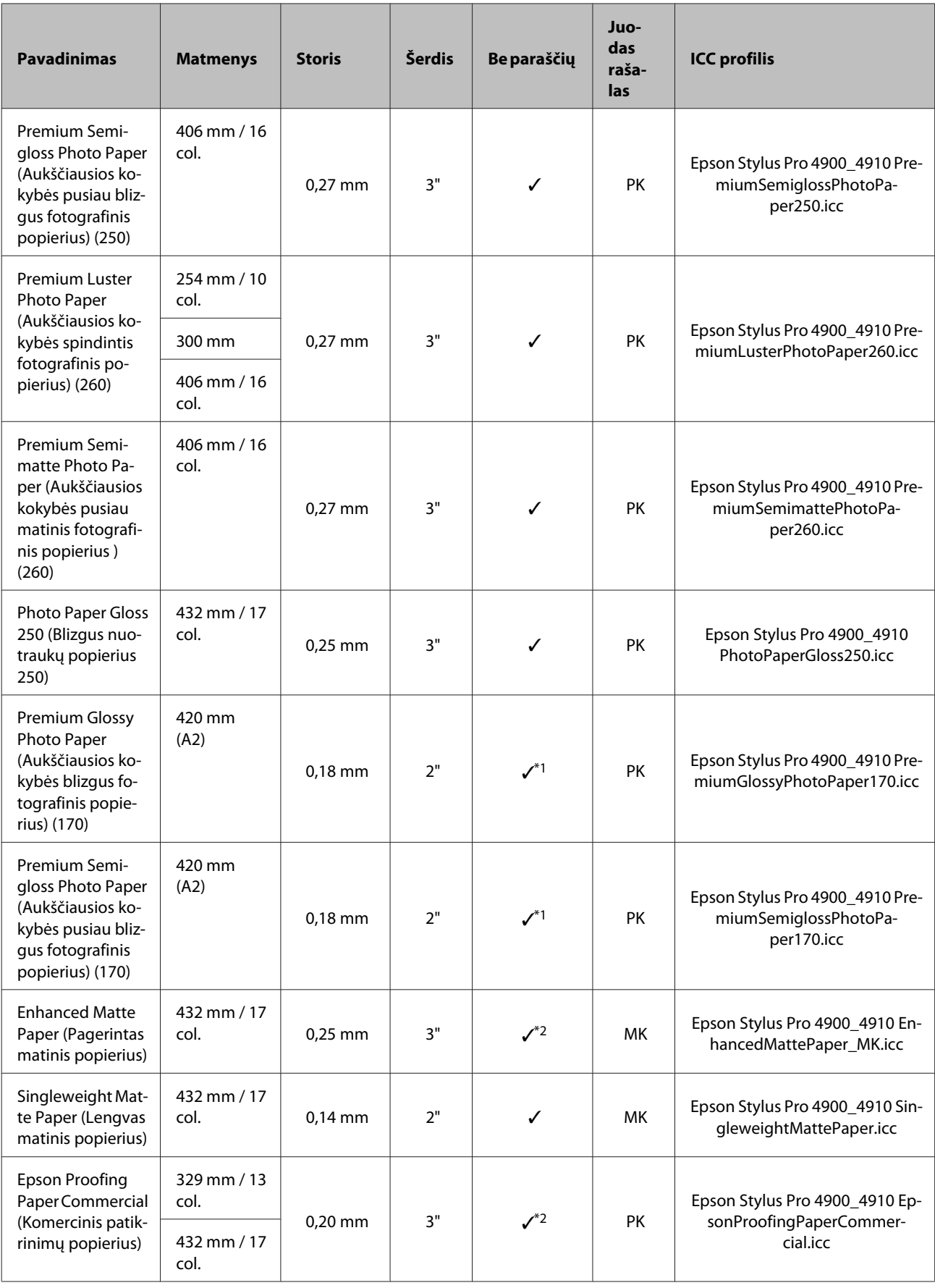

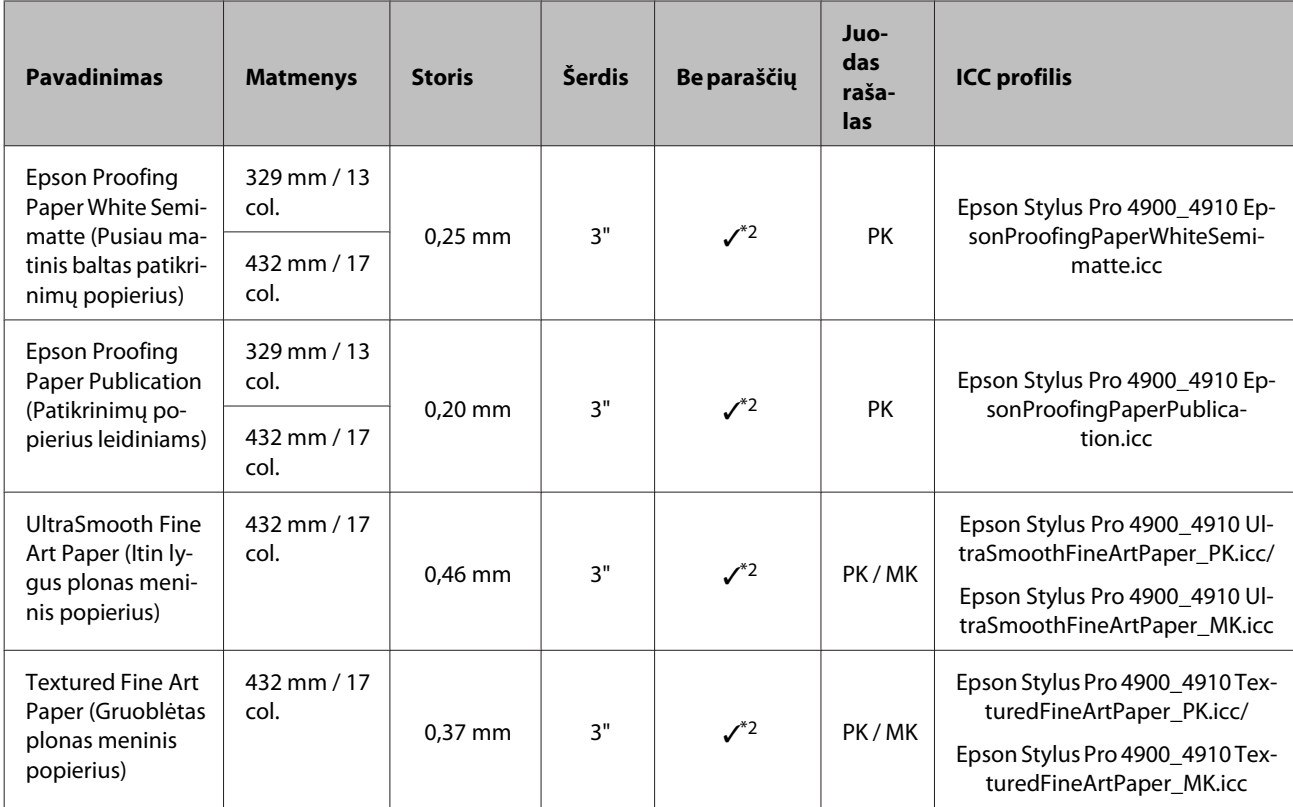

\*1 Spausdinti be paraščių galite naudodami prie spausdintuvo pridėtą skėtiklį spausdinimui be paraščių.

U["Skėtiklio nuėmimas ir uždėjimas" puslapyje 29](#page-28-0)

\*2 Galite nustatyti ir spausdinti be paraščių. Tačiau popierius gali išsiplėsti arba susitraukti, dėl to gali atsirasti paraštės arba pablogėti spausdinimo kokybė.

## **Atpjauti lapai**

Ant atpjautų lapų galima spausdinti tik be kairės ir dešinės pusių paraščių.

PK: nuotraukų juoda / MK: matinė juoda

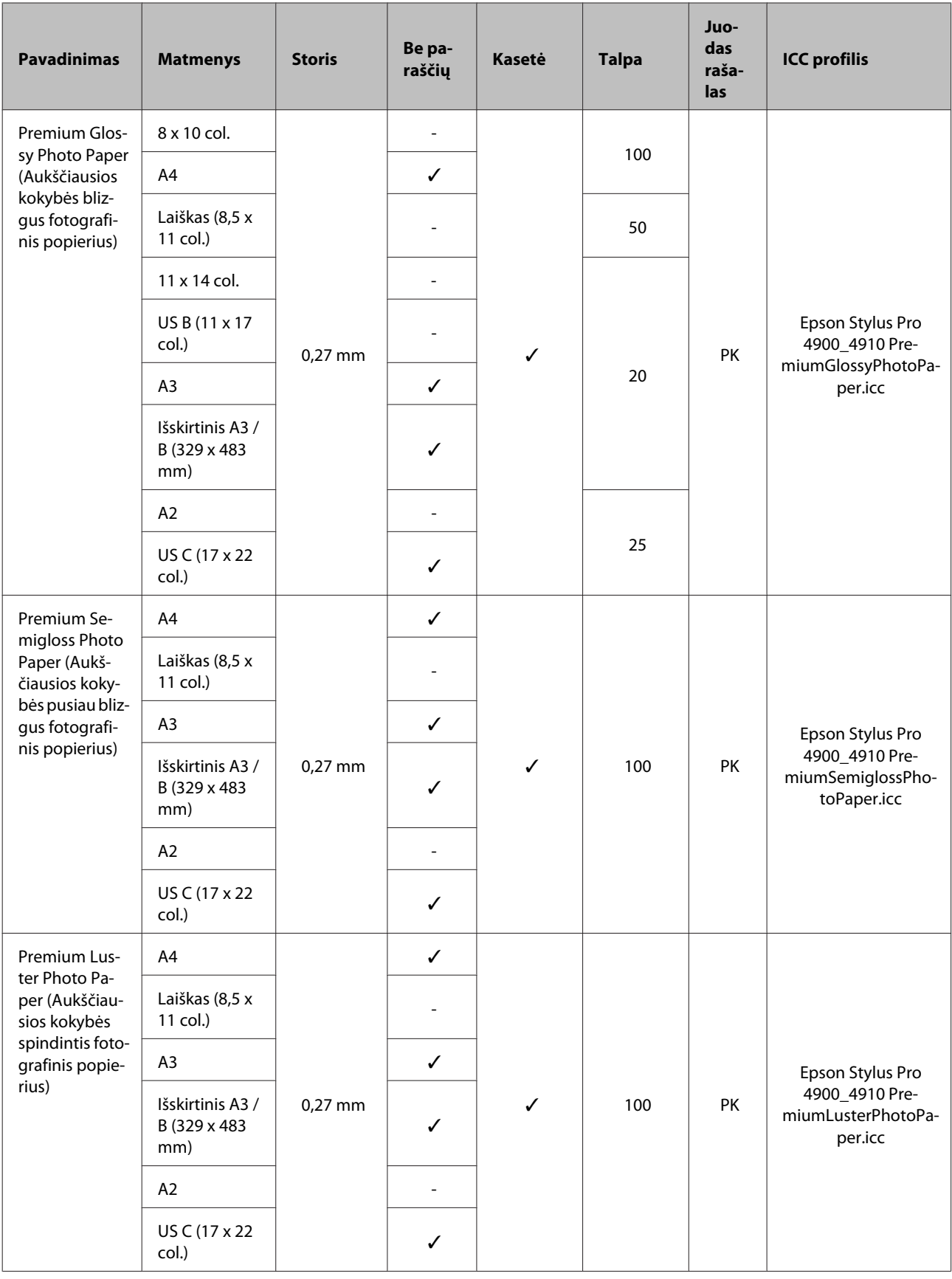

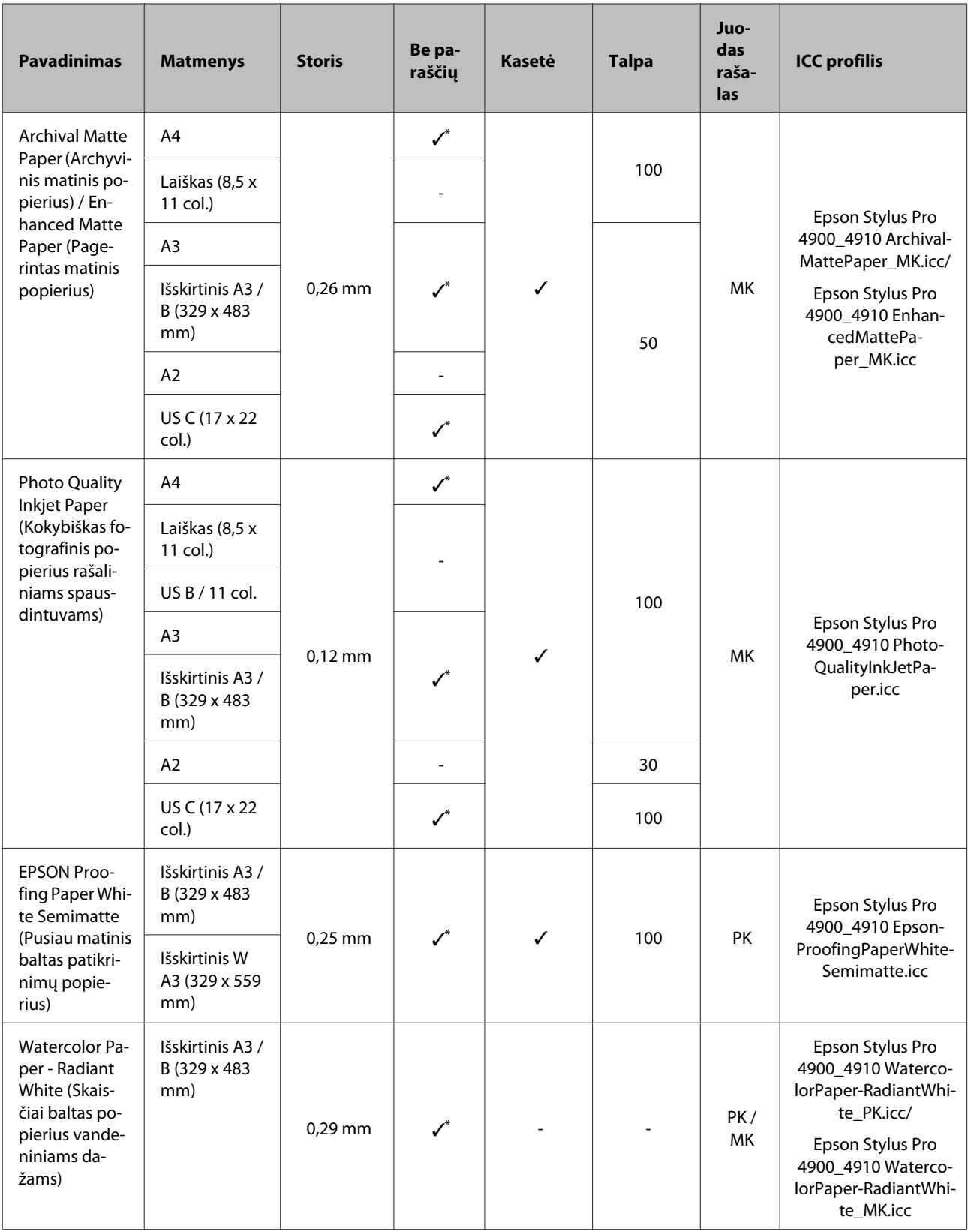

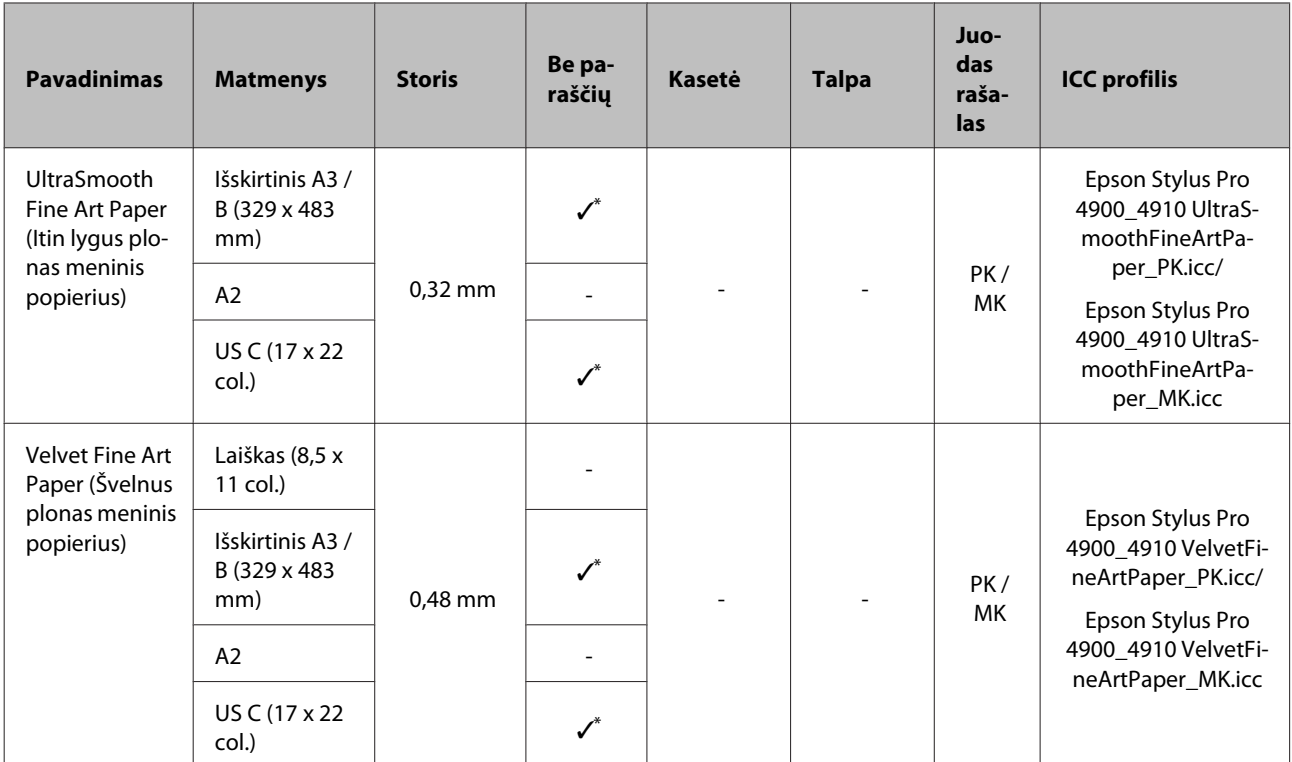

\* Galite nustatyti ir spausdinti be paraščių. Tačiau popierius gali išsiplėsti arba susitraukti, dėl to gali atsirasti paraštės arba pablogėti spausdinimo kokybė.

## **Prekyboje esančio tinkamo naudoti popieriaus formatas**

Šis spausdintuvas palaiko toliau nurodytos specifikacijos ne "Epson" spausdinimo medžiagą.

#### *Pastaba:*

- ❏ Nenaudokite susiraukšlėjusio, nutrinto, suplėšyto ar nešvaraus popieriaus.
- ❏ Nors į spausdintuvą galima įdėti ir tiekti kitų įmonių pagamintą paprastą ir perdirbtą popierių, jei jis atitinka toliau pateiktą specifikaciją, tačiau "Epson" negali garantuoti spausdinimo kokybės.
- ❏ Nors į spausdintuvą galima dėti kitų įmonių pagamintą kitų tipų popierių, jei jis atitinka toliau pateiktą specifikaciją, tačiau "Epson" negali garantuoti popieriaus tiekimo ir spausdinimo kokybės.

## **Ritininis popierius**

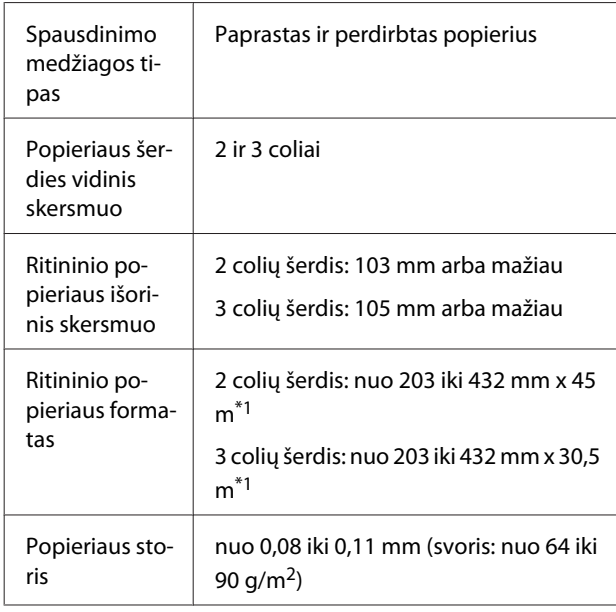

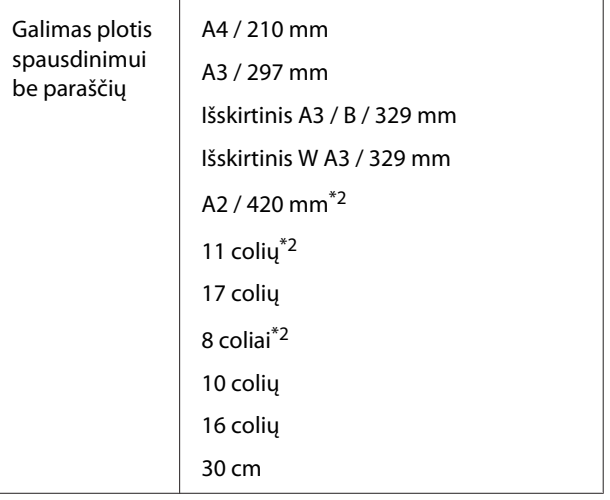

\*1 Spaudinio ilgis skiriasi priklausomai nuo naudo‐ jamos operacinės sistemos kaip nurodyta toliau.

Jei naudojate programą, kuri palaiko plakatų spausdinimą, spaudinio ilgio neriboja toliau nu‐ rodytos reikšmės. Tačiau spausdinamas ilgis ski‐ riasi priklausomai nuo programos specifikacijos, kompiuterio aplinkos ir t. t.

Windows: nuo 127 iki 15 000 mm

Mac OS X: nuo 127 iki 15 240 mm

\*2 Spausdinti be paraščių galima tik naudojant prie spausdintuvo pridėtą spausdinimo be paraščių skėtiklį ir jei įdėtas ritininis popierius su 2 colių vidinio skersmens šerdimi.

U["Skėtiklio nuėmimas ir uždėjimas" puslapyje](#page-28-0) [29](#page-28-0)

## **Atpjauti lapai**

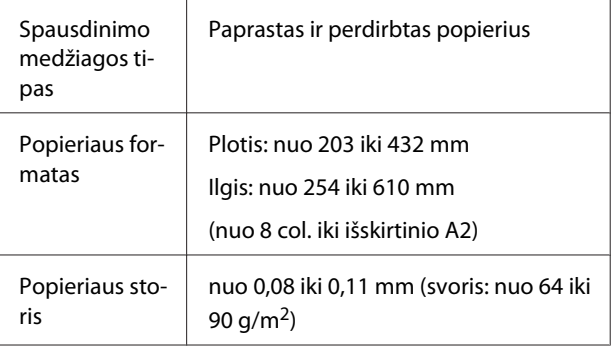

<span id="page-167-0"></span>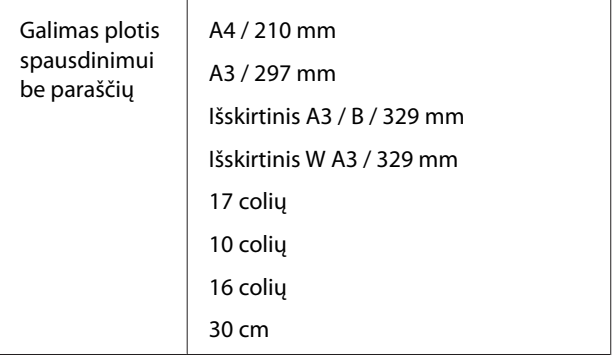

## **Prieš spausdinant ne ant "Epson" spausdinimo medžiagų**

Jei naudosite ne "Epson" spausdinimo medžiagą (pasirinktinį popierių), prieš spausdindami, sukonfigūruokite popieriaus parametrus, atsižvelgdami į jo charakteristiką. Nustatyti nuostatas galite šiais dviem būdais.

❏ Nustatyti naudojant pagrindinio meniu punktą **Custom Paper** arba EPSON LFP Remote Panel 2 ir įrašyti į spausdintuvą

#### U["Paper Setup meniu" puslapyje 113](#page-112-0)

❏ Nustatyti spausdintuvo tvarkyklėje ir įrašyti kompiuteryje

Windows: nustatykite **Custom Settings (Vartotojo nustatymai)** elementus ekrane **Main (Pagrindinis)** ir įrašykite.

U["Spausdinimo medžiagos nuostatų įrašymas"](#page-55-0) [puslapyje 56](#page-55-0)

Mac OS X: nustatykite nuostatas ekrane **Paper Configuration**.

Išsamesnės informacijos žr. spausdintuvo tvarkyklės žinyne.

Jei pasirinktinio popieriaus nuostatos nustatytos ir spausdintuvo pagrindiniame meniu, ir spausdintuvo tvarkyklėje, paleidus spausdinimą spausdintuvo tvarkykle, pirmenybė teikiama tvarkyklės nuostatoms.

#### *Patarimas:*

- ❏ Prieš nustatydami pasirinktinį popierių, būtinai patikrinkite popieriaus charakteristikas, pvz., popieriaus įtempimą, rašalo fiksavimą arba popieriaus storį. Jų ieškokite popieriaus vadove arba teiraukitės vietinio tiekėjo.
- ❏ Prieš įsigydami didelį popieriaus kiekį, išbandykite spausdinimo naudojant šį spausdintuvą kokybę.
- ❏ Jei pasirinktiniame popieriuje išspausdintų vaizdų spalvos yra netolygios, naudokite vienakryptį spausdinimą. Kad įjungtumėte vienakryptį spausdinimą, pasirinkite spausdintuvo tvarkyklės ekraną *Main (Pagrindinis)* - *Print Quality (Spausdinimo kokybė)* - *Quality Options* (Windows sistemoje) arba *Print Settings* (Mac OS X sistemoje) ir panaikinkite žymimojo langelio *High Speed (Dideliu greičiu)* žymėjimą.

# **Priežiūros režimas**

Galite pakeisti ekrane vartojamą kalbą arba matavimo vienetus, atkurti visų nuostatų gamyklines parinktis.

## **Priežiūros režimo įjungimas ir išjungimas**

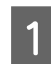

1 Išjunkite spausdintuvą.

B Laikykite W mygtuką nuspaustą ir nuspauskite  $\circ$  mygtuką. Kai pradės šviesti $\circ$  indikatorius, atleiskite tik <sup>U</sup> mygtuką. Kai bus parodytas ekranas **Maintenance Mode**, atleiskite W mygtuką.

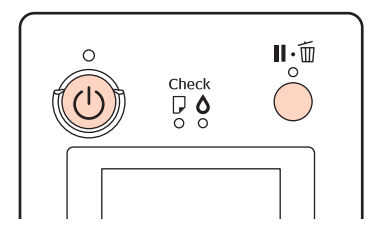

Išsamesnės informacijos apie Maintenance Mode žr. kitame skyriuje "Maintenance Mode sąrašas".

C Jei norite išjungti Maintenance Mode, išjunkite spausdintuvą.

# <span id="page-169-0"></span>**Maintenance Mode sąrašas**

Gamyklinė nuostata yra .

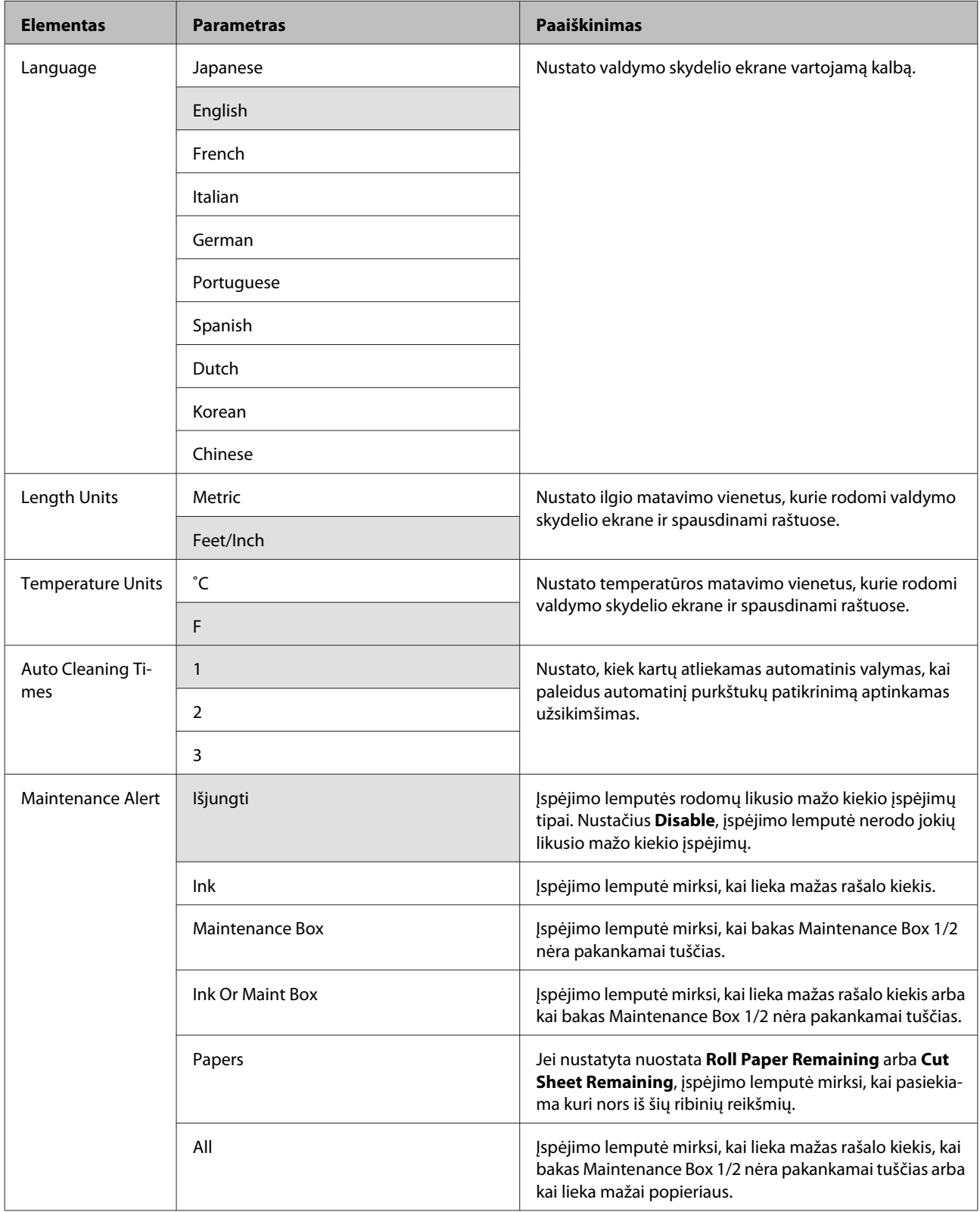

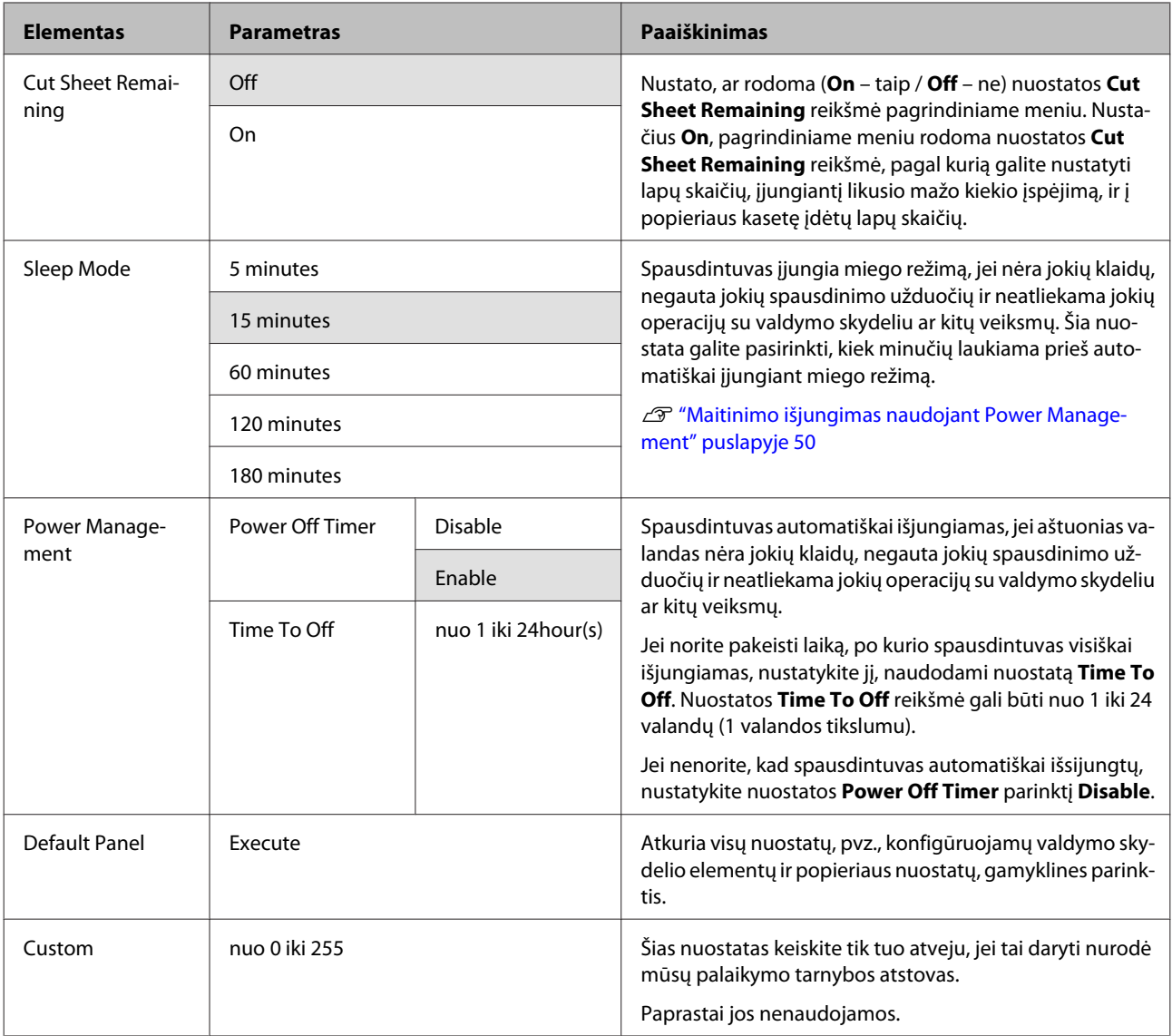

#### **Apie maitinimo valdymą**

Galite nustatyti laiką, po kurio taikoma maitinimo valdymo funkcija.

Padidinta reikšmė turės įtakos spausdintuvo energijos naudojimo efektyvumui.

Prieš atlikdami bet kokius keitimus, atsižvelkite į aplinką.

# **Pastabos dėl spausdintuvo perkėlimo ar transportavimo**

Jei ketinate perkelti ar transportuoti spausdintuvą, atlikite toliau nurodytas operacijas.

Kaip parodyta toliau, spausdintuvą visada kelkite laikydami rankomis įdubimuose kairėje ir dešinėje pusėse.

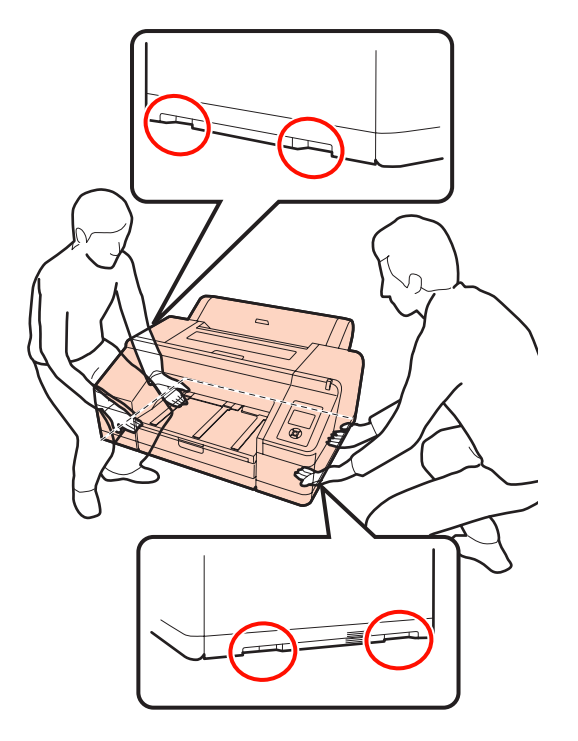

#### *Pastaba:*

- ❏ Laikykite tik nurodytoje vietoje, nes priešingu atveju galite sugadinti spausdintuvą.
- ❏ Spausdintuvą perkelkite ir transportuokite su įdėtomis rašalo kasetėmis. Neišimkite rašalo kasečių, nes priešingu atveju purkštukai gali užsikimšti ir negalėsite spausdinti arba gali ištekėti rašalas.

## **Prieš perkeliant arba transportuojant**

Prieš perkeldami ar transportuodami spausdintuvą, iš anksto atlikite šiuos parengiamuosius veiksmus.

❏ Išjunkite spausdintuvą ir atjunkite visus kabelius.

- ❏ Išimkite visą popierių.
- ❏ Jei įdėti, išimkite visus papildomus komponentus.

## **Pastabos dėl transportavimo**

Kai transportuojate spausdintuvą, supakuokite jį, naudodami originalią dėžę ir pakuotės medžiagas, kad apsaugotumėte nuo sukrėtimų ir vibracijų.

## **Po perkėlimo arba transportavimo**

Po perkėlimo arba transportavimo, prieš naudodami, patikrinkite, ar spausdinimo galvutė nėra užsikimšusi.

U["Tikrinimas, ar purkštukai nėra užsikimšę"](#page-120-0) [puslapyje 121](#page-120-0)

# <span id="page-172-0"></span>**Reikalavimai sistemai**

Kad galėtumėte įdiegti ir naudoti šio spausdintuvo programinę įrangą, turi būti tenkinami nurodyti reikalavimai sistemai.

#### **Windows**

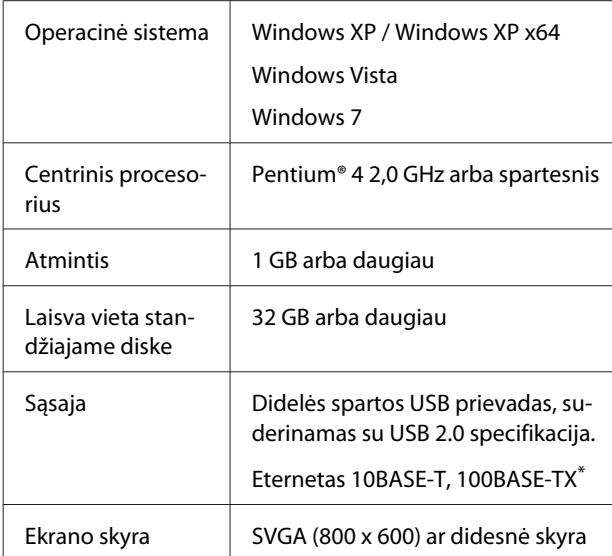

\* Naudokite ekranuotą vytos poros kabelį (5 arba aukštesnės kategorijos).

#### *Patarimas:*

Diegdami turite prisijungti kaip vartotojas, turintis Administrator account (Administratoriaus abonementas) teises (kaip vartotojas, priklausantis grupei Administrators group (Administratorių grupė)).

### **Mac OS X**

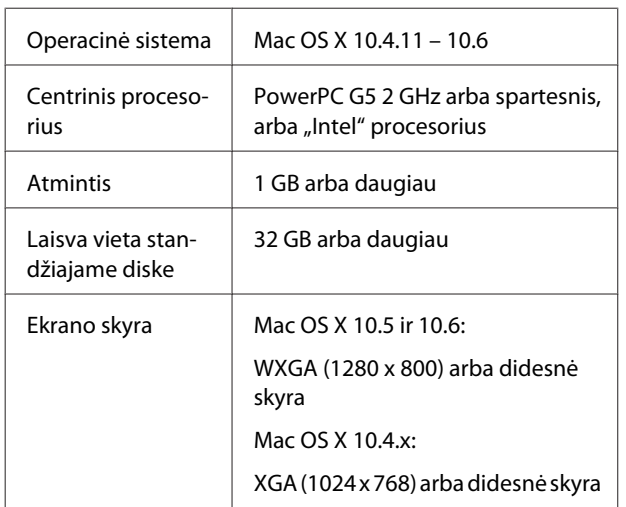

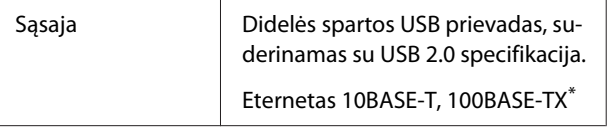

\* Naudokite ekranuotą vytos poros kabelį (5 arba aukštesnės kategorijos).

# **Techninių duomenų lentelė**

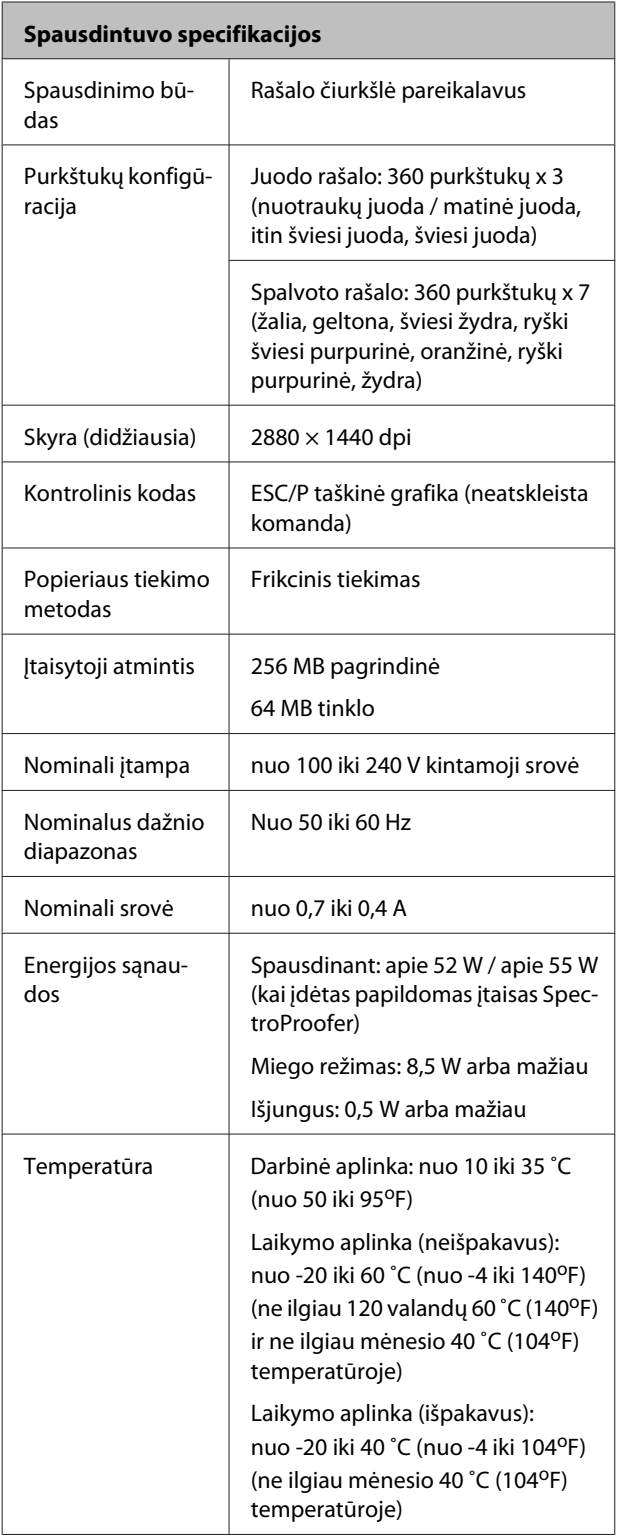

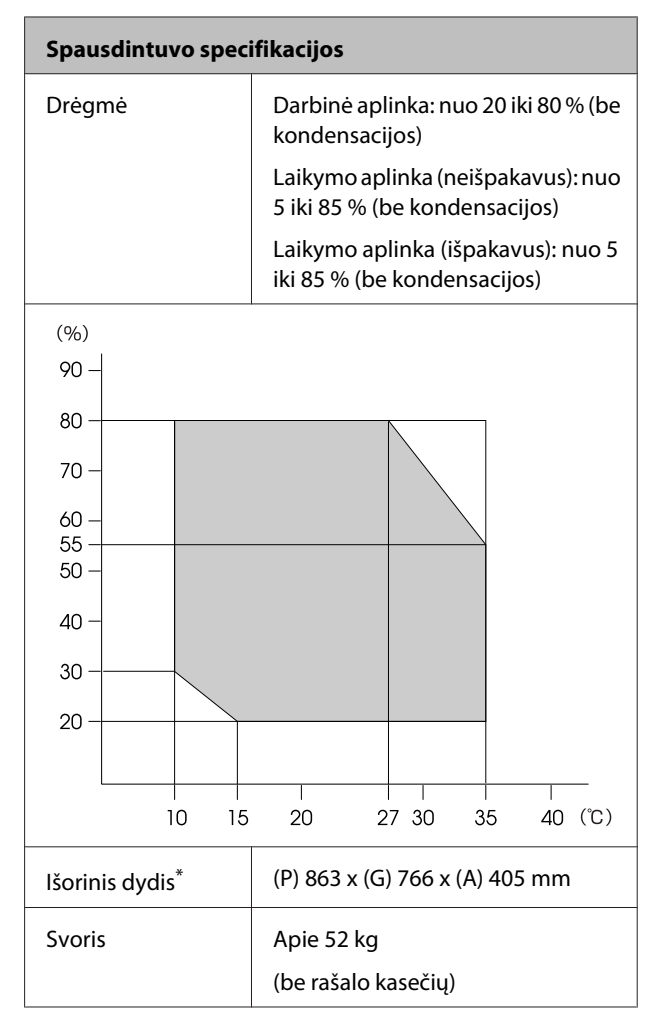

\* Kai įdėta popieriaus kasetė ir išvesties dėklas

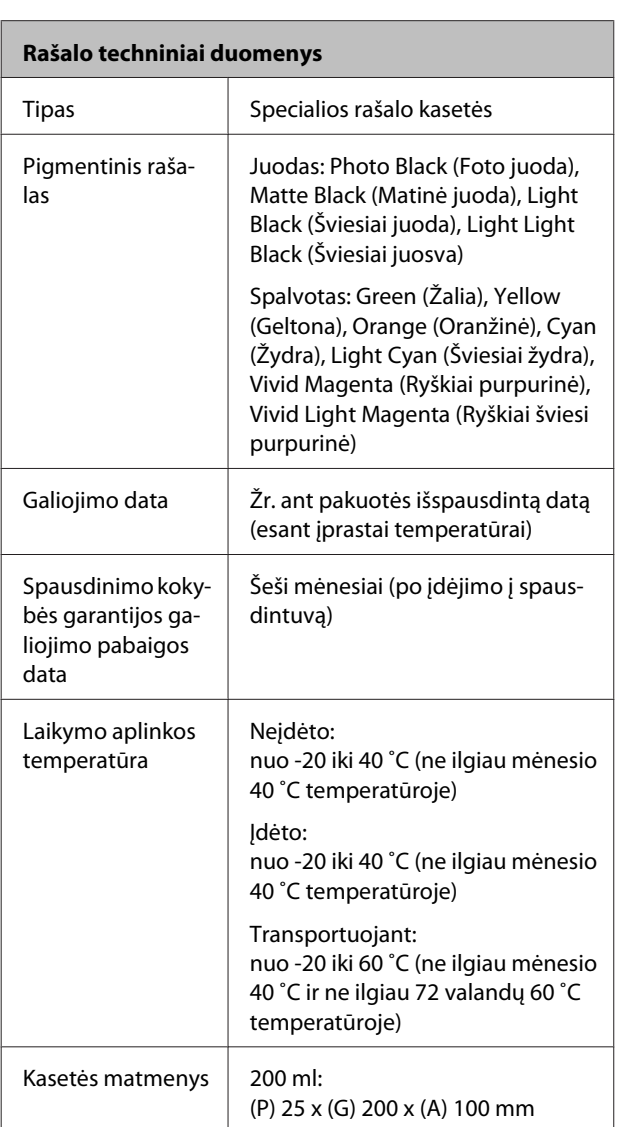

#### *Pastaba:*

❏ Rašalas užšals, jei ilgą laiką paliksite žemesnėje nei -15 ˚C temperatūroje. Jei rašalas užšalo, palikite jį kambario temperatūroje (25 ˚C) bent keturioms valandoms (be kondensacijos).

❏ Nebandykite papildyti rašalo kasetės.

# **Standartai ir patvirtinimai**

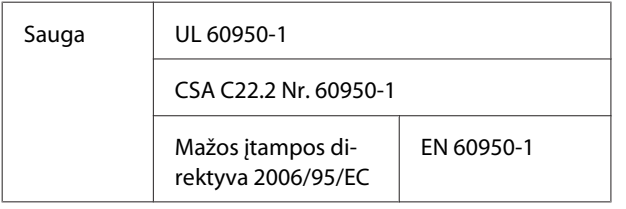

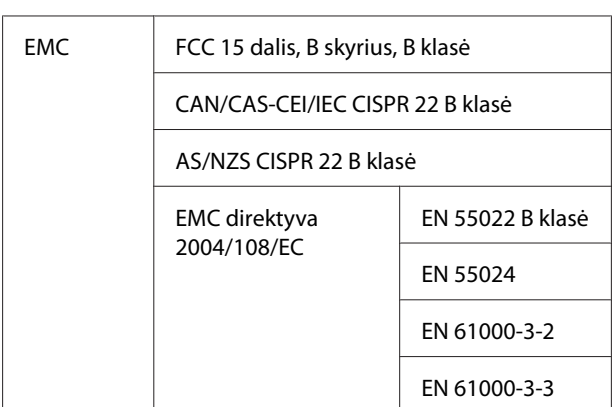

# **Kur kreiptis pagalbos**

# **Techninės pagalbos internetinė svetainė**

"Epson" techninės pagalbos svetainėje pateikiama pagalba, kai kyla problemų, kurių negalima išspręsti naudojantis trikčių šalinimo informacija, pateikiama jūsų gaminio dokumentuose. Jeigu turite tinklo naršyklę ir galite prisijungti prie interneto, užeikite į puslapį:

### <http://support.epson.net/>

Jei jums reikalingos naujausios tvarkyklės, D. U. K., vadovai ar kiti atsisiunčiami failai, pereikite į svetainę adresu:

### <http://www.epson.com>

Tada pasirinkite vietinės Epson svetainės pagalbos skyrių.

# **Kaip kreiptis į "Epson" techninės pagalbos skyrių**

# **Prieš kreipiantis į Epson**

Jei jūsų "Epson" gaminys veikia netinkamai ir negalite išspręsti problemos naudodamiesi trikčių šalinimo informacija, pateikiama jūsų gaminio dokumentuose, kreipkitės į "Epson" techninės pagalbos tarnybas. Jei pateikiamame sąraše "Epson" pagalbos skyrius nenurodytas jūsų regionui, kreipkitės į pardavėją, iš kurio įsigijote gaminį.

"Epson" techninės pagalbos skyrius padės jums daug greičiau, jei jiems pateiksite šią informaciją:

- ❏ Gaminio serijos numeris (Paprastai serijos numeris yra nurodytas galinėje gaminio pusėje.)
- ❏ Gaminio modelis
- ❏ Gaminio programinės įrangos versija (Spustelėkite **About (Apie)**, **Version Info (Informacija apie versiją)** ar panašų mygtuką gaminio programinėje įrangoje.)
- ❏ Jūsų kompiuterio rūšis ir modelis
- ❏ Jūsų kompiuterio operacinės sistemos pavadinimas ir versija
- ❏ Programų, kurias paprastai naudojate su gaminiu, pavadinimai ir versijos

# **Pagalba naudotojams Šiaurės Amerikoje**

Epson teikia techninės pagalbos paslaugas, nurodytas toliau.

## **Pagalba internetu**

Apsilankykite Epson pagalbos svetainėje adresu [http://](http://epson.com/support) [epson.com/support](http://epson.com/support) ir pasirinkite gaminį bendrų problemų sprendimams. Galite atsisiųsti tvarkykles ir dokumentaciją, gauti dažniausiai užduodamus klausimus ir patarimus dėl gedimų tvarkymo arba savo klausimus siųsti Epson el. paštu.

### **Pasikalbėkite su pagalbos tarnybos atstovu**

Skambinkite: (562) 276‐1300 (JAV) arba (905) 709-9475 (Kanada), nuo 6 iki 18 val., Ramiojo vandenyno regiono laiku, nuo pirmadienio iki penktadienio. Pagalbos tarnybos darbo dienos ir valandos gali keistis be įspėjimo. Gali būti taikomi papildomi ar tarpmiestinių pokalbių mokesčiai.

Prieš skambindami Epson dėl pagalbos paruoškite tokią informaciją:

- ❏ Gaminio pavadinimas
- ❏ Gaminio serijos numeris
- ❏ Pirkimo įrodymas (pvz., parduotuvės čekis) ir pirkimo data
- ❏ Kompiuterio konfigūracija
- ❏ Problemos aprašymas

#### *Pastaba:*

Prireikus pagalbos naudojantis kita programine įranga jūsų sistemoje, techninio palaikymo informacijos ieškokite tos programinės įrangos dokumentacijoje.

## **Eksploatacinių medžiagų ir priedų pirkimas**

Galite pirkti autentiškas Epson rašalo kasetes, juostines kasetes, popierių ir priedus iš įgalioto Epson prekybos atstovo. Jei norite rasti artimiausią perpardavėją, skambinkite telefonu 800-GO-EPSON (800-463-7766). Arba galite įsigyti internetu adresu [http://](http://www.epsonstore.com) [www.epsonstore.com](http://www.epsonstore.com) (pardavimai JAV) arba [http://](http://www.epson.ca) [www.epson.ca](http://www.epson.ca) (pardavimai Kanadoje).

## **Pagalba naudotojams Europoje**

Informacijos apie tai, kaip susisiekti su "Epson" techninės pagalbos skyriumi ieškokite **Visos Europos garantijos dokumente**.

# **Pagalba naudotojams Australijoje**

Epson Australia nori pateikti aukšto lygio klientų aptarnavimą. Be gaminio dokumentacijos, informacijai gauti teikiame tokius šaltinius:

## **Jūsų prekybos atstovas**

Nepamirškite, kad jūsų prekybos atstovas gali dažnai padėti rasti ir išspręsti problemas. Prekybos atstovas turėtų visada būti pirmas, į kurį kreipiamasi patarimo dėl problemų; jis dažnai gali išspręsti problemas greitai ir lengvai bei patarti dėl kitų veiksmų.

## **Žiniatinklio URL <http://www.epson.com.au>**

Naudokite Epson Australija internetinius puslapius. Verta kartais čia užsukti naršant internete! Svetainėje pateikiama tvarkyklių atsisiuntimo sritis, Epson kontaktų taškai, nauja informacija apie gaminius ir techninė pagalba (el. paštu).

## **Epson pagalbos skyrius**

Epson pagalbos skyrius yra paskutinė pagalba siekiant užtikrinti, kad klientai turi prieigą prie įrenginio. Pagalbos skyriaus operatoriai gali padėti įdiegti, konfigūruoti ir valdyti jūsų Epson gaminį. Mūsų pardavimų pagalbos skyriaus darbuotojai gali pateikti literatūros apie naujus Epson gaminius ir patarti, kur yra artimiausias prekybos atstovas ar aptarnavimo atstovas. Daug klausimų atsakomi čia.

Pagalbos skyriaus numeriai:

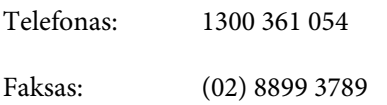

Skambindami po ranka turėkite visą tinkamą informaciją. Kuo daugiau informacijos paruošite, tuo greičiau galėsime išspręsti jūsų problemą. Ši informacija – tai Epson gaminio dokumentacija, kompiuterio tipas, operacinė sistema, taikomosios programos ir kitokia informacija, kuri jūsų manymu yra tinkama.

# **Pagalba naudotojams Singapūre**

Epson Singapore informacijos, palaikymo ir tarnybų informacija:

## **Žiniatinklis [\(http://www.epson.com.sg](http://www.epson.com.sg))**

Informacija apie gaminių specifikacijas, tvarkykles atsisiuntimui, dažniausiai užduodami klausimai (D. U. K.), pardavimų užklausos ir techninė pagalba el. paštu.

## **"Epson" pagalbos skyrius (tel.: (65) 6586 3111)**

Mūsų pagalbos skyriaus komanda gali padėti telefonu tokiais klausimais:

- ❏ Pardavimų užklausos ir gaminio informacija
- ❏ Gaminio naudojimo klausimai ar problemos
- ❏ Užklausos dėl remonto aptarnavimo ir garantijos

## **Pagalba naudotojams Tailande**

Informacijos, pagalbos ir aptarnavimo kontaktai:

## **Žiniatinklis ([http://www.epson.co.th\)](http://www.epson.co.th)**

Informacija apie gaminių specifikacijas, tvarkykles atsisiuntimui, dažniausiai užduodami klausimai (D. U. K.) ir el. paštas.

## **Epson pagalbos linija (tel.: (66) 2685 -9899)**

Mūsų pagalbos skyriaus komanda gali padėti telefonu tokiais klausimais:

- ❏ Pardavimų užklausos ir gaminio informacija
- ❏ Gaminio naudojimo klausimai ar problemos
- ❏ Užklausos dėl remonto aptarnavimo ir garantijos

# **Pagalba naudotojams Vietname**

Informacijos, pagalbos ir aptarnavimo kontaktai:

Epson pagalbos linija (te‐ 84-8-823-9239 lefonas):

Aptarnavimo centras: 80 Truong Dinh Street, Dis‐ trict 1, Hochiminh City Vietnamas

# **Pagalba naudotojams Indonezijoje**

Informacijos, pagalbos ir aptarnavimo kontaktai:

## **Žiniatinklis ([http://www.epson.co.id\)](http://www.epson.co.id)**

- ❏ Informacija apie gaminio specifikacijas, tvarkyklės atsisiuntimui
- ❏ Dažnai užduodami klausimai (D. U. K.), pardavimų užklausos, klausimai el. paštu

## **Epson pagalbos linija**

- ❏ Pardavimų užklausos ir gaminio informacija
- ❏ Techninė pagalba

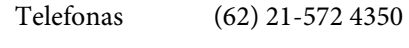

Faksas (62) 21-572 4357

### **Epson aptarnavimo centras**

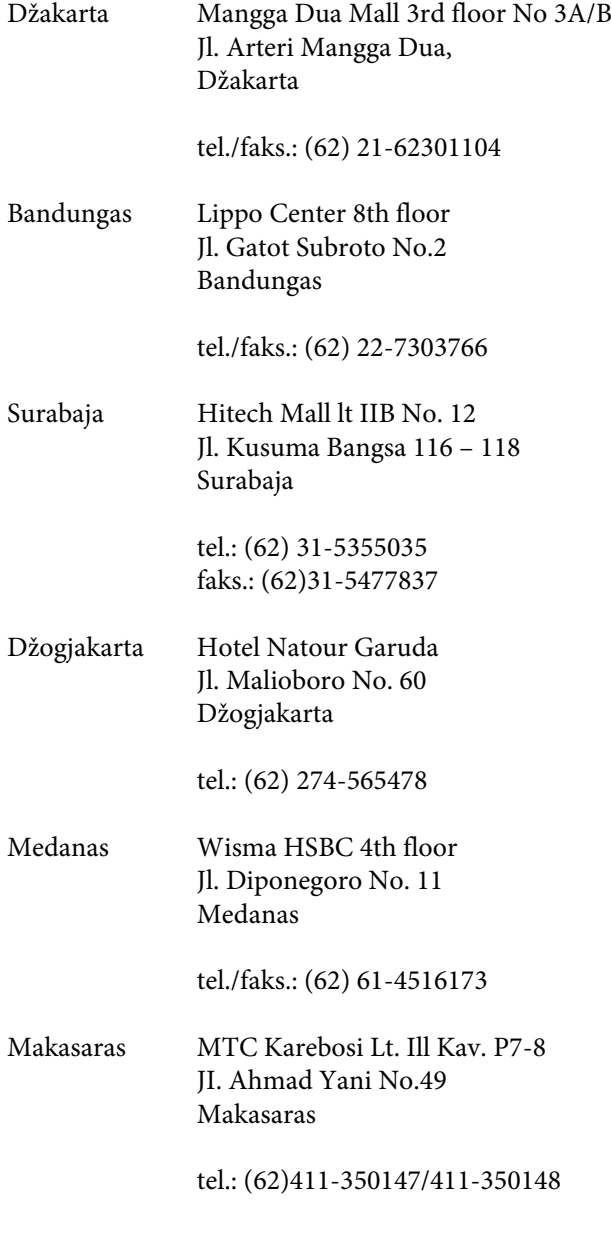

# **Pagalba naudotojams Honkonge**

Jei norite gauti techninį palaikymą ir kitokias paslaugas po pardavimų, galite kreiptis į Epson Hong Kong Limited.

### **Interneto svetainė**

Epson Hong Kong sukūrė vietinę interneto svetainę kinų ir anglų kalbomis, kurioje naudotojams pateikiama tokią informaciją:

- ❏ Informacija apie gaminius
- ❏ Atsakymai į dažnai užduodamus klausimus (D. U. K.)
- ❏ Naujausios Epson gaminių tvarkyklių versijos

Naudotojai gali rasti mūsų interneto svetainę adresu:

<http://www.epson.com.hk>

## **Techninio palaikymo pagalbos linija**

Taip pat galite kreiptis į mūsų technikos personalą šiais telefono ir fakso numeriais:

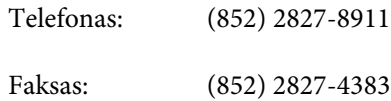

## **Pagalba naudotojams Malaizijoje**

Informacijos, pagalbos ir aptarnavimo kontaktai:

## **Žiniatinklis ([http://www.epson.com.my\)](http://www.epson.com.my)**

- ❏ Informacija apie gaminio specifikacijas, tvarkyklės atsisiuntimui
- ❏ Dažnai užduodami klausimai (D. U. K.), pardavimų užklausos, klausimai el. paštu

### **Epson Trading (M) Sdn. Bhd.**

Centrinė būstinė.

Telefonas: 603-56288288

Faksas: 603-56288388/399

### *Epson pagalbos skyrius*

❏ Pardavimų užklausos ir gaminio informacija (informacinė linija)

Telefonas: 603-56288222

❏ Užklausos apie remonto paslaugas ir garantiją, gaminio naudojimą ir techninę pagalbą (techninė linija)

Telefonas: 603-56288333

## **Pagalba naudotojams Indijoje**

Informacijos, pagalbos ir aptarnavimo kontaktai:

## **Žiniatinklis [\(http://www.epson.co.in](http://www.epson.co.in))**

Informacija apie gaminio specifikacijas, tvarkykles atsisiuntimui ir gaminių užklausos.

### **Epson India centrinė būstinė – Bengalūras**

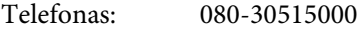

Faksas: 30515005

### **Epson India regioniniai biurai:**

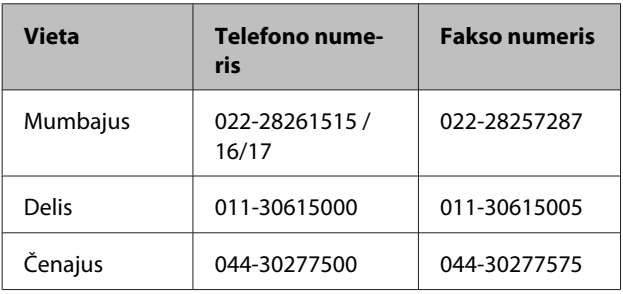

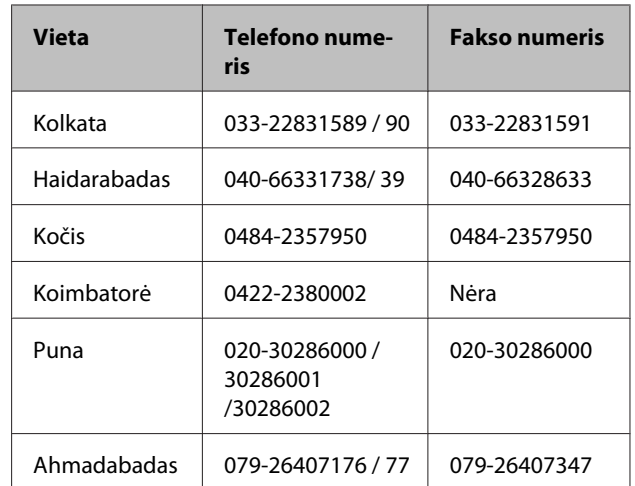

## **Pagalbos linija**

Aptarnavimo, gaminių informacija ar kasečių užsakymas – 18004250011 (9:00-21:00) – šis numeris nemokamas.

Aptarnavimui (CDMA ir mobiliems vartotojams) – 3900 1600 (9:00-18:00) priekyje vietinis STD kodas

## **Pagalba naudotojams Filipinuose**

Jei norite gauti techninį palaikymą ir kitas pardavimų paslaugas, galite kreiptis į Epson Philippines Corporation telefono ir fakso numeriais bei el. pašto adresu, nurodytu toliau:

> Pagrindinė pa‐ (63-2) 706 2609 galbos tarnyba:

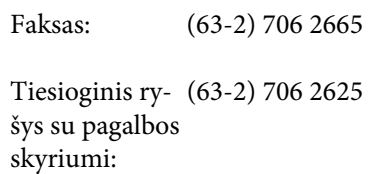

El. paštas: epchelpdesk@epc.epson.com.ph

### **Žiniatinklis**

([http://www.epson.com.ph\)](http://www.epson.com.ph)

Informacija apie gaminių specifikacijas, tvarkykles atsisiuntimui, dažniausiai užduodami klausimai (D. U. K.) ir el. pašto užklausos.

**Nemokamas telefono Nr. 1800-1069-EPSON(37766)**
#### **Kur kreiptis pagalbos**

Mūsų pagalbos skyriaus komanda gali padėti telefonu tokiais klausimais:

- ❏ Pardavimų užklausos ir gaminio informacija
- ❏ Gaminio naudojimo klausimai ar problemos
- ❏ Užklausos dėl remonto aptarnavimo ir garantijos

## **Atvirosios programinės įrangos licencijos**

### **Bonjour**

This printer product includes the open source software programs which apply the Apple Public Source License Version1.2 or its latest version ("Bonjour Programs").

We provide the source code of the Bonjour Programs pursuant to the Apple Public Source License Version1.2 or its latest version until five (5) years after the discontinuation of same model of this printer product. If you desire to receive the source code of the Bonjour Programs, please see the "Contacting Customer Support" in Appendix or Printing Guide of this User's Guide, and contact the customer support of your region.

You can redistribute Bonjour Programs and/or modify it under the terms of the Apple Public Source License Version1.2 or its latest version.

These Bonjour Programs are WITHOUT ANY WARRANTY; without even the implied warranty of MERCHANTABILITY AND FITNESS FOR A PARTICULAR PURPOSE.

The Apple Public Source License Version1.2 is as follows. You also can see the Apple Public Source License Version1.2 at http://www.opensource.apple.com/apsl/. APPLE PUBLIC SOURCE LICENSE Version 2.0 - August 6, 2003

1. General; Definitions. This License applies to any program or other work which Apple Computer, Inc. ("Apple") makes publicly available and which contains a notice placed by Apple identifying such program or work as "Original Code" and stating that it is subject to the terms of this Apple Public Source License version 2.0 ("License"). As used in this License:

1.1 "Applicable Patent Rights" mean: (a) in the case where Apple is the grantor of rights, (i) claims of patents that are now or hereafter acquired, owned by or assigned to Apple and (ii) that cover subject matter contained in the Original Code, but only to the extent necessary to use, reproduce and/or distribute the Original Code without infringement; and (b) in the case where You are the grantor of rights, (i) claims of patents that are now or hereafter acquired, owned by or assigned to You and (ii) that cover subject matter in Your Modifications, taken alone or in combination with Original Code.

1.2 "Contributor" means any person or entity that creates or contributes to the creation of Modifications.

1.3 "Covered Code" means the Original Code, Modifications, the combination of Original Code and any Modifications, and/or any respective portions thereof.

1.4 "Externally Deploy" means: (a) to sublicense, distribute or otherwise make Covered Code available, directly or indirectly, to anyone other than You; and/or (b) to use Covered Code, alone or as part of a Larger Work, in any way to provide a service, including but not limited to delivery of content, through electronic communication with a client other than You.

1.5 "Larger Work" means a work which combines Covered Code or portions thereof with code not governed by the terms of this License.

1.6 "Modifications" mean any addition to, deletion from, and/or change to, the substance and/or structure of the Original Code, any previous Modifications, the combination of Original Code and any previous Modifications, and/ or any respective portions thereof. When code is released as a series of files, a Modification is: (a) any addition to or deletion from the contents of a file containing Covered Code; and/or (b) any new file or other representation of computer program statements that contains any part of Covered Code.

1.7 "Original Code" means (a) the Source Code of a program or other work as originally made available by Apple under this License, including the Source Code of any updates or upgrades to such programs or works made available by Apple under this License, and that has been expressly identified by Apple as such in the header file(s) of such work; and (b) the object code compiled from such Source Code and originally made available by Apple under this License

1.8 "Source Code" means the human readable form of a program or other work that is suitable for making modifications to it, including all modules it contains, plus any associated interface definition files, scripts used to control compilation and installation of an executable (object code).

1.9 "You" or "Your" means an individual or a legal entity exercising rights under this License. For legal entities, "You" or "Your" includes any entity which controls, is controlled by, or is under common control with, You, where "control" means (a) the power, direct or indirect, to cause the direction or management of such entity, whether by contract or otherwise, or (b) ownership of fifty percent (50%) or more of the outstanding shares or beneficial ownership of such entity.

2. Permitted Uses; Conditions & Restrictions. Subject to the terms and conditions of this License, Apple hereby grants You, effective on the date You accept this License and download the Original Code, a world-wide, royalty-free, non-exclusive license, to the extent of Apple's Applicable Patent Rights and copyrights covering the Original Code, to do the following:

2.1 Unmodified Code. You may use, reproduce, display, perform, internally distribute within Your organization, and Externally Deploy verbatim, unmodified copies of the Original Code, for commercial or non-commercial purposes, provided that in each instance:

(a) You must retain and reproduce in all copies of Original Code the copyright and other proprietary notices and disclaimers of Apple as they appear in the Original Code, and keep intact all notices in the Original Code that refer to this License; and

(b) You must include a copy of this License with every copy of Source Code of Covered Code and documentation You distribute or Externally Deploy, and You may not offer or impose any terms on such Source Code that alter or restrict this License or the recipients' rights hereunder, except as permitted under Section 6.

2.2 Modified Code. You may modify Covered Code and use, reproduce, display, perform, internally distribute within Your organization, and Externally Deploy Your Modifications and Covered Code, for commercial or non-commercial purposes, provided that in each instance You also meet all of these conditions:

(a) You must satisfy all the conditions of Section 2.1 with respect to the Source Code of the Covered Code;

(b) You must duplicate, to the extent it does not already exist, the notice in Exhibit A in each file of the Source Code of all Your Modifications, and cause the modified files to carry prominent notices stating that You changed the files and the date of any change; and

(c) If You Externally Deploy Your Modifications, You must make Source Code of all Your Externally Deployed Modifications either available to those to whom You have Externally Deployed Your Modifications, or publicly available. Source Code of Your Externally Deployed Modifications must be released under the terms set forth in this License, including the license grants set forth in Section 3 below, for as long as you Externally Deploy the Covered Code or twelve (12) months from the date of initial External Deployment, whichever is longer. You should preferably distribute the Source Code of Your Externally Deployed Modifications electronically (e.g. download from a web site).

Epson Stylus Pro 4900/4910 Vartotojo vadovas

#### **Programinės įrangos licencijos sąlygos**

2.3 Distribution of Executable Versions. In addition, if You Externally Deploy Covered Code (Original Code and/or Modifications) in object code, executable form only, You must include a prominent notice, in the code itself as well as in related documentation, stating that Source Code of the Covered Code is available under the terms of this License with information on how and where to obtain such Source Code.

2.4 Third Party Rights. You expressly acknowledge and agree that although Apple and each Contributor grants the licenses to their respective portions of the Covered Code set forth herein, no assurances are provided by Apple or any Contributor that the Covered Code does not infringe the patent or other intellectual property rights of any other entity. Apple and each Contributor disclaim any liability to You for claims brought by any other entity based on infringement of intellectual property rights or otherwise. As a condition to exercising the rights and licenses granted hereunder, You hereby assume sole responsibility to secure any other intellectual property rights needed, if any. For example, if a third party patent license is required to allow You to distribute the Covered Code, it is Your responsibility to acquire that license before distributing the Covered Code.

3. Your Grants. In consideration of, and as a condition to, the licenses granted to You under this License, You hereby grant to any person or entity receiving or distributing Covered Code under this License a non-exclusive, royalty-free, perpetual, irrevocable license, under Your Applicable Patent Rights and other intellectual property rights (other than patent) owned or controlled by You, to use, reproduce, display, perform, modify, sublicense, distribute and Externally Deploy Your Modifications of the same scope and extent as Apple's licenses under Sections 2.1 and 2.2 above.

4. Larger Works. You may create a Larger Work by combining Covered Code with other code not governed by the terms of this License and distribute the Larger Work as a single product. In each such instance, You must make sure the requirements of this License are fulfilled for the Covered Code or any portion thereof.

5. Limitations on Patent License. Except as expressly stated in Section 2, no other patent rights, express or implied, are granted by Apple herein. Modifications and/or Larger Works may require additional patent licenses from Apple which Apple may grant in its sole discretion.

6. Additional Terms. You may choose to offer, and to charge a fee for, warranty, support, indemnity or liability obligations and/or other rights consistent with the scope of the license granted herein ("Additional Terms") to one or more recipients of Covered Code. However, You may do so only on Your own behalf and as Your sole responsibility, and not on behalf of Apple or any Contributor. You must obtain the recipient's agreement that any such Additional Terms are offered by You alone, and You hereby agree to indemnify, defend and hold Apple and every Contributor harmless for any liability incurred by or claims asserted against Apple or such Contributor by reason of any such Additional Terms.

7. Versions of the License. Apple may publish revised and/or new versions of this License from time to time. Each version will be given a distinguishing version number. Once Original Code has been published under a particular version of this License, You may continue to use it under the terms of that version. You may also choose to use such Original Code under the terms of any subsequent version of this License published by Apple. No one other than Apple has the right to modify the terms applicable to Covered Code created under this License.

8. NO WARRANTY OR SUPPORT. The Covered Code may contain in whole or in part pre-release, untested, or not fully tested works. The Covered Code may contain errors that could cause failures or loss of data, and may be incomplete or contain inaccuracies. You expressly acknowledge and agree that use of the Covered Code, or any portion thereof, is at Your sole and entire risk. THE COVERED CODE IS PROVIDED "AS IS" AND WITHOUT WARRANTY, UPGRADES OR SUPPORT OF ANY KIND AND APPLE AND APPLE'S LICENSOR(S) (COLLECTIVELY REFERRED TO AS "APPLE" FOR THE PURPOSES OF SECTIONS 8 AND 9) AND ALL CONTRIBUTORS EXPRESSLY DISCLAIM ALL WARRANTIES AND/OR CONDITIONS, EXPRESS OR IMPLIED, INCLUDING, BUT NOT LIMITED TO, THE IMPLIED WARRANTIES AND/OR CONDITIONS OF MERCHANTABILITY, OF SATISFACTORY QUALITY, OF FITNESS FOR A PARTICULAR PURPOSE, OF ACCURACY, OF QUIET ENJOYMENT, AND NONINFRINGEMENT OF THIRD PARTY RIGHTS. APPLE AND EACH CONTRIBUTOR DOES NOT WARRANT AGAINST INTERFERENCE WITH YOUR ENJOYMENT OF THE COVERED CODE, THAT THE FUNCTIONS CONTAINED IN THE COVERED CODE WILL MEET YOUR REQUIREMENTS, THAT THE OPERATION OF THE COVERED CODE WILL BE UNINTERRUPTED OR ERROR-FREE, OR THAT DEFECTS IN THE COVERED CODE WILL BE CORRECTED. NO ORAL OR WRITTEN INFORMATION OR ADVICE GIVEN BY APPLE, AN APPLE AUTHORIZED REPRESENTATIVE OR ANY CONTRIBUTOR SHALL CREATE A WARRANTY. You acknowledge that the Covered Code is not intended for use in the operation of nuclear facilities, aircraft navigation, communication systems, or air traffic control machines in which case the failure of the Covered Code could lead to death, personal injury, or severe physical or environmental damage.

9. LIMITATION OF LIABILITY. TO THE EXTENT NOT PROHIBITED BY LAW, IN NO EVENT SHALL APPLE OR ANY CONTRIBUTOR BE LIABLE FOR ANY INCIDENTAL, SPECIAL, INDIRECT OR CONSEQUENTIAL DAMAGES ARISING OUT OF OR RELATING TO THIS LICENSE OR YOUR USE OR INABILITY TO USE THE COVERED CODE, OR ANY PORTION THEREOF, WHETHER UNDER A THEORY OF CONTRACT, WARRANTY, TORT (INCLUDING NEGLIGENCE), PRODUCTS LIABILITY OR OTHERWISE, EVEN IF APPLE OR SUCH CONTRIBUTOR HAS BEEN ADVISED OF THE POSSIBILITY OF SUCH DAMAGES AND NOTWITHSTANDING THE FAILURE OF ESSENTIAL PURPOSE OF ANY REMEDY. SOME JURISDICTIONS DO NOT ALLOW THE LIMITATION OF LIABILITY OF INCIDENTAL OR CONSEQUENTIAL DAMAGES, SO THIS LIMITATION MAY NOT APPLY TO YOU. In no event shall Apple's total liability to You for all damages (other than as may be required by applicable law) under this License exceed the amount of fifty dollars (\$50.00).

10. Trademarks. This License does not grant any rights to use the trademarks or trade names "Apple", "Apple Computer", "Mac", "Mac OS", "QuickTime", "QuickTime Streaming Server" or any other trademarks, service marks, logos or trade names belonging to Apple (collectively "Apple Marks") or to any trademark, service mark, logo or trade name belonging to any Contributor. You agree not to use any Apple Marks in or as part of the name of products derived from the Original Code or to endorse or promote products derived from the Original Code other than as expressly permitted by and in strict compliance at all times with Apple's third party trademark usage guidelines which are posted at http://www.apple.com/legal/guidelinesfor3rdparties.html.

11. Ownership. Subject to the licenses granted under this License, each Contributor retains all rights, title and interest in and to any Modifications made by such Contributor. Apple retains all rights, title and interest in and to the Original Code and any Modifications made by or on behalf of Apple ("Apple Modifications"), and such Apple Modifications will not be automatically subject to this License. Apple may, at its sole discretion, choose to license such Apple Modifications under this License, or on different terms from those contained in this License or may choose not to license them at all.

12. Termination.

12.1 Termination. This License and the rights granted hereunder will terminate:

(a) automatically without notice from Apple if You fail to comply with any term(s) of this License and fail to cure such breach within 30 days of becoming aware of such breach;

(b) immediately in the event of the circumstances described in Section 13.5(b); or

Epson Stylus Pro 4900/4910 Vartotojo vadovas

#### **Programinės įrangos licencijos sąlygos**

(c) automatically without notice from Apple if You, at any time during the term of this License, commence an action for patent infringement against Apple; provided that Apple did not first commence an action for patent infringement against You in that instance.

12.2 Effect of Termination. Upon termination, You agree to immediately stop any further use, reproduction, modification, sublicensing and distribution of the Covered Code. All sublicenses to the Covered Code which have been properly granted prior to termination shall survive any termination of this License. Provisions which, by their nature, should remain in effect beyond the termination of this License shall survive, including but not limited to Sections 3, 5, 8, 9, 10, 11, 12.2 and 13. No party will be liable to any other for compensation, indemnity or damages of any sort solely as a result of terminating this License in accordance with its terms, and termination of this License will be without prejudice to any other right or remedy of any party.

#### 13. Miscellaneous.

13.1 Government End Users. The Covered Code is a "commercial item" as defined in FAR 2.101. Government software and technical data rights in the Covered Code include only those rights customarily provided to the public as defined in this License. This customary commercial license in technical data and software is provided in accordance with FAR 12.211 (Technical Data) and 12.212 (Computer Software) and, for Department of Defense purchases, DFAR 252.227-7015 (Technical Data -- Commercial Items) and 227.7202-3 (Rights in Commercial Computer Software or Computer Software Documentation). Accordingly, all U.S. Government End Users acquire Covered Code with only those rights set forth herein.

13.2 Relationship of Parties. This License will not be construed as creating an agency, partnership, joint venture or any other form of legal association between or among You, Apple or any Contributor, and You will not represent to the contrary, whether expressly, by implication, appearance or otherwise.

13.3 Independent Development. Nothing in this License will impair Apple's right to acquire, license, develop, have others develop for it, market and/or distribute technology or products that perform the same or similar functions as, or otherwise compete with, Modifications, Larger Works, technology or products that You may develop, produce, market or distribute.

13.4 Waiver; Construction. Failure by Apple or any Contributor to enforce any provision of this License will not be deemed a waiver of future enforcement of that or any other provision. Any law or regulation which provides that the language of a contract shall be construed against the drafter will not apply to this License.

13.5 Severability. (a) If for any reason a court of competent jurisdiction finds any provision of this License, or portion thereof, to be unenforceable, that provision of the License will be enforced to the maximum extent permissible so as to effect the economic benefits and intent of the parties, and the remainder of this License will continue in full force and effect. (b) Notwithstanding the foregoing, if applicable law prohibits or restricts You from fully and/or specifically complying with Sections 2 and/or 3 or prevents the enforceability of either of those Sections, this License will immediately terminate and You must immediately discontinue any use of the Covered Code and destroy all copies of it that are in your possession or control.

13.6 Dispute Resolution. Any litigation or other dispute resolution between You and Apple relating to this License shall take place in the Northern District of California, and You and Apple hereby consent to the personal jurisdiction of, and venue in, the state and federal courts within that District with respect to this License. The application of the United Nations Convention on Contracts for the International Sale of Goods is expressly excluded.

13.7 Entire Agreement; Governing Law. This License constitutes the entire agreement between the parties with respect to the subject matter hereof. This License shall be governed by the laws of the United States and the State of California, except that body of California law concerning conflicts of law.

Where You are located in the province of Quebec, Canada, the following clause applies: The parties hereby confirm that they have requested that this License and all related documents be drafted in English. Les parties ont exigé que le présent contrat et tous les documents connexes soient rédigés en anglais.

EXHIBIT A.

"Portions Copyright (c) 1999-2003 Apple Computer, Inc. All Rights Reserved.

This file contains Original Code and/or Modifications of Original Code as defined in and that are subject to the Apple Public Source License Version 2.0 (the 'License'). You may not use this file except in compliance with the License. Please obtain a copy of the License at http://www.opensource.apple.com/apsl/ and read it before using this file.

The Original Code and all software distributed under the License are distributed on an 'AS IS' basis, WITHOUT WARRANTY OF ANY KIND, EITHER EXPRESS OR IMPLIED, AND APPLE HEREBY DISCLAIMS ALL SUCH WARRANTIES, INCLUDING WITHOUT LIMITATION, ANY WARRANTIES OF MERCHANTABILITY, FITNESS FOR A PARTICULAR PURPOSE, QUIET ENJOYMENT OR NON-INFRINGEMENT. Please see the License for the specific language governing rights and limitations under the License."

## **Kitos programinės įrangos licencijos**

### **Info-ZIP copyright and license**

This is version 2007-Mar-4 of the Info-ZIP license. The definitive version of this document should be available at ftp://ftp.info-zip.org/pub/infozip/license.html indefinitely and a copy at http://www.info-zip.org/pub/infozip/ license.html.

Copyright © 1990-2007 Info-ZIP. All rights reserved.

For the purposes of this copyright and license, "Info-ZIP" is defined as the following set of individuals:

Mark Adler, John Bush, Karl Davis, Harald Denker, Jean-Michel Dubois, Jean-loup Gailly, Hunter Goatley, Ed Gordon, Ian Gorman, Chris Herborth, Dirk Haase, Greg Hartwig, Robert Heath, Jonathan Hudson, Paul Kienitz, David Kirschbaum, Johnny Lee, Onno van der Linden, Igor Mandrichenko, Steve P. Miller, Sergio Monesi, Keith Owens, George Petrov, Greg Roelofs, Kai Uwe Rommel, Steve Salisbury, Dave Smith, Steven M. Schweda, Christian Spieler, Cosmin Truta, Antoine Verheijen, Paul von Behren, Rich Wales, Mike White.

Permission is granted to anyone to use this software for any purpose, including commercial applications, and to alter it and redistribute it freely, subject to the above disclaimer and the following restrictions:

- 1. Redistributions of source code (in whole or in part) must retain the above copyright notice, definition, disclaimer, and this list of conditions.
- 2. Redistributions in binary form (compiled executables and libraries) must reproduce the above copyright notice, definition, disclaimer, and this list of conditions in documentation and/or other materials provided with the distribution. The sole exception to this condition is redistribution of a standard UnZipSFX binary (including SFXWiz) as part of a self-extracting archive; that is permitted without inclusion of this license, as long as the normal SFX banner has not been removed from the binary or disabled.

- 3. Altered versions--including, but not limited to, ports to new operating systems, existing ports with new graphical interfaces, versions with modified or added functionality, and dynamic, shared, or static library versions not from Info-ZIP--must be plainly marked as such and must not be misrepresented as being the original source or, if binaries, compiled from the original source. Such altered versions also must not be misrepresented as being Info-ZIP releases--including, but not limited to, labeling of the altered versions with the names "Info-ZIP" (or any variation thereof, including, but not limited to, different capitalizations), "Pocket UnZip," "WiZ" or "MacZip" without the explicit permission of Info-ZIP. Such altered versions are further prohibited from misrepresentative use of the Zip-Bugs or Info-ZIP e-mail addresses or the Info-ZIP URL(s), such as to imply Info-ZIP will provide support for the altered versions.
- 4. Info-ZIP retains the right to use the names "Info-ZIP," "Zip," "UnZip," "UnZipSFX," "WiZ," "Pocket UnZip," "Pocket Zip," and "MacZip" for its own source and binary releases.